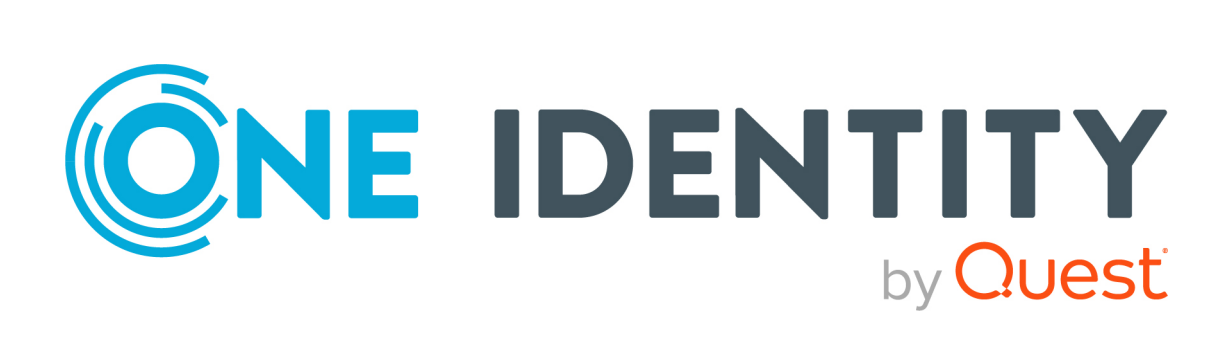

# One Identity Manager 8.2

# Administrationshandbuch für Attestierungen

#### **Copyright 2021 One Identity LLC.**

#### **ALLE RECHTE VORBEHALTEN.**

Diese Anleitung enthält urheberrechtlich geschützte Informationen. Die in dieser Anleitung beschriebene Software wird unter einer Softwarelizenz oder einer Geheimhaltungsvereinbarung bereitgestellt. Diese Software darf nur in Übereinstimmung mit den Bestimmungen der geltenden Vereinbarung verwendet oder kopiert werden. Kein Teil dieser Anleitung darf ohne die schriftliche Erlaubnis von One Identity LLC in irgendeiner Form oder mit irgendwelchen Mitteln, elektronisch oder mechanisch reproduziert oder übertragen werden, einschließlich Fotokopien und Aufzeichnungen für irgendeinen anderen Zweck als den persönlichen Gebrauch des Erwerbers.

Die Informationen in diesem Dokument werden in Verbindung mit One Identity Produkten bereitgestellt. Durch dieses Dokument oder im Zusammenhang mit dem Verkauf von One Identity LLC Produkten wird keine Lizenz, weder ausdrücklich oder stillschweigend, noch durch Duldung oder anderweitig, an jeglichem geistigen Eigentumsrecht eingeräumt. MIT AUSNAHME DER IN DER LIZENZVEREINBARUNG FÜR DIESES PRODUKT GENANNTEN BEDINGUNGEN ÜBERNIMMT ONE IDENTITY KEINERLEI HAFTUNG UND SCHLIESST JEGLICHE AUSDRÜCKLICHE, IMPLIZIERTE ODER GESETZLICHE GEWÄHRLEISTUNG ODER GARANTIE IN BEZUG AUF IHRE PRODUKTE AUS, EINSCHLIESSLICH, ABER NICHT BESCHRÄNKT AUF DIE IMPLIZITE GEWÄHRLEISTUNG DER ALLGEMEINEN GEBRAUCHSTAUGLICHKEIT, EIGNUNG FÜR EINEN BESTIMMTEN ZWECK ODER NICHTVERLETZUNG VON RECHTEN. IN KEINEM FALL HAFTET ONE IDENTITY FÜR JEGLICHE DIREKTE, INDIREKTE, FOLGE-, STÖRUNGS-, SPEZIELLE ODER ZUFÄLLIGE SCHÄDEN (EINSCHLIESSLICH, OHNE EINSCHRÄNKUNG, SCHÄDEN FÜR VERLUST VON GEWINNEN, GESCHÄFTSUNTERBRECHUNGEN ODER VERLUST VON INFORMATIONEN), DIE AUS DER NUTZUNG ODER UNMÖGLICHKEIT DER NUTZUNG DIESES DOKUMENTS RESULTIEREN, SELBST WENN ONE IDENTITY AUF DIE MÖGLICHKEIT SOLCHER SCHÄDEN HINGEWIESEN HAT. One Identity übernimmt keinerlei Zusicherungen oder Garantien hinsichtlich der Richtigkeit und Vollständigkeit des Inhalts dieses Dokuments und behält sich das Recht vor, Änderungen an Spezifikationen und Produktbeschreibungen jederzeit ohne vorherige Ankündigung vorzunehmen. One Identity verpflichtet sich nicht, die in diesem Dokument enthaltenen Informationen zu aktualisieren.

Wenn Sie Fragen zu Ihrer potenziellen Nutzung dieses Materials haben, wenden Sie sich bitte an:

One Identity LLC. Attn: LEGAL Dept 4 Polaris Way Aliso Viejo, CA 92656

Besuchen Sie unsere Website [\(http://www.OneIdentity.com](http://www.oneidentity.com/)) für regionale und internationale Büro-Adressen.

#### **Patente**

One Identity ist stolz auf seine fortschrittliche Technologie. Für dieses Produkt können Patente und anhängige Patente gelten. Für die aktuellsten Informationen über die geltenden Patente für dieses Produkt besuchen Sie bitte unsere Website unter [http://www.OneIdentity.com/legal/patents.aspx.](http://www.oneidentity.com/legal/patents.aspx)

#### **Marken**

One Identity und das One Identity Logo sind Marken und eingetragene Marken von One Identity LLC. in den USA und anderen Ländern. Für eine vollständige Liste der One Identity Marken besuchen Sie bitte unsere Website unter [www.OneIdentity.com/legal](http://www.oneidentity.com/legal). Alle anderen Marken sind Eigentum der jeweiligen Besitzer.

#### **Legende**

- **WARNUNG: Das Symbol WARNUNG weist auf ein potenzielles Risiko von Körperverletzungen oder Sachschäden hin, für das Sicherheitsvorkehrungen nach Industriestandard empfohlen werden. Dieses Symbol ist oft verbunden mit elektrischen Gefahren bezüglich Hardware.**
- **VORSICHT: Das Symbol VORSICHT weist auf eine mögliche Beschädigung von Hardware oder den möglichen Verlust von Daten hin, wenn die Anweisungen nicht befolgt werden.**

One Identity Manager Administrationshandbuch für Attestierungen Aktualisiert - 24. November 2021, 10:16 Uhr Version - 8.2

# **Inhalt**

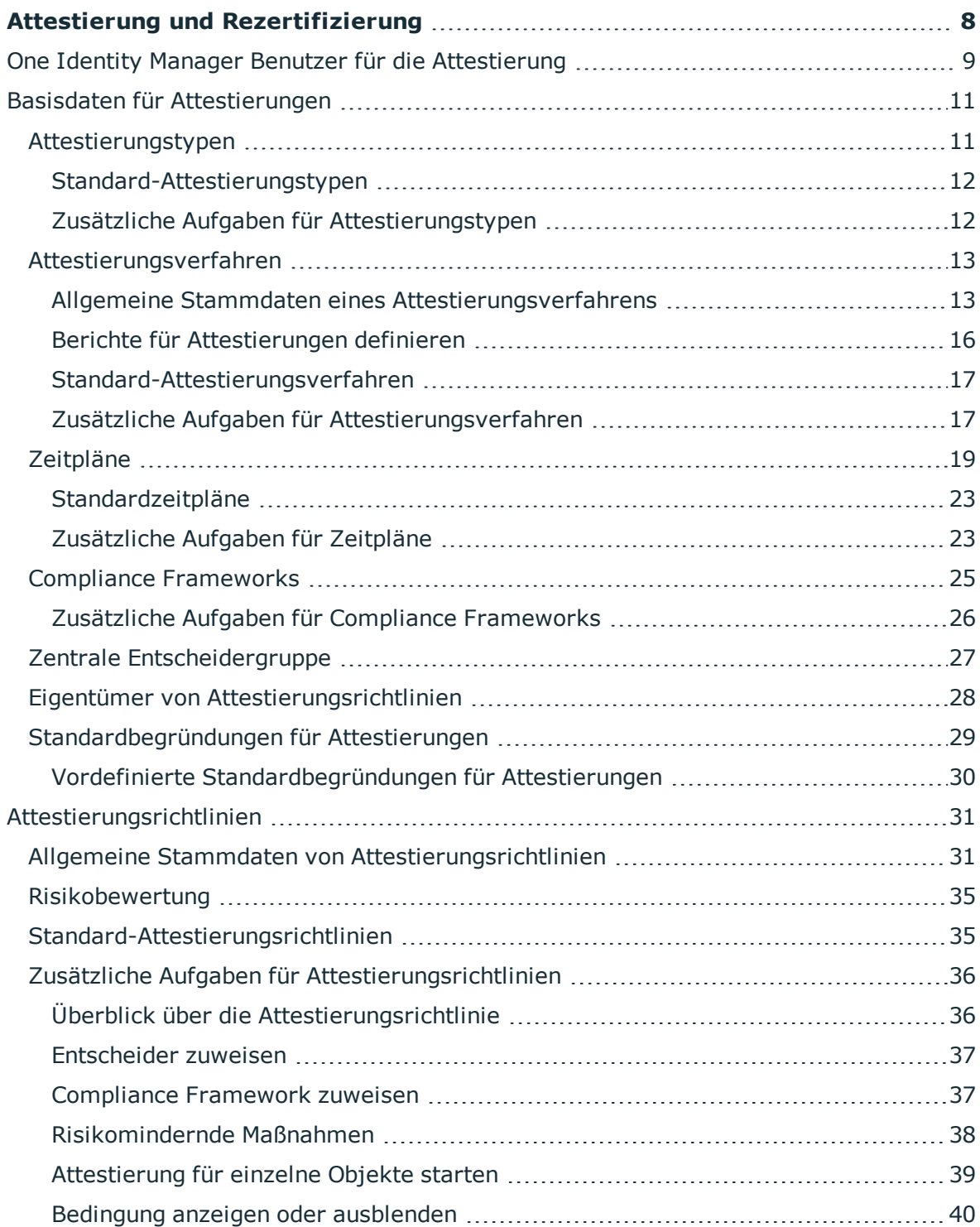

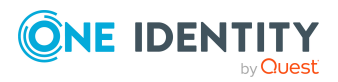

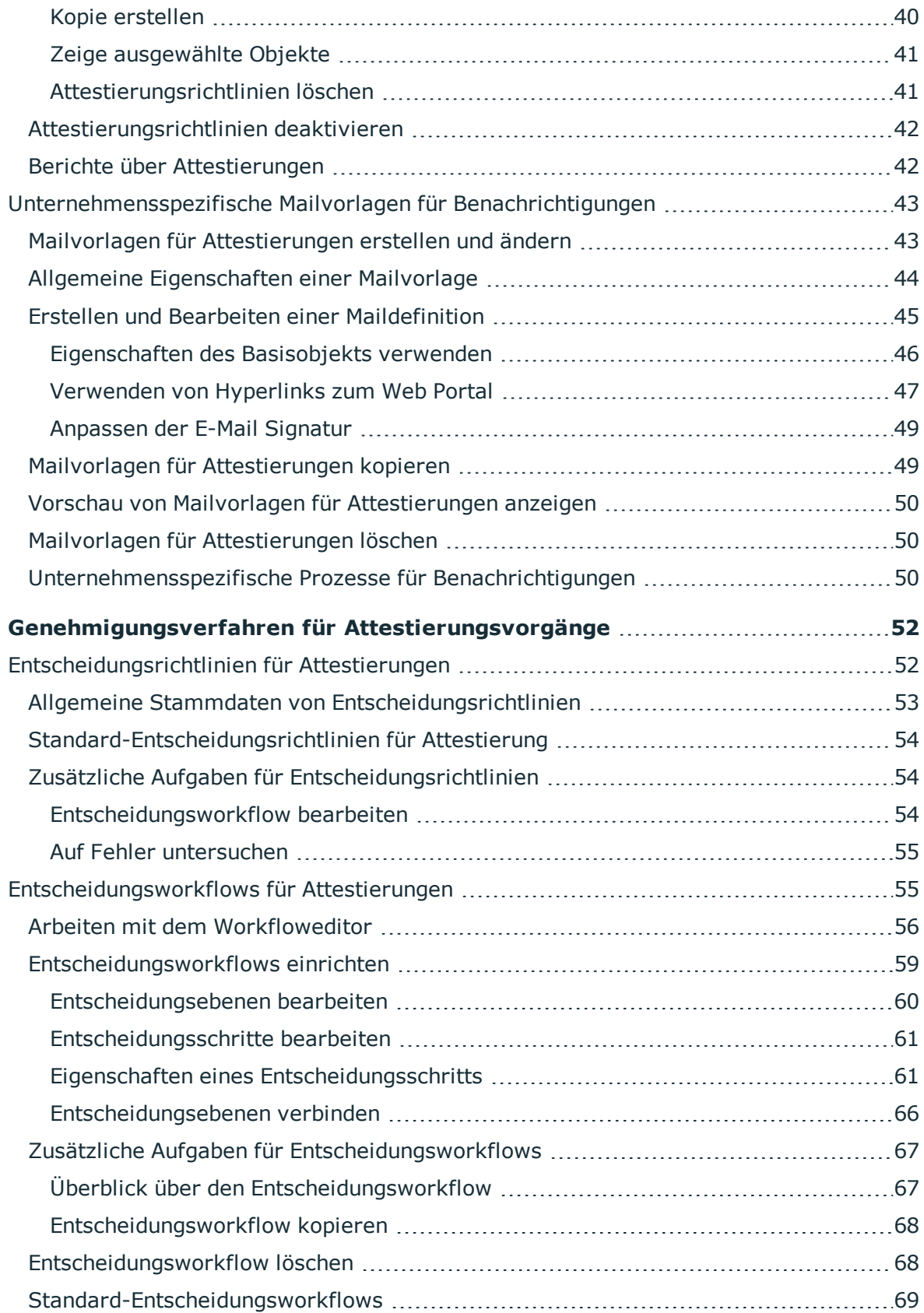

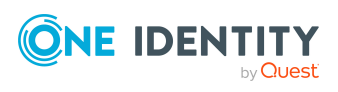

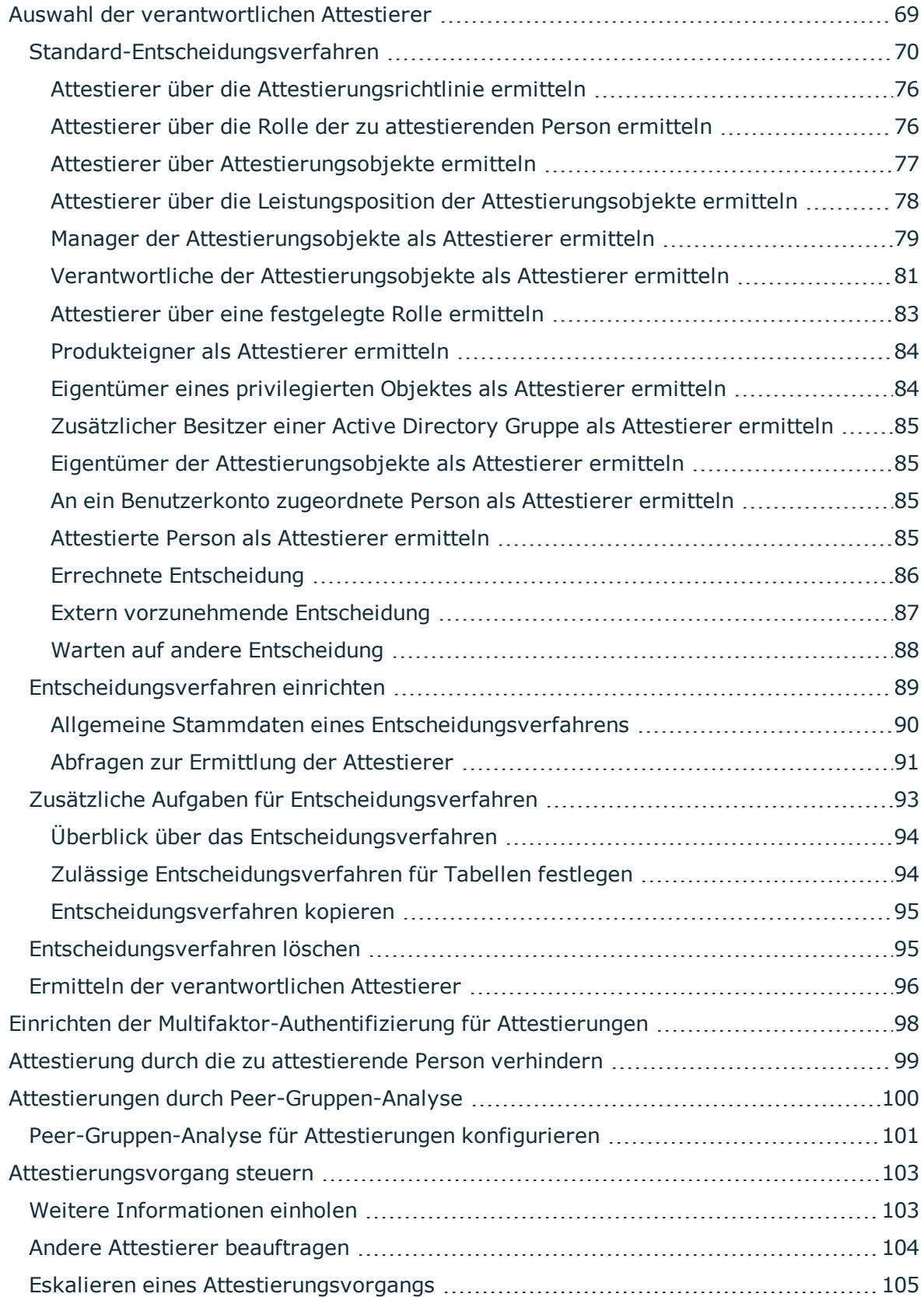

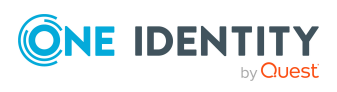

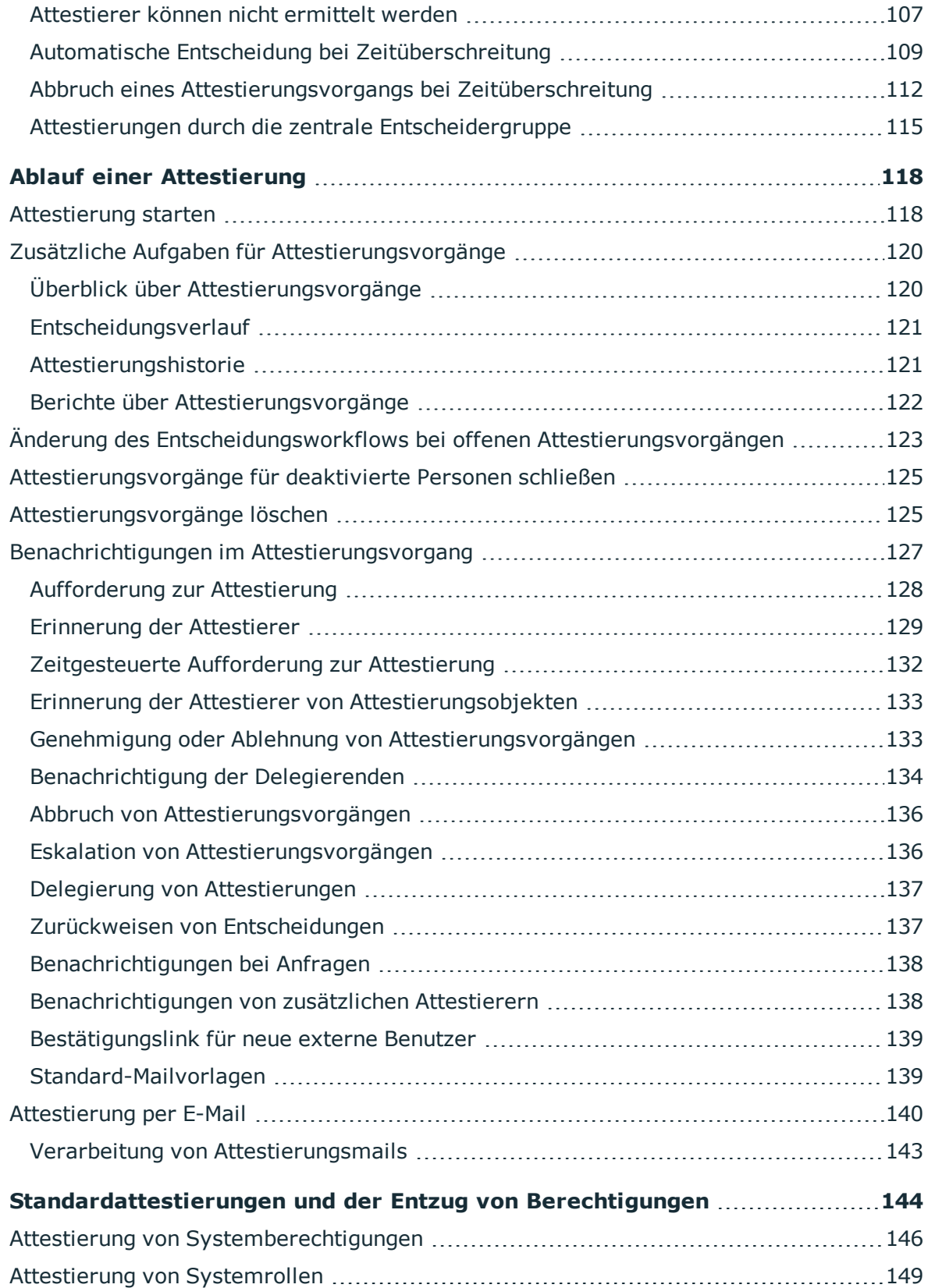

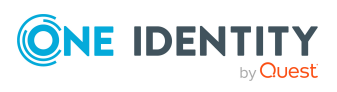

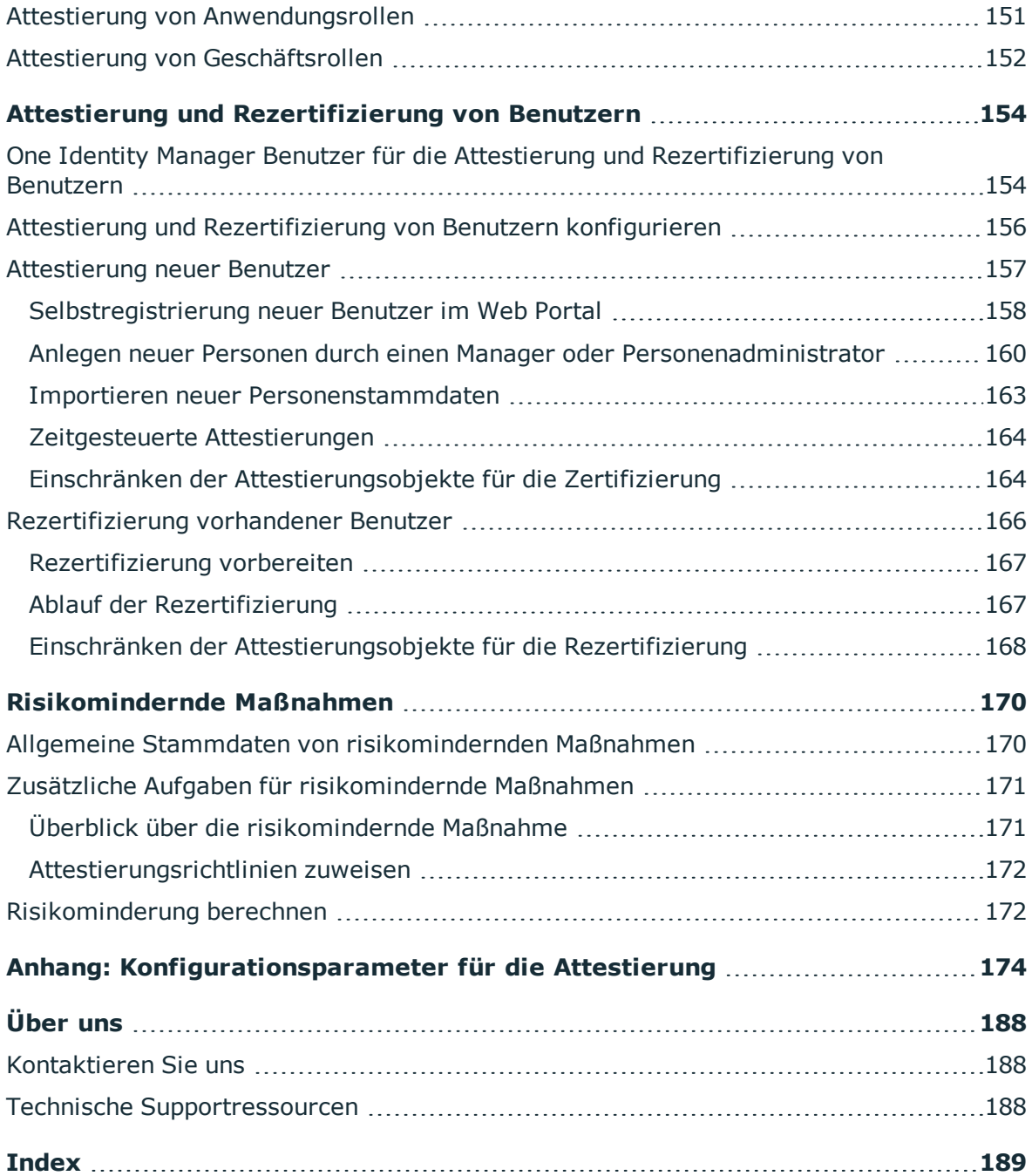

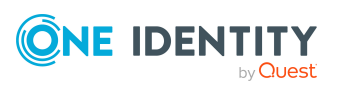

# <span id="page-7-0"></span>**Attestierung und Rezertifizierung**

Mit der Attestierungsfunktion des One Identity Manager können Manager oder andere Complianceverantwortliche die Richtigkeit von Berechtigungen, Bestellungen oder Ausnahmegenehmigungen regelmäßig oder auf Anfrage bescheinigen. Die regelmäßige Bescheinigung von Berechtigungen wird im Allgemeinen als Rezertifizierung bezeichnet. Der One Identity Manager nutzt für Attestierungen und Rezertifizierungen die gleichen Abläufe.

Um Attestierungen durchführen zu können, werden im One Identity Manager Attestierungsrichtlinien definiert. Attestierungsrichtlinien legen fest, welche Objekte wann, wie oft und durch wen zu attestieren sind. Sobald eine Attestierung veranlasst wird, erstellt der One Identity Manager Attestierungsvorgänge, die alle notwendigen Informationen über die Attestierungsobjekte und die verantwortlichen Attestierer enthalten. Die verantwortlichen Attestierer prüfen die Attestierungsobjekte. Sie bestätigen korrekte Daten und veranlassen Änderungen, wenn Daten internen Regelungen widersprechen.

Attestierungsvorgänge zeichnen den gesamten Ablauf einer Attestierung auf. Im Attestierungsvorgang kann jeder einzelne Entscheidungsschritt der Attestierung revisionssicher nachvollzogen werden. Attestierungen werden regelmäßig durch zeitgesteuerte Aufträge ausgelöst. Bei Bedarf können einzelne Attestierungen auch manuell veranlasst werden.

Mit der Genehmigung oder Ablehnung eines Attestierungsvorgangs ist die Attestierung abgeschlossen. Wie mit abgelehnten oder genehmigten Attestierungen weiter verfahren werden soll, legen Sie unternehmensspezifisch fest.

TIPP: Der One Identity Manager stellt für verschiedene Datensituationen Standard-Attestierungsverfahren und Standard-Attestierungsrichtlinien bereit. Wenn Sie diese Standard-Attestierungsverfahren nutzen, können Sie konfigurieren, wie mit abgelehnten Attestierungen weiter verfahren werden soll.

Weitere Informationen finden Sie unter [Standardattestierungen](#page-143-0) und der Entzug von [Berechtigungen](#page-143-0) auf Seite 144.

## *Um die Attestierungsfunktion zu nutzen*

<sup>l</sup> Aktivieren Sie im Designer den Konfigurationsparameter **QER | Attestation**.

Wenn Sie den Konfigurationsparameter zu einem späteren Zeitpunkt deaktivieren, werden die nicht benötigten Modellbestandteile und Skripte deaktiviert. SQL Prozeduren und Trigger werden weiterhin ausgeführt. Ausführliche Informationen zum Verhalten präpro-

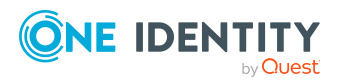

zessorrelevanter Konfigurationsparameter und zur bedingten Kompilierung finden Sie im *One Identity Manager Konfigurationshandbuch*.

# <span id="page-8-0"></span>**One Identity Manager Benutzer für die Attestierung**

In die Attestierungen sind folgende Benutzer eingebunden.

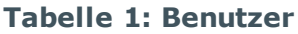

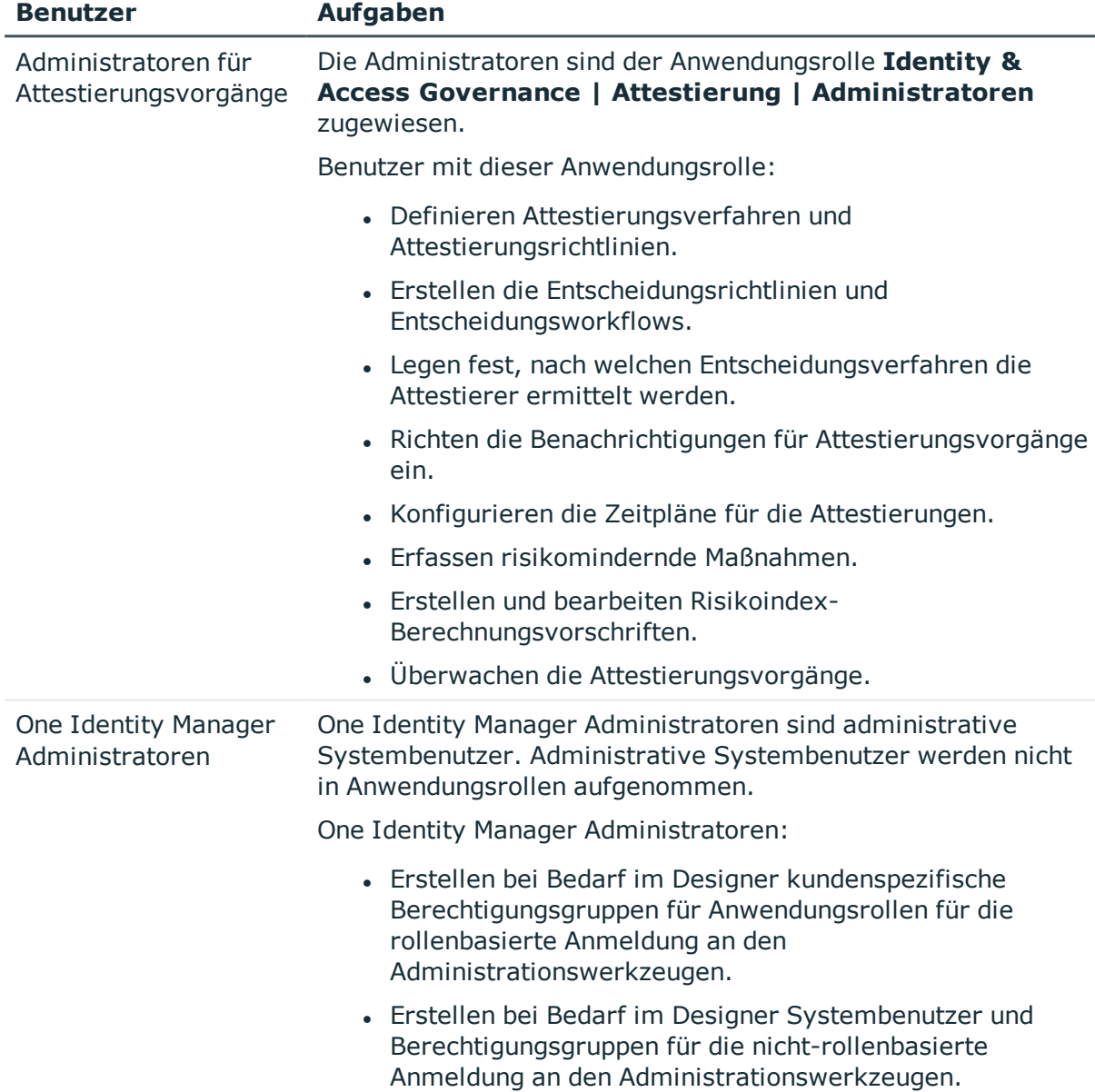

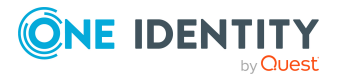

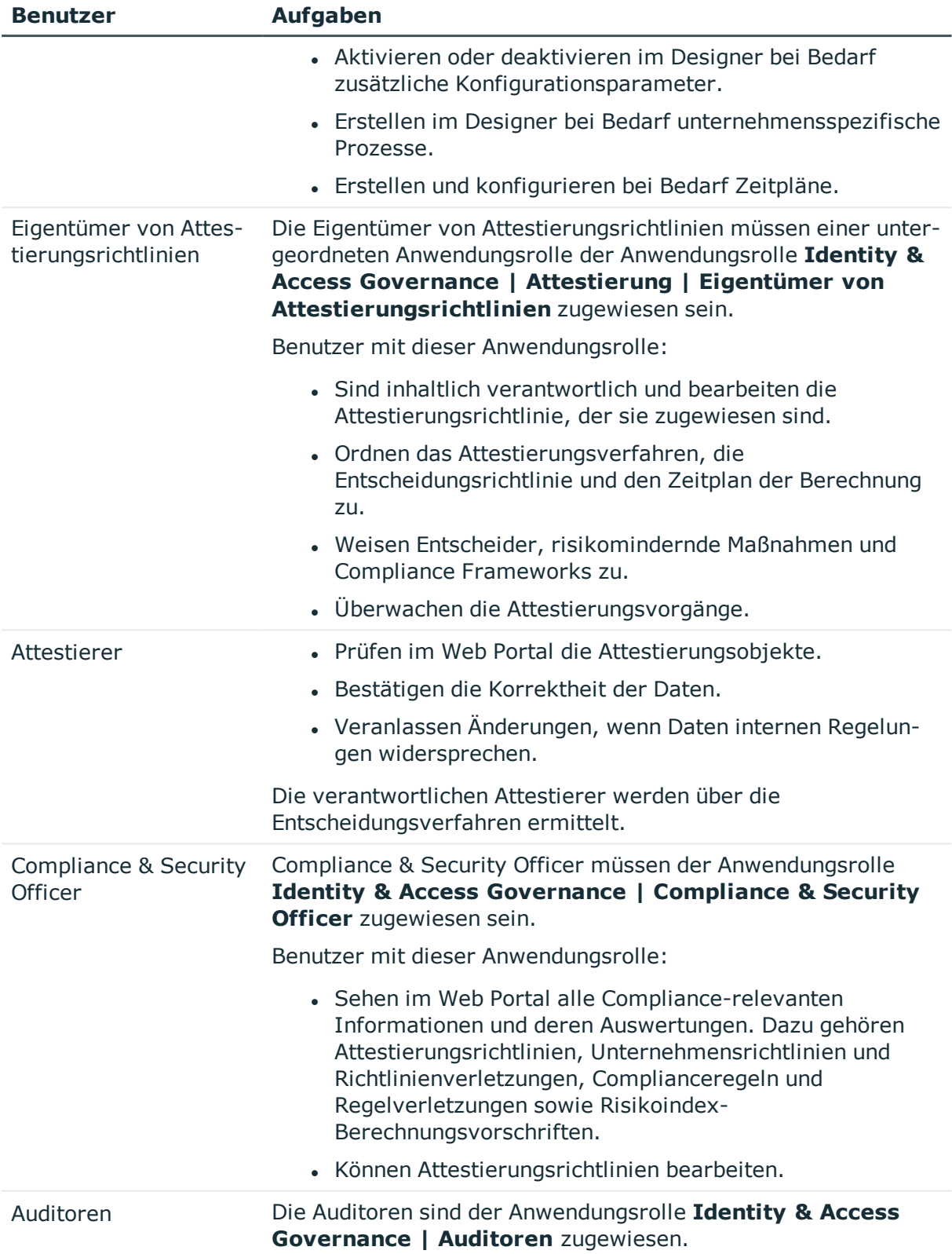

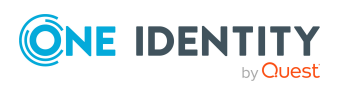

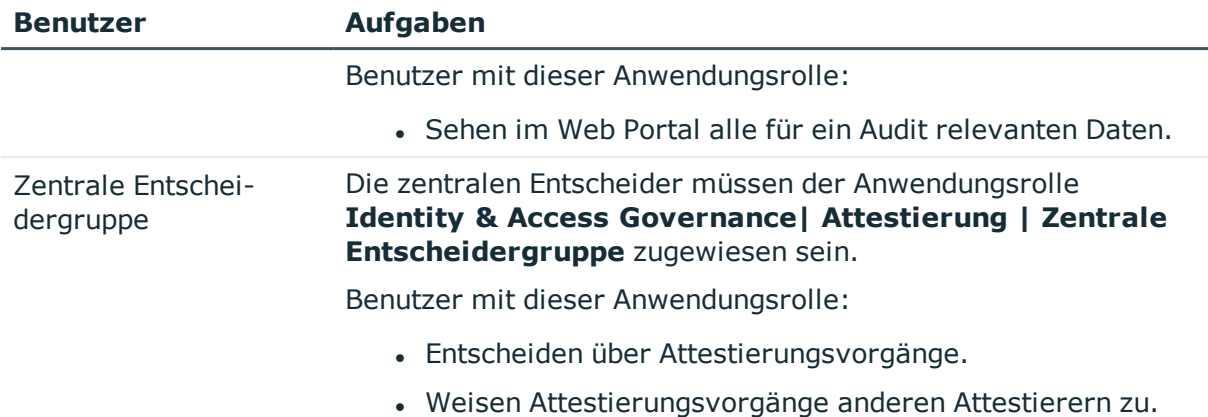

# <span id="page-10-0"></span>**Basisdaten für Attestierungen**

Die Rahmenbedingungen für Attestierungen und die zu attestierenden Objekte werden in Attestierungrichtlinien festgelegt. Um Attestierungsrichtlinien zu definieren, werden verschiedene Basisdaten benötigt.

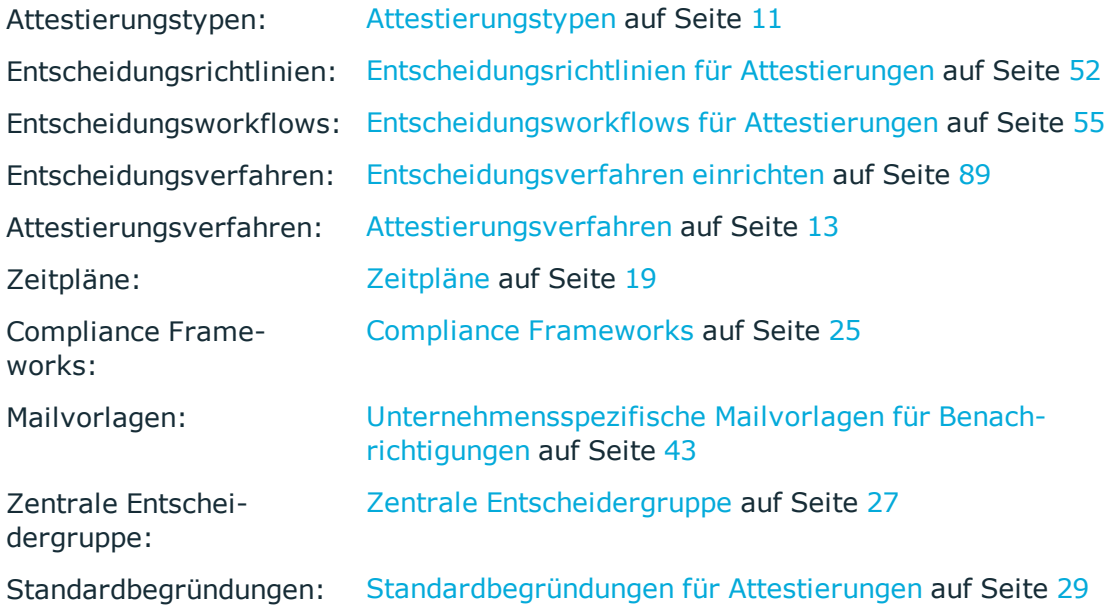

## <span id="page-10-1"></span>**Attestierungstypen**

Attestierungstypen werden zur Gruppierung von Attestierungsverfahren genutzt. Sie erleichtern die Zuordnung eines passenden Attestierungsverfahrens zu Attestierungsrichtlinien.

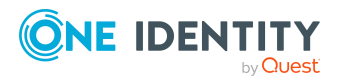

### *Um Attestierungstypen zu bearbeiten*

- 1. Wählen Sie die Kategorie **Attestierung | Basisdaten zur Konfiguration | Attestierungstypen**.
- 2. Wählen Sie in der Ergebnisliste einen Attestierungstyp und führen Sie die Aufgabe **Stammdaten bearbeiten** aus.

– ODER –

Klicken Sie in der Ergebnisliste  $\Box$ .

- 3. Bearbeiten Sie die Stammdaten des Attestierungstyps.
- <span id="page-11-0"></span>4. Speichern Sie die Änderungen.

## **Standard-Attestierungstypen**

Standard-Attestierungstypen und ihre Zuweisungen zu Attestierungsverfahren können nicht bearbeitet werden.

Der One Identity Manager liefert standardmäßig Attestierungstypen aus. Diese Attestierungstypen sind den Standard-Attestierungsverfahren zugewiesen. Sie werden zum Einrichten von Attestierungsrichtlinien im Web Portal benötigt.

### *Um Standard-Attestierungstypen anzuzeigen*

<sup>l</sup> Wählen Sie im Manager die Kategorie **Attestierung | Basisdaten zur Konfiguration | Attestierungstypen | Vordefiniert**.

Ausführliche Informationen zur Verwendung der Standard-Attestierungstypen finden Sie im *One Identity Manager Web Designer Web Portal Anwenderhandbuch*.

## <span id="page-11-1"></span>**Zusätzliche Aufgaben für Attestierungstypen**

Nachdem Sie die Stammdaten erfasst haben, können Sie die folgenden Aufgaben ausführen.

## **Überblick über den Attestierungstyp**

Auf dem Überblicksformular erhalten Sie auf einen Blick die wichtigsten Informationen zu einem Attestierungstyp.

## *Um einen Überblick über einen Attestierungstyp zu erhalten*

- 1. Wählen Sie im Manager die Kategorie **Attestierung | Basisdaten zur Konfiguration | Attestierungstypen**.
- 2. Wählen Sie in der Ergebnisliste den Attestierungstyp.
- 3. Wählen Sie die Aufgabe **Überblick über den Attestierungstyp**.

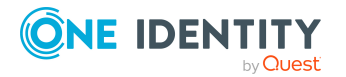

One Identity Manager 8.2 Administrationshandbuch für Attestierungen

## **Attestierungsverfahren zuweisen**

Über diese Aufgabe weisen Sie dem ausgewählten Attestierungstyp alle Attestierungsverfahren zu, die darunter zusammengefasst werden sollen.

## *Um Attestierungsverfahren an einen Attestierungstyp zuzuweisen*

- 1. Wählen Sie im Manager die Kategorie **Attestierung | Basisdaten zur Konfiguration | Attestierungstypen**.
- 2. Wählen Sie in der Ergebnisliste den Attestierungstyp.
- 3. Wählen Sie die Aufgabe **Attestierungsverfahren zuweisen**.

Weisen Sie im Bereich **Zuordnungen hinzufügen** die Attestierungsverfahren zu.

TIPP: Im Bereich **Zuordnungen entfernen** können Sie die Zuweisung von Attestierungsverfahren entfernen.

## *Um eine Zuweisung zu entfernen*

- Wählen Sie das Attestierungsverfahren und doppelklicken Sie  $\bigcirc$ .
- <span id="page-12-0"></span>4. Speichern Sie die Änderungen.

# **Attestierungsverfahren**

Attestierungsverfahren legen das Basisobjekt der Attestierung fest. Sie definieren, welche Eigenschaften der Attestierungsobjekte zu attestieren sind. Die Informationen über die Attestierungsobjekte können als Bericht oder als Liste zur Verfügung gestellt werden.

## *Um Attestierungsverfahren zu bearbeiten*

- 1. Wählen Sie im Manager die Kategorie **Attestierung | Basisdaten zur Konfiguration | Attestierungsverfahren**.
- 2. Wählen Sie in der Ergebnisliste ein Attestierungsverfahren und führen Sie die Aufgabe **Stammdaten bearbeiten** aus.
	- ODER -

Klicken Sie in der Ergebnisliste  $\Box$ .

- 3. Bearbeiten Sie die Stammdaten des Attestierungsverfahrens.
- <span id="page-12-1"></span>4. Speichern Sie die Änderungen.

## **Allgemeine Stammdaten eines Attestierungsverfahrens**

Für ein Attestierungsverfahren erfassen Sie folgende Eigenschaften.

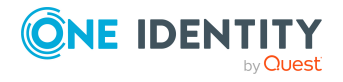

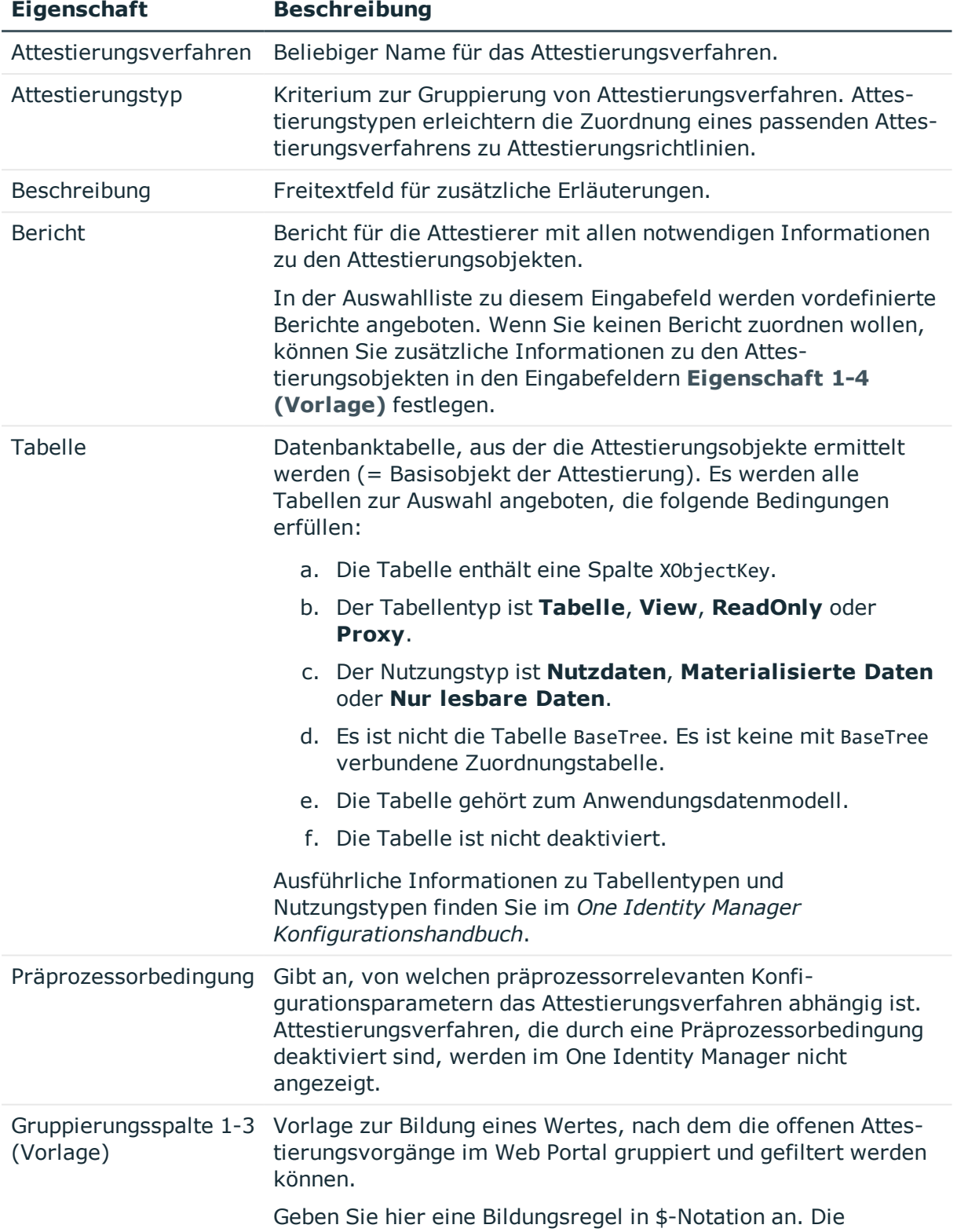

## **Tabelle 2: Allgemeine Stammdaten eines Attestierungsverfahrens**

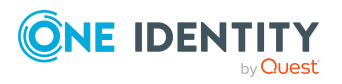

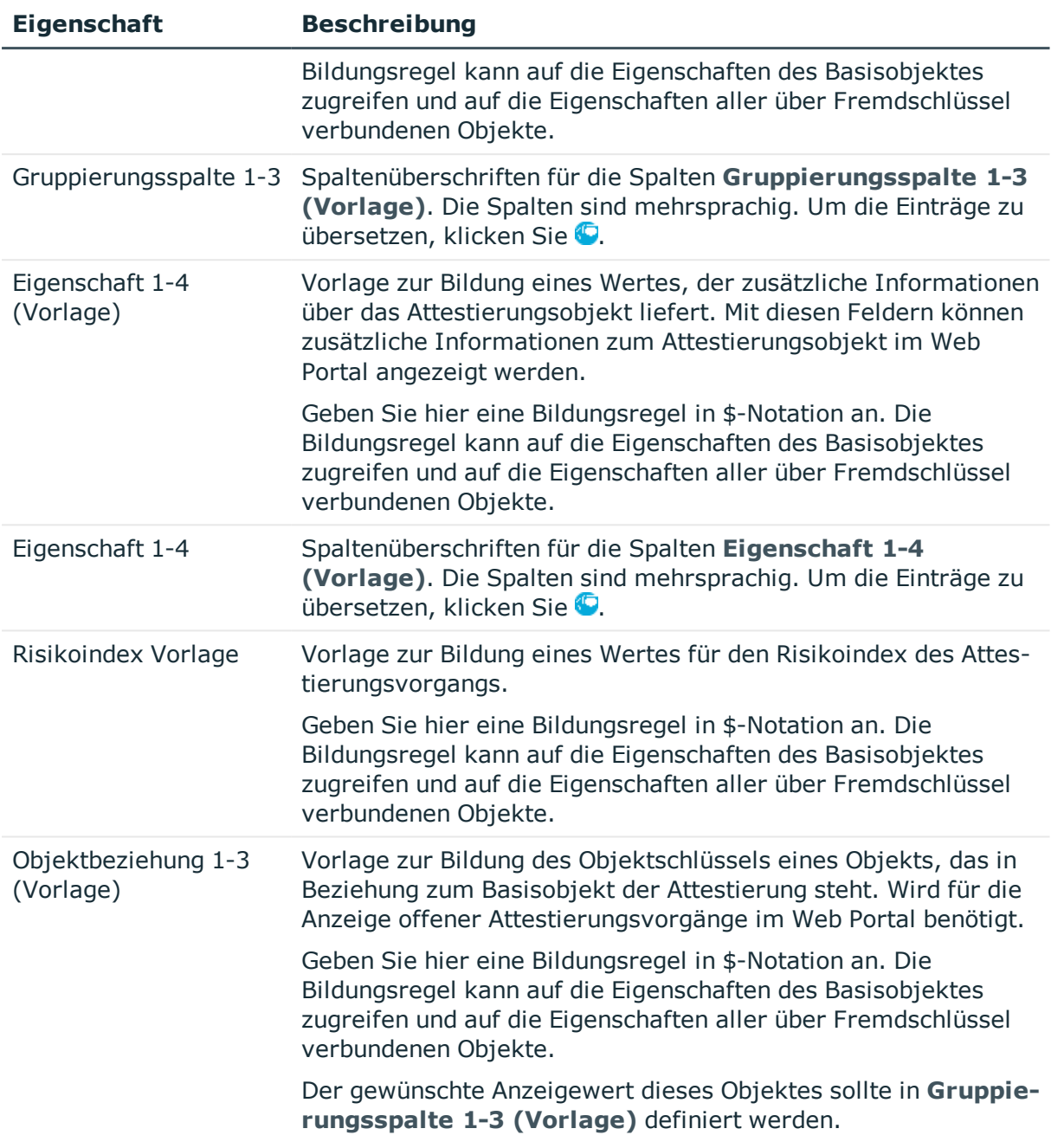

## **Beispiel**

Es sollen Active Directory Gruppenmitgliedschaften attestiert werden. Die Attestierungsvorgänge sollen nach dem Anzeigewert der Benutzerkonten, nach dem Anzeigewert der Active Directory Gruppen und nach dem Anzeigewert der verbundenen Person gruppiert werden können. Im Web Portal soll zu jeder Gruppenmitgliedschaft der kanonische Name der Active Directory Gruppe angezeigt werden. Der Risikoindex des Attestierungsvorgangs soll aus dem Risikoindex der Gruppenmitgliedschaft ermittelt werden. Der Objektschlüssel für die Objektbeziehung soll aus dem Active Directory Benutzerkonto ermittelt werden. Notwendige Informationen zu den Attestierungsobjekten

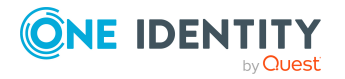

sollen in einem Bericht zusammengefasst werden. Auf dem Stammdatenformular für das Attestierungsverfahren erfassen Sie dazu folgende Daten.

## **Tabelle 3: Beispiel für die Definition eines Attestierungsvorgangs**

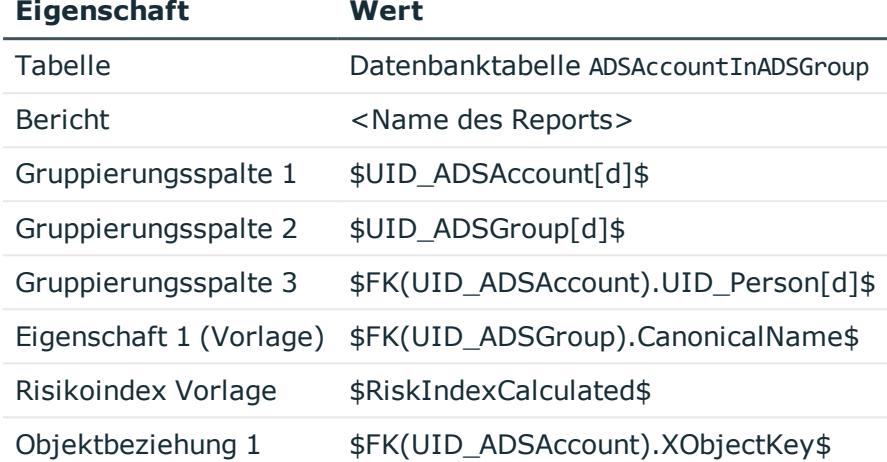

## **Detaillierte Informationen zum Thema**

- [Attestierungstypen](#page-10-1) auf Seite 11
- Berichte für [Attestierungen](#page-15-0) definieren auf Seite 16

## <span id="page-15-0"></span>**Berichte für Attestierungen definieren**

Berichte für die Attestierung definieren Sie mit dem Report Editor. Beachten Sie bei der Definition eines Berichts für Attestierungen Folgendes:

- <sup>l</sup> Die Basistabelle für den Bericht muss identisch sein mit der Tabelle für das Attestierungsverfahren.
- <sup>l</sup> Als Kategorie für den Bericht erfassen Sie **Attestation**. Dadurch wird der Bericht im Eingabefeld **Bericht** der Attestierungsverfahren zur Auswahl angeboten.
- Damit zu jedem Attestierungsobjekt ein Bericht mit den Informationen, die genau das Attestierungsobjekt betreffen, erstellt wird, definieren Sie im Bericht einen Parameter ObjectKeyBase für das Attestierungsobjekt. Nutzen Sie den Parameter in der Definition der Datenquelle für den Bericht im Feld **Bedingung**.

Beispiel: XObjectKey = @ObjectKeyBase

## **Standardberichte**

Der One Identity Manager liefert einige Standardberichte für die Attestierung aus. Diese werden unter anderem in den Standard-Attestierungsverfahren genutzt. Standardberichte enthalten in ihrer Bezeichnung das Präfix **VI\_**.

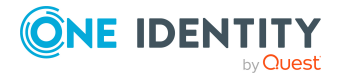

TIPP: Standardberichte können nicht geändert werden. Wenn Sie einen Standardbericht unternehmensspezifisch anpassen wollen, erstellen Sie eine Kopie des Berichts. Bearbeiten Sie die Kopie entsprechend ihren Erfordernissen und ordnen Sie die Kopie den Attestierungsverfahren zu.

## <span id="page-16-0"></span>**Standard-Attestierungsverfahren**

Für die standardmäßige Attestierung neuer Benutzer sowie die Rezertifizierung aller in der One Identity Manager-Datenbank gespeicherten Personen stellt der One Identity Manager ein Standard-Attestierungsverfahren bereit. Darüber hinaus werden Standard-Attestierungsverfahren bereitgestellt, über die verschiedene Rollen, Benutzerkonten und im Unified Namespace abgebildete Systemberechtigungen attestiert werden können. Mit diesen Standard-Attestierungsverfahren können Sie auf einfachem Wege im Web Portal Attestierungsrichtlinien erstellen, um regulatorische Anforderungen zu erfüllen.

### *Um Standard-Attestierungsverfahren anzuzeigen*

<sup>l</sup> Wählen Sie im Manager die Kategorie **Attestierung | Basisdaten zur Konfiguration | Attestierungsverfahren | Vordefiniert**.

Ausführliche Informationen über die Nutzung von Standard-Attestierungsverfahren finden Sie im *One Identity Manager Web Designer Web Portal Anwenderhandbuch*.

## **Verwandte Themen**

- Attestierung und [Rezertifizierung](#page-153-0) von Benutzern auf Seite 154
- [Standardattestierungen](#page-143-0) und der Entzug von Berechtigungen auf Seite 144

## <span id="page-16-1"></span>**Zusätzliche Aufgaben für Attestierungsverfahren**

Nachdem Sie die Stammdaten erfasst haben, können Sie die folgenden Aufgaben ausführen.

## **Überblick über das Attestierungsverfahren**

Auf dem Überblicksformular erhalten Sie auf einen Blick die wichtigsten Informationen zu einem Attestierungsverfahren.

## *Um einen Überblick über ein Attestierungsverfahren zu erhalten*

- 1. Wählen Sie im Manager die Kategorie **Attestierung | Basisdaten zur Konfiguration | Attestierungsverfahren**.
- 2. Wählen Sie in der Ergebnisliste das Attestierungsverfahren.
- 3. Wählen Sie die Aufgabe **Überblick über das Attestierungsverfahren**.

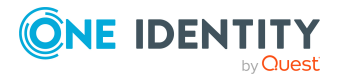

## **Entscheidungsrichtlinien zuweisen**

Über diese Aufgabe weisen Sie dem ausgewählten Attestierungsverfahren die Entscheidungsrichtlinien zu, die mit diesem Attestierungsverfahren genutzt werden können. Es werden alle Entscheidungsrichtlinien angeboten, die für das Basisobjekt der Attestierung zugelassen sind.

## *Um Entscheidungsrichtlinien an ein Attestierungsverfahren zuzuweisen*

- 1. Wählen Sie im Manager die Kategorie **Attestierung | Basisdaten zur Konfiguration | Attestierungsverfahren**.
- 2. Wählen Sie in der Ergebnisliste das Attestierungsverfahren.
- 3. Wählen Sie die Aufgabe **Entscheidungsrichtlinien zuweisen**.

Weisen Sie im Bereich **Zuordnungen hinzufügen** die Entscheidungsrichtlinien zu.

TIPP: Im Bereich **Zuordnungen entfernen** können Sie die Zuweisung von Entscheidungsrichtlinien entfernen.

*Um eine Zuweisung zu entfernen*

- Wählen Sie die Entscheidungsrichtlinie und doppelklicken Sie  $\bigcirc$ .
- 4. Speichern Sie die Änderungen.

Welche Entscheidungsrichtlinien zugelassen sind, ist abhängig von den Entscheidungsverfahren, die in den Entscheidungsrichtlinien verwendet werden. Für welche Tabellen ein Entscheidungsverfahren zugelassen ist, ist an den Entscheidungsverfahren festgelegt.

## **Verwandte Themen**

• Zulässige [Entscheidungsverfahren](#page-93-1) für Tabellen festlegen auf Seite 94

## **Kopie erstellen**

Mit dieser Aufgabe können Sie eine Kopie des ausgewählten Attestierungsverfahrens erstellen. Kopien können Sie beispielsweise nutzen, um Standard-Attestierungsverfahren unternehmensspezifisch anzupassen.

## *Um ein Attestierungsverfahren zu kopieren*

- 1. Wählen Sie im Manager die Kategorie **Attestierung | Basisdaten zur Konfiguration | Attestierungsverfahren**.
- 2. Wählen Sie in der Ergebnisliste das Attestierungsverfahren.
- 3. Wählen Sie die Aufgabe **Kopie erstellen**.
- 4. Bestätigen Sie die Sicherheitsabfrage mit **Ja**.

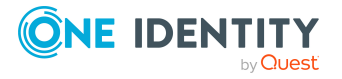

5. Entscheiden Sie, ob die Bedingungstypen für den Attestierungsassistenten im Web Portal ebenfalls kopiert werden sollen.

Bedingungstypen werden benötigt, wenn Attestierungsrichtlinien mit dem Attestierungsassistenten im Web Portal erstellt oder bearbeitet werden. Ausführliche Informationen dazu finden Sie im *One Identity Manager Web Designer Web Portal Anwenderhandbuch*.

6. Bearbeiten Sie die Kopie des Attestierungsverfahrens und speichern Sie die Änderungen.

Auf dem Stammdatenformular wird die Kopie des Attestierungsverfahrens mit der Bezeichnung **<Name des originalen Attestierungsverfahrens> (Kopie)** angezeigt. Sie können dieses Attestierungsverfahren umbenennen und bearbeiten.

# <span id="page-18-0"></span>**Zeitpläne**

Mit Zeitplänen können Sie Attestierungen automatisieren. Sie legen fest, wann und wie häufig Attestierungsvorgänge erstellt werden sollen. Der One Identity Manager liefert einige Standardzeitpläne für die Attestierung aus.

## *Um Zeitpläne zu bearbeiten*

1. Wählen Sie im Manager die Kategorie **Attestierung | Basisdaten zur Konfiguration | Zeitpläne**.

In der Ergebnisliste werden alle Zeitpläne angezeigt, die für Attestierungsrichtlinien (Tabelle AttestationPolicy) konfiguriert sind.

2. Wählen Sie in der Ergebnisliste einen Zeitplan aus und führen Sie die Aufgabe **Stammdaten bearbeiten** aus.

- ODER -

Klicken Sie in der Ergebnisliste 1.

- 3. Bearbeiten Sie die Stammdaten des Zeitplans.
- 4. Speichern Sie die Änderungen.

Für einen Zeitplan erfassen Sie folgende Eigenschaften.

## **Tabelle 4: Eigenschaften für einen Zeitplan**

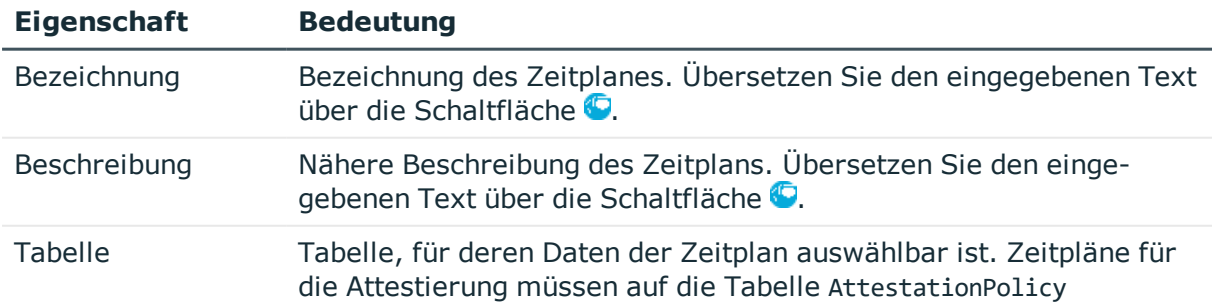

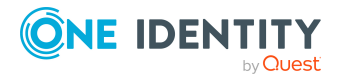

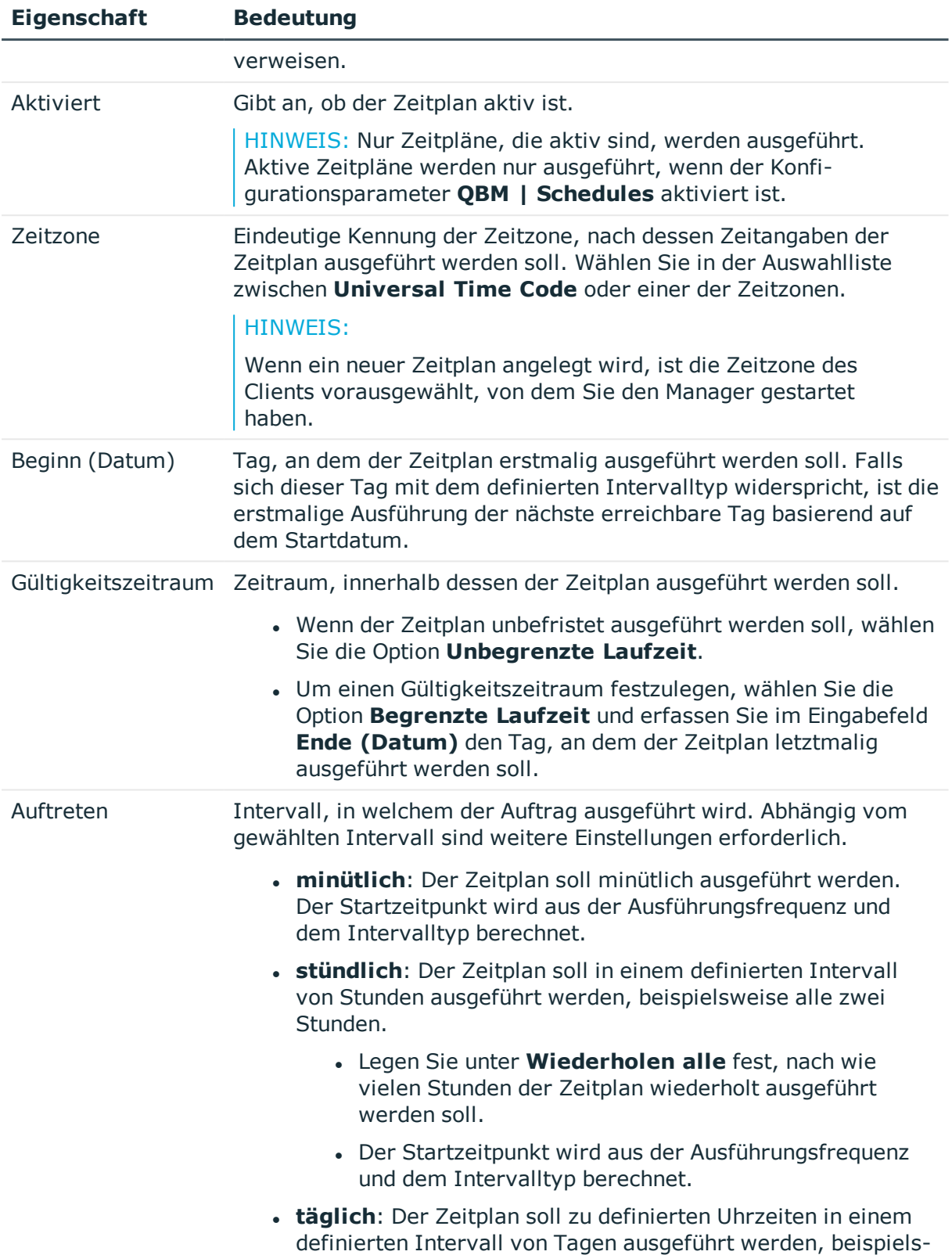

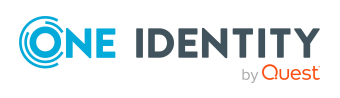

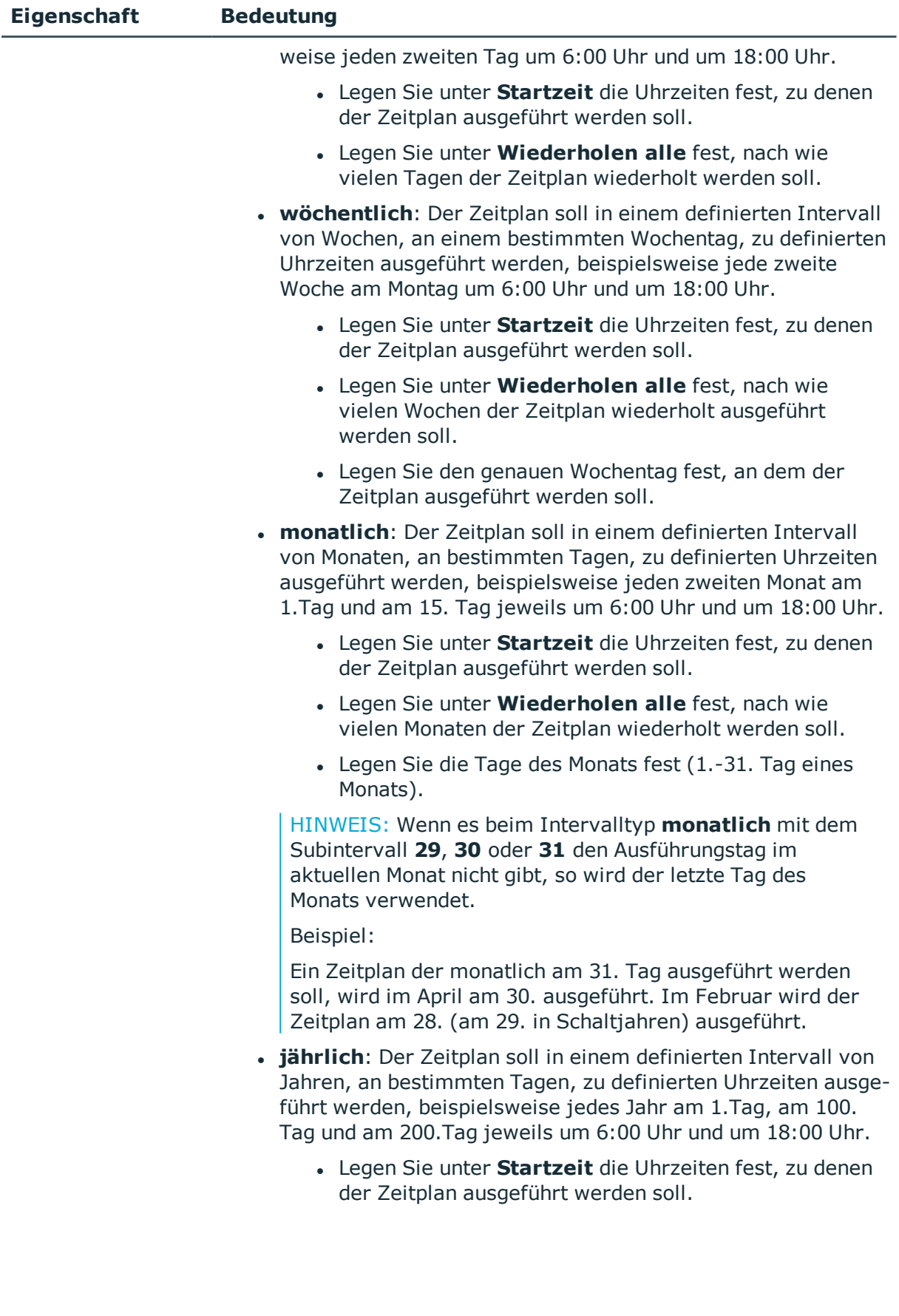

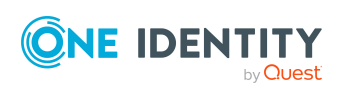

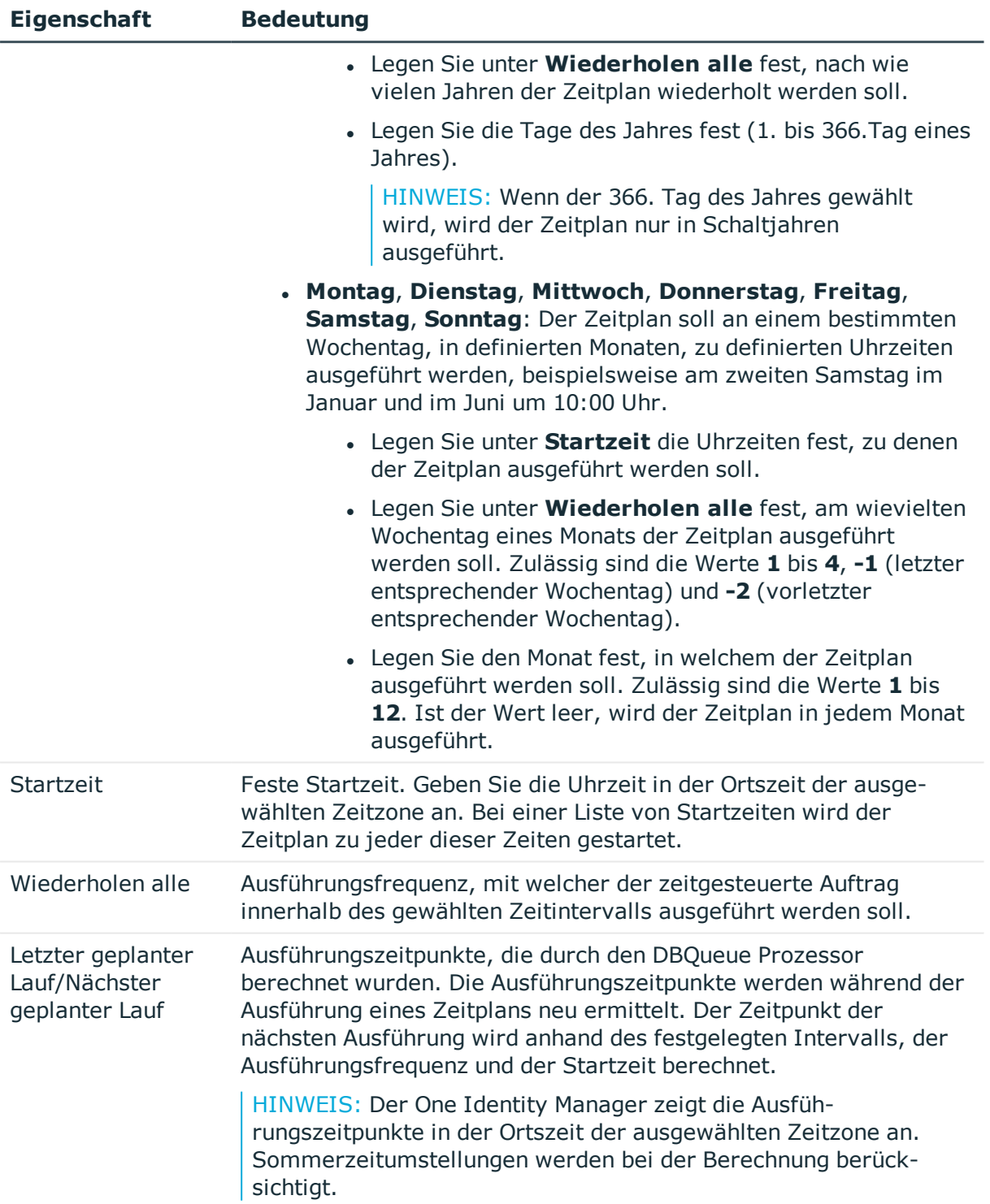

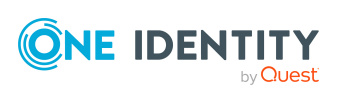

## <span id="page-22-0"></span>**Standardzeitpläne**

Der One Identity Manager stellt standardmäßig folgende Zeitpläne für die Attestierung bereit.

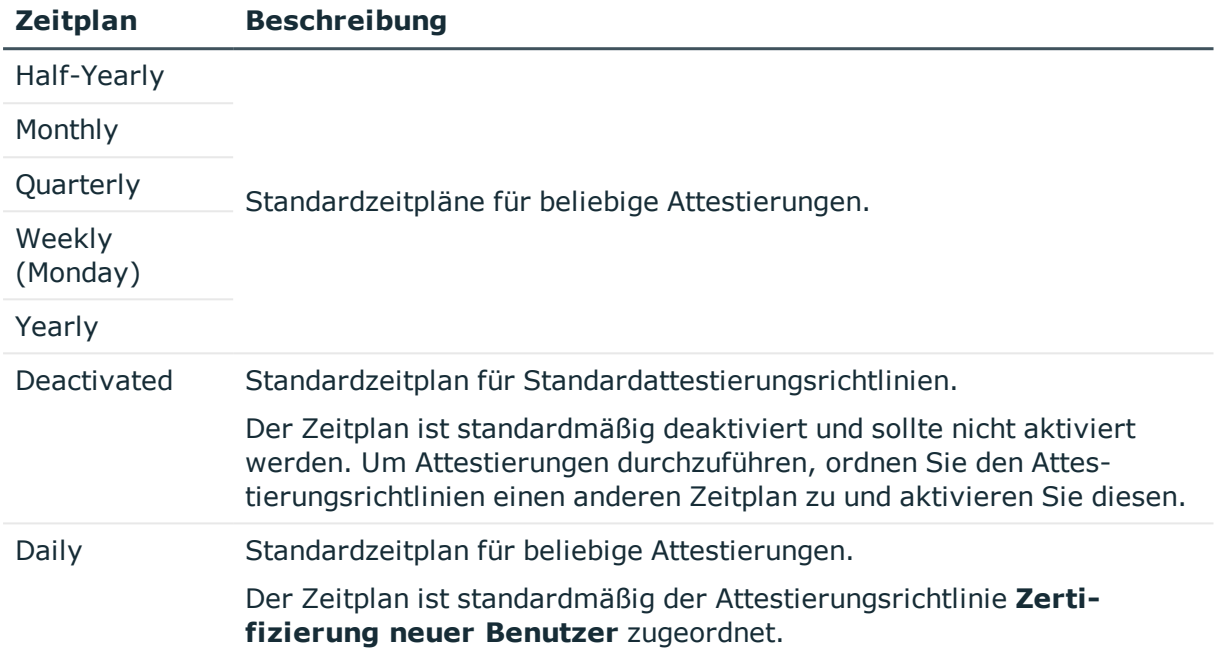

## **Tabelle 5: Standardzeitpläne für die Attestierung**

## **Verwandte Themen**

- [Rezertifizierung](#page-166-0) vorbereiten auf Seite 167
- Zeitgesteuerte [Attestierungen](#page-163-0) auf Seite 164

## <span id="page-22-1"></span>**Zusätzliche Aufgaben für Zeitpläne**

Nachdem Sie die Stammdaten erfasst haben, können Sie die folgenden Aufgaben ausführen.

## **Überblick zum Zeitplan**

Auf dem Überblicksformular erhalten Sie auf einen Blick die wichtigsten Informationen zu einem Zeitplan.

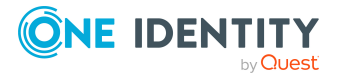

## *Um einen Überblick über einen Zeitplan zu erhalten*

- 1. Wählen Sie im Manager die Kategorie **Attestierung | Basisdaten zur Konfiguration | Zeitpläne**.
- 2. Wählen Sie in der Ergebnisliste den Zeitplan.
- 3. Wählen Sie die Aufgabe **Überblick zum Zeitplan**.

## **Attestierungsrichtlinien zuweisen**

Über diese Aufgabe weisen Sie dem ausgewählten Zeitplan die Attestierungsrichtlinien zu, die mit diesem Zeitplan ausgeführt werden sollen. Auf dem Zuordnungsformular werden alle Attestierungsrichtlinien angezeigt, denen der ausgewählte Zeitplan zugewiesen ist.

#### *Um Attestierungsrichtlinien an einen Zeitplan zuzuweisen*

- 1. Wählen Sie im Manager die Kategorie **Attestierung | Basisdaten zur Konfiguration | Zeitpläne**.
- 2. Wählen Sie in der Ergebnisliste den Zeitplan.
- 3. Wählen Sie die Aufgabe **Attestierungsrichtlinien zuweisen**.
- 4. Doppelklicken Sie im Bereich **Zuordnungen hinzufügen** auf die Attestierungsrichtlinien, die zugewiesen werden sollen.
- 5. Speichern Sie die Änderungen.

### *Um eine Zuordnung zu ändern*

- 1. Wählen Sie im Manager die Kategorie **Attestierung | Basisdaten zur Konfiguration | Zeitpläne**.
- 2. Wählen Sie in der Ergebnisliste den Zeitplan.
- 3. Wählen Sie die Aufgabe **Attestierungsrichtlinien zuweisen**.
- 4. Wählen Sie im Kontextmenü des Zuordnungsformulars **Zeige bereits anderen Objekten zugewiesene Objekte**.

Es werden die Attestierungsrichtlinien eingeblendet, die bereits anderen Zeitplänen zugewiesen sind.

5. Doppelklicken Sie im Bereich **Zuordnungen hinzufügen** auf eine dieser Attestierungsrichtlinien.

Dieser Attestierungsrichtlinie wird der aktuell ausgewählte Zeitplan zugeordnet.

6. Speichern Sie die Änderungen.

HINWEIS: Zuordnungen können nicht entfernt werden. Die Zuordnung eines Zeitplans ist für Attestierungsrichtlinien eine Pflichteingabe.

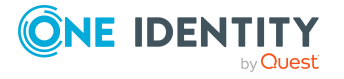

## **Zeitplan sofort ausführen**

HINWEIS: Wenn ein Zeitplan gestartet wird, werden Attestierungen für alle aktivierten Attestierungsrichtlinien, denen der Zeitplan zugeordnet ist, ausgeführt.

## *Um einen Zeitplan sofort zu starten*

- 1. Wählen Sie im Manager die Kategorie **Attestierung | Basisdaten zur Konfiguration | Zeitpläne**.
- 2. Wählen Sie in der Ergebnisliste den Zeitplan.
- 3. Wählen Sie die Aufgabe **Sofort ausführen**.

Es erscheint eine Meldung, die bestätigt, dass der Zeitplan gestartet wurde.

# <span id="page-24-0"></span>**Compliance Frameworks**

Compliance Frameworks dienen zur Einstufung von Attestierungsrichtlinien, Complianceregeln und Unternehmensrichtlinien entsprechend regulatorischer Anforderungen, wie beispielsweise interner Anforderungen oder Anforderungen laut Wirtschaftsprüfung.

Compliance Frameworks können hierarchisch organisiert werden. Ordnen Sie dafür den Compliance Frameworks ein übergeordnetes Framework zu.

## *Um Compliance Frameworks zu bearbeiten*

- 1. Wählen Sie im Manager die Kategorie **Attestierung | Basisdaten zur Konfiguration | Compliance Frameworks**.
- 2. Wählen Sie in der Ergebnisliste ein Compliance Framework und führen Sie die Aufgabe **Stammdaten bearbeiten** aus.
	- ODER -

Klicken Sie in der Ergebnisliste 1.

- 3. Bearbeiten Sie die Stammdaten des Compliance Frameworks.
- 4. Speichern Sie die Änderungen.

Für Compliance Frameworks erfassen Sie folgende Eigenschaften.

## **Tabelle 6: Eigenschaften eines Compliance Frameworks**

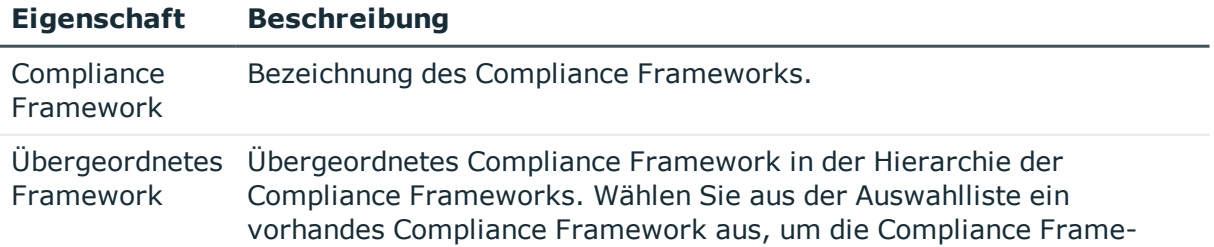

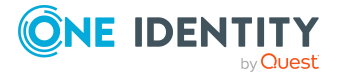

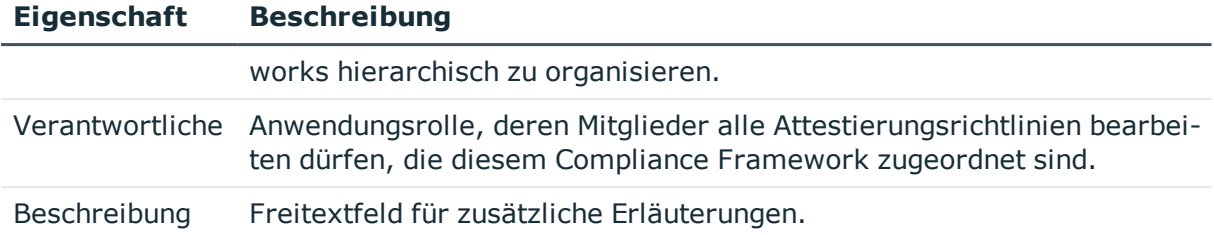

## <span id="page-25-0"></span>**Zusätzliche Aufgaben für Compliance Frameworks**

Nachdem Sie die Stammdaten erfasst haben, können Sie die folgenden Aufgaben ausführen.

## **Überblick über das Compliance Framework**

Auf dem Überblicksformular erhalten Sie auf einen Blick die wichtigsten Informationen zu einem Compliance Framework.

## *Um einen Überblick über ein Compliance Framework zu erhalten*

- 1. Wählen Sie im Manager die Kategorie **Attestierung | Basisdaten zur Konfiguration | Compliance Frameworks**.
- 2. Wählen Sie in der Ergebnisliste das Compliance Framework.
- 3. Wählen Sie die Aufgabe **Überblick über das Compliance Framework**.

## **Attestierungsrichtlinien zuweisen**

Über diese Aufgabe weisen Sie Attestierungsrichtlinien an das ausgewählte Compliance Framework zu.

#### *Um Attestierungsrichtlinien an Compliance Frameworks zuzuweisen*

- 1. Wählen Sie im Manager die Kategorie **Attestierung | Basisdaten zur Konfiguration | Compliance Frameworks**.
- 2. Wählen Sie in der Ergebnisliste das Compliance Framework.
- 3. Wählen Sie die Aufgabe **Attestierungsrichtlinien zuweisen**.

Weisen Sie im Bereich **Zuordnungen hinzufügen** die Attestierungsrichtlinien zu.

TIPP: Im Bereich **Zuordnungen entfernen** können Sie die Zuweisung von Attestierungsrichtlinien entfernen.

## *Um eine Zuweisung zu entfernen*

- Wählen Sie die Attestierungsrichtlinie und doppelklicken Sie  $\mathcal{O}$ .
- 4. Speichern Sie die Änderungen.

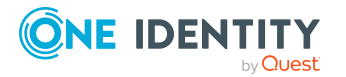

# <span id="page-26-0"></span>**Zentrale Entscheidergruppe**

Mitunter können Attestierungsvorgänge nicht entschieden werden, da ein Attestierer nicht verfügbar ist oder keinen Zugang zu den One Identity Manager Werkzeugen hat. Um solche Attestierungsvorgänge dennoch abzuschließen, können Sie eine zentrale Entscheidergruppe festlegen, deren Mitglieder berechtigt sind, zu jedem Zeitpunkt in die Genehmigungsverfahren einzugreifen.

Im One Identity Manager ist eine Standardanwendungsrolle für die zentrale Entscheidergruppe vorhanden. Weisen Sie dieser Anwendungsrolle alle Personen zu, die berechtigt sind in besonderen Fällen Attestierungen zu genehmigen, abzulehnen, abzubrechen oder andere Attestierer zu beauftragen. Ausführliche Informationen zu Anwendungsrollen finden Sie im *One Identity Manager Handbuch zur Autorisierung und Authentifizierung*.

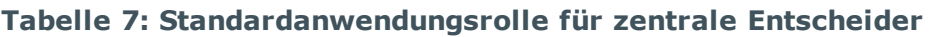

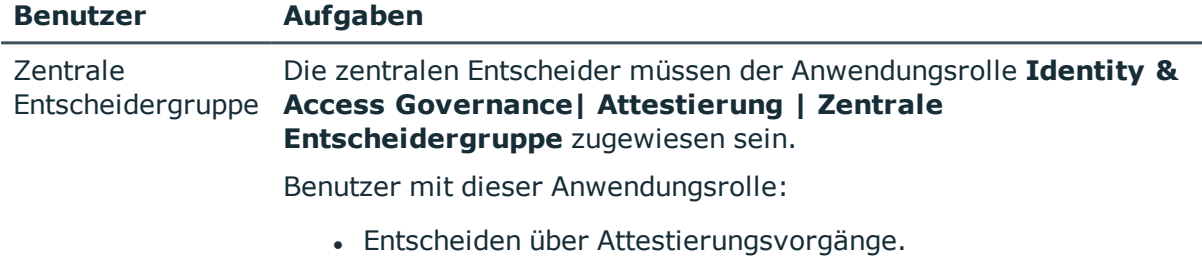

• Weisen Attestierungsvorgänge anderen Attestierern zu.

## *Um Mitglieder in die zentrale Entscheidergruppe aufzunehmen*

- 1. Wählen Sie im Manager die Kategorie **Attestierung | Basisdaten zur Konfiguration | Zentrale Entscheidergruppe**.
- 2. Wählen Sie die Aufgabe **Personen zuweisen**.

Weisen Sie im Bereich **Zuordnungen hinzufügen** die Personen zu, die berechtigt sind alle Attestierungen zu entscheiden.

TIPP: Im Bereich **Zuordnungen entfernen** können Sie die Zuweisung von Personen entfernen.

## *Um eine Zuweisung zu entfernen*

- Wählen Sie die Person und doppelklicken Sie  $\bigcirc$ .
- 3. Speichern Sie die Änderungen.

## **Detaillierte Informationen zum Thema**

• Attestierungen durch die zentrale [Entscheidergruppe](#page-114-0) auf Seite 115

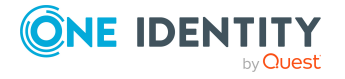

# <span id="page-27-0"></span>**Eigentümer von Attestierungsrichtlinien**

Im One Identity Manager sind Standardanwendungsrollen für die Eigentümer von Attestierungsrichtlinien vorhanden. Diese Eigentümer sind berechtigt Attestierungsrichtlinien zu bearbeiten. Ausführliche Informationen zu Anwendungsrollen finden Sie im *One Identity Manager Handbuch zur Autorisierung und Authentifizierung*.

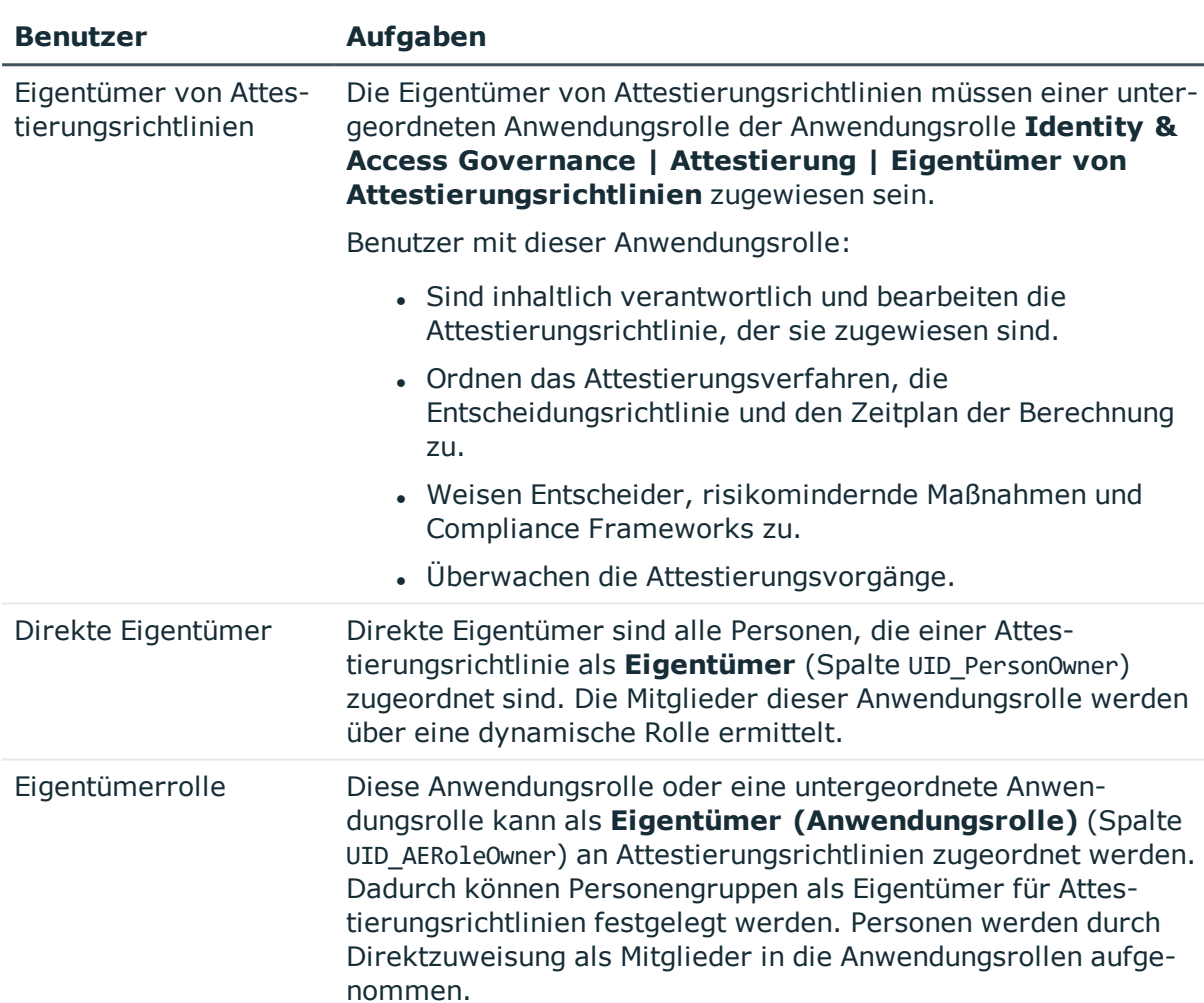

## **Tabelle 8: Standardanwendungsrollen für die Eigentümer von Attestierungsrichtlinien**

#### *Um Mitglieder in die Eigentümerrolle aufzunehmen*

- 1. Wählen Sie im Manager die Kategorie **Attestierung > Basisdaten zur Konfiguration > Eigentümer von Attestierungsrichtlinien > Eigentümerrolle**.
- 2. Wählen Sie die Aufgabe **Personen zuweisen**.

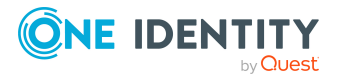

Weisen Sie im Bereich **Zuordnungen hinzufügen** die Personen zu, die eine Attestierungsrichtlinie bearbeiten dürfen.

TIPP: Im Bereich **Zuordnungen entfernen** können Sie die Zuweisung von Personen entfernen.

## *Um eine Zuweisung zu entfernen*

- Wählen Sie die Person und doppelklicken Sie  $\bigcirc$ .
- 3. Speichern Sie die Änderungen.

Wenn Sie die Berechtigungen der Eigentümer auf einzelne Attestierungsrichtlinien einschränken wollen, erstellen Sie untergeordnete Anwendungsrollen.

### *Um eine Eigentümerrolle für eine Attestierungsrichtlinie festzulegen*

- 1. Melden Sie sich als Attestierungsadministrator (Anwendungsrolle **Identity & Access Governance | Attestierung | Administratoren**) am Manager an.
- 2. Wählen Sie die Kategorie **Attestierung > Attestierungsrichtlinien**.
- 3. Wählen Sie in der Ergebnisliste die Attestierungsrichtlinie.
- 4. Wählen Sie die Aufgabe **Stammdaten bearbeiten**.
- 5. Wählen Sie in der Auswahlliste **Eigentümer (Anwendungsrolle)** die Eigentümerrolle.

- ODER -

Klicken Sie neben der Auswahlliste +, um eine neue Anwendungsrolle zu erstellen.

- a. Erfassen Sie die Bezeichnung der Anwendungsrolle und ordnen Sie die übergeordnete Anwendungsrolle **Identity & Access Governance | Attestierung | Eigentümer von Attestierungsrichtlinien | Eigentümerrolle** zu.
- b. Klicken Sie **Ok**, um die neue Anwendungsrolle zu übernehmen.
- 6. Speichern Sie die Änderungen.
- 7. Weisen Sie der Anwendungsrolle die Personen zu, die berechtigt sind, die Attestierungsrichtlinie zu bearbeiten.

## **Verwandte Themen**

• Allgemeine Stammdaten von [Attestierungsrichtlinien](#page-30-1) auf Seite 31

# <span id="page-28-0"></span>**Standardbegründungen für Attestierungen**

Bei Attestierungen können im Web Portal Begründungen angegeben werden, welche die einzelnen Entscheidungen erläutern. Diese Begründungen können als Freitext formuliert werden. Darüber hinaus gibt es die Möglichkeit Begründungstexte vorzuformulieren. Aus diesen Standardbegründungen können die Attestierer im Web Portal einen geeigneten Text auswählen und am Attestierungsvorgang hinterlegen.

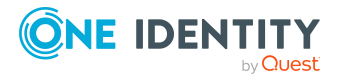

Standardbegründungen werden in der Attestierungshistorie angezeigt.

### *Um Standardbegründungen zu erstellen oder zu bearbeiten*

- 1. Wählen Sie im Manager die Kategorie **Attestierung > Basisdaten > Standardbegründungen**.
- 2. Wählen Sie in der Ergebnisliste eine Standardbegründung und führen Sie die Aufgabe **Stammdaten bearbeiten** aus.

- ODER -

Klicken Sie in der Ergebnisliste  $\left[\frac{1}{2}\right]$ .

- 3. Bearbeiten Sie die Stammdaten der Standardbegründung.
- 4. Speichern Sie die Änderungen.

Für eine Standardbegründung erfassen Sie folgende Eigenschaften.

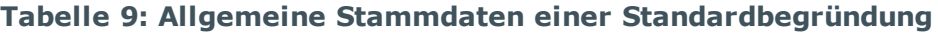

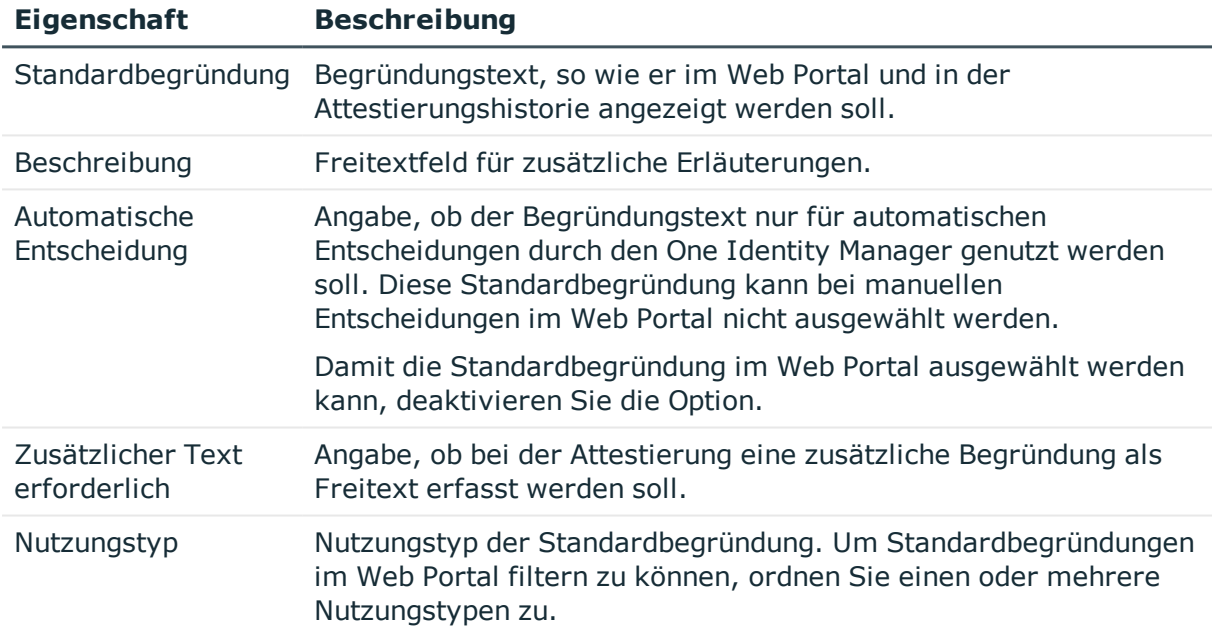

## **Verwandte Themen**

• Vordefinierte [Standardbegründungen](#page-29-0) für Attestierungen auf Seite 30

## <span id="page-29-0"></span>**Vordefinierte Standardbegründungen für Attestierungen**

Der One Identity Manager stellt vordefinierte Standardbegründungen bereit. Diese Standardbegründungen werden bei automatischen Entscheidungen durch den One Identity

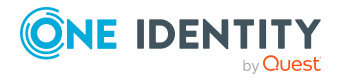

Manager am Attestierungsvorgang eingetragen. Über den Nutzungstyp können Sie festlegen, welche Standardbegründungen im Web Portal ausgewählt werden können.

### *Um den Nutzungstyp zu ändern*

- 1. Wählen Sie im Manager die Kategorie **Attestierung > Basisdaten > Standardbegründungen > Vordefiniert**.
- 2. Wählen Sie die Standardbegründung, deren Nutzungstyp Sie ändern möchten.
- 3. Führen Sie die Aufgabe **Stammdaten bearbeiten** aus.
- 4. Aktivieren Sie im Auswahlfeld **Nutzungtyp** alle Funktionen, für welche die Standardbegründung im Web Portal angezeigt werden soll.

Deaktivieren Sie alle Funktionen, für welche die Standardbegründung nicht angezeigt werden soll.

5. Speichern Sie die Änderungen.

## **Verwandte Themen**

• [Standardbegründungen](#page-28-0) für Attestierungen auf Seite 29

# <span id="page-30-0"></span>**Attestierungsrichtlinien**

Attestierungsrichtlinien legen die konkreten Bedingungen für Attestierungen fest. Auf dem Stammdatenformular stellen Sie Attestierungsverfahren, Entscheidungsrichtlinie und Zeitplan für die Attestierung zusammen. Über eine Where-Klausel können Sie die Attestierungsobjekte einschränken.

#### *Um Attestierungsrichtlinien zu bearbeiten*

- 1. Wählen Sie im Manager die Kategorie **Attestierung | Attestierungsrichtlinien**.
- 2. Wählen Sie in der Ergebnisliste eine Attestierungsrichtlinie und führen Sie die Aufgabe **Stammdaten bearbeiten** aus.

- ODER -

Klicken Sie in der Ergebnisliste  $\Box$ .

- 3. Bearbeiten Sie die Stammdaten der Attestierungsrichtlinie.
- <span id="page-30-1"></span>4. Speichern Sie die Änderungen.

# **Allgemeine Stammdaten von Attestierungsrichtlinien**

Für Attestierungsrichtlinien erfassen Sie folgende Daten.

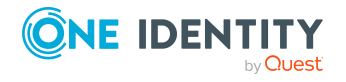

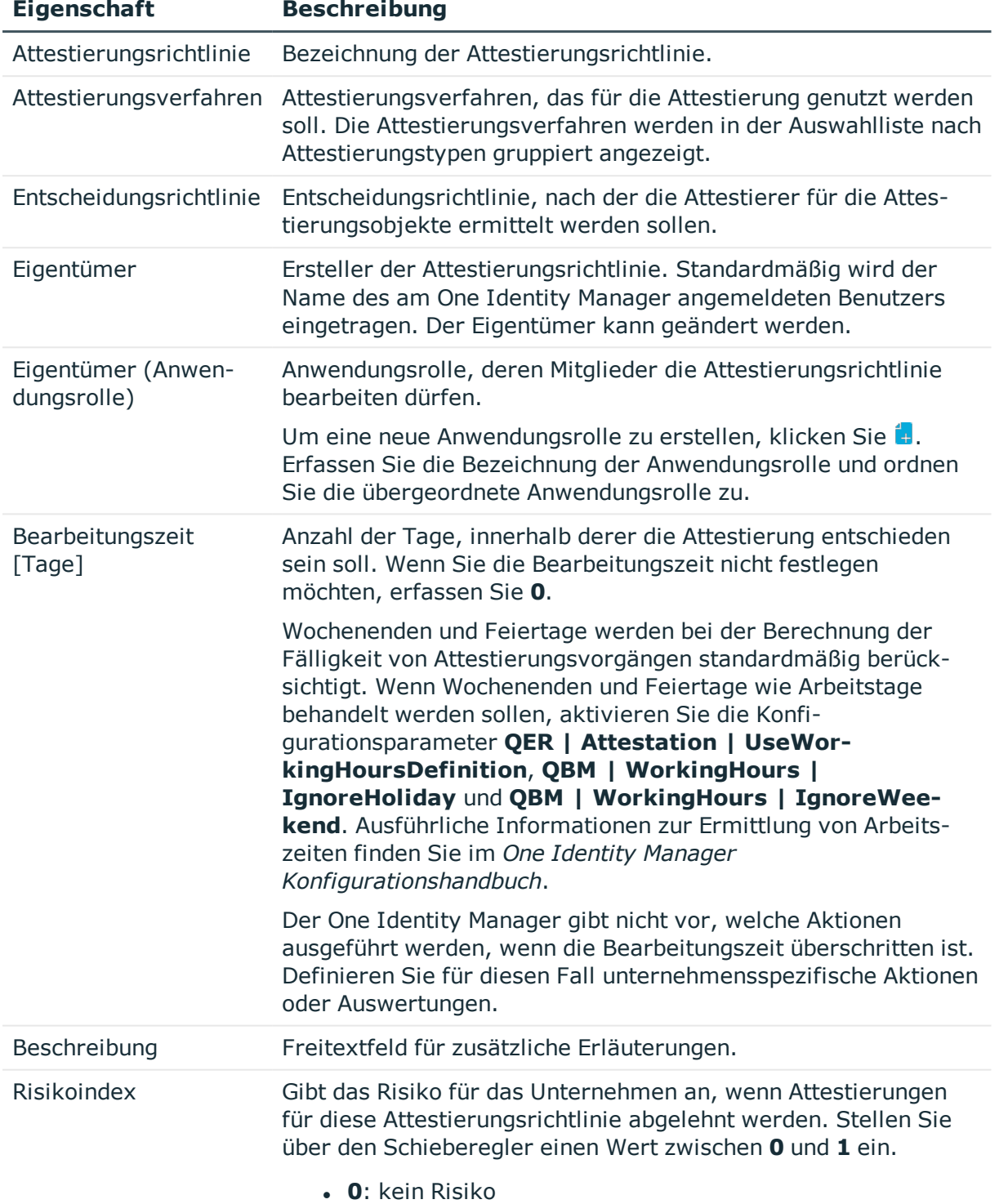

## **Tabelle 10: Allgemeine Stammdaten einer Attestierungsrichtlinie**

**1**: Die abgelehnte Attestierung ist ein Problem.

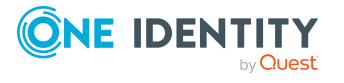

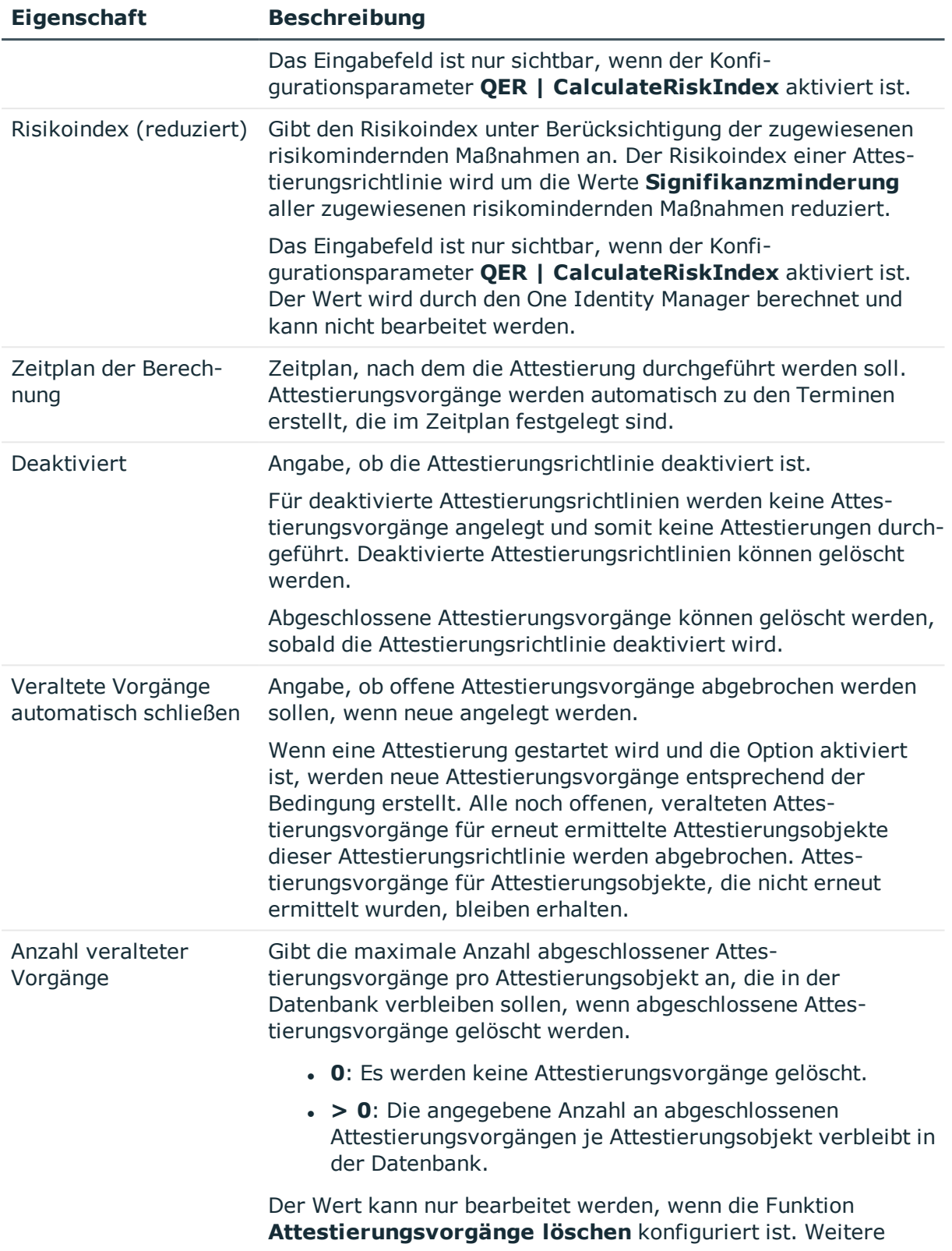

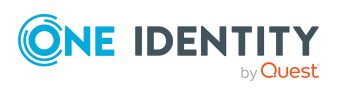

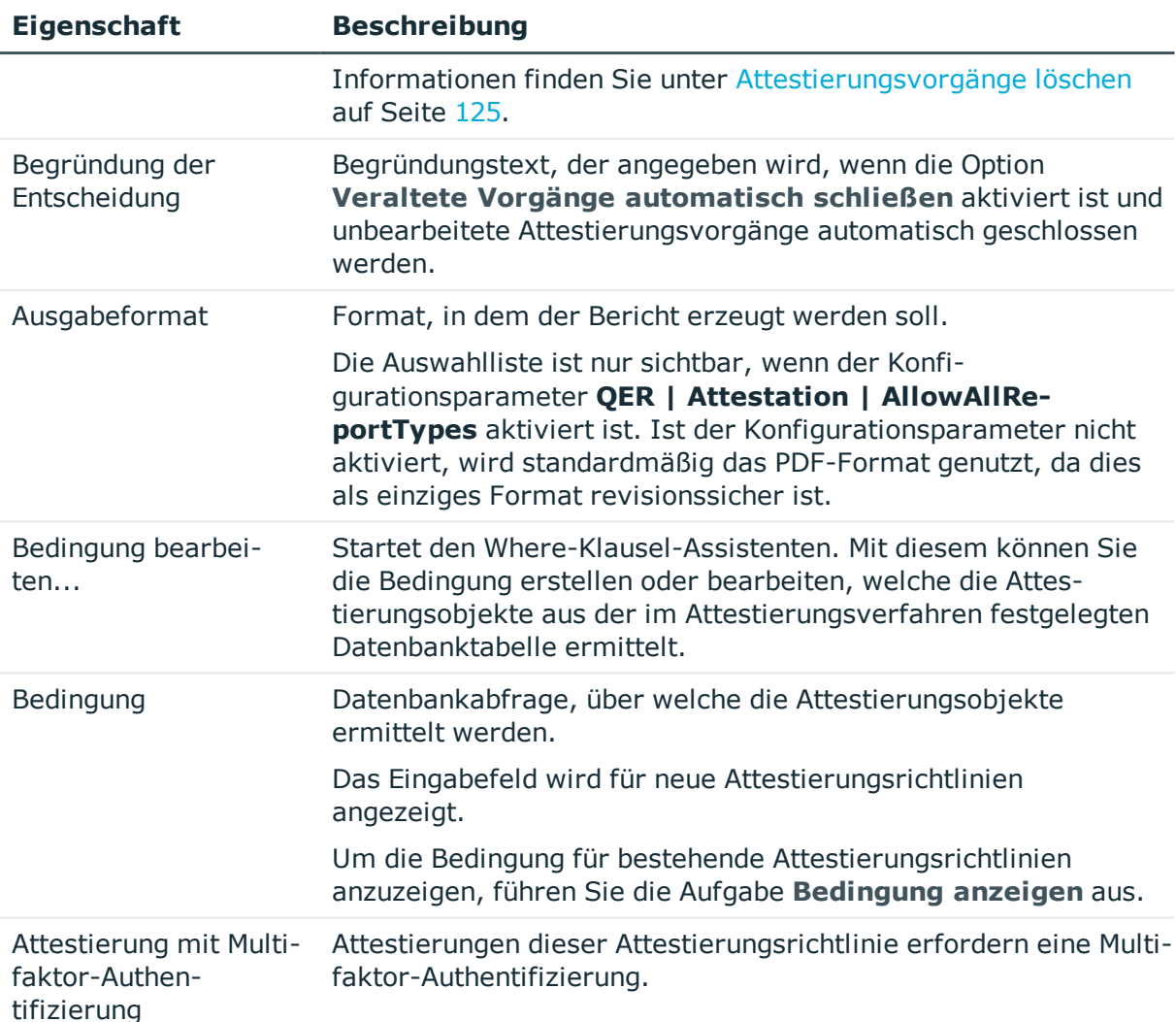

HINWEIS: Attestierungsrichtlinien, die im Web Portal erstellt wurden, können nur im Web Portal bearbeitet werden. Auf dem Stammdatenformular erscheint ein entsprechender Hinweis, wenn die Attestierungsrichtlinie im Web Portal erstellt wurde.

Wenn Sie eine solche Attestierungsrichtlinie im Manager bearbeiten möchten, erstellen Sie eine Kopie.

Ausführliche Informationen zum Bearbeiten einer Attestierungsrichtlinie im Web Portal finden Sie im *One Identity Manager Web Designer Web Portal Anwenderhandbuch*.

## **Detaillierte Informationen zum Thema**

- Bedingung anzeigen oder [ausblenden](#page-39-0) auf Seite 40
- [Zeitpläne](#page-18-0) auf Seite 19
- [Attestierungsrichtlinien](#page-41-0) deaktivieren auf Seite 42
- [Risikomindernde](#page-169-0) Maßnahmen auf Seite 170
- Einrichten der [Multifaktor-Authentifizierung](#page-97-0) für Attestierungen auf Seite 98

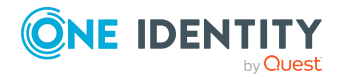

- Kopie [erstellen](#page-39-1) auf Seite 40
- Eigentümer von [Attestierungsrichtlinien](#page-27-0) auf Seite 28

## **Verwandte Themen**

• [Attestierungsrichtlinien](#page-40-1) löschen auf Seite 41

# <span id="page-34-0"></span>**Risikobewertung**

Mit dem One Identity Manager können Sie die Risiken von Attestierungsvorgängen bewerten. Dazu legen Sie an den Attestierungsrichtlinien einen Risikoindex fest. Der Risikoindex gibt an, welches Risiko mit der zu attestierenden Datensituation verbunden ist. Der Risikoindex wird als numerischer Wert mit dem Wertebereich 0 .. 1 angegeben. Dabei legen Sie fest, ob mit den zu attestierenden Daten kein Risiko verbunden ist (Risikoindex = 0) oder ob jede Ablehnung ein Problem darstellt (Risikoindex = 1).

Durch geeignete Kontrollmaßnahmen kann das Risiko gesenkt werden, dass Attestierungsvorgänge abgelehnt werden. Diese Maßnahmen können als risikomindernde Maßnahmen im One Identity Manager erfasst werden. Der Wert, um den das Risiko gesenkt wird, wird als Signifikanzminderung an der risikomindernden Maßnahme angegeben. Mit diesem Wert wird der reduzierte Risikoindex der Attestierungsrichtlinien berechnet.

Um Attestierungsvorgänge abhängig vom Risikoindex auszuwerten, können Sie mit dem Report Editor verschiedene Berichte erstellen. Ausführliche Informationen finden Sie im *One Identity Manager Konfigurationshandbuch*.

Risikobewertungen sind möglich, wenn der Konfigurationsparameter **QER | CalculateRiskIndex** aktiviert ist. Ausführliche Informationen finden Sie im *One Identity Manager Administrationshandbuch für Risikobewertungen*.

## **Detaillierte Informationen zum Thema**

**.** [Risikomindernde](#page-169-0) Maßnahmen auf Seite 170

## <span id="page-34-1"></span>**Standard-Attestierungsrichtlinien**

Für die standardmäßige Attestierung neuer Benutzer sowie die Rezertifizierung aller in der One Identity Manager-Datenbank gespeicherten Personen stellt der One Identity Manager Standard-Attestierungsrichtlinien bereit. Darüber hinaus werden Standard-Attestierungsrichtlinien bereitgestellt, über die verschiedene Rollen, Mitgliedschaften in Rollen, Benutzerkonten und im Unified Namespace abgebildete Systemberechtigungen attestiert werden können.

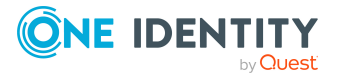

## *Um Standard-Attestierungsrichtlinien anzuzeigen*

<sup>l</sup> Wählen Sie im Manager die Kategorie **Attestierung | Attestierungsrichtlinien | Vordefiniert**.

Für Standard-Attestierungsrichtlinien können folgende Eigenschaften unternehmensspezifisch geändert werden:

- Entscheidungsrichtlinie (wenn mehrere Entscheidungsrichtlinien zugeordnet werden können)
- Eigentümer
- Bearbeitungszeit
- Risikoindex
- Zeitplan der Berechnung
- **Deaktiviert**
- Veraltete Vorgänge automatisch schließen
- Anzahl veralteter Vorgänge
- Begründung der Entscheidung
- Bedingung
- Entscheidung durch Multifaktor-Authentifizierung

HINWEIS: Attestierungsrichtlinien, deren Bedingung als Definition (XML) hinterlegt ist, bearbeiten Sie im Web Portal. Die Definition (XML) kann im Manager nicht bearbeitet werden. Ausführliche Informationen dazu finden Sie im *One Identity Manager Web Designer Web Portal Anwenderhandbuch*.

# <span id="page-35-0"></span>**Zusätzliche Aufgaben für Attestierungsrichtlinien**

Nachdem Sie die Stammdaten erfasst haben, können Sie die folgenden Aufgaben ausführen.

## <span id="page-35-1"></span>**Überblick über die Attestierungsrichtlinie**

Auf dem Überblicksformular erhalten Sie auf einen Blick die wichtigsten Informationen zu einer Attestierungsrichtlinie.

#### *Um einen Überblick über eine Attestierungsrichtlinie zu erhalten*

- 1. Wählen Sie im Manager die Kategorie **Attestierung | Attestierungsrichtlinien**.
- 2. Wählen Sie in der Ergebnisliste die Attestierungsrichtlinie.

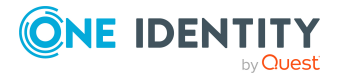
3. Wählen Sie die Aufgabe **Überblick über die Attestierungsrichtlinie**.

## **Entscheider zuweisen**

Über diese Aufgabe weisen Sie der ausgewählten Attestierungsrichtlinie die Personen zu, die als Entscheider in einem Attestierungsvorgang ermittelt werden können.

#### *Um Entscheider an eine Attestierungsrichtlinie zuzuweisen*

- 1. Wählen Sie im Manager die Kategorie **Attestierung | Attestierungsrichtlinien**.
- 2. Wählen Sie in der Ergebnisliste die Attestierungsrichtlinie.
- 3. Wählen Sie die Aufgabe **Entscheider zuweisen**.

Weisen Sie im Bereich **Zuordnungen hinzufügen** die Entscheider zu.

TIPP: Im Bereich **Zuordnungen entfernen** können Sie die Zuweisung von Entscheidern entfernen.

#### *Um eine Zuweisung zu entfernen*

- Wählen Sie den Entscheider und doppelklicken Sie  $\bigcirc$ .
- 4. Speichern Sie die Änderungen.

#### **Detaillierte Informationen zum Thema**

• Auswahl der [verantwortlichen](#page-68-0) Attestierer auf Seite 69

## **Compliance Framework zuweisen**

Über diese Aufgabe legen Sie fest, welche Compliance Frameworks für die ausgewählte Attestierungsrichtlinie relevant sind. Compliance Frameworks dienen zur Einstufung von Attestierungsrichtlinien, Complianceregeln und Unternehmensrichtlinien entsprechend regulatorischer Anforderungen, wie beispielsweise interner Anforderungen oder Anforderungen laut Wirtschaftsprüfung.

#### *Um Compliance Frameworks an eine Attestierungsrichtlinie zuzuweisen*

- 1. Wählen Sie im Manager die Kategorie **Attestierung | Attestierungsrichtlinien**.
- 2. Wählen Sie in der Ergebnisliste die Attestierungsrichtlinie.
- 3. Wählen Sie die Aufgabe **Compliance Frameworks zuweisen**.

Weisen Sie im Bereich **Zuordnungen hinzufügen** die Compliance Frameworks zu.

TIPP: Im Bereich **Zuordnungen entfernen** können Sie die Zuweisung von Compliance Frameworks entfernen.

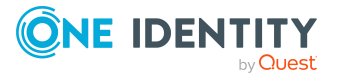

#### *Um eine Zuweisung zu entfernen*

- Wählen Sie das Compliance Framework und doppelklicken Sie  $\bigcirc$ .
- 4. Speichern Sie die Änderungen.

## **Risikomindernde Maßnahmen**

Risikomindernde Maßnahmen beschreiben Maßnahmen, die umgesetzt werden sollen, wenn eine Attestierung abgelehnt wurde. Nach Umsetzung der Maßnahmen sollte die Attestierung im nächsten Attestierungslauf genehmigt werden können.

#### *Um risikomindernde Maßnahmen zu bearbeiten*

<sup>l</sup> Aktivieren Sie im Designer den Konfigurationsparameter **QER | CalculateRiskIndex**.

HINWEIS: Wenn Sie den Konfigurationsparameter zu einem späteren Zeitpunkt deaktivieren, werden die nicht benötigten Modellbestandteile und Skripte deaktiviert. SQL Prozeduren und Trigger werden weiterhin ausgeführt. Ausführliche Informationen zum Verhalten präprozessorrelevanter Konfigurationsparameter und zur bedingten Kompilierung finden Sie im *One Identity Manager Konfigurationshandbuch*.

#### **Detaillierte Informationen zum Thema**

- <sup>l</sup> [Risikomindernde](#page-169-0) Maßnahmen auf Seite 170
- [Risikomindernde](#page-37-0) Maßnahmen zuweisen auf Seite 38
- [Risikomindernde](#page-38-0) Maßnahmen erstellen auf Seite 39

#### <span id="page-37-0"></span>**Risikomindernde Maßnahmen zuweisen**

Legen Sie fest, welche risikomindernden Maßnahmen für die ausgewählte Attestierungsrichtlinie gelten.

#### *Um risikomindernde Maßnahmen an eine Attestierungsrichtlinie zuzuweisen*

- 1. Wählen Sie im Manager die Kategorie **Attestierung | Attestierungsrichtlinien**.
- 2. Wählen Sie in der Ergebnisliste die Attestierungsrichtlinie.
- 3. Wählen Sie die Aufgabe **Risikomindernde Maßnahmen zuweisen**.

Weisen Sie im Bereich **Zuordnungen hinzufügen** die risikomindernden Maßnahmen zu.

TIPP: Im Bereich **Zuordnungen entfernen** können Sie die Zuweisung von risikomindernden Maßnahmen entfernen.

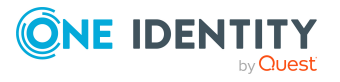

#### *Um eine Zuweisung zu entfernen*

- Wählen Sie die risikomindernden Maßnahme und doppelklicken Sie  $\bigcirc$ .
- 4. Speichern Sie die Änderungen.

### <span id="page-38-0"></span>**Risikomindernde Maßnahmen erstellen**

#### *Um eine risikomindernde Maßnahme für Attestierungsrichtlinien zu erstellen*

- 1. Wählen Sie im Manager die Kategorie **Attestierung | Attestierungsrichtlinien**.
- 2. Wählen Sie in der Ergebnisliste eine Attestierungsrichtlinie.
- 3. Wählen Sie die Aufgabe **Risikomindernde Maßnahmen zuweisen**.
- 4. Wählen Sie die Aufgabe **Risikomindernde Maßnahme erstellen**.
- 5. Erfassen Sie die Stammdaten der risikomindernden Maßnahme.
- 6. Speichern Sie die Änderungen.
- 7. Wählen Sie die Aufgabe **Attestierungsrichtlinien zuweisen**.
- 8. Doppelklicken Sie im Bereich **Zuordnungen hinzufügen** auf die Attestierungsrichtlinien, die zugewiesen werden sollen.
- 9. Speichern Sie die Änderungen.

#### **Detaillierte Informationen zum Thema**

**.** [Risikomindernde](#page-169-0) Maßnahmen auf Seite 170

## **Attestierung für einzelne Objekte starten**

Mit dieser Aufgabe können Sie Attestierungen unabhängig vom Zeitplan starten. Wenn Sie die Aufgabe ausführen, wird ein separates Fenster geöffnet. In diesem wählen Sie aus der Liste aller Attestierungsobjekte die Objekte aus, die aktuell attestiert werden sollen. Die Auswahl gilt nur einmalig.

Für die ausgewählten Attestierungsobjekte wird die Option **Veraltete Vorgänge automatisch schließen** nicht berücksichtigt.

#### *Um Attestierungen für ausgewählte Objekte zu starten*

- 1. Wählen Sie im Manager die Kategorie **Attestierung | Attestierungsrichtlinien**.
- 2. Wählen Sie in der Ergebnisliste die Attestierungsrichtlinie. Wählen Sie die Aufgabe **Stammdaten bearbeiten**.
- 3. Wählen Sie die Aufgabe **Attestierungsvorgänge für einzelne Objekte jetzt erstellen**.

Ein separates Fenster wird geöffnet.

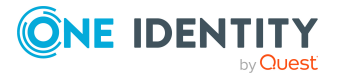

- 4. Aktivieren Sie in der Spalte **Attestierung** jedes Objekt, für das die Attestierung durchgeführt werden soll.
- 5. Klicken Sie **Starten**.

Für die ausgewählten Attestierungsobjekte werden Attestierungsvorgänge erstellt. Sobald der DBQueue Prozessor den Auftrag bearbeitet hat, sehen Sie die neu erstellten Attestierungsvorgänge in der Navigationsansicht unter dem Menüeintrag **Attestierungsläufe | <Attestierungsrichtlinie> | Attestierungsläufe | <Jahr> | <Monat> | <Tag> | Offene Attestierungen**.

6. Klicken Sie **Schließen**.

### **Bedingung anzeigen oder ausblenden**

Die Bedingung, die die Attestierungsobjekte ermittelt, wird im Where-Klausel-Assistenten angezeigt und bearbeitet. Die SQL-Abfrage dieser Bedingung kann auf dem Stammdatenformular angezeigt werden.

#### *Um die Bedingung zur Ermittlung der Attestierungsobjekte auf dem Stammdatenformular anzuzeigen*

- 1. Wählen Sie im Manager die Kategorie **Attestierung | Attestierungsrichtlinien**.
- 2. Wählen Sie in der Ergebnisliste die Attestierungsrichtlinie und führen Sie die Aufgabe **Stammdaten bearbeiten** aus.
- 3. Wählen Sie die Aufgabe **Bedingung anzeigen**.

Auf dem Stammdatenformular wird das Eingabefeld **Bedingung** angezeigt. Die Bedingung ist als Where-Klausel für Datenbankabfragen formuliert. Sie kann direkt bearbeitet werden.

#### *Um die Bedingung zur Ermittlung der Attestierungsobjekte auszublenden*

- 1. Wählen Sie im Manager die Kategorie **Attestierung | Attestierungsrichtlinien**.
- 2. Wählen Sie in der Ergebnisliste die Attestierungsrichtlinie und führen Sie die Aufgabe **Stammdaten bearbeiten** aus.
- 3. Wählen Sie die Aufgabe **Bedingung ausblenden**.

Das Eingabefeld **Bedingung** wird nicht weiter auf dem Stammdatenformular angezeigt.

### **Kopie erstellen**

Von Attestierungsrichtlinien können Kopien erstellt werden. Kopien können Sie beispielsweise nutzen, um Standard-Attestierungsrichtlinien unternehmensspezifisch anzupassen.

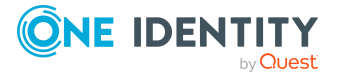

#### *Um eine Attestierungsrichtlinie zu kopieren*

- 1. Wählen Sie im Manager die Kategorie **Attestierung | Attestierungsrichtlinien**.
- 2. Wählen Sie in der Ergebnisliste die Attestierungsrichtlinie.
- 3. Wählen Sie die Aufgabe **Kopie erstellen**.
- 4. Bestätigen Sie die Sicherheitsabfrage mit **Ja**.

Auf dem Stammdatenformular wird die Kopie der Attestierungsrichtlinie mit der Bezeichnung **<Bezeichnung der originalen Attestierungsrichtlinie> (Kopie)** angezeigt. Sie können diese Attestierungsrichtlinie bearbeiten.

## **Zeige ausgewählte Objekte**

#### *Um eine Liste der ermittelten Attestierungsobjekte anzuzeigen*

- 1. Wählen Sie im Manager die Kategorie **Attestierung | Attestierungsrichtlinien**.
- 2. Wählen Sie in der Ergebnisliste die Attestierungsrichtlinie und führen Sie die Aufgabe **Stammdaten bearbeiten** aus.
- 3. Wählen Sie die Aufgabe **Zeige ausgewählte Objekte**.

Auf dem Stammdatenformular wird ein zusätzlicher Tabreiter **Ergebnis** eingeblendet. Dieser zeigt eine Liste aller Attestierungsobjekte, die über die Bedingung ermittelt werden.

### **Attestierungsrichtlinien löschen**

WICHTIG: Aus Gründen der Revisionssicherheit sollten Sie Attestierungsrichtlinien nicht löschen!

Attestierungsrichtlinien können dennoch unter bestimmten Voraussetzungen aus der One Identity Manager Datenbank entfernt werden. Stellen Sie dafür sicher, dass Attestierungsrichtlinien beim Löschen archiviert werden.

Ausführliche Informationen zur Datenarchivierung finden Sie im *One Identity Manager Konfigurationshandbuch*.

#### *Voraussetzung*

• Die Attestierungsrichtlinie ist deaktiviert.

#### *Um eine Attestierungsrichtlinie zu löschen*

- 1. Wählen Sie im Manager die Kategorie **Attestierung | Attestierungsrichtlinien | Deaktivierte Attestierungsrichtlinien**.
- 2. Wählen Sie in der Ergebnisliste die Attestierungsrichtlinie und führen Sie die Aufgabe **Stammdaten bearbeiten** aus.
- 3. Wählen Sie die Aufgabe **Attestierungsrichtlinie löschen**.

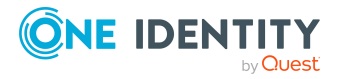

4. Bestätigen Sie die Sicherheitsabfrage mit **Ja**.

Die Attestierungsrichtlinie wird gelöscht. Dabei werden alle verbundenen Attestierungsvorgänge, die Entscheidungsverläufe und die Attestierungshistorien gelöscht.

#### **Verwandte Themen**

• [Attestierungsrichtlinien](#page-41-0) deaktivieren auf Seite 42

## <span id="page-41-0"></span>**Attestierungsrichtlinien deaktivieren**

Attestierungen werden durchgeführt, wenn der Zeitplan, der einer Attestierungsrichtlinie zugeordnet ist, aktiviert ist. Um zu verhindern, dass für einzelne Attestierungsrichtlinien Attestierungsvorgänge erstellt werden, können Sie die Attestierungsrichtlinien deaktivieren.

TIPP: Mit dem One Identity Manager werden zahlreiche Standard-Attestierungsrichtlinien ausgeliefert. Wenn Sie Ihre Datenbank für die Attestierung einrichten, überprüfen Sie, welche der Standard-Attestierungsrichtlinien für Ihre Datensituation relevant sind. Deaktivieren Sie alle nicht-benötigten Attestierungsrichtlinien.

#### *Um eine Attestierungsrichtlinie zu deaktivieren*

- 1. Wählen Sie im Manager die Kategorie **Attestierung | Attestierungsrichtlinien**.
- 2. Wählen Sie in der Ergebnisliste die Attestierungsrichtlinie und führen Sie die Aufgabe **Stammdaten bearbeiten** aus.
- 3. Aktivieren Sie **Deaktiviert**.
- 4. Speichern Sie die Änderungen.

## **Berichte über Attestierungen**

Der One Identity Manager stellt verschiedene Berichte zur Verfügung, in denen Informationen über das ausgewählte Basisobjekt und seine Beziehungen zu anderen Objekten der One Identity Manager-Datenbank aufbereitet sind. Für Attestierungsrichtlinien können folgende Berichte erstellt werden.

#### **Tabelle 11: Berichte über Attestierungen**

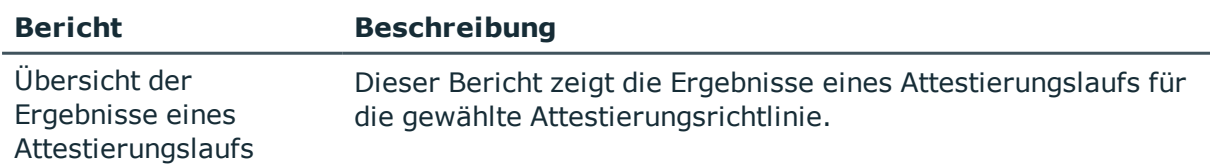

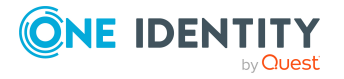

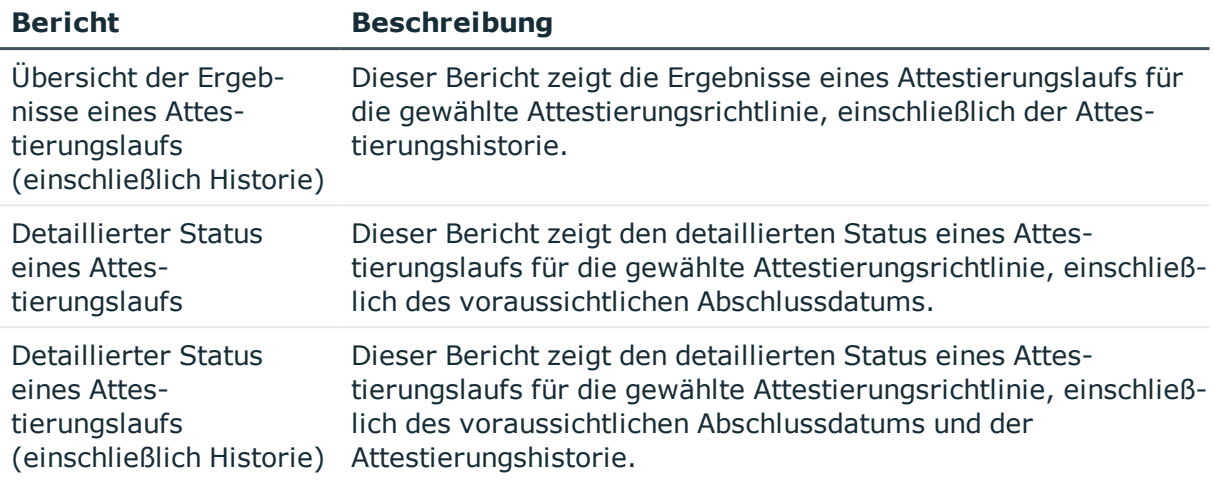

# **Unternehmensspezifische Mailvorlagen für Benachrichtigungen**

Ausführliche Informationen zum Erstellen und Bearbeiten von Mailvorlagen finden Sie im *One Identity Manager Administrationshandbuch für betriebsunterstützende Aufgaben*.

Eine Mailvorlage besteht aus allgemeinen Stammdaten wie beispielsweise Zielformat, Wichtigkeit oder Vertraulichkeit der E-Mail Benachrichtigung sowie einer oder mehreren Maildefinitionen. Über die Maildefinitionen werden die Mailtexte in den verschiedenen Sprachen definiert. Somit wird bei Generierung einer E-Mail-Benachrichtigung die Sprache des Empfängers berücksichtigt.

# **Mailvorlagen für Attestierungen erstellen und ändern**

#### *Um Mailvorlagen zu erstellen und zu bearbeiten*

1. Wählen Sie im Manager die Kategorie **Attestierung > Basisdaten zur Konfiguration > Mailvorlagen**.

In der Ergebnisliste werden genau die Mailvorlagen angezeigt, die für Attestierungsvorgänge genutzt werden können.

2. Wählen Sie in der Ergebnisliste eine Mailvorlage und führen Sie die Aufgabe **Stammdaten bearbeiten** aus.

- ODER -

Klicken Sie in der Ergebnisliste **1**.

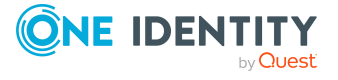

Der Mailvorlageneditor wird geöffnet.

- 3. Bearbeiten Sie die Mailvorlage.
- 4. Speichern Sie die Änderungen.

#### **Detaillierte Informationen zum Thema**

- Allgemeine [Eigenschaften](#page-43-0) einer Mailvorlage auf Seite 44
- Erstellen und Bearbeiten einer [Maildefinition](#page-44-0) auf Seite 45

# <span id="page-43-0"></span>**Allgemeine Eigenschaften einer Mailvorlage**

Für eine Mailvorlage werden die folgenden allgemeinen Eigenschaften abgebildet.

| <b>Eigenschaft</b>                | <b>Bedeutung</b>                                                                                                    |
|-----------------------------------|----------------------------------------------------------------------------------------------------|
| Mailvorlage                       | Bezeichnung der Mailvorlage. Mit dieser Bezeichnung werden die<br>Mailvorlagen in den Administrationswerkzeugen und im Web Portal<br>angezeigt. Übersetzen Sie den eingegebenen Text über die<br>Schaltfläche <sup>1</sup>                                                          |
| Basisobjekt                       | Basisobjekt der Mailvorlage. Die Angabe eines Basisobjekts ist nur<br>erforderlich, wenn in der Maildefinition Eigenschaften des Basisobjekts<br>referenziert werden.                                                                                                    |
|                                   | Für Benachrichtigungen zur Attestierung verwenden Sie die<br>Basisobjekte AttestationCase oder AttestationHelper.                                                                                                    |
| <b>Bericht</b><br>(Parametersatz) | Bericht, der über die Mailvorlage zur Verfügung gestellt wird.                                                                                                    |
| Beschreibung                      | Beschreibung der Mailvorlage. Übersetzen Sie den eingegebenen Text<br>über die Schaltfläche                                                                                                    |
| Zielformat                        | Format, in dem die E-Mail Benachrichtigung generiert wird. Zulässige<br>Werte sind:                                                                                                    |
|                                   | • HTML: Die E-Mail Benachrichtigung wird als HTML formatiert. Im<br>HTML-Format können Textformatierungen wie beispielsweise<br>unterschiedliche Schriftarten, farbige Schriften oder andere<br>Textformatierungen enthalten sein.                                                  |
|                                   | • TXT: Die E-Mail Benachrichtigung wird als Text formatiert. Das<br>Text-Format unterstützt keine fetten, kursiven oder farbige<br>Schriften oder andere Textformatierungen. Bilder, die direkt in<br>der Benachrichtigung angezeigt werden, werden ebenfalls nicht<br>unterstützt. |

**Tabelle 12: Eigenschaften einer Mailvorlage**

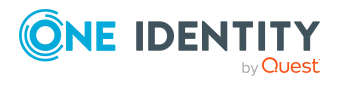

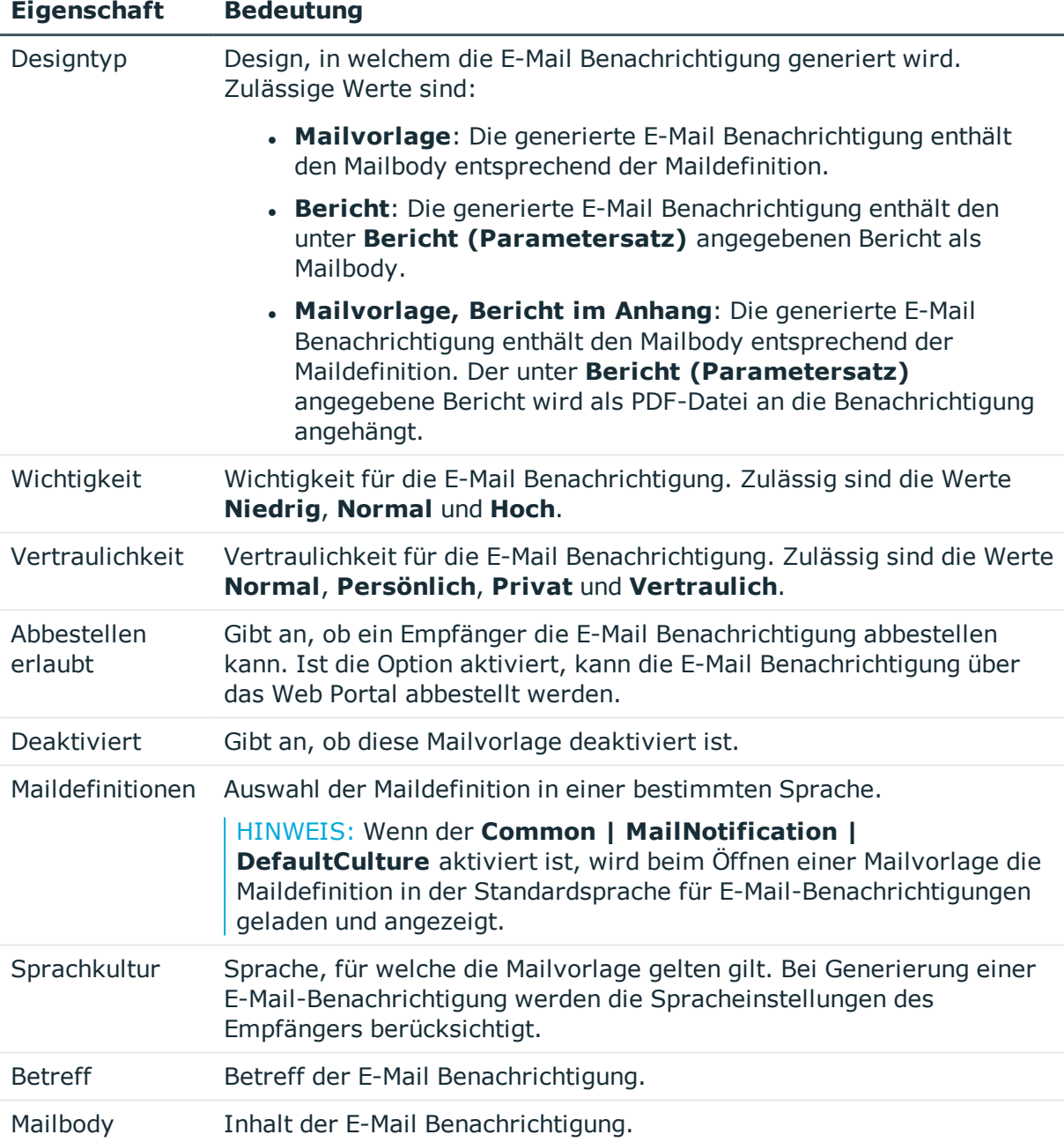

# <span id="page-44-0"></span>**Erstellen und Bearbeiten einer Maildefinition**

In einer Mailvorlage können die Mailtexte in den verschiedenen Sprachen definiert werden. Somit wird bei Generierung einer E-Mail-Benachrichtigung die Sprache des Empfängers berücksichtigt.

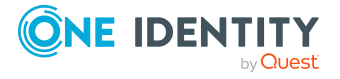

#### *Um eine neue Maildefinition zu erstellen*

1. Wählen Sie im Manager die Kategorie **Attestierung > Basisdaten zur Konfiguration > Mailvorlagen**.

In der Ergebnisliste werden genau die Mailvorlagen angezeigt, die für Attestierungsvorgänge genutzt werden können.

- 2. Wählen Sie in der Ergebnisliste eine Mailvorlage und führen Sie die Aufgabe **Stammdaten bearbeiten** aus.
- 3. Wählen Sie in der Auswahlliste **Sprachkultur** die Sprache, für welche die Maildefinition gelten soll.

Angezeigt werden alle Sprachen, die aktiviert sind. Um weitere Sprachen zu verwenden, aktivieren Sie im Designer die entsprechenden Länder. Ausführliche Informationen finden Sie im *One Identity Manager Konfigurationshandbuch*.

- 4. Erfassen Sie im Eingabefeld **Betreff** die Betreffzeile.
- 5. Bearbeiten Sie in der Ansicht **Maildefinition** den Mailbody mit Hilfe des Mailtexteditors.
- 6. Speichern Sie die Änderungen.

#### *Um eine vorhandene Maildefinition zu bearbeiten*

1. Wählen Sie im Manager die Kategorie **Attestierung > Basisdaten zur Konfiguration > Mailvorlagen**.

In der Ergebnisliste werden genau die Mailvorlagen angezeigt, die für Attestierungsvorgänge genutzt werden können.

- 1. Wählen Sie in der Ergebnisliste eine Mailvorlage und führen Sie die Aufgabe **Stammdaten bearbeiten** aus.
- 2. In der Auswahlliste **Maildefinition** wählen Sie die Sprache für die Maildefinition.

HINWEIS: Wenn der **Common | MailNotification | DefaultCulture** aktiviert ist, wird beim Öffnen einer Mailvorlage die Maildefinition in der Standardsprache für E-Mail-Benachrichtigungen geladen und angezeigt.

- 3. Bearbeiten Sie die Betreffzeile und den Mailbody.
- 4. Speichern Sie die Änderungen.

### **Eigenschaften des Basisobjekts verwenden**

In der Betreffzeile und im Mailbody einer Maildefinition können Sie alle Eigenschaften des unter **Basisobjekt** eingetragenen Objektes verwenden. Zusätzlich können Sie die Eigenschaften der Objekte verwenden, die per Fremdschlüsselbeziehung referenziert werden.

Zum Zugriff auf die Eigenschaften nutzen Sie die \$-Notation. Ausführliche Informationen finden Sie im *One Identity Manager Konfigurationshandbuch*.

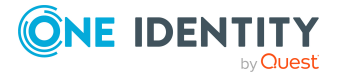

#### **Beispiel:**

Ein Attestierer soll eine E-Mail Benachrichtigung mit neuen Aufträgen zur Attestierung erhalten.

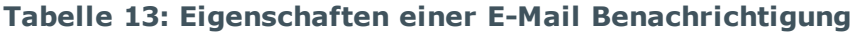

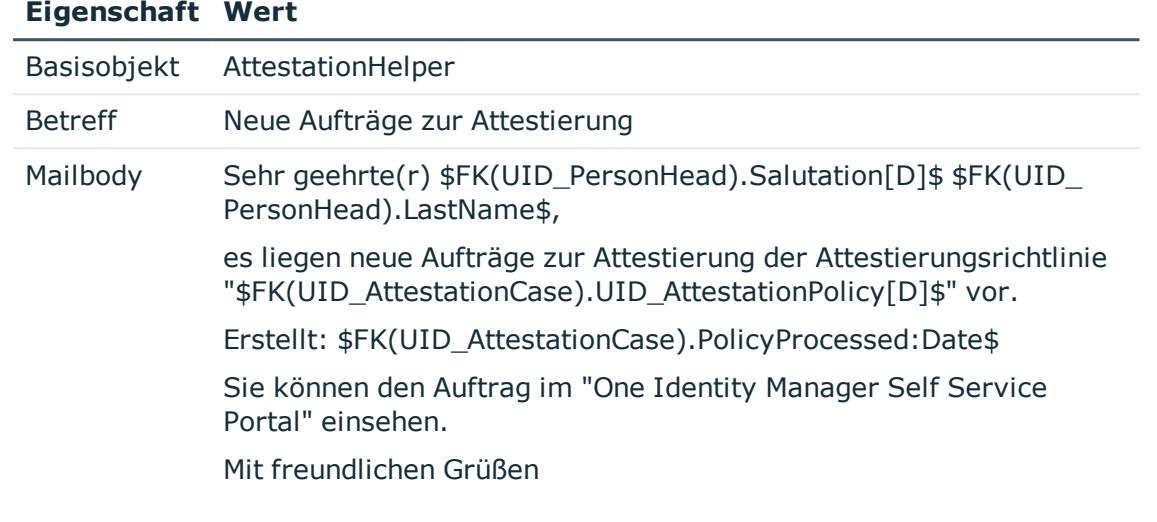

### **Verwenden von Hyperlinks zum Web Portal**

In den Mailbody einer Maildefinition können Sie Hyperlinks zum Web Portal einfügen. Klickt der Empfänger in der E-Mail Benachrichtigung auf den Hyperlink, wird er auf eine Seite im Web Portal geleitet und kann dort weitere Aktionen ausführen. In der Standardauslieferung wird dieses Verfahren bei der Attestierung eingesetzt.

#### *Voraussetzung für die Nutzung dieses Verfahrens*

<sup>l</sup> Der Konfigurationsparameter **QER | WebPortal | BaseURL** ist aktiviert und enthält den URL-Pfad zum Web Portal. Den Konfigurationsparameter bearbeiten Sie im Designer.

http://<Servername>/<Anwendung>

mit:

<Servername> = Name des Servers

<Anwendung> = Pfad zum Web Portal Installationsverzeichnis

#### *Um einen Hyperlink zum Web Portal im Mailbody einzufügen*

- 1. Klicken Sie im Mailbody der Maildefinition an die Stelle, an der Sie einen Hyperlink einfügen möchten.
- 2. Öffnen Sie das Kontextmenü **Hyperlink** und erfassen Sie folgende Informationen.

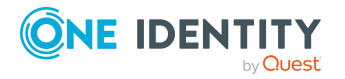

One Identity Manager 8.2 Administrationshandbuch für Attestierungen

- <sup>l</sup> **Text anzeigen**: Erfassen Sie den Anzeigetext des Hyperlinks.
- <sup>l</sup> **Link zu**: Wählen Sie die Option **Datei oder Webseite**.
- **Adresse:** Erfassen Sie die Adresse der Seite im Web Portal, die geöffnet werden soll.

HINWEIS: Der One Identity Manager stellt einige Standardfunktionen zur Verfügung, welche Sie für die Erstellung von Hyperlinks zum Web Portal verwenden können.

3. Um die Eingaben zu übernehmen, klicken Sie **OK**.

### **Standardfunktionen für die Erstellung von Hyperlinks**

Zur Erstellung von Hyperlinks werden Ihnen einige Standardfunktionen zur Seite gestellt. Die Funktionen können Sie direkt beim Einfügen eines Hyperlinks im Mailbody einer Maildefinition oder in Prozessen verwenden.

#### **Direkte Eingabe einer Funktion**

Eine Funktion wird beim Einfügen eines Hyperlinks über das Kontextmenü **Hyperlink** im Eingabefeld **Adresse** referenziert:

\$Script(<Funktion>)\$

Beispiel:

\$Script(VI\_BuildAttestationLink\_Approve)\$

#### **Standardfunktionen für die Attestierung**

Das Skript VI\_BuildAttestationLinks enthält eine Sammlung von Standardfunktionen, um Hyperlinks für die direkte Attestierung aus E-Mail-Benachrichtigungen zusammenzusetzen.

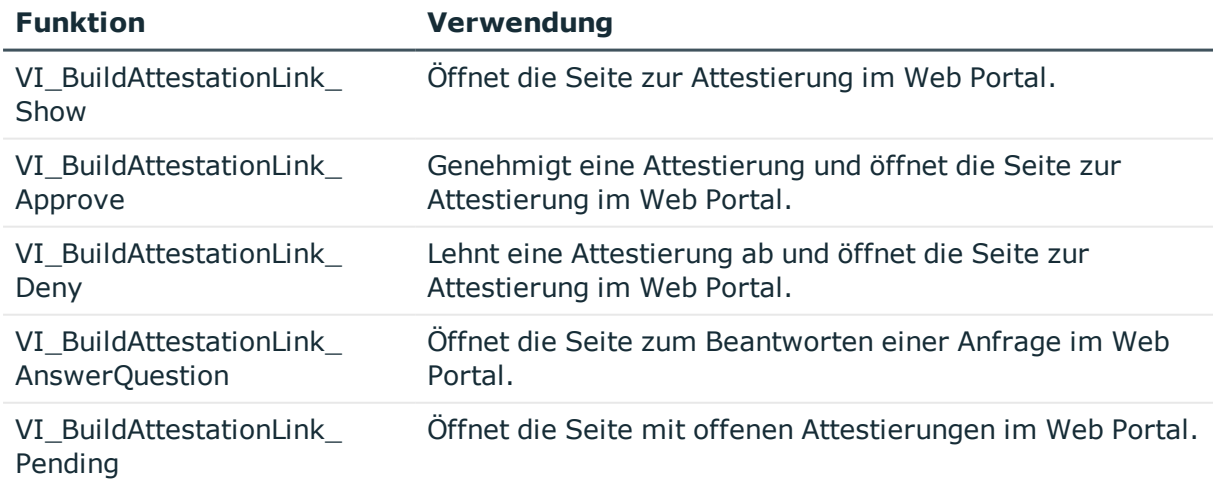

#### **Tabelle 14: Funktionen des Skriptes VI\_BuildAttestationLinks**

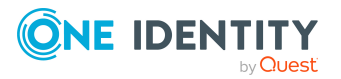

## **Anpassen der E-Mail Signatur**

Die E-Mail Signatur für die Mailvorlagen konfigurieren Sie über die folgenden Konfigurationsparameter. Die Konfigurationsparameter bearbeiten Sie im Designer.

| Konfigurationsparameter                                | <b>Beschreibung</b>                                                          |
|--------------------------------------------------------|------------------------------------------------------------------------------|
| Common   MailNotification  <br>Signature               | Angaben zur Signatur in automatisch aus<br>Mailvorlagen generierten E-Mails. |
| Common   MailNotification  <br>Signature   Caption     | Unterschrift unter die Grußformel.                                           |
| Common   MailNotification  <br>Signature   Company     | Name des Unternehmens.                                                       |
| Common   MailNotification  <br>Signature   Link        | Link auf die Unternehmenswebseite.                                           |
| Common   MailNotification  <br>Signature   LinkDisplay | Anzeigetext für den Link zur<br>Unternehmenswebseite.                        |

**Tabelle 15: Konfigurationsparameter für die E-Mail Signatur**

Das Skript VI GetRichMailSignature stellt die Bestandteile einer E-Mail Signatur entsprechend der Konfigurationsparameter zur Verwendung in Mailvorlagen zusammen.

# **Mailvorlagen für Attestierungen kopieren**

#### *Um eine Mailvorlage zu kopieren*

1. Wählen Sie im Manager die Kategorie **Attestierung > Basisdaten zur Konfiguration > Mailvorlagen**.

In der Ergebnisliste werden genau die Mailvorlagen angezeigt, die für Attestierungsvorgänge genutzt werden können.

- 2. Wählen Sie in der Ergebnisliste die Mailvorlage, die Sie kopieren möchten, und führen Sie die Aufgabe **Stammdaten bearbeiten** aus.
- 3. Wählen Sie die Aufgabe **Mailvorlage kopieren**.
- 4. Erfassen Sie im Eingabefeld **Name der Kopie** den Namen der neuen Mailvorlage.
- 5. Klicken Sie **OK**.

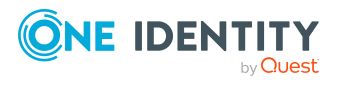

# **Vorschau von Mailvorlagen für Attestierungen anzeigen**

#### *Um die Vorschau einer Mailvorlage anzuzeigen*

1. Wählen Sie im Manager die Kategorie **Attestierung > Basisdaten zur Konfiguration > Mailvorlagen**.

In der Ergebnisliste werden genau die Mailvorlagen angezeigt, die für Attestierungsvorgänge genutzt werden können.

- 2. Wählen Sie in der Ergebnisliste die Mailvorlage und führen Sie die Aufgabe **Stammdaten bearbeiten** aus.
- 3. Wählen Sie die Aufgabe **Vorschau**.
- 4. Wählen Sie das Basisobjekt.
- 5. Klicken Sie **OK**.

## **Mailvorlagen für Attestierungen löschen**

#### *Um eine Mailvorlage zu löschen*

1. Wählen Sie im Manager die Kategorie **Attestierung > Basisdaten zur Konfiguration > Mailvorlagen**.

In der Ergebnisliste werden genau die Mailvorlagen angezeigt, die für Attestierungsvorgänge genutzt werden können.

- 2. Wählen Sie in der Ergebnisliste die Mailvorlage.
- 3. Klicken Sie in der Ergebnisliste  $\mathbb{Z}$ .
- 4. Bestätigen Sie die Sicherheitsabfrage mit **Ja**.

# **Unternehmensspezifische Prozesse für Benachrichtigungen**

Um innerhalb eines Attestierungsvorgangs weitere E-Mail Benachrichtigungen zu versenden, richten Sie unternehmensspezifische Prozesse ein. Folgende Ereignisse können Sie für die Generierung der Prozesse nutzen.

#### **Tabelle 16: Ereignisse am Objekt AttestationHelper**

#### **Ereignis Ausgelöst durch**

DecisionRequired Erstellung eines neuen Attestierungsvorgangs

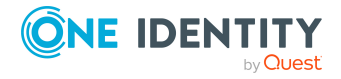

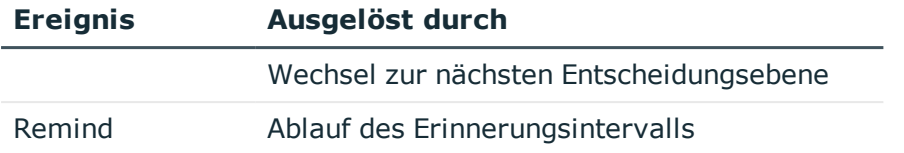

#### **Tabelle 17: Ereignisse am Objekt AttestationCase**

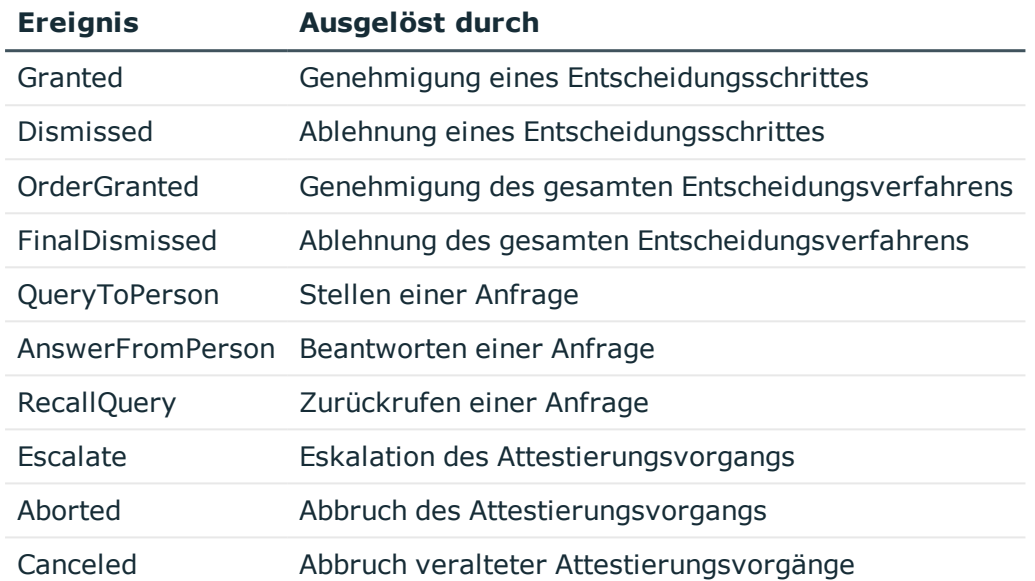

Ausführliche Informationen zum Erstellen von Prozessen finden Sie im *One Identity Manager Konfigurationshandbuch*.

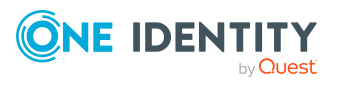

# **Genehmigungsverfahren für Attestierungsvorgänge**

Alle Attestierungsvorgänge durchlaufen ein definiertes Genehmigungsverfahren. Während dieses Genehmigungsverfahrens entscheiden autorisierte Personen positiv oder negativ über die Attestierungsobjekte. Diese Genehmigungsverfahren können Sie variabel gestalten und somit an Ihre unternehmensspezifischen Richtlinien anpassen.

Für Genehmigungsverfahren definieren Sie Entscheidungsrichtlinien und Entscheidungsworkflows. In Entscheidungsrichtlinien legen Sie fest, welche Entscheidungsworkflows auf die Attestierungsvorgänge angewendet werden sollen. Über Entscheidungsworkflows ermitteln Sie, welche Personen, in welcher Reihenfolge die Attestierung genehmigen oder ablehnen können. Ein Entscheidungsworkflow kann mehrere Entscheidungsebenen und diese mehrere Entscheidungsschritte enthalten. In jedem Entscheidungsschritt werden über spezielle Entscheidungsverfahren die verantwortlichen Attestierer ermittelt.

#### **Detaillierte Informationen zum Thema**

- [Entscheidungsrichtlinien](#page-51-0) für Attestierungen auf Seite 52
- [Entscheidungsworkflows](#page-54-0) für Attestierungen auf Seite 55
- [Entscheidungsebenen](#page-59-0) bearbeiten auf Seite 60
- <span id="page-51-0"></span>• [Standard-Entscheidungsverfahren](#page-69-0) auf Seite 70

# **Entscheidungsrichtlinien für Attestierungen**

Über Entscheidungsrichtlinien ermittelt der One Identity Manager die Attestierer für die einzelnen Attestierungsvorgänge.

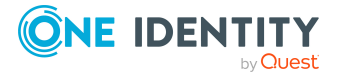

One Identity Manager 8.2 Administrationshandbuch für Attestierungen Genehmigungsverfahren für Attestierungsvorgänge

#### *Um eine Entscheidungsrichtlinie zu bearbeiten*

- 1. Wählen Sie die Kategorie **Attestierung | Basisdaten zur Konfiguration | Entscheidungsrichtlinien**.
- 2. Wählen Sie in der Ergebnisliste eine Entscheidungsrichtlinie und führen Sie die Aufgabe **Stammdaten bearbeiten** aus.

- ODER -

Klicken Sie in der Ergebnisliste 1.

- 3. Bearbeiten Sie die Stammdaten der Entscheidungsrichtlinie.
- <span id="page-52-0"></span>4. Speichern Sie die Änderungen.

# **Allgemeine Stammdaten von Entscheidungsrichtlinien**

Folgende Stammdaten erfassen Sie für eine Entscheidungsrichtlinie. Für eine neue Entscheidungsrichtlinie erfassen Sie mindestens Daten in den Pflichteingabefeldern.

| <b>Eigenschaft</b>      | <b>Beschreibung</b>                                                                                                    |
|-------------------------|----------------------------------------------------------------------------------------------------|
| Entscheidungsrichtlinie | Bezeichnung der Entscheidungsrichtlinie                                                                                                    |
| Entscheidungsworkflow   | Workflow, durch den die Attestierer ermittelt werden.<br>Wählen Sie einen beliebigen Entscheidungsworkflow aus der<br>Auswahlliste aus oder klicken Sie +, um einen neuen Entschei-<br>dungsworkflow einzurichten. |
| Mailvorlagen            | Mailvorlage, die für die Erzeugung von E-Mail Benach-<br>richtigungen bei Genehmigung, Ablehnung, Verlängerung,<br>Abbestellung, Fristablauf oder Abbruch einer Attestierung<br>verwendet wird.                    |
| Beschreibung            | Freitextfeld für zusätzliche Erläuterungen.                                                                                                    |

**Tabelle 18: Allgemeine Stammdaten einer Entscheidungsrichtlinie**

#### **Detaillierte Informationen zum Thema**

- [Entscheidungsworkflows](#page-58-0) einrichten auf Seite 59
- Benachrichtigungen im [Attestierungsvorgang](#page-126-0) auf Seite 127

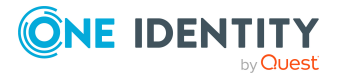

# **Standard-Entscheidungsrichtlinien für Attestierung**

Für die standardmäßige Attestierung neuer Benutzer sowie die Rezertifizierung aller in der One Identity Manager-Datenbank gespeicherten Personen stellt der One Identity Manager eine Standard-Entscheidungsrichtlinie bereit. Darüber hinaus werden Standard-Entscheidungsrichtlinien bereitgestellt, über die verschiedene Rollen und im Unified Namespace abgebildete Systemberechtigungen attestiert werden können. Diese Standard-Entscheidungsrichtlinien können Sie nutzen, wenn Sie im Web Portal Attestierungsrichtlinien erstellen.

#### *Um Standard-Entscheidungsrichtlinien zu bearbeiten*

<sup>l</sup> Wählen Sie im Manager die Kategorie **Attestierung | Basisdaten zur Konfiguration | Entscheidungsrichtlinien | Vordefiniert**.

Ausführliche Informationen zur Nutzung der Standard-Entscheidungsrichtlinien finden Sie im *One Identity Manager Web Designer Web Portal Anwenderhandbuch*.

#### **Verwandte Themen**

- Attestierung und [Rezertifizierung](#page-153-0) von Benutzern auf Seite 154
- [Standardattestierungen](#page-143-0) und der Entzug von Berechtigungen auf Seite 144

# **Zusätzliche Aufgaben für Entscheidungsrichtlinien**

Nachdem Sie die Stammdaten erfasst haben, können Sie die folgenden Aufgaben ausführen.

## **Entscheidungsworkflow bearbeiten**

Hier können Sie den Entscheidungsworkflow, welcher der Entscheidungsrichtlinie zugeordnet ist, bearbeiten.

#### *Um den zugeordneten Entscheidungsworkflow zu bearbeiten*

- 1. Wählen Sie die Kategorie **Attestierung | Basisdaten zur Konfiguration | Entscheidungsrichtlinien**.
- 2. Wählen Sie in der Ergebnisliste die Entscheidungsrichtlinie.
- 3. Wählen Sie die Aufgabe **1. Entscheidungsworkflow bearbeiten**. Der Workfloweditor wird geöffnet.

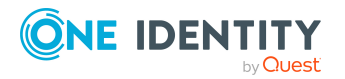

#### **Detaillierte Informationen zum Thema**

• Arbeiten mit dem [Workfloweditor](#page-55-0) auf Seite 56

## **Auf Fehler untersuchen**

Wenn Sie eine Entscheidungsrichtlinie bearbeitet haben, sollten Sie diese auf ihre Gültigkeit prüfen. Dabei wird geprüft, ob die Entscheidungsschritte in den Entscheidungsworkflows in ihrer Kombination zulässig sind. Unzulässige Entscheidungsschritte werden im Fehlermeldungsfenster ausgegeben.

#### *Um eine Entscheidungsrichtlinie zu prüfen*

- 1. Wählen Sie im Manager die Kategorie **Attestierung | Basisdaten zur Konfiguration | Entscheidungsrichtlinien**.
- 2. Wählen Sie in der Ergebnisliste die Entscheidungsrichtlinie.
- <span id="page-54-0"></span>3. Wählen Sie die Aufgabe **Auf Fehler untersuchen**.

# **Entscheidungsworkflows für Attestierungen**

Damit die Attestierer ermittelt werden können, müssen Sie den Entscheidungsrichtlinien einen Entscheidungsworkflow zuordnen. In einem Entscheidungsworkflow legen Sie Entscheidungsverfahren, die Anzahl der Attestierer und eine Bedingung für die Auswahl der Attestierer fest.

Entscheidungsworkflows erstellen und bearbeiten Sie mit dem Workfloweditor.

#### *Um einen Entscheidungsworkflow zu bearbeiten*

- 1. Wählen Sie im Manager die Kategorie **Attestierung | Basisdaten zur Konfiguration | Entscheidungsworkflows**.
- 2. Wählen Sie in der Ergebnisliste den Entscheidungsworkflow und führen Sie die Aufgabe **Stammdaten bearbeiten** aus.

- ODER -

Klicken Sie in der Ergebnisliste  $\mathbf{f}$ .

Der Workfloweditor wird geöffnet.

- 3. Bearbeiten Sie den Entscheidungsworkflow.
- 4. Speichern Sie die Änderungen.

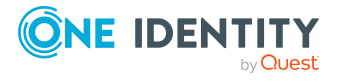

# <span id="page-55-0"></span>**Arbeiten mit dem Workfloweditor**

Entscheidungsworkflows erstellen und bearbeiten Sie mit dem Workfloweditor. Der Workfloweditor erlaubt die Verkettung von Entscheidungsebenen. Mehrstufige Genehmigungsverfahren werden grafisch anschaulich dargestellt.

#### **Abbildung 1: Workfloweditor**

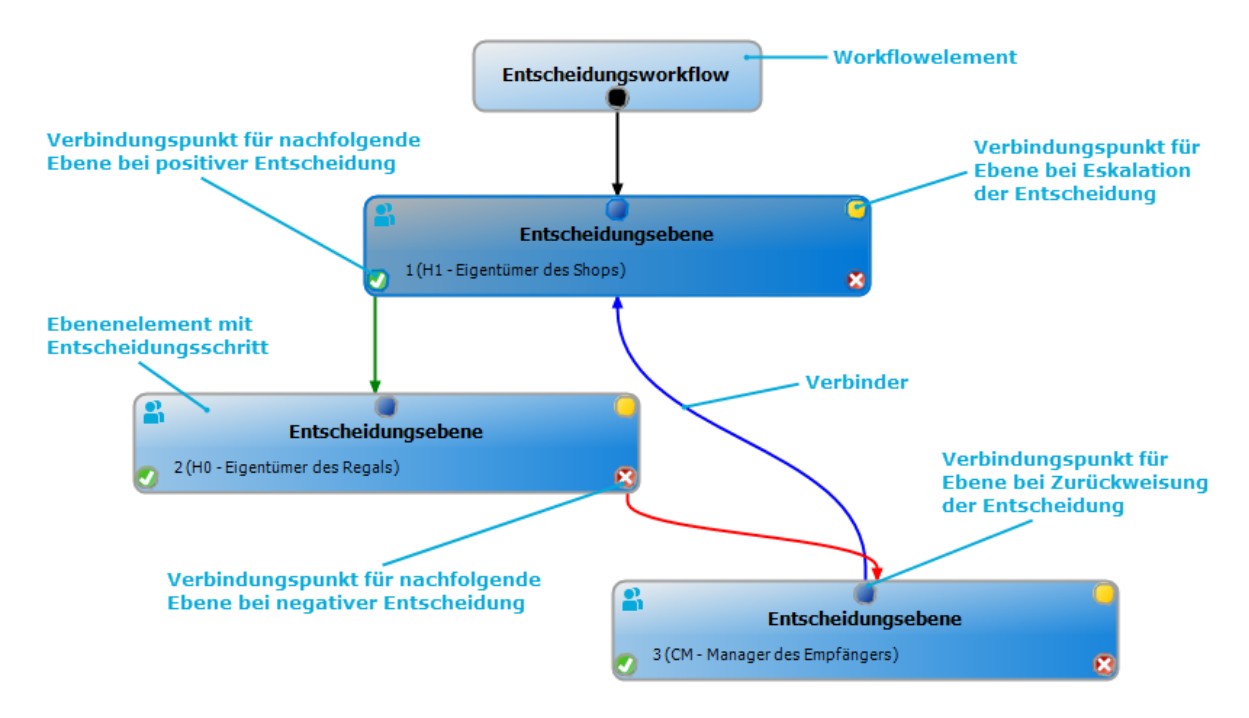

Im Workfloweditor werden die Entscheidungsebenen und die Entscheidungsschritte eines Entscheidungsworkflows über spezielle Steuerelemente dargestellt und bearbeitet. Der Workfloweditor verfügt über eine eigene Toolbox. Die Methoden der Toolbox werden abhängig von ihrer Anwendbarkeit auf das ausgewählte Steuerelement aktiviert und deaktiviert. Die Layoutposition der Steuerelemente im Workfloweditor können Sie mausgesteuert verändern oder automatisch anordnen lassen.

#### **Tabelle 19: Einträge in der Toolbox**

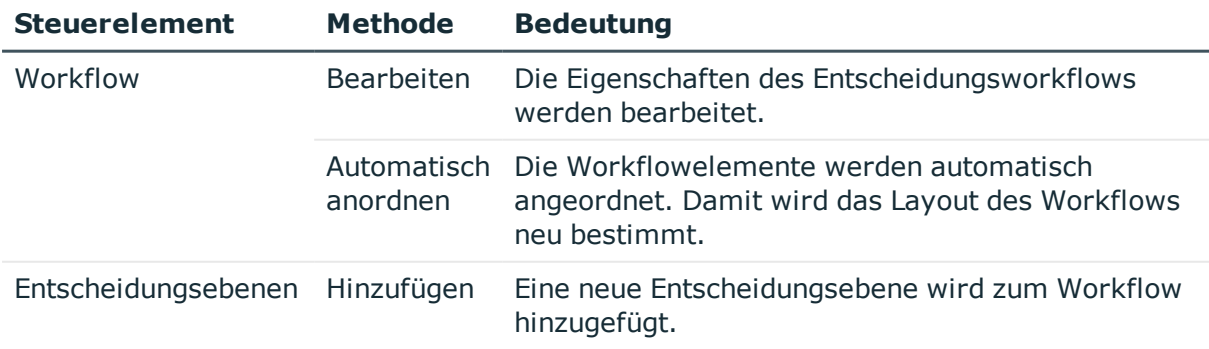

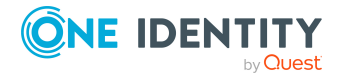

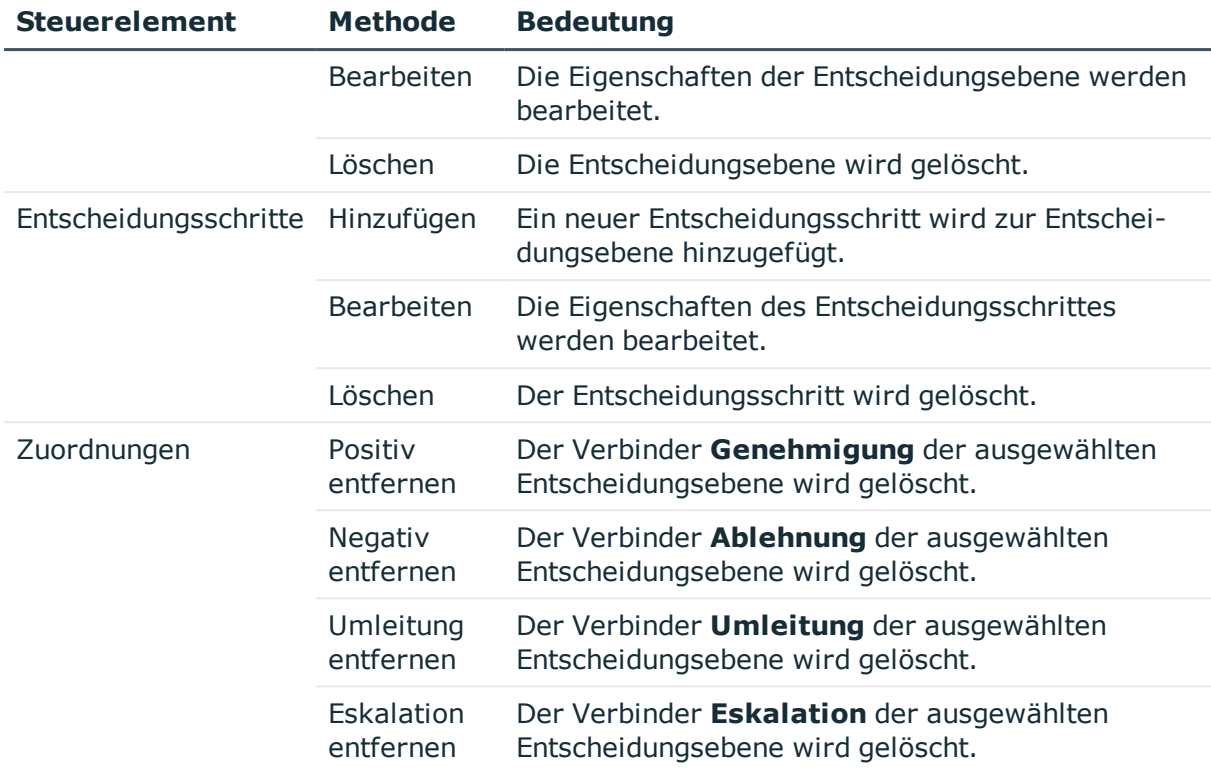

Jedes der Steuerelemente besitzt ein Eigenschaftsfenster, über das Sie die Daten des Entscheidungsworkflows, der Entscheidungsebene oder des Entscheidungsschrittes bearbeiten. Das Eigenschaftsfenster öffnen Sie über die Methode **Toolbox | <Steuerelement> | Bearbeiten**.

Um ein Steuerelement zu löschen, markieren Sie das Element und wählen Sie die Methode **Toolbox | <Steuerelement> | Löschen**.

Die einzelnen Elemente verketten Sie über Verbinder miteinander. Die Verbindungspunkte aktivieren Sie mausgesteuert. Bei der Auswahl eines Verbindungspunktes wechselt der Mauszeiger zum Pfeilsymbol. Halten Sie die linke Maustaste gedrückt und ziehen Sie einen Verbinder von einem Verbindungspunkt zum zweiten Verbindungspunkt.

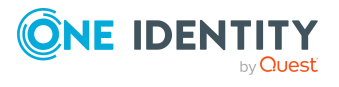

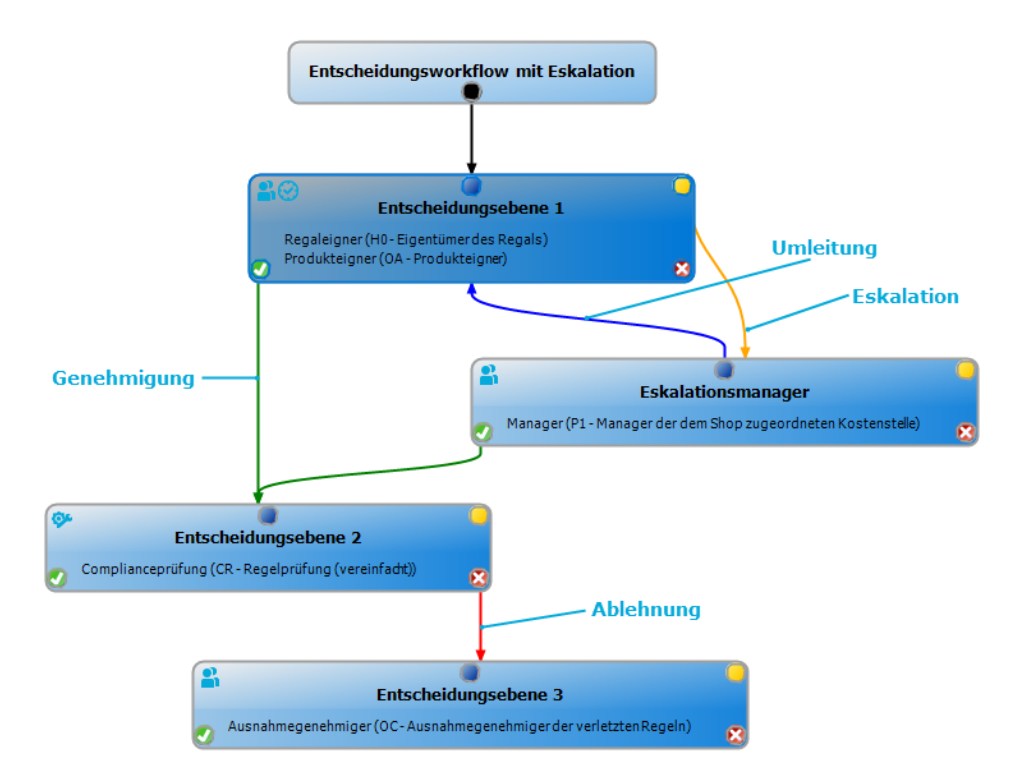

#### **Abbildung 2: Verbinder im Entscheidungsworkflow**

#### **Tabelle 20: Verbinder im Entscheidungsworkflow**

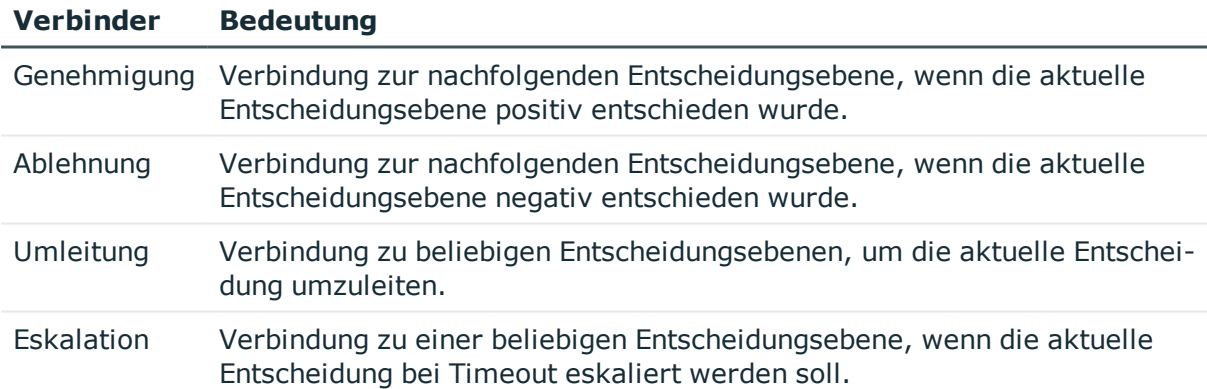

Standardmäßig wird beim Einfügen der ersten Entscheidungsebene sofort eine Verbindung zwischen Workflowelement und Ebenenelement hergestellt. Soll die Hierarchie der Ebenen geändert werden, können Sie mit der Maus einen neuen Verbinder zu einem anderen Ebenenelement ziehen.

Verbinder zwischen den Ebenenelementen können Sie alternativ über die Methoden **Toolbox | Zuordnungen** lösen. Markieren Sie dafür das Ebenenelement, an dem der Verbinder startet. Anschließend fügen Sie einen neuen Verbinder ein.

Auf den Ebenenelementen werden abhängig von der Konfiguration der Entscheidungsschritte verschiedene Symbole dargestellt.

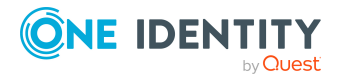

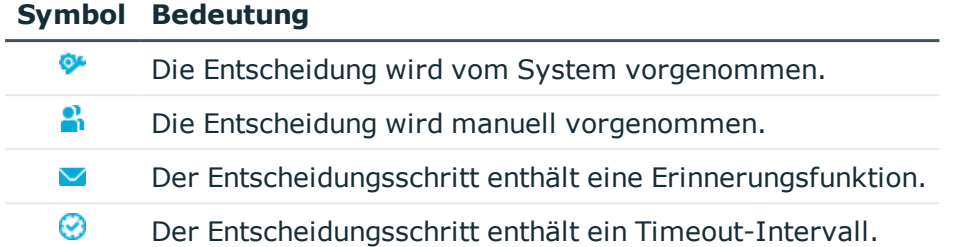

#### **Tabelle 21: Symbole auf einem Ebenenelement**

Änderungen an den einzelnen Elementen übernehmen Sie erst durch das Speichern des gesamten Entscheidungsworkflows. Zusätzlich zum Inhalt des Entscheidungsworkflows wird auch die Layoutposition der einzelnen Elemente im Workfloweditor gespeichert.

# <span id="page-58-0"></span>**Entscheidungsworkflows einrichten**

Ein Entscheidungsworkflow besteht aus einer oder mehreren Entscheidungsebenen. Eine Entscheidungsebene kann einen Entscheidungsschritt oder mehrere parallele Entscheidungsschritte umfassen. Innerhalb des Attestierungsverfahrens müssen alle Entscheidungsschritte einer Entscheidungsebene durchlaufen werden, bevor die nächste Entscheidungsebene aufgerufen wird. Die Abfolge der Entscheidungsebenen im Entscheidungsworkflow wird über Verbinder hergestellt.

Wenn Sie einen neuen Entscheidungsworkflow erstellen, wird zunächst ein neues Workflowelement erzeugt.

#### *Um die Eigenschaften eines Entscheidungsworkflows zu bearbeiten*

- 1. Öffnen Sie den Workfloweditor.
- 2. Wählen Sie die Methode **Toolbox | Workflow | Bearbeiten**.
- 3. Bearbeiten Sie die Eigenschaften des Workflows.
- 4. Klicken Sie **OK**.

#### **Tabelle 22: Eigenschaften eines Entscheidungsworkflows**

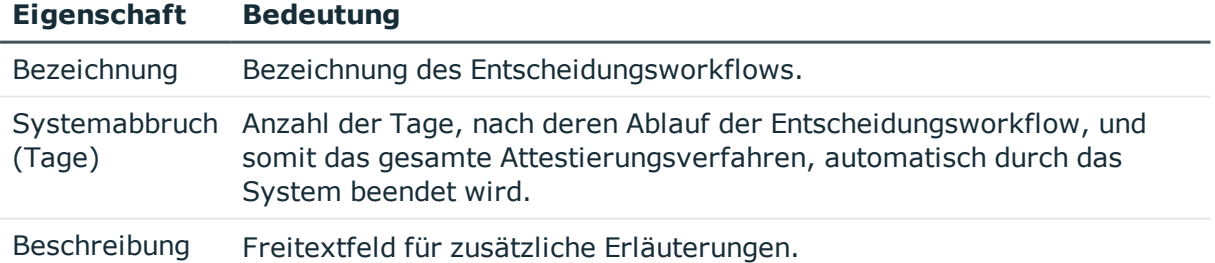

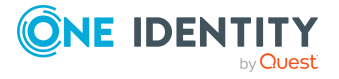

#### **Detaillierte Informationen zum Thema**

<sup>l</sup> Abbruch eines [Attestierungsvorgangs](#page-111-0) bei Zeitüberschreitung auf Seite 112

## <span id="page-59-0"></span>**Entscheidungsebenen bearbeiten**

Eine Entscheidungsebene dient zur Gruppierung einzelner Entscheidungsschritte. Alle Entscheidungsschritte einer Entscheidungsebene werden zeitlich parallel ausgeführt. Alle Entscheidungsschritte verschiedener Entscheidungsebenen werden zeitlich nacheinander ausgeführt. Die Reihenfolge legen Sie über die Verbinder fest.

In den Entscheidungsebenen legen Sie die einzelnen Entscheidungsschritte fest. Pro Entscheidungsebene ist mindestens ein Entscheidungsschritt notwendig. Wenn Sie eine Entscheidungsebene hinzufügen, erfassen Sie zuerst die erforderlichen Entscheidungsschritte.

#### *Um eine Entscheidungsebene einzufügen*

1. Wählen Sie die Methode **Toolbox | Entscheidungsebenen | Hinzufügen**.

Das Eigenschaftsfenster für den ersten Entscheidungsschritt wird geöffnet.

- 2. Erfassen Sie die Eigenschaften des Entscheidungsschritts.
- 3. Speichern Sie die Änderungen.

Sobald Sie eine Entscheidungsebene mit mindestens einem Entscheidungsschritt erstellt haben, können Sie die Eigenschaften dieser Entscheidungsebene bearbeiten.

#### *Um die Eigenschaften einer Entscheidungsebene zu bearbeiten*

- 1. Markieren Sie die Entscheidungsebene.
- 2. Wählen Sie die Methode **Toolbox | Entscheidungsebenen | Bearbeiten**.
- 3. Erfassen Sie den Anzeigenamen der Entscheidungsebene.
- 4. Speichern Sie die Änderungen.

HINWEIS: Sie können mehrere Entscheidungsschritte auf einer Entscheidungsebene definieren. Die Attestierer einer Entscheidungsebene können in diesem Fall für einen Attestierungsvorgang parallel, statt nacheinander, entscheiden. Erst wenn innerhalb des Attestierungsverfahrens alle Entscheidungsschritte einer Entscheidungsebene abgeschlossen sind, wird der Attestierungsvorgang den Attestierern der nächsten Entscheidungsebene vorgelegt.

#### *Um weitere Entscheidungsschritte in eine Entscheidungsebene einzufügen*

- 1. Markieren Sie die Entscheidungsebene.
- 2. Wählen Sie die Methode **Toolbox | Entscheidungsschritte | Hinzufügen**.
- 3. Erfassen Sie die Eigenschaften des Entscheidungsschritts.
- 4. Speichern Sie die Änderungen.

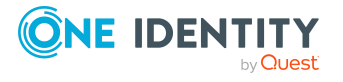

#### **Verwandte Themen**

- Eigenschaften eines [Entscheidungsschritts](#page-60-0) auf Seite  $61$
- [Entscheidungsschritte](#page-60-1) bearbeiten

### <span id="page-60-1"></span>**Entscheidungsschritte bearbeiten**

#### *Um die Eigenschaften eines Entscheidungsschritts zu bearbeiten*

- 1. Markieren Sie den Entscheidungsschritt.
- 2. Wählen Sie die Methode **Toolbox | Entscheidungsschritte | Bearbeiten**.
- 3. Bearbeiten Sie die Eigenschaften des Entscheidungsschritts.
- 4. Speichern Sie die Änderungen.

#### **Detaillierte Informationen zum Thema**

- Eigenschaften eines [Entscheidungsschritts](#page-60-0) auf Seite  $61$ 

### <span id="page-60-0"></span>**Eigenschaften eines Entscheidungsschritts**

Auf dem Tabreiter **Allgemein** erfassen Sie die folgenden Daten. Auf dem Tabreiter **Mailvorlagen** wählen Sie die Mailvorlagen für die Erzeugung von E-Mail Benachrichtigungen aus. Für einen neuen Entscheidungsschritt erfassen Sie mindestens die Daten in den Pflichteingabefeldern.

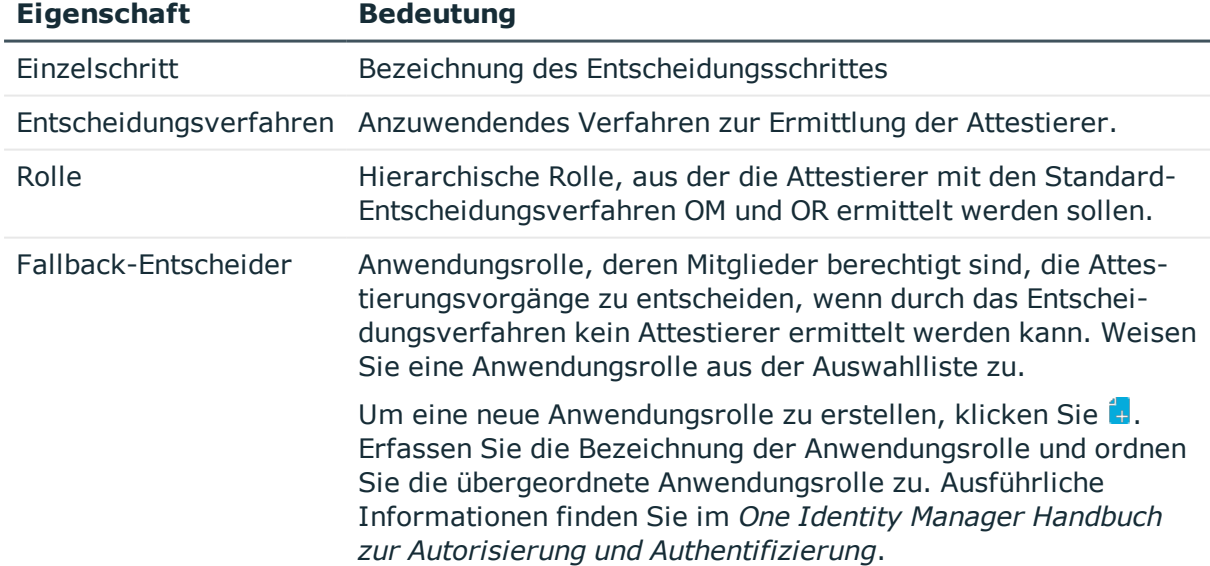

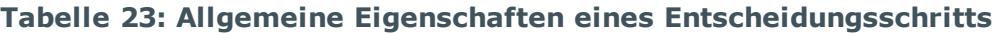

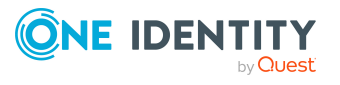

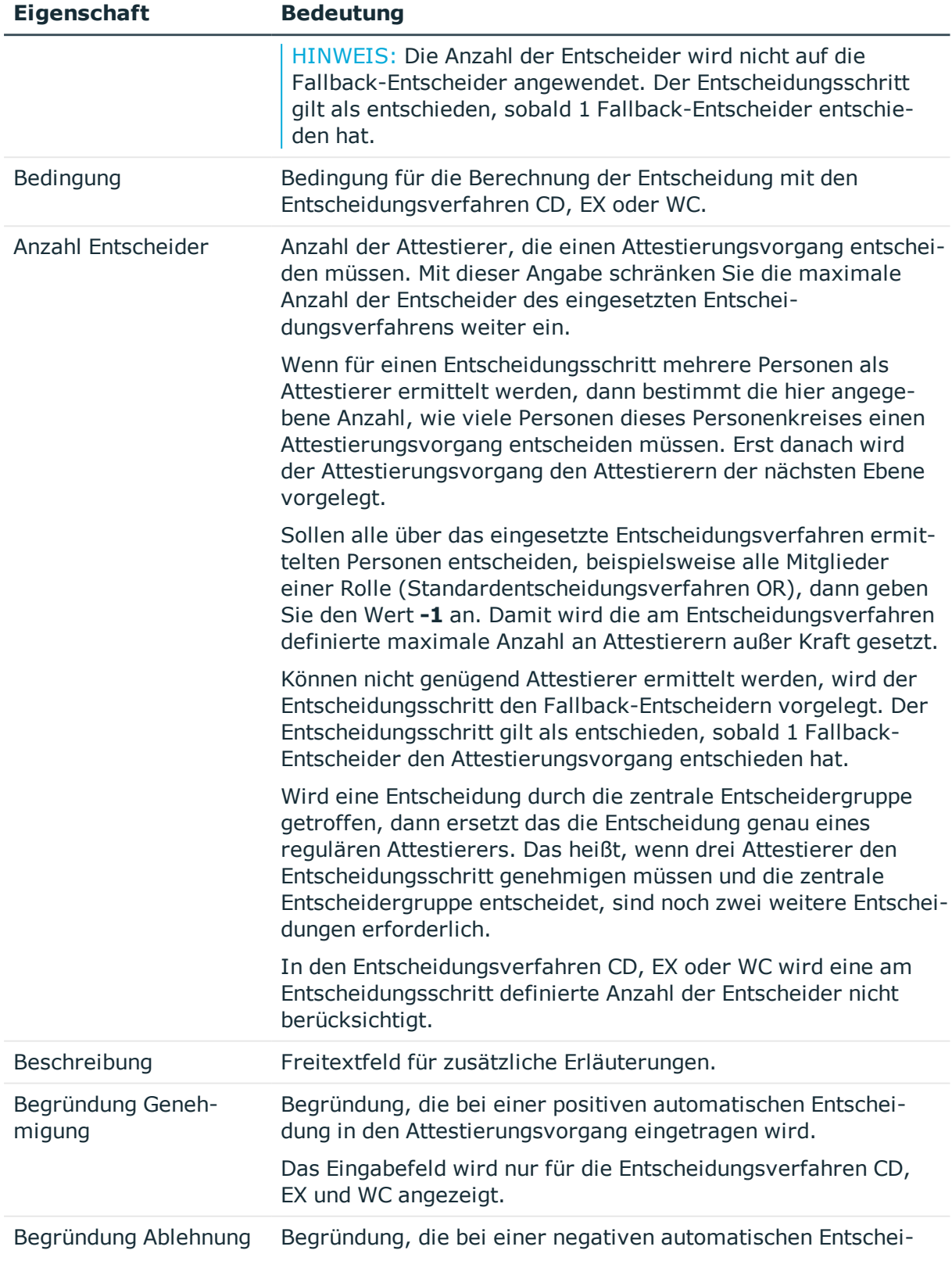

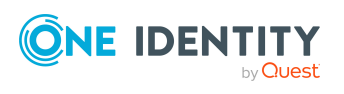

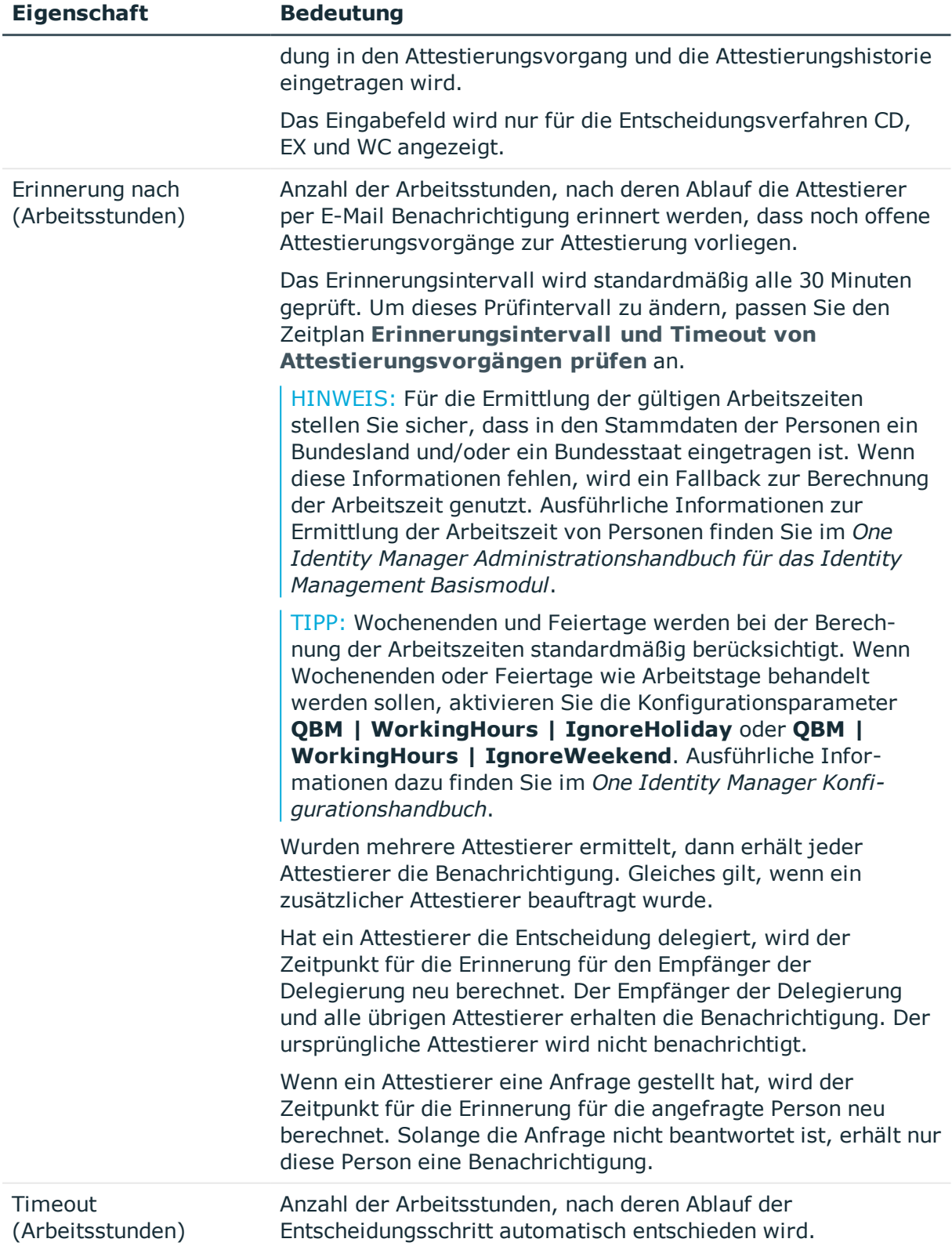

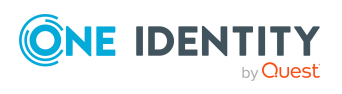

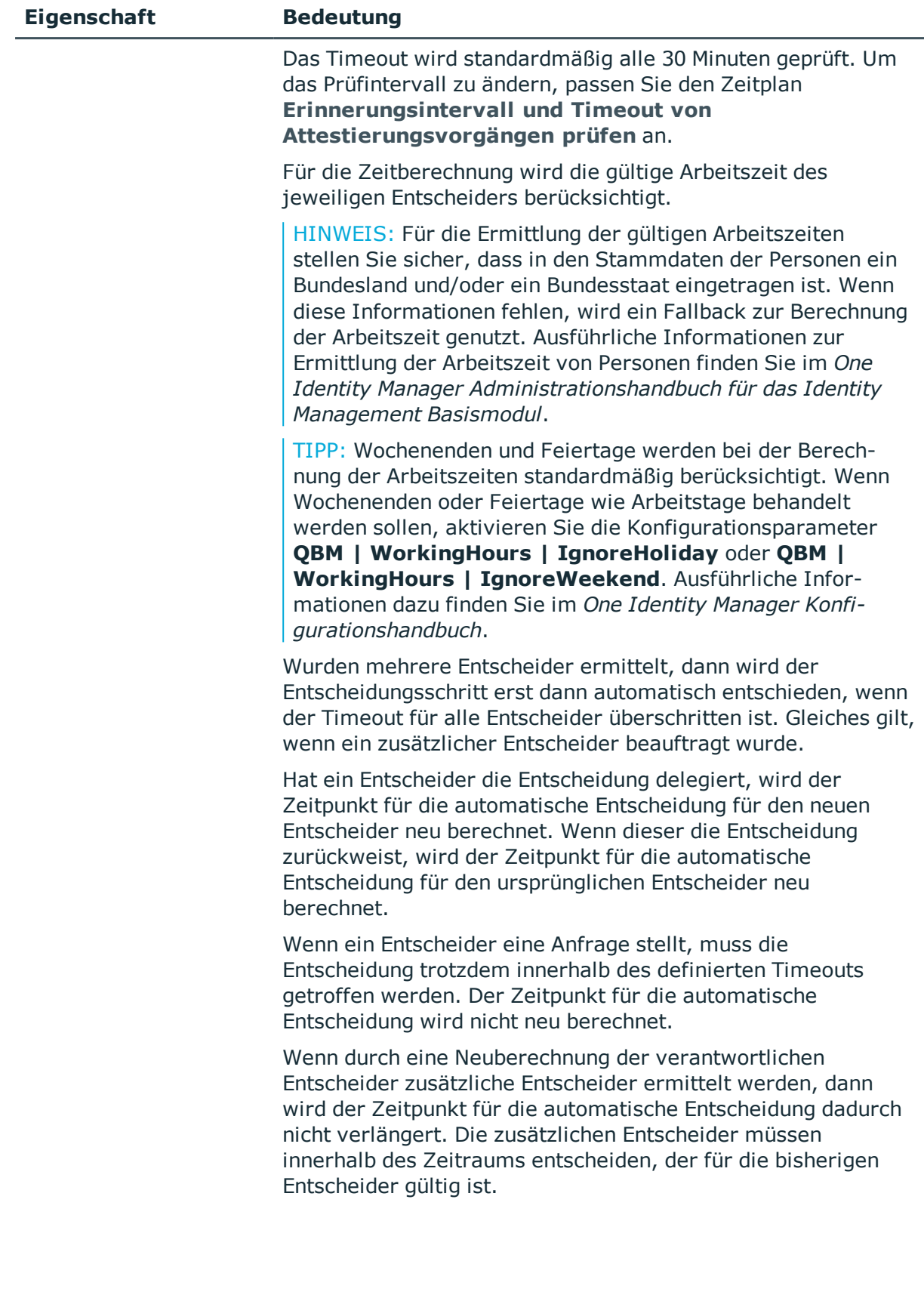

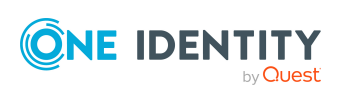

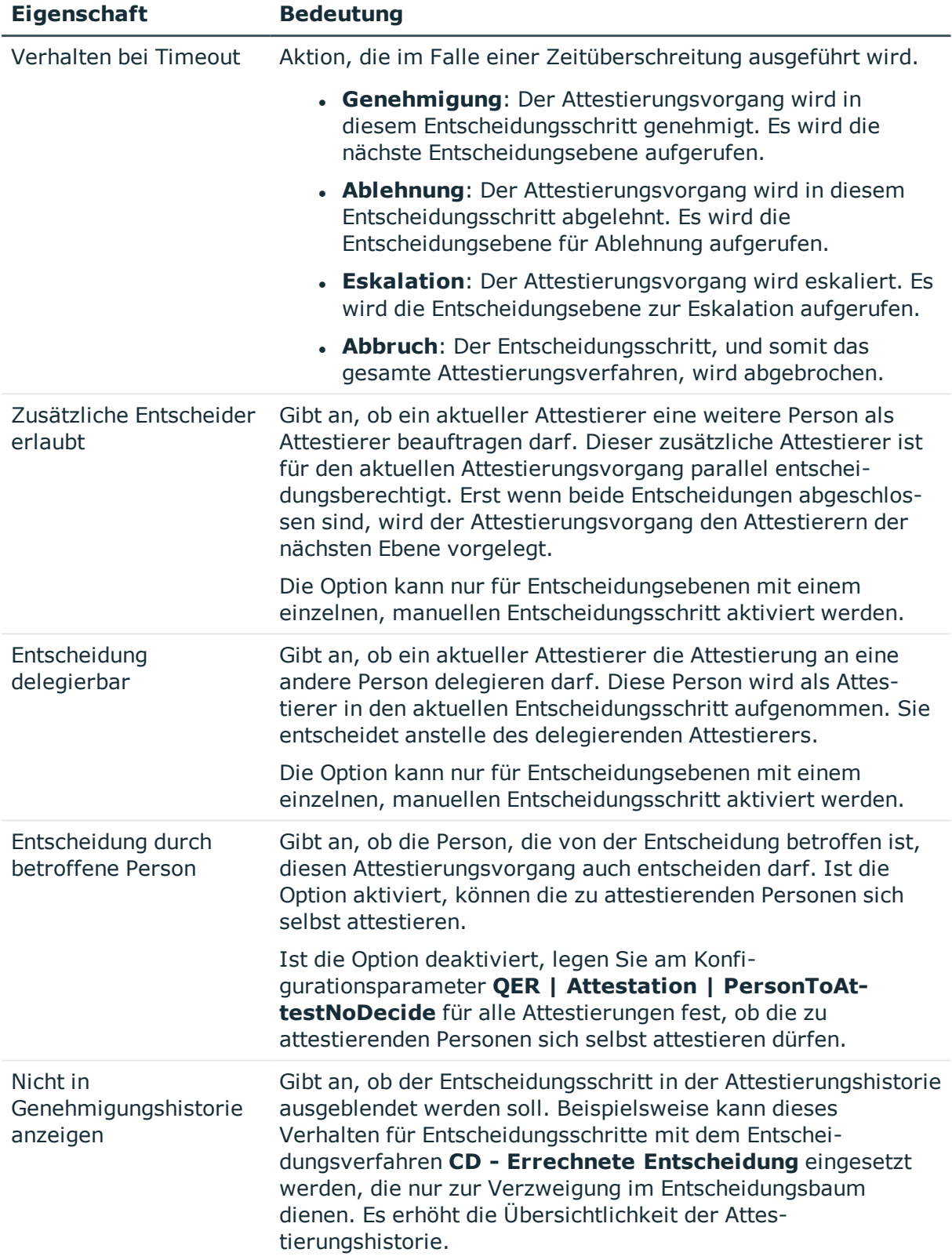

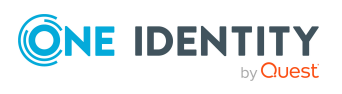

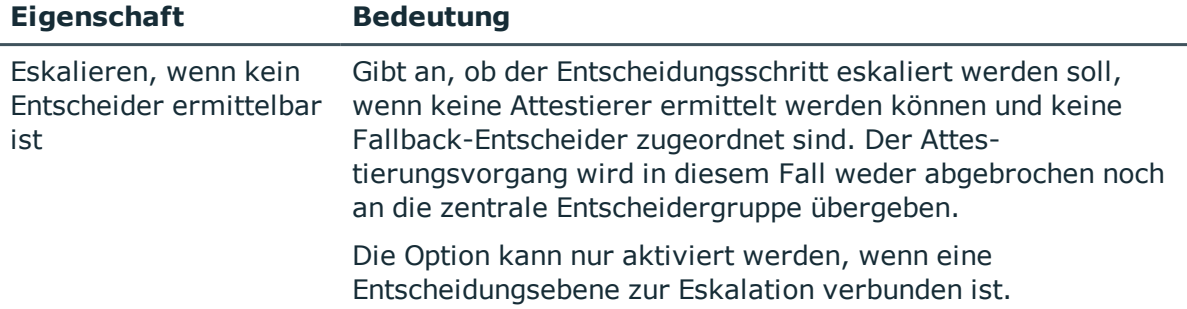

#### **Detaillierte Informationen zum Thema**

- Benachrichtigungen im [Attestierungsvorgang](#page-126-0) auf Seite 127
- [Erinnerung](#page-128-0) der Attestierer auf Seite 129
- **.** Eskalieren eines [Attestierungsvorgangs](#page-104-0) auf Seite 105
- Automatische Entscheidung bei [Zeitüberschreitung](#page-108-0) auf Seite 109
- Abbruch eines [Attestierungsvorgangs](#page-111-0) bei Zeitüberschreitung auf Seite 112
- Attestierer über eine [festgelegte](#page-82-0) Rolle ermitteln auf Seite 83
- Errechnete [Entscheidung](#page-85-0) auf Seite 86
- Extern [vorzunehmende](#page-86-0) Entscheidung auf Seite 87
- Warten auf andere [Entscheidung](#page-87-0) auf Seite 88
- Attestierung durch die zu [attestierende](#page-98-0) Person verhindern auf Seite 99

#### **Verwandte Themen**

- Auswahl der [verantwortlichen](#page-68-0) Attestierer auf Seite 69
- <sup>l</sup> [Attestierer](#page-106-0) können nicht ermittelt werden auf Seite 107
- Attestierungen durch die zentrale [Entscheidergruppe](#page-114-0) auf Seite 115

### **Entscheidungsebenen verbinden**

Wenn Sie Entscheidungsworkflows mit mehreren Entscheidungsebenen einrichten, müssen Sie die einzelnen Ebenen miteinander verbinden. Dabei können Sie folgende Verknüpfungen erstellen:

#### **Tabelle 24: Verknüpfungen für Entscheidungsebenen**

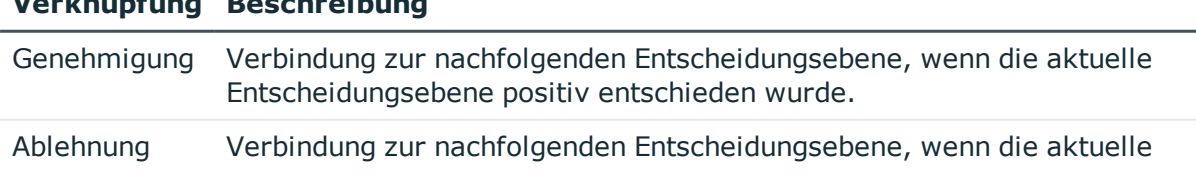

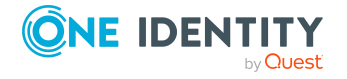

**Verknüpfung Beschreibung**

Genehmigungsverfahren für Attestierungsvorgänge

#### **Verknüpfung Beschreibung**

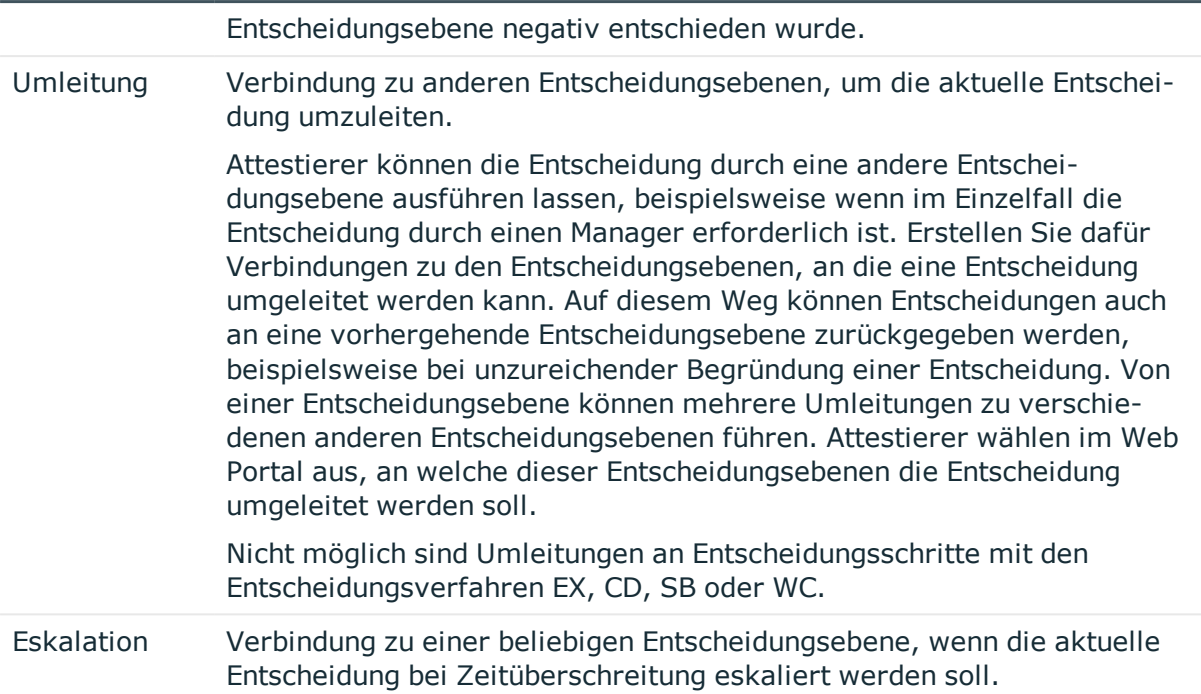

Sind keine nachfolgenden Entscheidungsebenen zur aktuellen Entscheidungsebene angegeben, dann gilt bei einer positiven Entscheidung der Attestierungsvorgang als genehmigt. Bei einer negativen Entscheidung gilt der Attestierungsvorgang dann als endgültig abgelehnt. Das Attestierungsverfahren ist in beiden Fällen abgeschlossen.

# **Zusätzliche Aufgaben für Entscheidungsworkflows**

Nachdem Sie die Stammdaten erfasst haben, können Sie die folgenden Aufgaben ausführen.

## <span id="page-66-0"></span>**Überblick über den Entscheidungsworkflow**

#### *Um einen Überblick über einen Entscheidungsworkflow zu erhalten*

- 1. Wählen Sie im Manager die Kategorie **Attestierung | Basisdaten zur Konfiguration | Entscheidungsworkflows**.
- 2. Wählen Sie in der Ergebnisliste den Entscheidungsworkflow.
- 3. Wählen Sie die Aufgabe **Überblick über den Entscheidungsworkflow**.

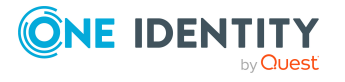

## **Entscheidungsworkflow kopieren**

Um beispielsweise Standard-Entscheidungsworkflows unternehmensspezifisch anzupassen, können Sie Entscheidungsworkflows kopieren und anschließend bearbeiten.

#### *Um einen Entscheidungsworkflow zu kopieren*

- 1. Wählen Sie im Manager die Kategorie **Attestierung | Basisdaten zur Konfiguration | Entscheidungsworkflows**.
- 2. Wählen Sie in der Ergebnisliste einen Entscheidungsworkflow und führen Sie die Aufgabe **Stammdaten bearbeiten** aus.
- 3. Wählen Sie die Aufgabe **Workflow kopieren**.
- 4. Erfassen Sie eine Bezeichnung für die Kopie.
- 5. Klicken Sie **Ok**, um die Kopieraktion zu starten.
	- ODER -

Klicken Sie **Abbrechen**, um die Kopieraktion abzubrechen.

- 6. Um die Kopie sofort zu bearbeiten, klicken Sie **Ja**.
	- ODER -

Um die Kopie später zu bearbeiten, klicken Sie **Nein**.

## **Entscheidungsworkflow löschen**

Ein Entscheidungsworkflow kann nur gelöscht werden, wenn er keiner Entscheidungsrichtlinie zugeordnet ist.

#### *Um einen Entscheidungsworkflow zu löschen*

- 1. Entfernen Sie alle Zuordnungen zu Entscheidungsrichtlinien.
	- a. Prüfen Sie, welchen Entscheidungsrichtlinien der Entscheidungsworkflow zugeordnet ist.
	- b. Wechseln Sie auf das Stammdatenformular der Entscheidungsrichtlinie und ordnen Sie einen anderen Entscheidungsworflow zu.
- 2. Wählen Sie im Manager die Kategorie **Attestierung | Basisdaten zur Konfiguration | Entscheidungsworkflows**.
- 3. Wählen Sie in der Ergebnisliste einen Entscheidungsworkflow.
- 4. Klicken Sie ix.
- 5. Bestätigen Sie die Sicherheitsabfrage mit **Ja**.

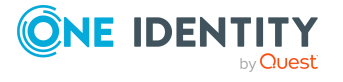

Genehmigungsverfahren für Attestierungsvorgänge

#### **Detaillierte Informationen zum Thema**

- Überblick über den [Entscheidungsworkflow](#page-66-0) auf Seite 67
- Allgemeine Stammdaten von [Entscheidungsrichtlinien](#page-52-0) auf Seite 53

## **Standard-Entscheidungsworkflows**

Für die standardmäßige Attestierung neuer Benutzer sowie die Rezertifizierung aller in der One Identity Manager-Datenbank gespeicherten Personen stellt der One Identity Manager einen Standard-Entscheidungsworkflow bereit. Darüber hinaus werden Standard-Entscheidungsworkflows bereitgestellt, über die verschiedene Rollen und im Unified Namespace abgebildete Systemberechtigungen attestiert werden können. Diese Standard-Entscheidungsrichtlinien können Sie nutzen, wenn Sie im Web Portal Attestierungsrichtlinien erstellen.

#### *Um Standard-Entscheidungsworkflows zu bearbeiten*

<sup>l</sup> Wählen Sie im Manager die Kategorie **Attestierung | Basisdaten zur Konfiguration | Entscheidungsworkflows | Vordefiniert**.

Ausführliche Informationen zur Nutzung der Standard-Entscheidungsworkflows finden Sie im *One Identity Manager Web Designer Web Portal Anwenderhandbuch*.

#### **Verwandte Themen**

- Attestierung und [Rezertifizierung](#page-153-0) von Benutzern auf Seite 154
- [Standardattestierungen](#page-143-0) und der Entzug von Berechtigungen auf Seite 144

# <span id="page-68-0"></span>**Auswahl der verantwortlichen Attestierer**

Der One Identity Manager kann die Entscheidungen in einem Attestierungsverfahren automatisch treffen oder durch Attestierer treffen lassen. Ein Attestierer ist eine Person oder eine Gruppe von Personen, die innerhalb eines Attestierungsverfahrens einen Attestierungsvorgang genehmigen oder ablehnen kann. Wer die Entscheidungen trifft, wird über verschiedene Entscheidungsverfahren ermittelt. Welches Entscheidungsverfahren angewendet werden soll, wird am Entscheidungsschritt festgelegt.

Werden durch ein Entscheidungsverfahren mehrere Personen als Entscheider ermittelt, dann bestimmt die am Entscheidungsschritt angegebene Anzahl, wie viele Personen diesen Schritt entscheiden müssen. Erst danach wird der Attestierungsvorgang den Attestierern der nächsten Ebene vorgelegt. Kann für einen Entscheidungsschritt kein Entscheider ermittelt werden, wird das Attestierungsverfahren abgebrochen.

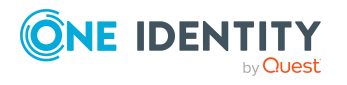

Der One Identity Manager stellt standardmäßig Entscheidungsverfahren bereit. Zusätzlich können Sie eigene Entscheidungsverfahren definieren.

Welche Person in welcher Entscheidungsebene entscheidungsberechtigt ist, wird durch den DBQueue Prozessor berechnet. Beachten Sie bei der Einrichtung von Entscheidungsworkflows die Besonderheiten der einzelnen Entscheidungsverfahren zur Ermittlung der entscheidungsberechtigten Personen.

# <span id="page-69-0"></span>**Standard-Entscheidungsverfahren**

#### *Um Standard-Entscheidungsverfahren anzuzeigen*

<sup>l</sup> Wählen Sie die Kategorie **Attestierung | Basisdaten zur Konfiguration | Entscheidungsverfahren | Vordefiniert**.

Für die Auswahl der verantwortlichen Attestierer sind standardmäßig die nachfolgend aufgeführten Entscheidungsverfahren bereitgestellt.

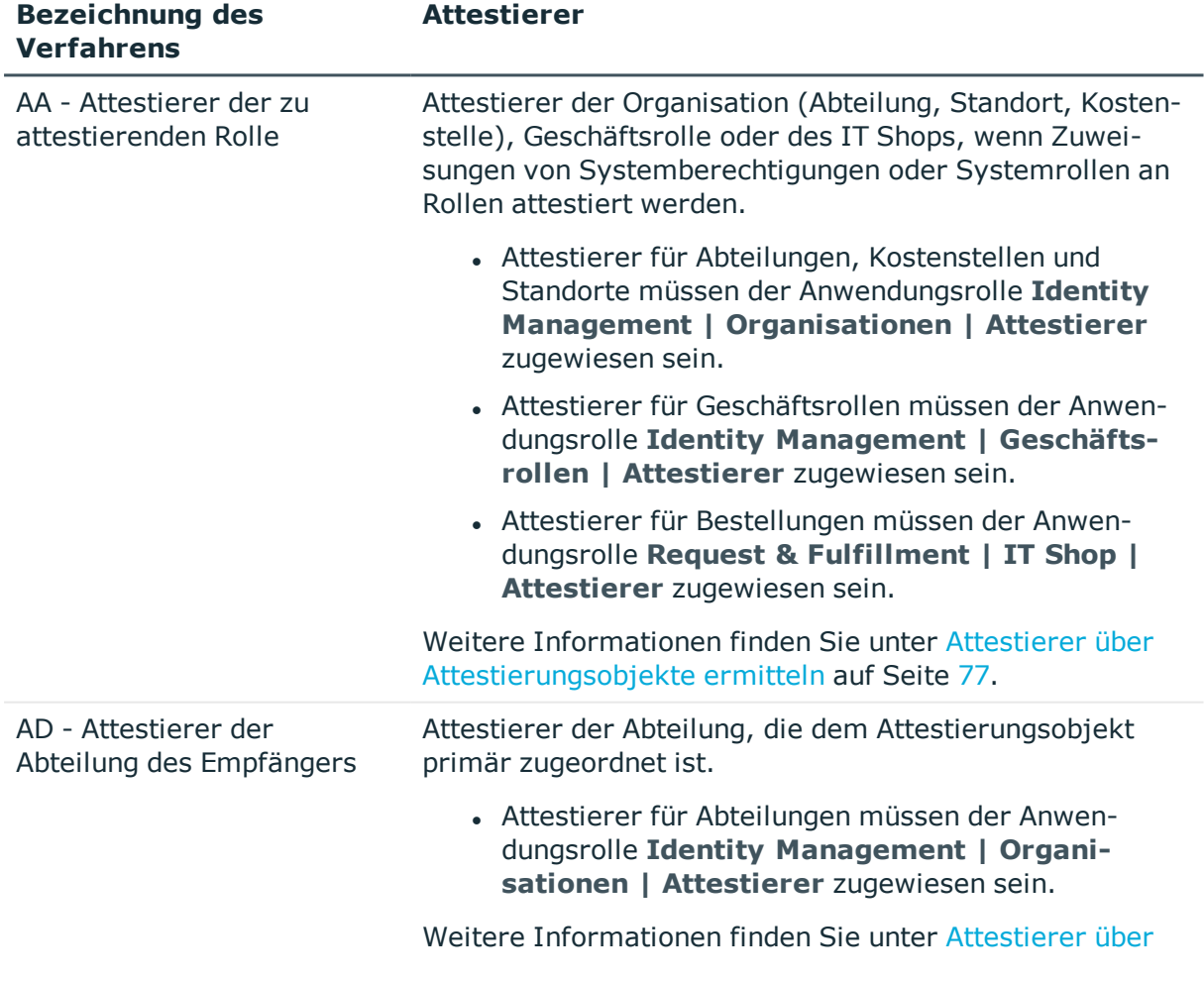

#### **Tabelle 25: Entscheidungsverfahren für Attestierung**

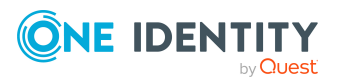

Genehmigungsverfahren für Attestierungsvorgänge

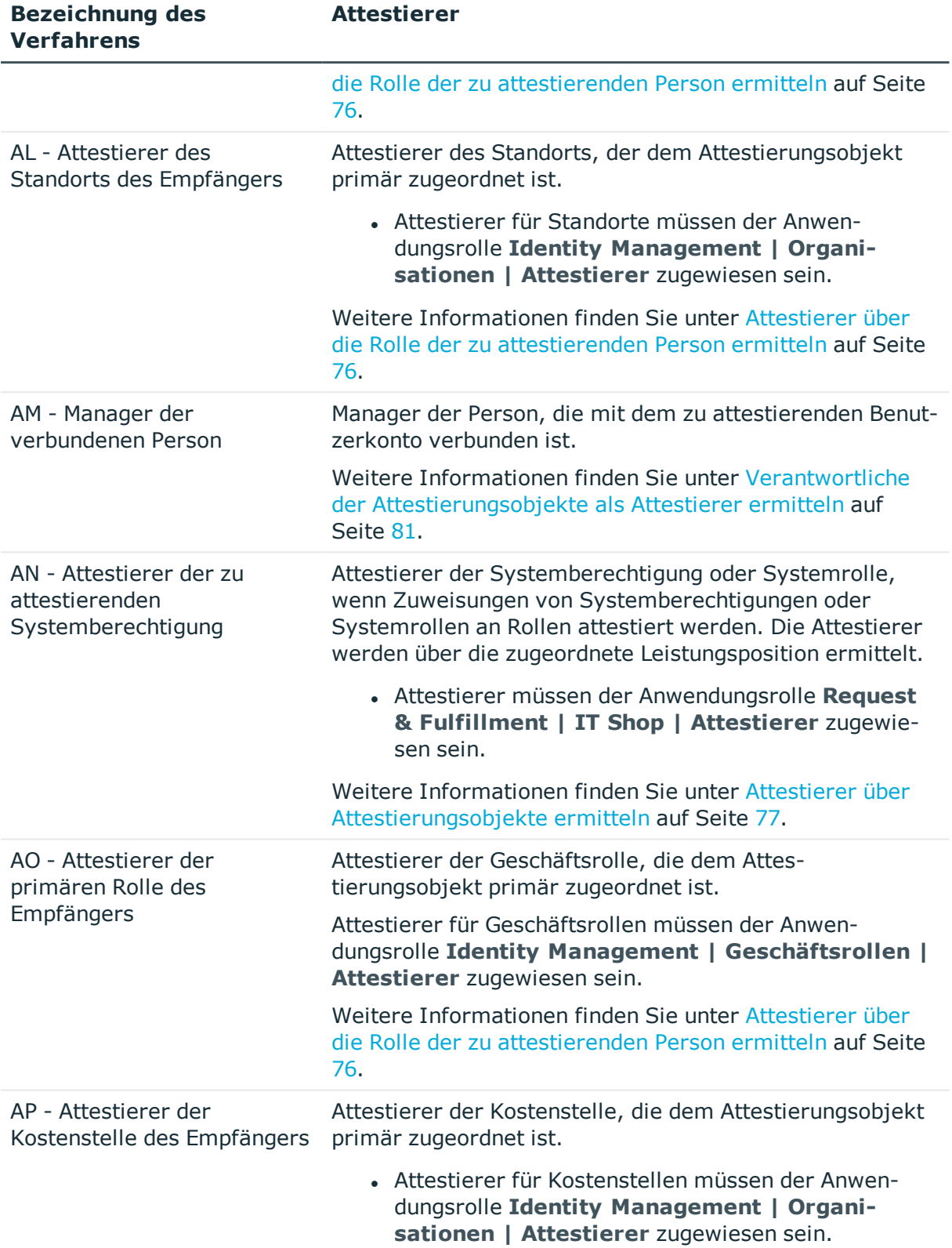

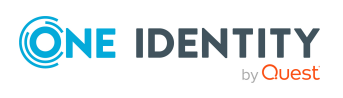

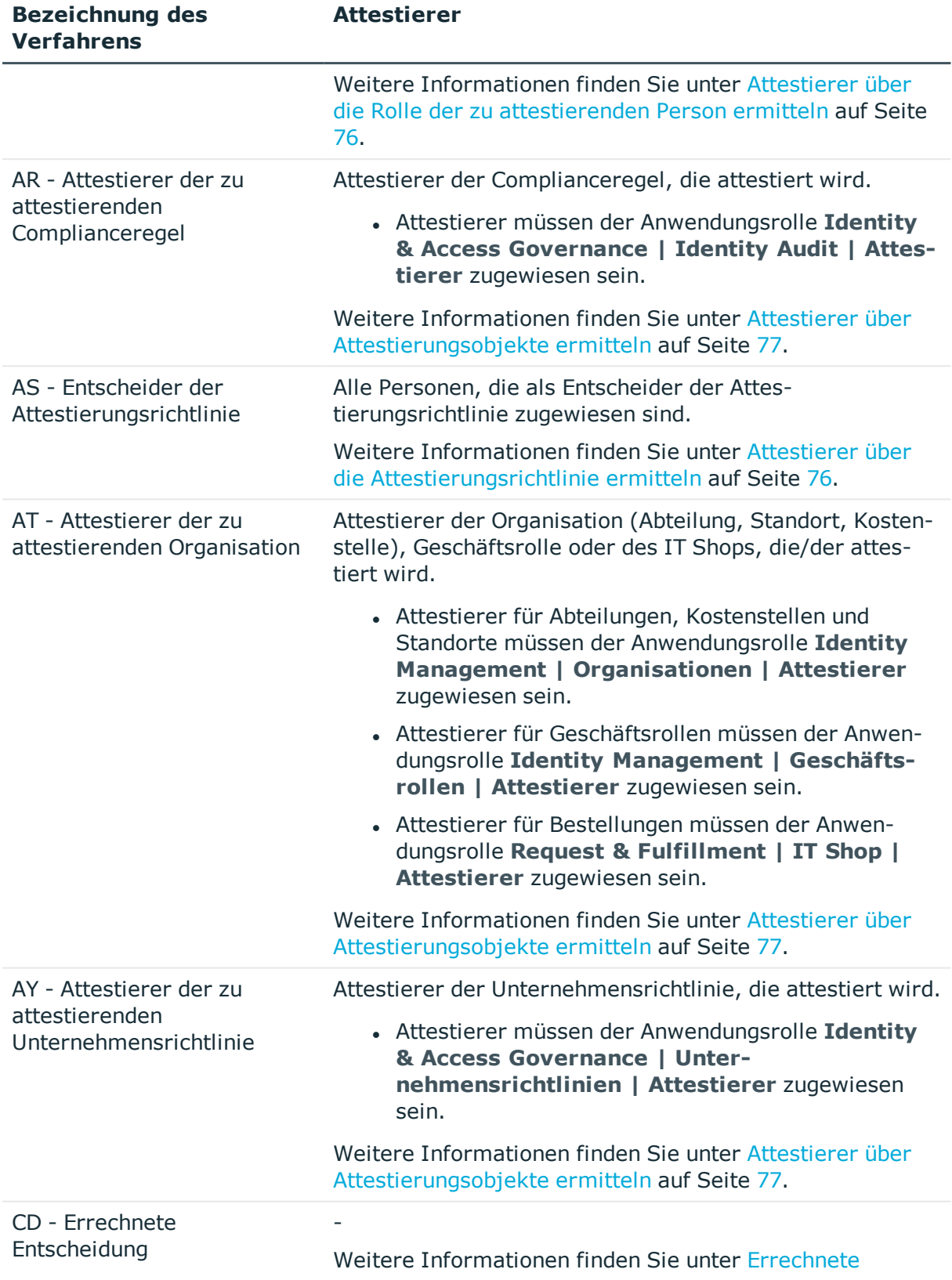

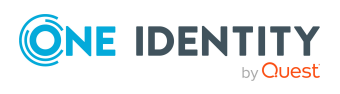
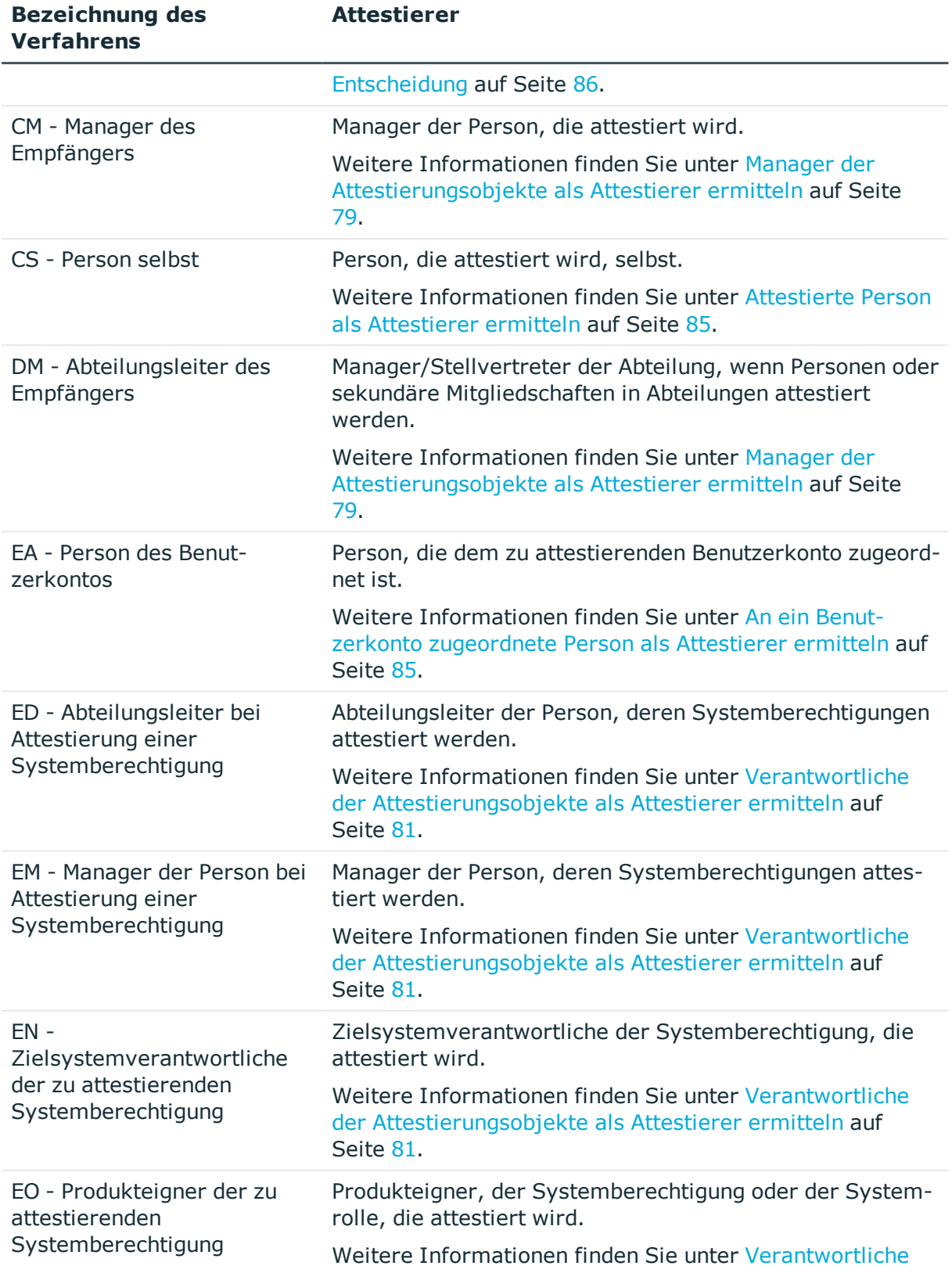

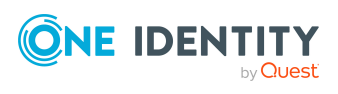

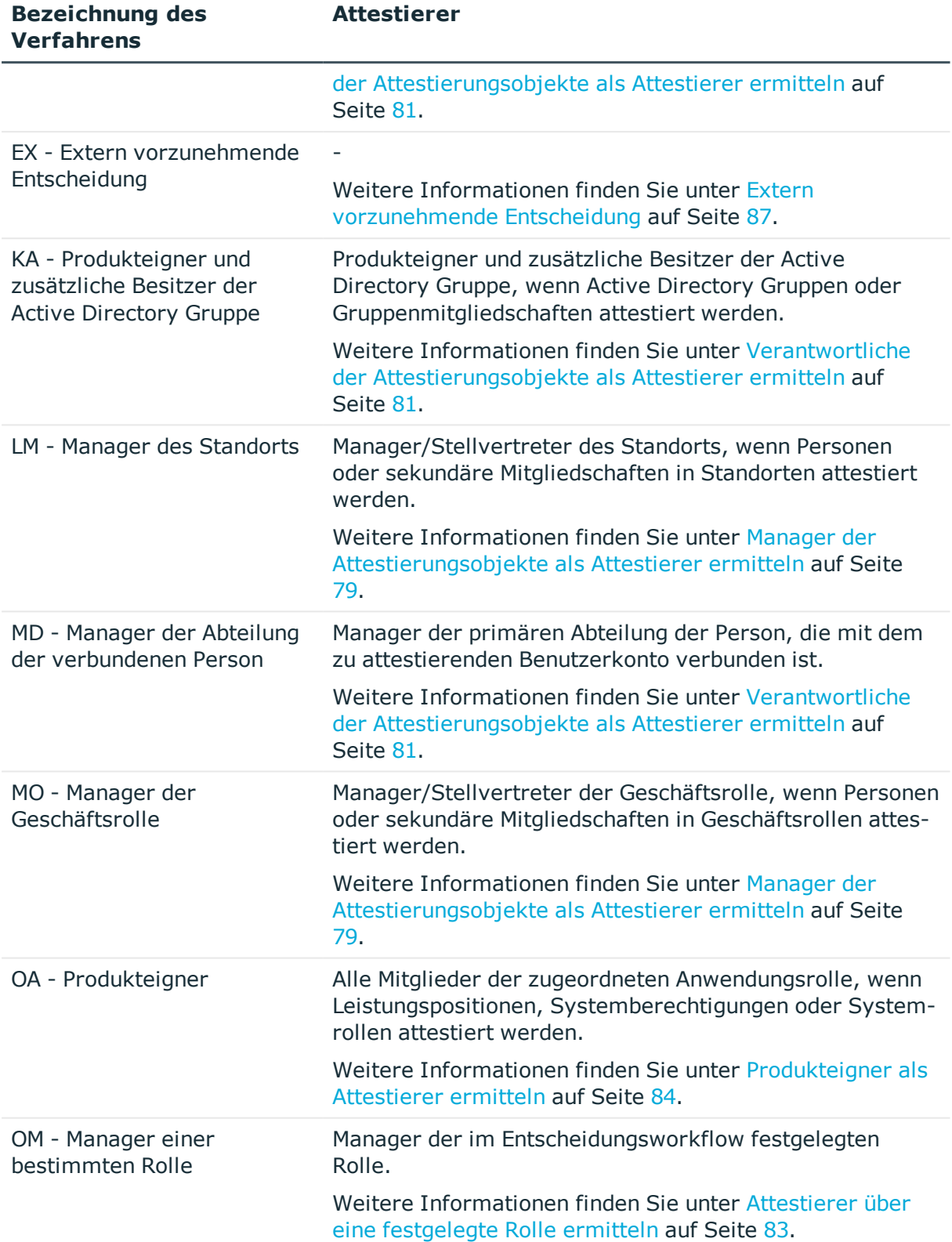

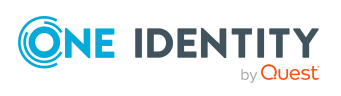

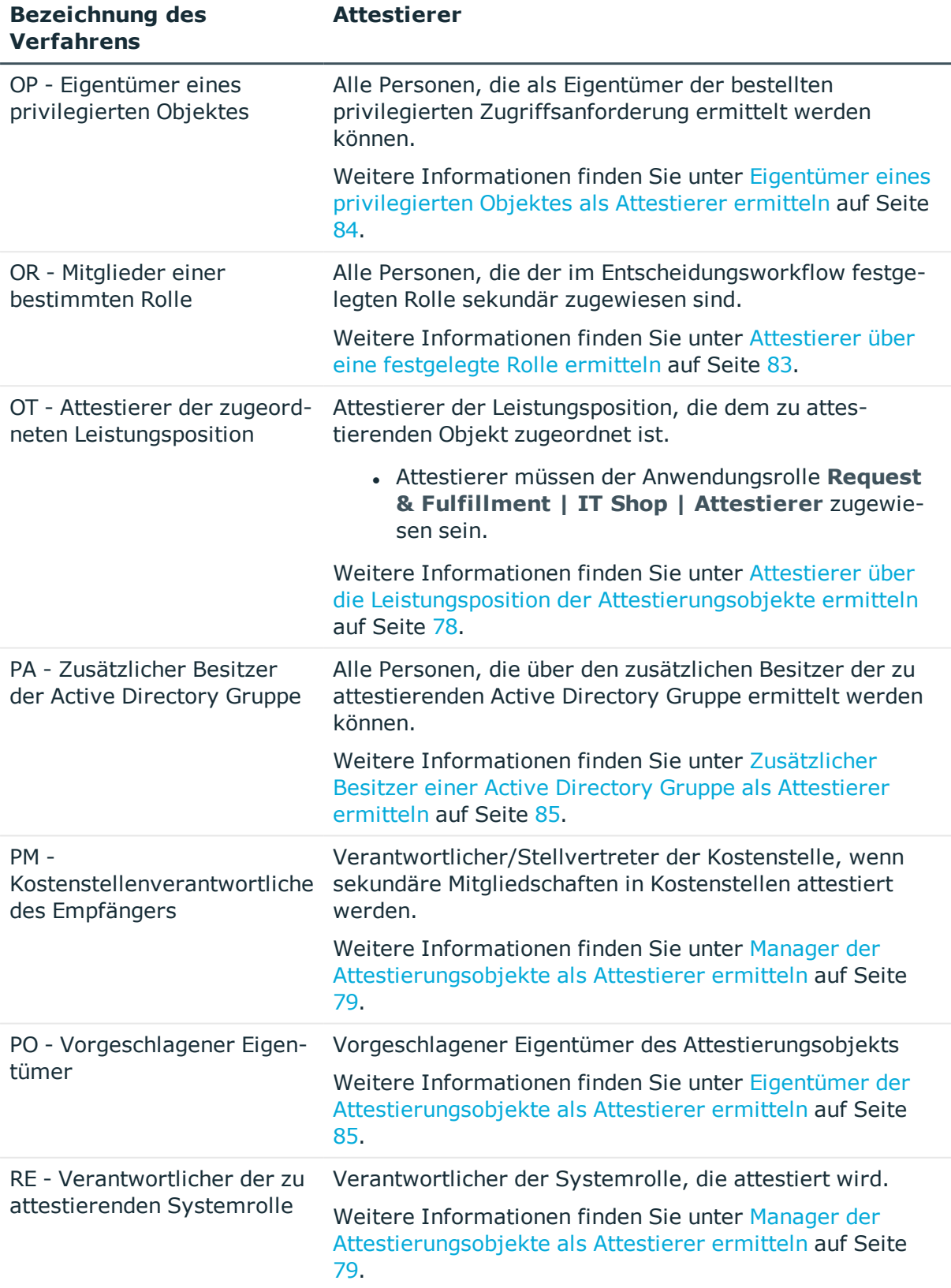

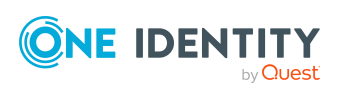

**75**

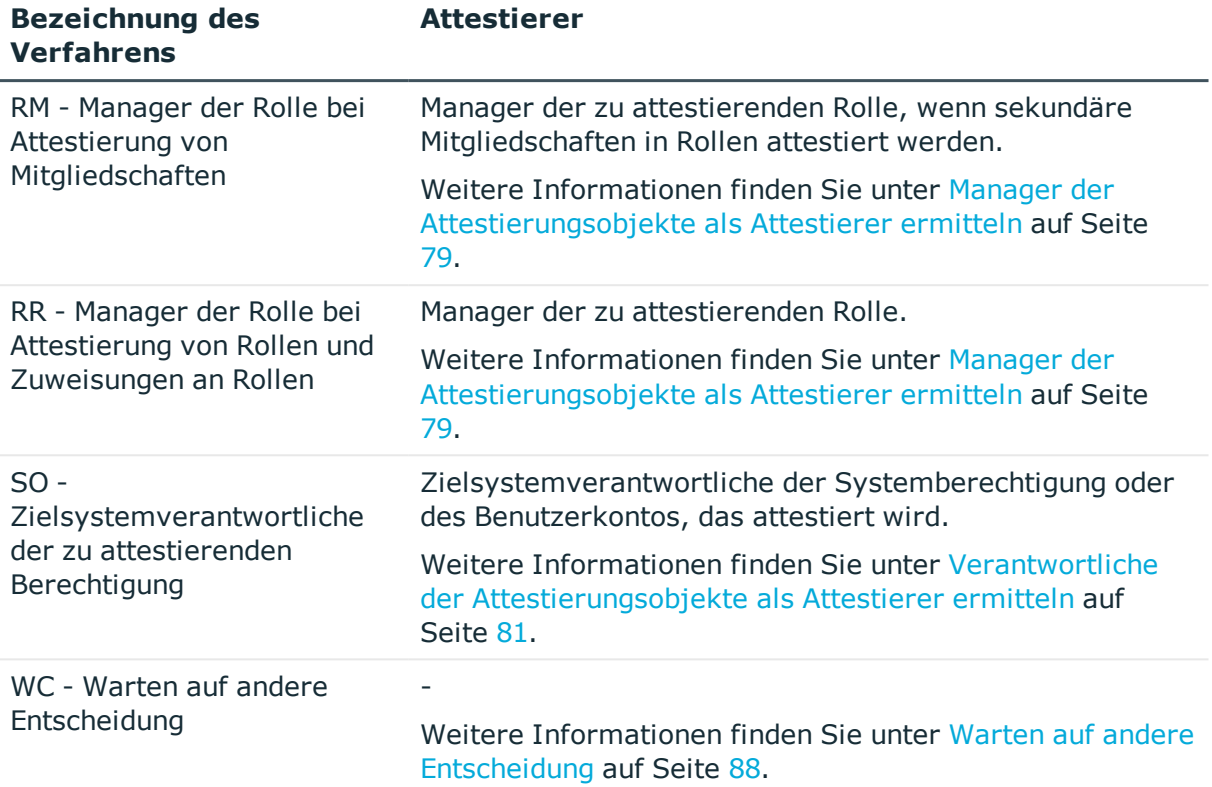

# **Attestierer über die Attestierungsrichtlinie ermitteln**

Wenn Sie die Attestierer für beliebige Objekte an einer Attestierungsrichtlinie festlegen wollen, nutzen Sie das Entscheidungsverfahren AS. Das Entscheidungsverfahren ermittelt alle Personen, die als Entscheider der Attestierungsrichtlinie zugewiesen sind.

Mit diesem Verfahren können Sie beliebige Objekte durch beliebige, festgelegte Personen attestieren lassen. Diese Personen müssen als Entscheider der Attestierungsrichtlinie zugewiesen sein. Die Attestierer können auch beim Erstellen von Attestierungsrichtlinien im Web Portal angegeben werden. Ausführliche Informationen dazu finden Sie im *One Identity Manager Web Designer Web Portal Anwenderhandbuch*.

### **Verwandte Themen**

**[Entscheider](#page-36-0) zuweisen auf Seite 37** 

# **Attestierer über die Rolle der zu attestierenden Person ermitteln**

Installierte Module: Geschäftsrollenmodul (für Entscheidungsverfahren AO)

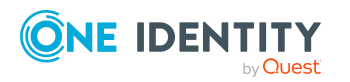

Wenn Sie Zuweisungen von Unternehmensressourcen zu Ihren Mitarbeitern oder Bestellungen Ihrer Mitarbeiter attestieren wollen, nutzen Sie die Entscheidungsverfahren AD, AL, AO oder AP. Die ermittelten Attestierer sind Mitglied der Anwendungsrolle **Attestierer**.

Attestierungsobjekte sind Personen (Tabelle: Person) oder Empfänger einer Bestellung (Tabelle: PersonWantsOrg). Die Entscheidungsverfahren ermitteln zu jedem Attestierungsobjekt den Attestierer der Rolle (Abteilung, Standort, Geschäftsrolle, Kostenstelle), die dem Attestierungsobjekt primär zugeordnet ist. Ist der primär zugeordneten Rolle kein Attestierer direkt zugeordnet, ermittelt das Entscheidungsverfahren den Attestierer übergeordneter Rollen. Wird auch auf diesem Weg kein Attestierer gefunden, wird der Attestierungsvorgang dem Attestierer der zugehörigen Rollenklasse zur Entscheidung vorgelegt.

HINWEIS: Wenn die Attestierer über das Entscheidungsverfahren AO ermittelt werden und für die Geschäftsrollen Bottom-Up-Vererbung festgelegt ist, beachten Sie Folgendes:

<sup>l</sup> Wenn der primär zugeordneten Geschäftsrolle kein Attestierer zugeordnet ist, werden die Attestierer der untergeordneten Geschäftsrolle ermittelt.

### **Verwandte Themen**

• [Standard-Entscheidungsverfahren](#page-69-0) auf Seite 70

### **Attestierer über Attestierungsobjekte ermitteln**

Wenn Sie die Gültigkeit von Complianceregeln, Regelverletzungen, Unternehmensrichtlinien, Richtlinienverletzungen oder Abteilungen, Standorten, Kostenstellen oder Geschäftsrollen attestieren wollen, nutzen Sie die Entscheidungsverfahren AR, AY oder AT. Das Verfahren AT eignet sich auch, um Zuweisungen an IT Shop-Strukturen (Shops, Shoppingcenter oder Regale) zu attestieren. Um Zuweisungen von Systemberechtigungen oder Systemrollen zu Abteilungen, Standorten, Kostenstellen, Geschäftsrollen oder IT Shop-Strukturen zu attestieren, nutzen Sie die Entscheidungsverfahren AA oder AN. Die ermittelten Attestierer sind Mitglied der Anwendungsrolle **Attestierer**.

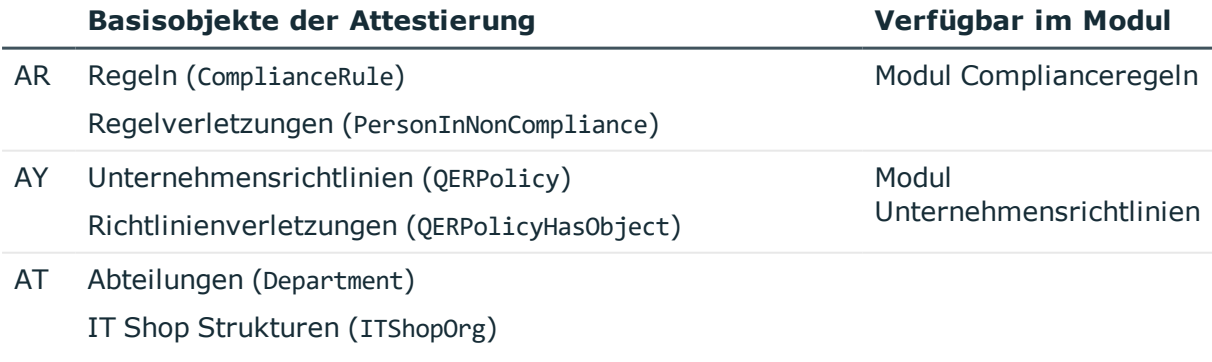

Standorte (Locality)

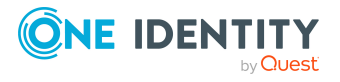

### **Basisobjekte der Attestierung Verfügbar im Modul**

Geschäftsrollen (Org)

Kostenstellen (ProfitCenter)

IT Shop Vorlagen (ITShopSrc)

AA, Zuweisungen von Systemberechtigungen oder AN Zielsystemgruppen an Rollen (<BaseTree>HasUNSGroupB, Zielsystem Basismodul

<BaseTree>HasADSGroup, <BaseTree>HasEBSResp, ...)

Zuweisungen von Systemrollen an Rollen (<BaseTree>HasESet)

Die Entscheidungsverfahren ermitteln den Attestierer, der dem Attestierungsobjekt zugeordnet ist. Das Entscheidungsverfahren AA ermittelt den Attestierer über die Rolle (Abteilungen, Standorte, Geschäftsrollen, Kostenstellen) oder IT Shop Strukturen (IT Shop Vorlagen). Das Entscheidungsverfahren AN ermittelt den Attestierer über die Leistungsposition, die der Systemberechtigung beziehungsweise Zielsystemgruppe zugeordnet ist.

Für die Entscheidungsverfahren AT und AA gilt darüber hinaus: Ist dem Attestierungsobjekt kein Attestierer direkt zugeordnet, ermittelt das Entscheidungsverfahren den Attestierer übergeordneter Rollen/IT Shop Strukturen. Wird auch auf diesem Weg kein Attestierer gefunden, wird der Attestierungsvorgang dem Attestierer der zugehörigen Rollenklasse zur Entscheidung vorgelegt.

HINWEIS: Wenn das Basisobjekt der Attestierung eine Geschäftsrolle oder die Zuweisung an eine Geschäftsrolle ist und für die zugehörige Rollenklasse Bottom-Up-Vererbung festgelegt ist, beachten Sie Folgendes:

<sup>l</sup> Ist dem Attestierungsobjekt kein Attestierer direkt zugeordnet, ermittelt das Entscheidungsverfahren den Attestierer untergeordneter Rollen.

### **Verwandte Themen**

• [Standard-Entscheidungsverfahren](#page-69-0) auf Seite 70

### <span id="page-77-0"></span>**Attestierer über die Leistungsposition der Attestierungsobjekte ermitteln**

Mit dem Entscheidungsverfahren OT werden die Attestierer der Leistungsposition ermittelt, die dem Attestierungsobjekt zugeordnet ist. Dieses Entscheidungsverfahren können Sie für folgende Basisobjekte der Attestierung nutzen:

- Leistungspositionen (AccProduct)
- Systemberechtigungen (UNSGroup)
- Benutzerkonten: Zuweisungen Systemberechtigungen (UNSAccountInUNSGroup)

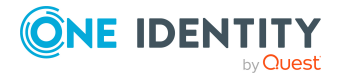

- Kontendefinitionen (TSBAccountDef) und Zuweisungen an Personen (PersonHasTSBAccountDef)
- Systemrollen (ESet) und Zuweisungen an Personen (PersonHasESet)
- Abonnierbare Berichte (RPSReport) und Zuweisungen an Personen (PersonHasRPSReport)
- Ressourcen (QERResource) und Zuweisungen an Personen (PersonHasQERResource)
- Mehrfach bestellbare Ressourcen (QERReuse)
- Mehrfach zu-/abbestellbare Ressourcen (QERReuseUS)
- Zuweisungsressourcen (QERAssign)

Die ermittelten Attestierer sind Mitglied der Anwendungsrolle **Attestierer**. Wenn der Leistungsposition kein Attestierer zugeordnet ist, werden die Attestierer der zugehörigen Servicekategorie ermittelt.

### **Verwandte Themen**

• [Standard-Entscheidungsverfahren](#page-69-0) auf Seite 70

# <span id="page-78-0"></span>**Manager der Attestierungsobjekte als Attestierer ermitteln**

Wenn Sie Personen, Benutzerkonten, Rollen, Systemrollen, Rollenmitgliedschaften, Zuweisungen von Systemrollen oder Systemberechtigungen an Personen, Rollen oder IT Shop Strukturen durch deren Manager attestieren lassen wollen, nutzen Sie die Entscheidungsverfahren CM, DM, LM, MO, RM, RR oder RE.

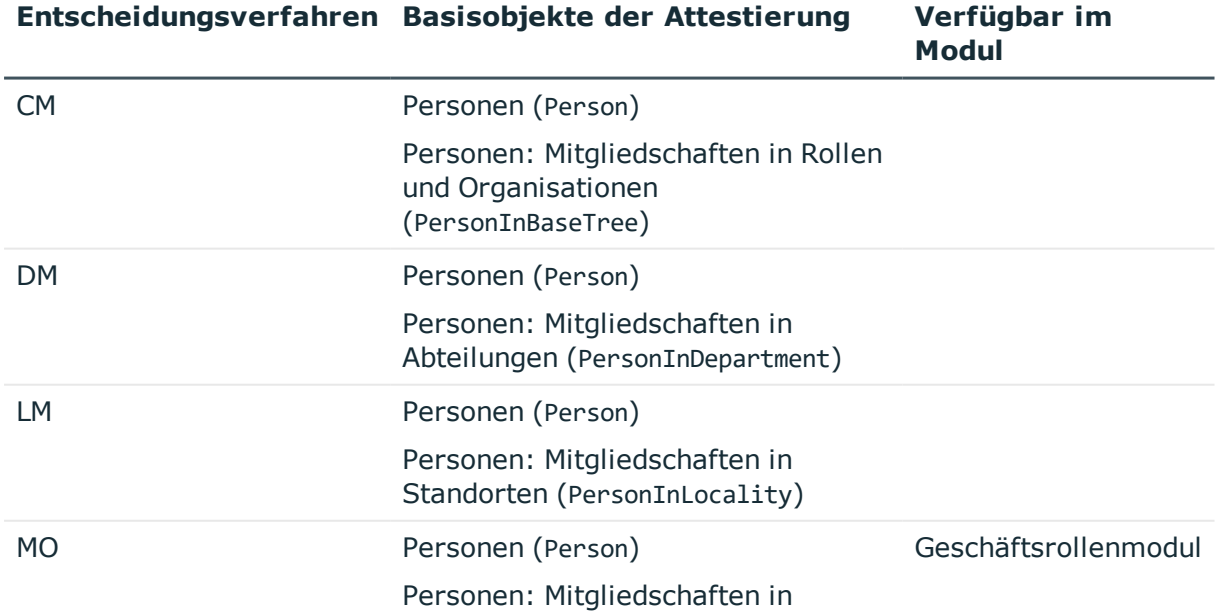

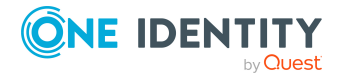

**79**

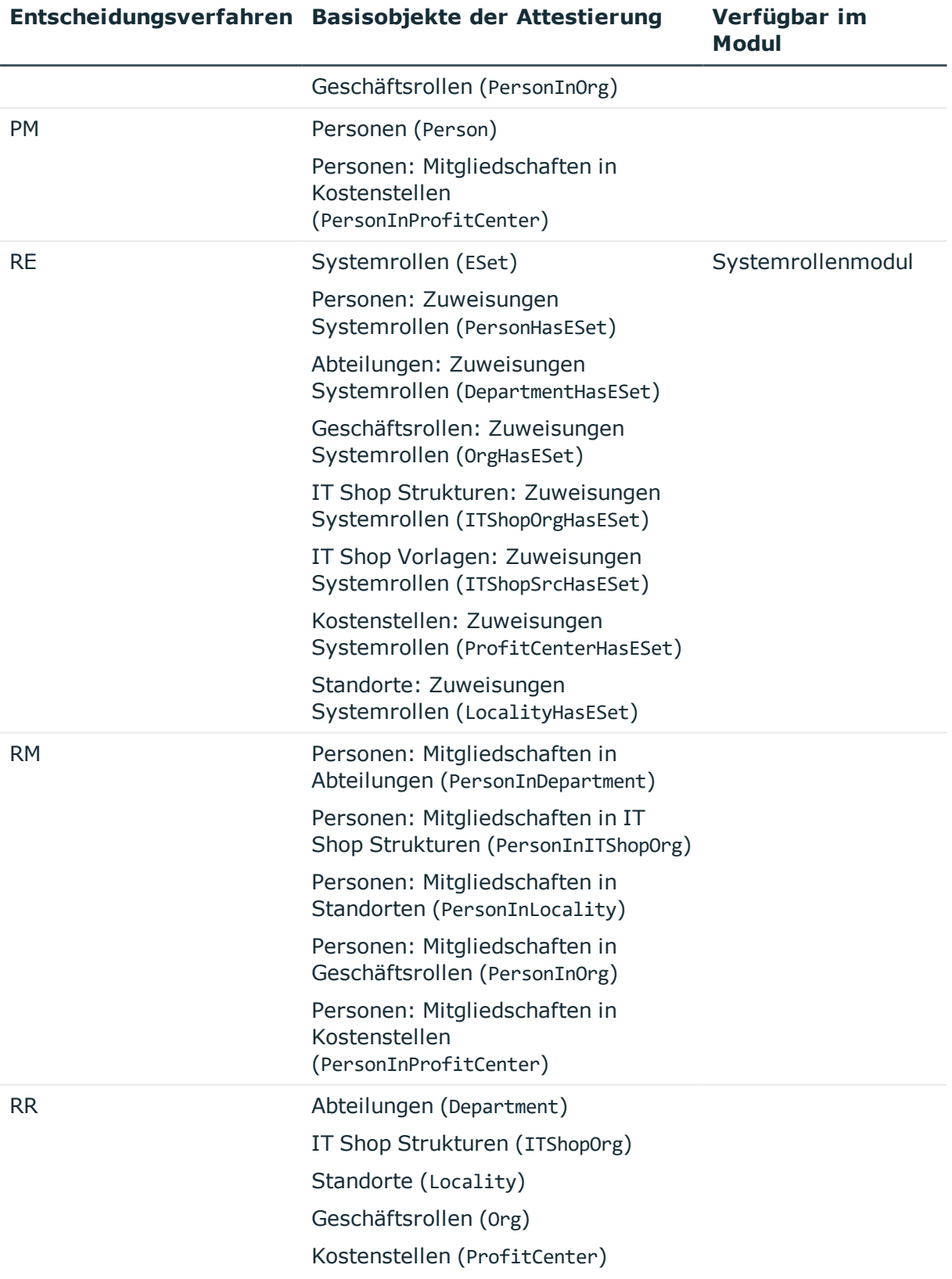

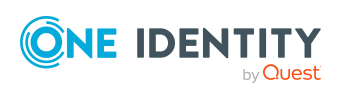

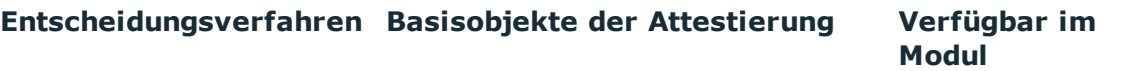

IT Shop Vorlagen (ITShopSrc)

alle Zuweisungen von Systemberechtigungen oder Systemrollen an Rollen; beispielsweise **Rollen und Organisationen: Zuweisungen Active Directory Gruppen** (BaseTreeHasADSGroup) oder **Standorte: Zuweisungen EBS Berechtigungen** (LocalityHasEBSResp)

Die Entscheidungsverfahren ermitteln zu jedem Attestierungsobjekt den Manager. Beim Entscheidungsverfahren RE wird der Verantwortliche der Systemrolle als Attestierer ermittelt, bei den Entscheidungsverfahren RM und RR der Manager der Rolle/IT Shop Struktur. Die Entscheidungsverfahren CM, DM, LM, MO und PM ermitteln den Manager und stellvertretenden Leiter der Rolle, in der die zu attestierende Person Mitglied ist.

### <span id="page-80-0"></span>**Verantwortliche der Attestierungsobjekte als Attestierer ermitteln**

Wenn Sie Systemberechtigungen und die ihnen zugewiesenen Benutzerkonten attestieren wollen, nutzen Sie die Entscheidungsverfahren ED, EM, EN, EO oder SO. Für die Attestierung von Benutzerkonten nutzen Sie die Entscheidungsverfahren AM, MD oder SO. Attestierungsobjekte sind Benutzerkonten oder Systemberechtigungen und die ihnen zugewiesenen Benutzerkonten sowie Systemrollen, denen Systemberechtigungen oder Systemrollen zugewiesen sind.

Das Entscheidungsverfahren KA nutzen Sie für die Attestierung von Active Directory Gruppen und die Gruppenmitgliedschaften. Dieses Entscheidungsverfahren ist nur verfügbar, wenn das Active Roles Modul vorhanden ist.

Die Entscheidungsverfahren ermitteln die folgenden Attestierer:

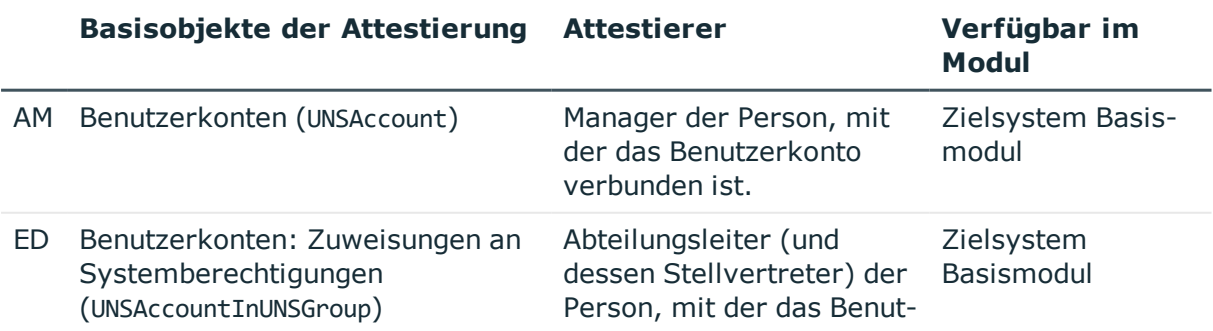

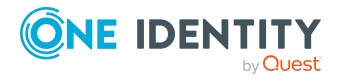

**81**

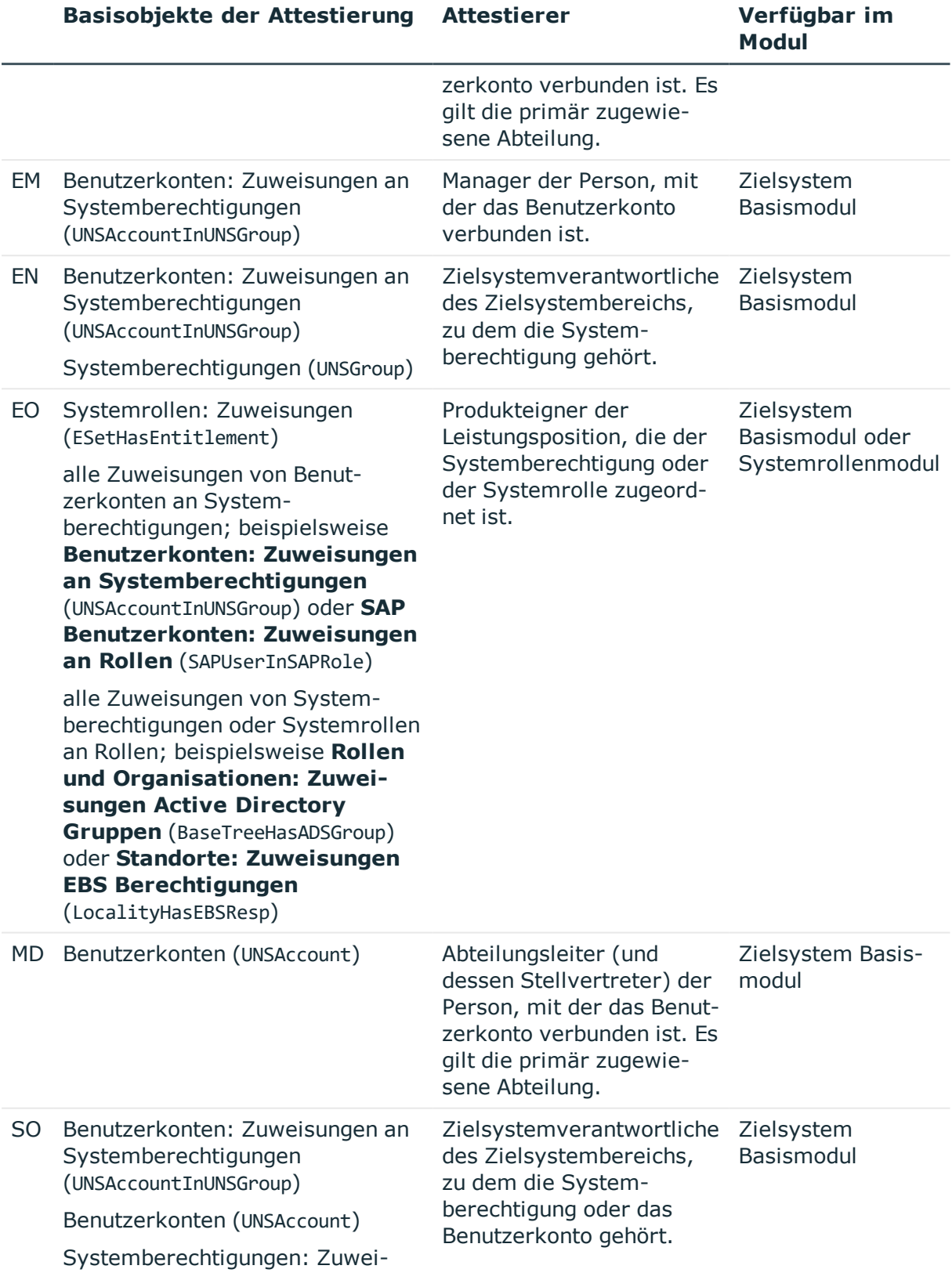

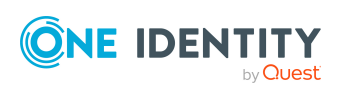

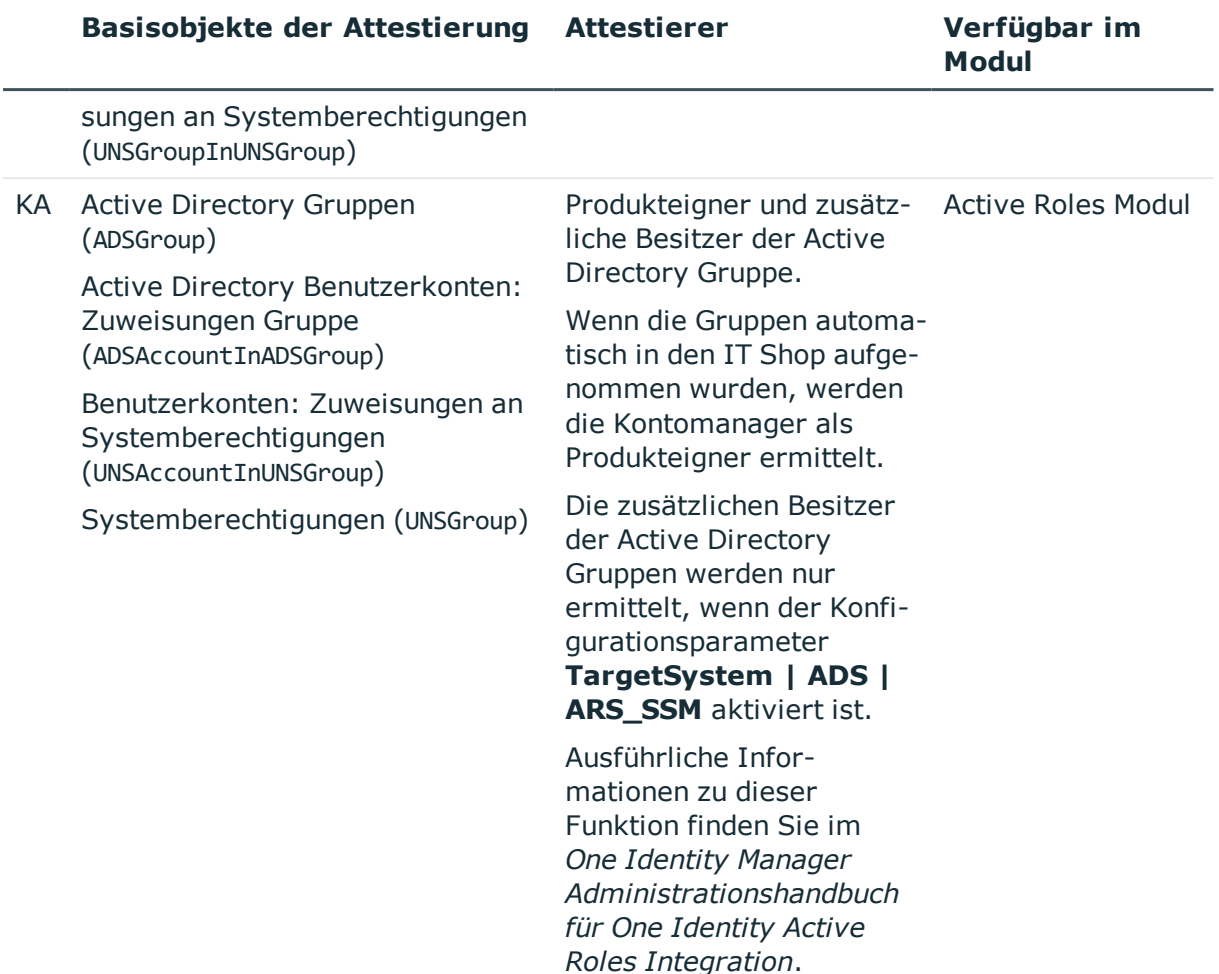

### <span id="page-82-0"></span>**Attestierer über eine festgelegte Rolle ermitteln**

Wenn die Attestierer für beliebige Objekte in einer bestimmten Rolle festgelegt sind, nutzen Sie die Entscheidungsverfahren OR oder OM. Mit diesen Entscheidungsverfahren können Sie beliebige Objekte durch Personen einer beliebigen Rolle attestieren lassen. Im Entscheidungsschritt legen Sie die Rolle fest, über welche die Attestierer ermittelt werden sollen. Die Entscheidungsverfahren ermitteln folgende Attestierer.

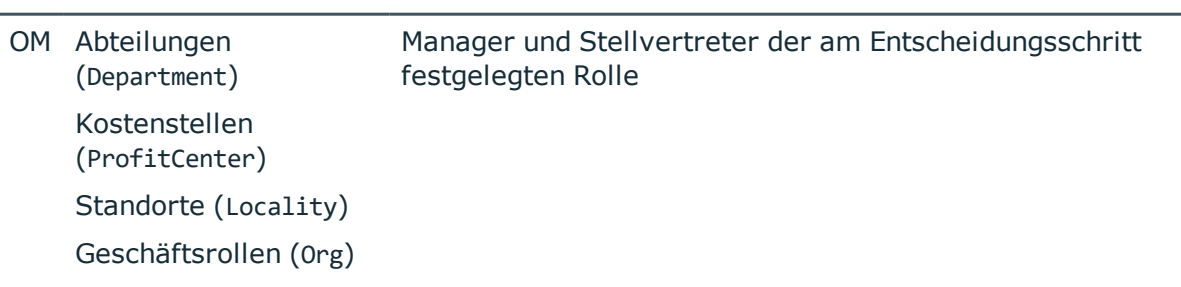

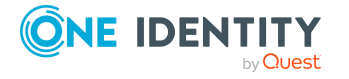

**Auswählbare Rollen Attestierer**

Genehmigungsverfahren für Attestierungsvorgänge

#### **Auswählbare Rollen Attestierer**

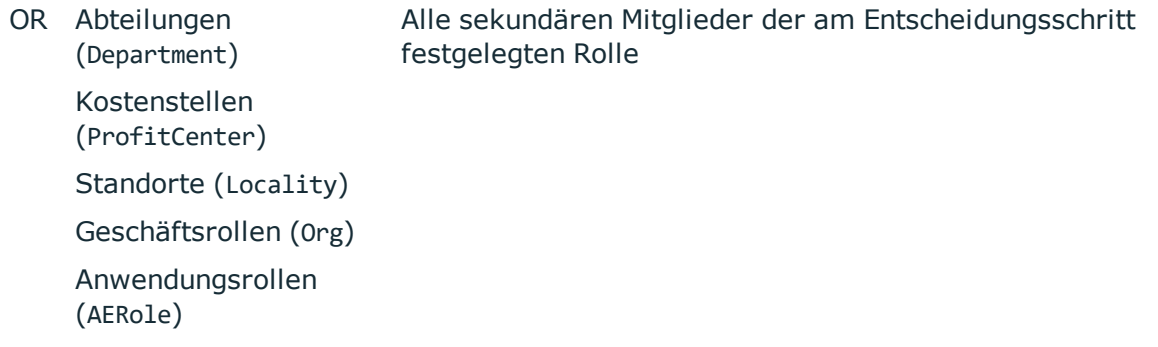

### <span id="page-83-0"></span>**Produkteigner als Attestierer ermitteln**

Wenn Produkteigner als Attestierer ermittelt werden sollen, nutzen Sie das Entscheidungsverfahren OA. Es können damit folgende Objekte attestiert werden:

- Leistungspositionen
- Systemberechtigungen
- Zuweisungen von Systemberechtigungen an Benutzerkonten oder Systemberechtigungen
- Zuweisungen von Systemrollen an Personen

Voraussetzungen:

- Den Systemberechtigungen und Systemrollen muss eine Leistungsposition zugeordnet sein.
- Der Leistungsposition muss eine Anwendungsrolle für Produkteigner zugeordnet sein.

Es werden alle Personen als Attestierer ermittelt, die der zugeordneten Anwendungsrolle zugewiesen sind.

### <span id="page-83-1"></span>**Eigentümer eines privilegierten Objektes als Attestierer ermitteln**

Installierte Module: Privileged Account Governance Modul

Wenn Sie privilegierte Objekte eines Privileged Account Management Systems, wie beispielsweise PAM Assets oder PAM Verzeichniskonten, durch deren Eigentümer attestieren lassen wollen, nutzen Sie das Entscheidungsverfahren OP. Die Eigentümer attestieren den möglichen Zugriff von Benutzern auf diese privilegierten Objekte. Die Eigentümer der privilegierten Objekte müssen der Anwendungsrolle **Privileged Account Governance | Asset- und Konteneigentümer** oder einer untergeordneten Anwendungsrolle zugewiesen sein.

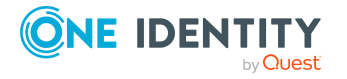

# <span id="page-84-2"></span>**Zusätzlicher Besitzer einer Active Directory Gruppe als Attestierer ermitteln**

Installierte Module: Active Roles Modul

Wenn eine Active Directory Gruppe attestiert wird, können die Attestierer über die zusätzlichen Besitzer dieser Active Directory Gruppe ermittelt werden. Nutzen Sie dafür das Entscheidungsverfahren PA. Damit werden alle Personen ermittelt, die

- über ihr Active Directory Benutzerkonto Mitglied in der zugeordneten Active Directory Gruppe sind beziehungsweise
- die mit dem zugeordeten Active Directory Benutzerkonto verbunden sind.

HINWEIS: Nutzen Sie das Entscheidungsverfahren PA nur dann, wenn der Konfigurationsparameter **TargetSystem | ADS | ARS\_SSM** aktiviert ist. Die Spalte **Zusätzliche Besitzer** ist nur in diesem Fall verfügbar.

# <span id="page-84-3"></span>**Eigentümer der Attestierungsobjekte als Attestierer ermitteln**

Wenn Sie im Web Portal neue Eigentümer an Geräte oder Systemberechtigungen zuweisen, dann soll der neue Eigentümer dieser Zuweisung zustimmen. Dafür wird eine Attestierung mit dem Entscheidungsverfahren PO durchgeführt.

### <span id="page-84-1"></span>**An ein Benutzerkonto zugeordnete Person als Attestierer ermitteln**

Wenn Sie Benutzerkonten durch die ihnen zugeordnete Person attestieren lassen wollen, nutzen Sie das Entscheidungsverfahren EA. Dieses Entscheidungsverfahren kann genutzt werden, wenn das Zielsystem Basismodul installiert ist.

### <span id="page-84-0"></span>**Attestierte Person als Attestierer ermitteln**

Eine Person kann die Richtigkeit der eigenen Stammdaten attestieren, beispielsweise um zu bestätigen, dass diese korrekt erfasst sind. Nutzen Sie dafür das Entscheidungsverfahren CS. Das Basisobjekt der Attestierung sind Personen. Das Entscheidungsverfahren wird standardmäßig genutzt, um Manager an Personen zuzuweisen, denen kein Personenmanager zugeordnet ist (Attestierungsrichtlinie **Attestierung der initialen Managerzuordnung**).

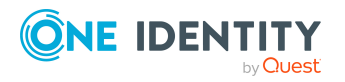

### <span id="page-85-0"></span>**Errechnete Entscheidung**

HINWEIS: Pro Entscheidungsebene kann nur ein Entscheidungsschritt mit dem Entscheidungsverfahren CD definiert werden.

Wenn Sie den Verlauf einer Attestierung von bestimmten Bedingungen abhängig machen wollen, nutzen Sie das Entscheidungsverfahren CD. Dieses Verfahren ermittelt keine Attestierer. Der One Identity Manager trifft die Entscheidung abhängig von der Bedingung, die im Entscheidungsschritt formuliert ist.

Das Verfahren können Sie für beliebige Basisobjekte der Attestierung anwenden. Im Entscheidungsschritt erstellen Sie eine Bedingung. Liefert die Bedingung ein Ergebnis, wird der Entscheidungsschritt durch den One Identity Manager genehmigt. Liefert die Bedingung kein Ergebnis, wird der Entscheidungsschritt durch den One Identity Manager abgelehnt. Folgen darauf keine weiteren Entscheidungsschritte wird der Attestierungsvorgang endgültig genehmigt oder abgelehnt.

### *Um eine Bedingung für das Entscheidungsverfahren CD zu erfassen*

1. Bearbeiten Sie die Eigenschaften des Entscheidungsschritts.

Weitere Informationen finden Sie unter [Entscheidungsebenen](#page-59-0) bearbeiten auf [Seite](#page-59-0) 60.

2. Erfassen Sie im Eingabefeld **Bedingung**eine gültige Where-Klausel für Datenbankabfragen. Sie können diese direkt als SQL-Abfrage eingeben oder über einen Assistenten zusammenstellen.

### **Beispiel für einen einfachen Entscheidungsworkflow mit Entscheidungsverfahren CD**

Externe Personen sollen durch ihren Manager attestiert werden. Wenn kein Manager zugewiesen ist, sollen die Mitglieder einer festgelegten Anwendungsrolle die Personen attestieren.

Mit dem Entscheidungsverfahren CD und der folgenden Bedingung ermitteln Sie alle externen Personen, denen ein Manager zugeordnet ist.

**EXISTS** 

(SELECT 1 FROM

(SELECT xobjectkey FROM Person WHERE (IsExternal = 1)

AND (EXISTS

(SELECT 1 FROM

(SELECT UID Person FROM Person WHERE  $1 = 1$ ) as X

WHERE X.UID\_Person = Person.UID\_PersonHead) )) as X

WHERE X.xobjectkey = AttestationCase.ObjectKeyBase)

Ist die Bedingung erfüllt, soll der Manager der externen Person die Person attestieren. Dafür ergänzen Sie im positiven Entscheidungspfad einen Entscheidungsschritt mit dem Entscheidungsverfahren CM.

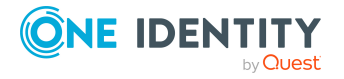

Ist die Bedingung nicht erfüllt, sollen die Mitglieder einer festgelegten Anwendungsrolle die Person attestieren. Dafür ergänzen Sie im negativen Entscheidungspfad einen Entscheidungsschritt mit dem Entscheidungsverfahren OR und ordnen die Anwendungsrolle zu.

### <span id="page-86-0"></span>**Extern vorzunehmende Entscheidung**

Wenn die Attestierung ausgeführt werden soll, sobald ein definiertes Ereignis außerhalb des One Identity Manager eintritt, nutzen Sie die extern vorzunehmende Entscheidung (Entscheidungsverfahren EX). Sie können dieses Verfahren auch nutzen, um beliebige Objekte durch Personen attestieren zu lassen, die keinen Zugriff auf den One Identity Manager haben.

Im Entscheidungsschritt legen Sie ein Ereignis fest, das eine externe Entscheidung auslöst. Durch das Ereignis wird ein Prozess angestoßen, der die externe Entscheidung für den Attestierungsvorgang initiiert und das Ergebnis der Entscheidung auswertet. Das Genehmigungsverfahren wartet, bis das Ergebnis der externen Entscheidung an den One Identity Manager übermittelt wird. Abhängig von dieser Entscheidung definieren Sie weitere Entscheidungsschritte.

### *Um das Entscheidungsverfahren nutzen zu können*

- 1. Definieren Sie eigene Prozesse, die
	- eine externe Entscheidung auslösen,
	- die Ergebnisse der externen Entscheidung auswerten und
	- die daraufhin den externen Entscheidungsschritt im One Identity Manager positiv oder negativ entscheiden.
- 2. Definieren Sie ein Ereignis, das den Prozess für die externe Entscheidung startet. Erfassen Sie das Ereignis im Entscheidungsschritt im Eingabefeld **Ereignis**.

Ist das externe Ereignis eingetreten, muss der Status des Entscheidungsschrittes im One Identity Manager geändert werden. Nutzen Sie dafür die Prozessfunktion CallMethod mit der Methode MakeDecision. Übergeben Sie der Prozessfunktion folgende Parameter:

MethodName: Value = "MakeDecision"

ObjectType: Value = "AttestationCase"

Param1: Value = "sa"

Param2: Value = <Entscheidung> ("true" = zugestimmt; "false" = abgelehnt)

Param3: Value = <Begründung der Entscheidung>

Param4: Value = <Standardbegründung>

Param5: Value = <Nummer des Entscheidungsschritts> (PWODecisionStep.SubLevelNumber)

WhereClause: Value = "UID\_AttestationCase ='"& \$UID\_AttestationCase\$ &"'"

Durch die Parameter legen Sie fest, welcher Attestierungsvorgang durch die externe Entscheidung entschieden werden soll (WhereClause). Der Parameter Param1 legt den Attestierer fest. Attestierer ist immer der Systembenutzer **sa**. Mit dem Parameter Param2

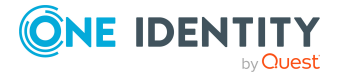

wird die Entscheidung übergeben. Wurde der Attestierung zugestimmt, muss der Wert **True** übergeben werden. Wurde die Attestierung abgelehnt, muss der Wert **False** übergeben werden. Über den Parameter Param3 übergeben Sie einen Begründungstext für die Entscheidung; über den Parameter Param4 können Sie eine vorformulierte Standardbegründung übergeben. Wenn in einer Entscheidungsebene mehrere externe Entscheidungsschritte definiert wurden, übergeben Sie im Parameter Param5 die Nummer des Entscheidungsschritts. Damit kann die Entscheidung dem korrekten Entscheidungsschritt zugeordnet werden.

Prozesse definieren und bearbeiten Sie mit dem Prozesseditor.

### **Beispiel**

Alle Complianceregeln sollen durch einen externen Gutachter geprüft und attestiert werden. Die Informationen über die Attestierungsobjekte sollen als PDF-Bericht auf einem externen Share bereitgestellt werden. Das Ergebnis der Attestierung soll der externe Gutachter in einer Textdatei auf dem externen Share ablegen. Nutzen Sie das Entscheidungsverfahren für extern vorzunehmende Entscheidungen und definieren Sie:

- <sup>l</sup> einen Prozess "P1", der einen PDF-Report mit den Informationen über die Attestierungsobjekte und den Attestierungsvorgang auf einem externen Share ablegt
- ein Ereignis "E1", das den Prozess "P1" auslöst

Das Ereignis "E1" tragen Sie im Entscheidungsschritt im Eingabefeld **Ereignis** und im Prozess "P1" als auslösendes Ereignis für die externe Entscheidung ein.

- einen Prozess "P2", der das externe Share auf neue Textdateien überprüft, den Inhalt der Textdatei auswertet und im One Identity Manager die Funktion CallMethod mit der Methode MakeDecision aufruft
- <sup>l</sup> ein Ereignis "E2", das den Prozess "P2" auslöst
- <sup>l</sup> einen Zeitplan, der regelmäßig das Ereignis "E2" auslöst

Ausführliche Informationen über die Erstellung von Prozessen finden Sie im *One Identity Manager Konfigurationshandbuch*. Ausführliche Informationen zur Einrichtung von Zeitplänen finden Sie im *One Identity Manager Administrationshandbuch für betriebsunterstützende Aufgaben*.

### **Detaillierte Informationen zum Thema**

 $\cdot$  Eigenschaften eines [Entscheidungsschritts](#page-60-0) auf Seite 61

### <span id="page-87-0"></span>**Warten auf andere Entscheidung**

HINWEIS: Pro Entscheidungsebene kann nur ein Entscheidungsschritt mit dem Entscheidungsverfahren WC definiert werden.

Wenn Sie sicherstellen wollen, dass ein definierter Datenzustand im One Identity Manager eingetreten ist, bevor ein Attestierungsvorgang endgültig entschieden wird, nutzen Sie das Entscheidungsverfahren WC. Durch eine Bedingung legen Sie fest, welche Voraussetzungen erfüllt sein müssen, damit eine Attestierung ausgeführt werden kann. Die Bedingung wird

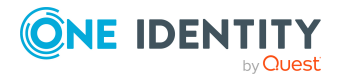

als Funktionsaufruf ausgewertet. Die Funktion muss als Parameter die UID des Attestierungsvorgangs (AttestationCase.UID\_AttestationCase) akzeptieren. Über diese UID nehmen Sie auf das Attestierungsobjekt Bezug. Die Funktion muss drei Rückgabewerte als Integer-Werte definieren. Abhängig vom Rückgabewert der Funktion wird eine der folgenden Aktionen ausgeführt.

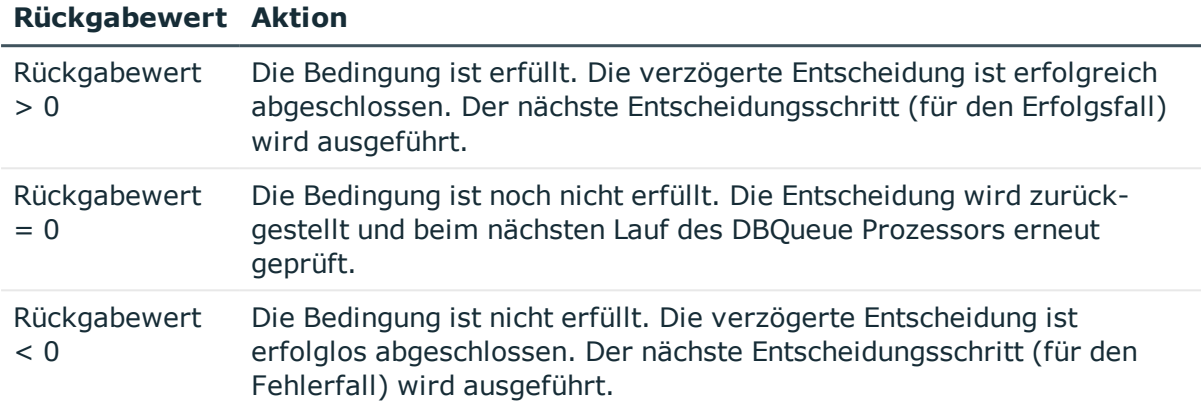

#### **Tabelle 26: Rückgabewerte für verzögerte Entscheidungen**

#### *Um das Entscheidungsverfahren nutzen zu können*

- 1. Erstellen Sie eine Datenbankfunktion, welche die Bedingung für die Attestierung prüft.
- 2. Erstellen Sie einen Entscheidungsschritt mit dem Entscheidungsverfahren WC. Erfassen Sie im Eingabefeld **Bedingung** den Funktionsaufruf.

Syntax: dbo.<Funktionsname>

- 3. Legen Sie einen Entscheidungsschritt für den Erfolgsfall fest. Verwenden Sie ein Entscheidungsverfahren, mit dem der One Identity Manager die Attestierer ermitteln kann.
- 4. Legen Sie bei Bedarf einen Entscheidungsschritt für den Fehlerfall fest.

### **Entscheidungsverfahren einrichten**

Sollten die Standard-Entscheidungsverfahren zur Ermittlung der verantwortlichen Attestierer nicht Ihren Anforderungen entsprechen, können Sie eigene Entscheidungsverfahren erstellen. Die Bedingung, über die die Attestierer ermittelt werden, wird als Datenbankabfrage formuliert. Für eine Bedingung können mehrere Abfragen kombiniert werden.

#### *Um ein Entscheidungsverfahren einzurichten*

1. Wählen Sie im Manager die Kategorie **Attestierung | Basisdaten zur Konfiguration | Entscheidungsverfahren**.

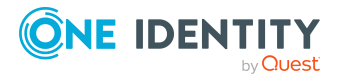

2. Wählen Sie in der Ergebnisliste ein Entscheidungsverfahren und führen Sie die Aufgabe **Stammdaten bearbeiten** aus.

- ODER -

Klicken Sie in der Ergebnisliste  $\Box$ .

- 3. Bearbeiten Sie die Stammdaten des Entscheidungsverfahrens.
- 4. Speichern Sie die Änderungen.

### *Um die Bedingung zu bearbeiten*

- 1. Wählen Sie im Manager die Kategorie **Attestierung | Basisdaten zur Konfiguration | Entscheidungsverfahren**.
- 2. Wählen Sie in der Ergebnisliste das Entscheidungsverfahren.
- 3. Wählen Sie die Aufgabe **Abfragen zur Ermittlung der Entscheider bearbeiten**.

### **Detaillierte Informationen zum Thema**

- Allgemeine Stammdaten eines [Entscheidungsverfahrens](#page-89-0) auf Seite 90
- Abfragen zur Ermittlung der [Attestierer](#page-90-0) auf Seite 91

### <span id="page-89-0"></span>**Allgemeine Stammdaten eines Entscheidungsverfahrens**

**Eigenschaft Beschreibung**

Für ein Entscheidungsverfahren erfassen Sie folgende allgemeine Stammdaten.

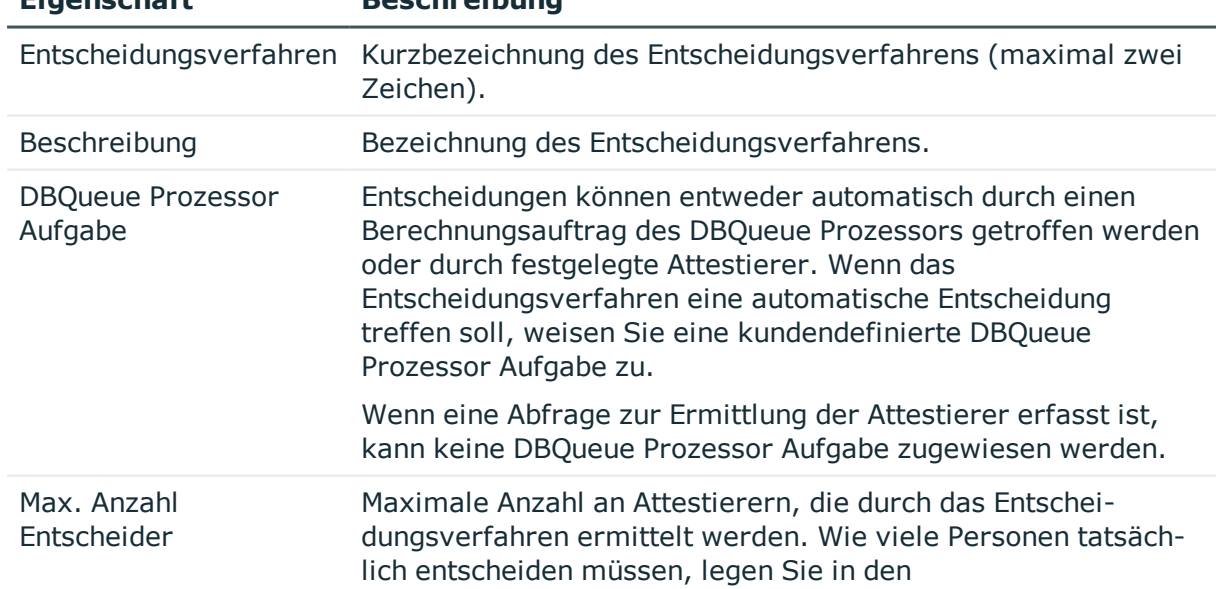

### **Tabelle 27: Allgemeine Stammdaten von Entscheidungsverfahren**

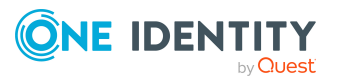

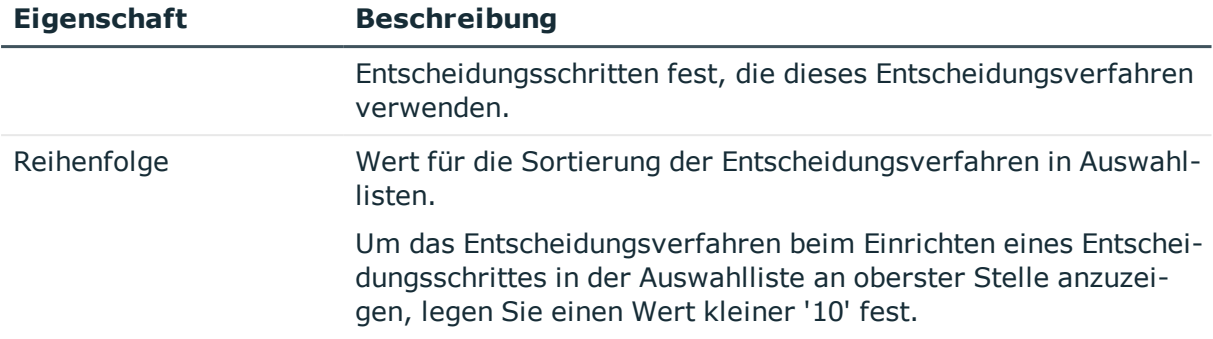

### **Verwandte Themen**

- Eigenschaften eines [Entscheidungsschritts](#page-60-0) auf Seite  $61$ 

### <span id="page-90-0"></span>**Abfragen zur Ermittlung der Attestierer**

Die Bedingung, über die die Attestierer ermittelt werden, wird als Datenbankabfrage formuliert. Für eine Bedingung können mehrere Abfragen kombiniert werden. Dabei werden alle Personen in den Kreis der Attestierer aufgenommen, die durch die Einzelabfragen ermittelt werden.

### *Um die Bedingung zu bearbeiten*

- 1. Wählen Sie im Manager die Kategorie **Attestierung | Basisdaten zur Konfiguration | Entscheidungsverfahren**.
- 2. Wählen Sie in der Ergebnisliste das Entscheidungsverfahren.
- 3. Wählen Sie die Aufgabe **Abfragen zur Ermittlung der Entscheider bearbeiten**.

### *Um eine einzelne Abfrage zu erstellen*

1. Klicken Sie **Hinzufügen**.

Es wird eine neue Zeile in die Tabelle eingefügt.

- 2. Markieren Sie diese Zeile. Erfassen Sie die Eigenschaften der Abfrage.
- 3. Fügen Sie bei Bedarf weitere Abfragen hinzu.
- 4. Speichern Sie die Änderungen.

#### *Um eine einzelne Abfrage zu bearbeiten*

- 1. Wählen Sie in der Tabelle die Abfrage, die Sie bearbeiten möchten. Bearbeiten Sie die Eigenschaften der Abfrage.
- 2. Speichern Sie die Änderungen.

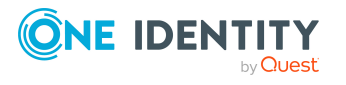

### *Um eine einzelne Abfrage zu entfernen*

- 1. Wählen Sie in der Tabelle die Abfrage, die Sie entfernen möchten.
- 2. Klicken Sie **Entfernen**.
- 3. Speichern Sie die Änderungen.

#### **Tabelle 28: Eigenschaften einer Abfrage**

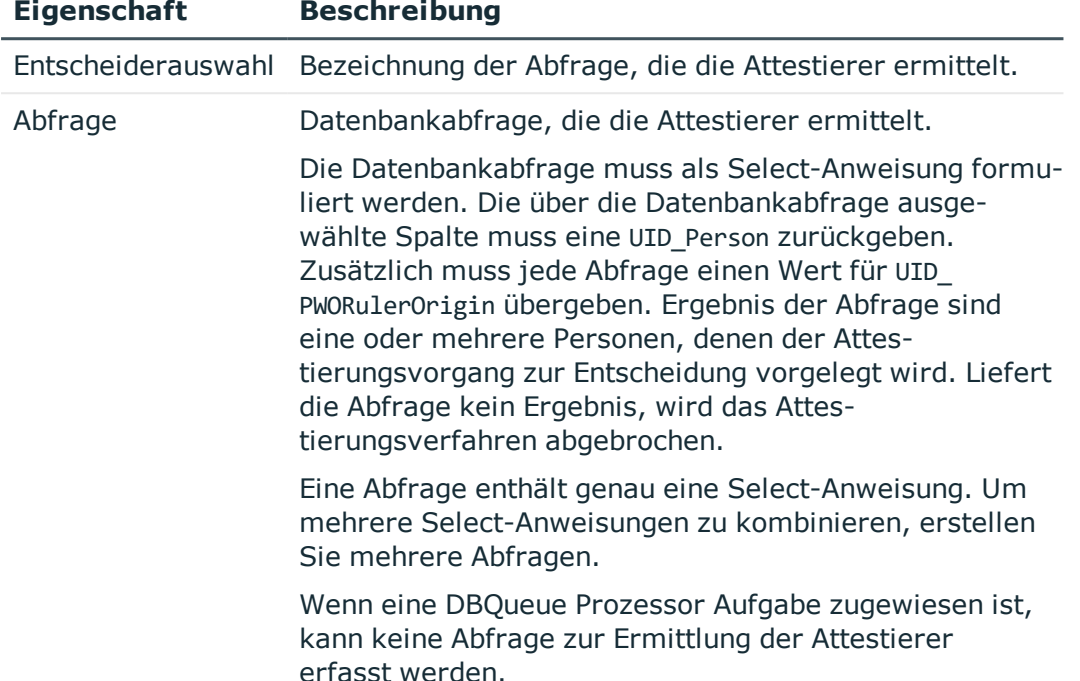

Die Abfrage kann beispielsweise vorher festgelegte Attestierer ermitteln (Beispiel 1). Die Attestierer können auch dynamisch in Abhängigkeit des Attestierungsvorgangs ermittelt werden. Dafür greifen Sie innerhalb der Datenbankabfrage über die Variable @UID\_ AttestationCase auf den Attestierungsvorgang zu (Beispiel 2).

### **Beispiel 1**

Die Attestierungsvorgänge sollen durch einen fest benannten Attestierer entschieden werden.

Abfrage: select UID Person, null as UID PWORulerOrigin from Person where InternalName='Bloggs, Jan'

### **Beispiel 2**

Alle aktiven Complianceregeln sollen durch die jeweiligen Regelverantwortlichen attestiert werden.

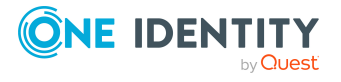

Abfrage: select pia.UID Person, null as UID PWORulerOrigin from AttestationCase ac join ComplianceRule cr on cr.XObjectKey = ac.ObjectKeyBase and cr.IsWorkingCopy = '0' join PersonInBaseTree pia on pia.UID Org = cr.UID OrgResponsible and pia.XOrigin > 0 where  $ac.UID$  AttestationCase = @UID AttestationCase

### **Delegierungen berücksichtigen**

Um bei der Ermittlung der Attestierer auch Delegierungen zu berücksichtigen, ermitteln Sie in der Abfrage auch die Personen, an die eine Verantwortlichkeit delegiert wurde. Wenn die Manager hierarchischer Rollen entscheiden sollen, ermitteln Sie die Attestierer aus der Tabelle HelperHeadOrg. Diese Tabelle vereinigt alle Manager von hierarchischen Rollen, deren Stellvertreter sowie die Personen, an die eine Verantwortlichkeit delegiert wurde. Wenn die Mitglieder von Geschäfts- oder Anwendungsrollen entscheiden sollen, ermitteln Sie die Entscheider aus der Tabelle PersonInBaseTree. Diese Tabelle vereinigt alle Mitglieder von hierarchischen Rollen sowie die Personen, an die eine Mitgliedschaft delegiert wurde.

Um den Delegierenden zu benachrichtigen, wenn der Empfänger der Delegierung einen Attestierungsvorgang entschieden hat, und damit im Web Portal angezeigt werden kann, ob der Attestierer aus einer Delegierung stammt, ermitteln Sie die UID PWORulerOrigin.

### *Um die UID\_PWORulerOrigin der Delegierung zu ermitteln*

- Ermitteln Sie die UID PersonWantsOrg der Delegierung und übernehmen Sie diesen Wert als UID PWORulerOrigin in die Abfrage. Nutzen Sie dafür die Tabellenfunktion dbo.QER\_FGIPWORulerOrigin.
	- select dbo.QER\_FGIPWORulerOrigin(XObjectKey) as UID\_PWORulerOrigin

Angepasste Abfrage aus Beispiel 2:

select pia.UID\_Person, dbo.QER\_FGIPWORulerOrigin(pia.XObjectKey) as UID\_ PWORulerOrigin from AttestationCase ac

join ComplianceRule cr on cr.XObjectKey = ac.ObjectKeyBase and cr.IsWorkingCopy = '0'

join PersonInBaseTree pia on pia.UID\_Org = cr.UID\_OrgResponsible and pia.XOrigin > 0

where ac.UID\_AttestationCase = @UID\_AttestationCase

# **Zusätzliche Aufgaben für Entscheidungsverfahren**

Nachdem Sie die Stammdaten erfasst haben, können Sie die folgenden Aufgaben ausführen.

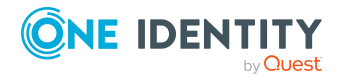

# <span id="page-93-0"></span>**Überblick über das Entscheidungsverfahren**

### *Um einen Überblick über ein Entscheidungsverfahren zu erhalten*

- 1. Wählen Sie im Manager die Kategorie **Attestierung | Basisdaten zur Konfiguration | Entscheidungsverfahren**.
- 2. Wählen Sie in der Ergebnisliste das Entscheidungsverfahren.
- 3. Wählen Sie die Aufgabe **Überblick über das Entscheidungsverfahren**.

# **Zulässige Entscheidungsverfahren für Tabellen festlegen**

An Attestierungsverfahren können nur ausgewählte Entscheidungsrichtlinien zugewiesen werden. Welche Entscheidungsrichtlinien zugelassen sind, ist abhängig von den Entscheidungsverfahren, die in den Entscheidungsrichtlinien verwendet werden, und von der Tabelle, die das Basisobjekt der Attestierung für ein Attestierungsverfahren bildet.

Für kundendefinierte Entscheidungsverfahren legen Sie fest, mit welchen Tabellen diese Entscheidungsverfahren genutzt werden dürfen.

Wenn Sie kundenspezifische Tabellen mit den Standard-Entscheidungsverfahren AS, CD, EX, OM, OR oder WC nutzen wollen, dann weisen Sie diese Tabellen an die Entscheidungsverfahren zu.

### *Um festzulegen, für welche Tabellen ein Entscheidungsverfahren zulässig ist*

- 1. Wählen Sie im Manager die Kategorie **Attestierung | Basisdaten zur Konfiguration | Entscheidungsverfahren**.
- 2. Wählen Sie in der Ergebnisliste das Entscheidungsverfahren.
- 3. Wählen Sie die Aufgabe **Tabellen zuweisen**.

Weisen Sie im Bereich **Zuordnungen hinzufügen** die Tabellen zu, denen das Entscheidungsverfahren zugewiesen werden darf.

TIPP: Im Bereich **Zuordnungen entfernen** können Sie die Zuweisung von Tabellen entfernen.

### *Um eine Zuweisung zu entfernen*

- Wählen Sie die Tabelle und doppelklicken Sie  $\bigcirc$ .
- 4. Speichern Sie die Änderungen.

Für welche Tabellen ein Entscheidungsverfahren zugelassen ist, sehen Sie auf dem Überblicksformular des Entscheidungsverfahrens.

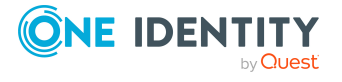

### **Verwandte Themen**

- **.** [Entscheidungsrichtlinien](#page-17-0) zuweisen auf Seite 18
- Überblick über das [Entscheidungsverfahren](#page-93-0) auf Seite 94

### **Entscheidungsverfahren kopieren**

Um beispielsweise Standard-Entscheidungsverfahren unternehmensspezifisch anzupassen, können Sie Entscheidungsverfahren kopieren und anschließend bearbeiten.

#### *Um ein Entscheidungsverfahren zu kopieren*

- 1. Wählen Sie im Manager die Kategorie **Attestierung | Basisdaten zur Konfiguration | Entscheidungsverfahren**.
- 2. Wählen Sie in der Ergebnisliste ein Entscheidungsverfahren. Wählen Sie die Aufgabe **Stammdaten bearbeiten**.
- 3. Wählen Sie die Aufgabe **Kopie erstellen**.
- 4. Bestätigen Sie die Sicherheitsabfrage mit **Ja**.
- 5. Erfassen Sie die Kurzbezeichnung für die Kopie.

Die Kurzbezeichnung eines Entscheidungsverfahrens besteht aus maximal zwei Zeichen.

- 6. Klicken Sie **Ok**, um die Kopieraktion zu starten.
	- ODER -

Klicken Sie **Abbrechen**, um die Kopieraktion abzubrechen.

### **Entscheidungsverfahren löschen**

#### *Um ein Entscheidungsverfahren zu löschen*

- 1. Entfernen Sie alle Zuordnungen zu Entscheidungsschritten.
	- a. Prüfen Sie auf dem Überblicksformular des Entscheidungsverfahrens, welchen Entscheidungsschritten das Entscheidungsverfahren zugeordnet ist.
	- b. Wechseln Sie in den Entscheidungsworkflow und ordnen Sie dem Entscheidungsschritt ein anderes Entscheidungsverfahren zu.
- 2. Wählen Sie im Manager die Kategorie **Attestierung | Basisdaten zur Konfiguration | Kundendefiniert | Entscheidungsverfahren**.
- 3. Wählen Sie in der Ergebnisliste das Entscheidungsverfahren.
- 4. Klicken Sie ix.
- 5. Bestätigen Sie die Sicherheitsabfrage mit **Ja**.

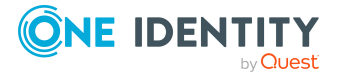

### **Verwandte Themen**

• Überblick über das [Entscheidungsverfahren](#page-93-0) auf Seite 94

# **Ermitteln der verantwortlichen Attestierer**

Welche Person in welcher Entscheidungsebene entscheidungsberechtigt ist, wird durch den DBQueue Prozessor berechnet. Sobald eine Attestierung ausgelöst wird, werden die Attestierer für alle Entscheidungsschritte des zu durchlaufenden Entscheidungsworkflows ermittelt. Änderungen in den Verantwortlichkeiten können dazu führen, dass eine Person für eine Attestierung, die noch nicht abschließend genehmigt ist, nun nicht mehr entscheidungsberechtigt ist. In diesem Fall müssen die Attestierer neu berechnet werden. Folgende Änderungen können eine Neuberechnung für noch nicht genehmigte Attestierungen auslösen:

- Entscheidungsrichtlinie, -workflow, -schritt oder -verfahren wurde geändert.
- Eine entscheidungsberechtigte Person verliert ihre Verantwortlichkeiten im One Identity Manager, beispielsweise wenn der Manager einer Abteilung, der Entscheider der Attestierungsrichtlinie oder der Zielsystemverantwortliche geändert wird.
- Eine Person erhält Verantwortlichkeiten im One Identity Manager und wird dadurch entscheidungsberechtigt, beispielsweise als Manager der zu attestierenden Person.
- Eine entscheidungsberechtigte Person wird deaktiviert.

Sobald für eine Person eine Verantwortlichkeit im One Identity Manager geändert wird, wird ein Auftrag zur Neuberechnung der Attestierer in die DBQueue eingestellt. Dabei werden standardmäßig alle Entscheidungsschritte der offenen Attestierungsvorgänge neu berechnet. Bereits genehmigte Entscheidungsschritte bleiben genehmigt, auch wenn sich deren Attestierer geändert hat. Abhängig von der Konfiguration der Systemumgebung und der Menge der zu verarbeitenden Daten kann die Neuberechnung der Attestierer viel Zeit beanspruchen. Um diese Verarbeitungszeit zu optimieren, können Sie festlegen, für welche Entscheidungsschritte die Attestierer neu berechnet werden sollen.

#### *Um die Neuberechnung der Attestierer zu konfigurieren*

<sup>l</sup> Aktivieren Sie im Designer den Konfigurationsparameter **QER | Attestation | ReducedApproverCalculation** und wählen Sie als Wert eine der folgenden Optionen.

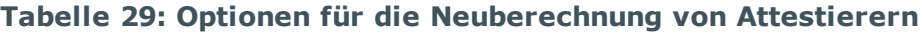

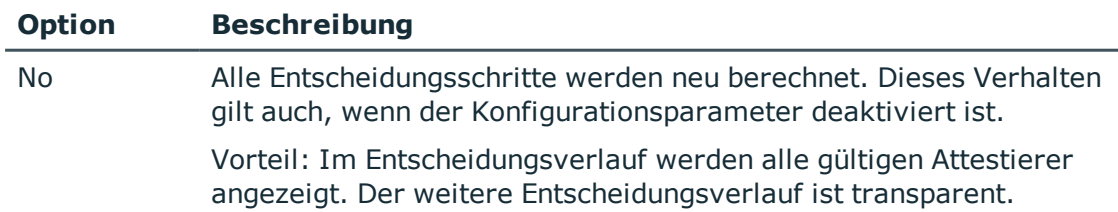

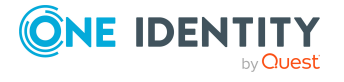

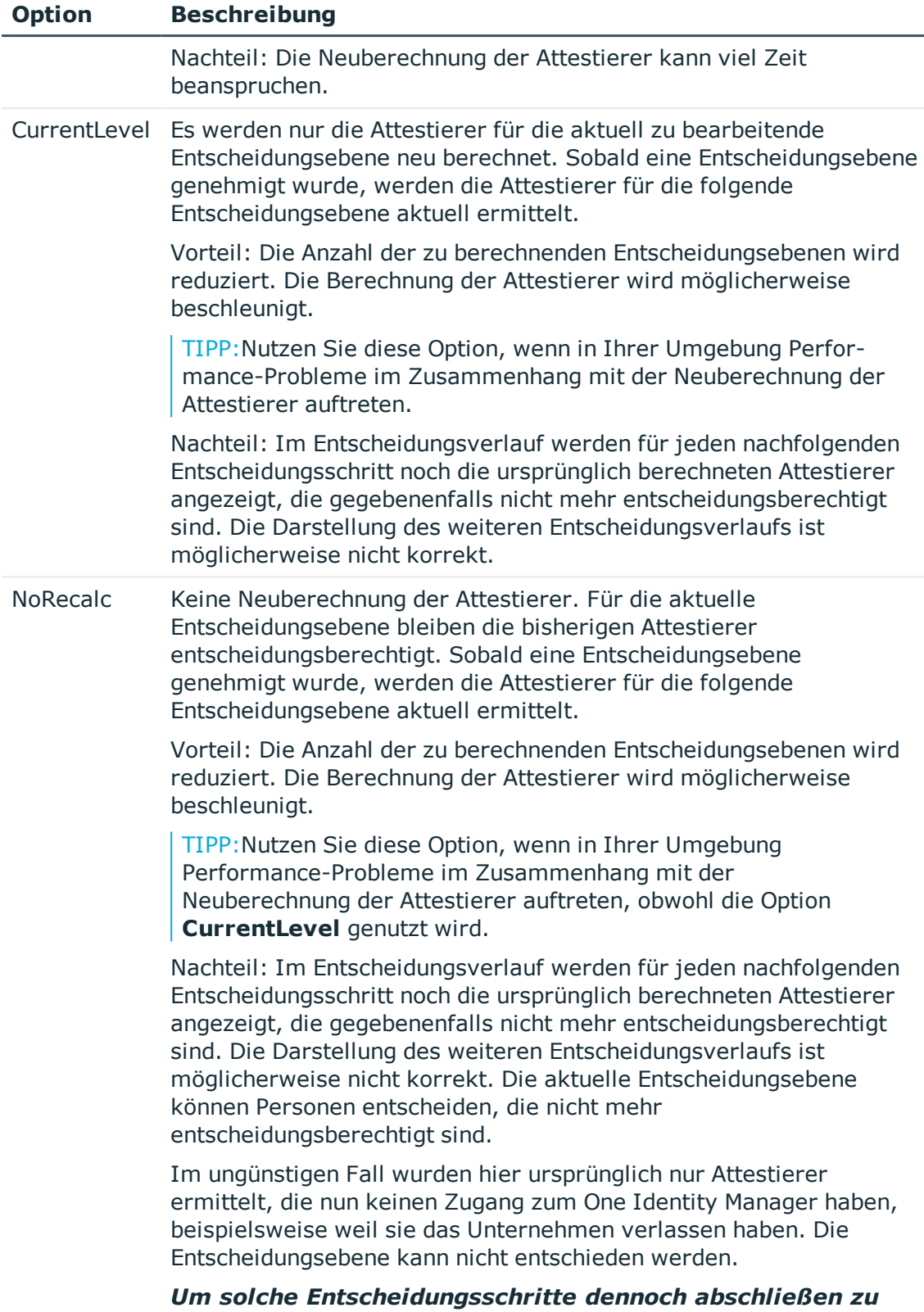

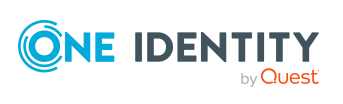

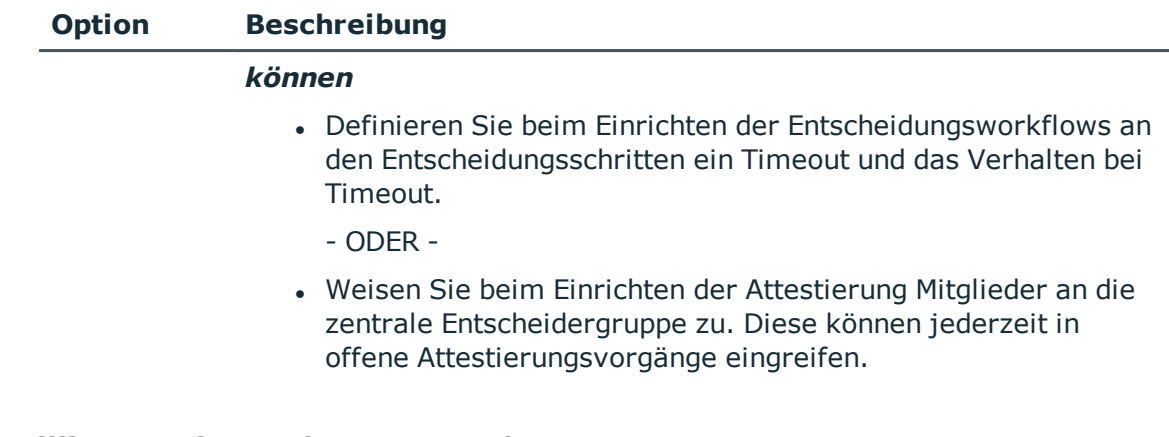

### **Detaillierte Informationen zum Thema**

- Eigenschaften eines [Entscheidungsschritts](#page-60-0) auf Seite 61
- Zentrale [Entscheidergruppe](#page-26-0) auf Seite 27

### **Verwandte Themen**

. Änderung des [Entscheidungsworkflows](#page-122-0) bei offenen Attestierungsvorgängen auf [Seite](#page-122-0) 123

# **Einrichten der Multifaktor-Authentifizierung für Attestierungen**

Für bestimmte sicherheitskritische Attestierungen kann eine zusätzliche Authentifizierung eingerichtet werden. Dabei muss jeder Attestierer bei der Attestierung einen Sicherheitscode eingeben. Welche Attestierungsrichtlinien diese Authentifizierung benötigen, legen Sie an der Attestierungsrichtlinien fest.

Für die Multifaktor-Authentifizierung nutzt der One Identity Manager One Identity Starling Two-Factor Authentication. Die benötigten Authentifizierungsinformationen sind in den Konfigurationsparametern unter **QER | Person | Starling** oder **QER | Person | Defender** festgelegt. Ausführliche Informationen zum Einrichten der Multifaktor-Authentifizierung finden Sie im *One Identity Manager Handbuch zur Autorisierung und Authentifizierung*.

### *Um die Multifaktor-Authentifizierung nutzen zu können*

- 1. Richten Sie die Multifaktor-Authentifizierung ein, wie im *One Identity Manager Handbuch zur Autorisierung und Authentifizierung* beschrieben.
- 2. Wählen Sie im Manager die Attestierungsrichtlinien, für welche die Multifaktor-Authentifizierung genutzt werden soll.
- 3. Aktivieren Sie die Option **Entscheidung durch Multifaktor Authentifizierung**.

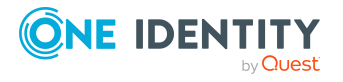

Für Standard-Attestierungsrichtlinien kann die Multifaktor-Authentifizierung nicht genutzt werden.

Sobald an einer Attestierungsrichtlinie die Option **Entscheidung durch Multifaktor Authentifizierung** aktiviert ist, wird in jedem Entscheidungsschritt des Genehmigungsverfahrens ein Sicherheitscode angefordert. Das heißt, jede Person, die als Attestierer für diese Attestierungsrichtlinie ermittelt wird, muss ein Starling 2FA Token besitzen.

WICHTIG: Eine Attestierung per E-Mail ist nicht möglich, wenn für die Attestierungsrichtlinie die Multifaktor-Authentifizierung konfiguriert ist. Attestierungsmails für solche Attestierungen bewirken eine Fehlermeldung.

Ausführliche Informationen zur Multifaktor-Authentifizierung bei Attestierungen finden Sie im *One Identity Manager Web Designer Web Portal Anwenderhandbuch*.

### **Verwandte Themen**

- Allgemeine Stammdaten von [Attestierungsrichtlinien](#page-30-0) auf Seite 31
- [Attestierung](#page-139-0) per E-Mail auf Seite 140

# **Attestierung durch die zu attestierende Person verhindern**

In einem Attestierungsvorgang kann das Attestierungsobjekt gleichzeitig als Attestierer ermittelt werden. Damit können die zu attestierenden Personen sich selbst attestieren. Um das zu verhindern, aktivieren Sie den Konfigurationsparameter **QER | Attestation | PersonToAttestNoDecide**.

### HINWEIS:

- Eine Änderung des Konfigurationsparameters wirkt nur auf neu zu erstellende Attestierungsvorgänge. Für bereits bestehende Attestierungsvorgänge werden die Attestierer nicht neu berechnet.
- Die Einstellung der Konfigurationsparameter gilt auch für Fallback-Entscheider; sie gilt nicht für die zentrale Entscheidergruppe.
- <sup>l</sup> Wenn am Entscheidungsschritt die Option **Entscheidung durch betroffene Person** aktiviert ist, hat der Konfigurationsparameter keine Wirkung.

### *Um zu verhindern, dass eine Person sich selbst attestieren darf*

<sup>l</sup> Aktivieren Sie im Designer den Konfigurationsparameter **QER | Attestation | PersonToAttestNoDecide**.

Der Konfigurationsparameter wirkt auf alle Attestierungsvorgänge, in denen Personen, die im Attestierungsobjekt oder in den Objektbeziehungen enthalten sind, gleichzeitig als Attestierer ermittelt werden. Folgende Personen werden aus dem Kreis der Attestierer entfernt:

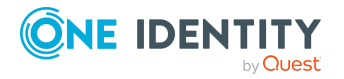

- Personen, die in AttestationCase.ObjectKeyBase enthalten sind
- <sup>l</sup> Personen, die in AttestationCase.UID\_ObjectKey1, ObjectKey2 oder ObjectKey3 enthalten sind
- die Hauptidentitäten dieser Personen
- alle Subidentitäten dieser Hauptidentitäten

Ist der Konfigurationsparameter nicht aktiviert oder ist am Entscheidungsschritt die Option **Entscheidung durch betroffene Person** aktiviert, dürfen diese Personen sich selbst attestieren.

### **Verwandte Themen**

<span id="page-99-0"></span>Eigenschaften eines [Entscheidungsschritts](#page-60-0) auf Seite 61

# **Attestierungen durch Peer-Gruppen-Analyse**

Über eine Peer-Gruppen-Analyse können Attestierungsvorgänge automatisch genehmigt oder abgelehnt werden. Eine Peer-Gruppe bilden beispielsweise alle Personen derselben Abteilung. Bei der Peer-Gruppen-Analyse wird davon ausgegangen, dass diese Personen die gleichen Systemberechtigungen benötigen. Wenn also eine große Mehrheit der Mitarbeiter einer Abteilung eine Systemberechtigung besitzt, kann deren Zuweisung an eine andere Person dieser Abteilung automatisch genehmigt werden. Dadurch können Genehmigungsverfahren beschleunigt werden.

Die Peer-Gruppen-Analyse kann angewendet werden, wenn folgende Mitgliedschaften attestiert werden:

- Zuweisungen von Systemberechtigungen an Benutzerkonten (Tabelle UNSAccountInUNSGroup)
- Sekundäre Mitgliedschaften in Geschäftsrollen (Tabelle PersonInOrg)

Als Peer-Gruppe werden alle Personen zusammengefasst, die denselben Manager haben oder die derselben primären oder sekundären Abteilung angehören, wie die Person, die mit dem Attestierungsobjekt verbunden ist (= zu attestierende Person). Welche Personen zu einer Peer-Gruppe zusammengefasst werden, wird über Konfigurationsparameter festgelegt. Es muss mindestens einer der folgenden Konfigurationsparameter aktiviert sein.

- <sup>l</sup> **QER | Attestation | PeerGroupAnalysis | IncludeManager**: Personen, die denselben Manager haben, wie die zu attestierende Person
- <sup>l</sup> **QER | Attestation | PeerGroupAnalysis | IncludePrimaryDepartment**: Personen, die derselben primären Abteilung angehören, wie die zu attestierende Person

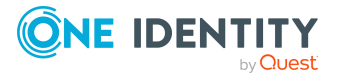

<sup>l</sup> **QER | Attestation | PeerGroupAnalysis | IncludeSecondaryDepartment**: Personen, deren sekundäre Abteilung der primären oder sekundären Abteilung der zu attestierenden Person entspricht

Welcher Anteil der Personen einer Peer-Gruppe die zu attestierende Mitgliedschaft bereits besitzen muss, wird über einen Schwellwert im Konfigurationsparameter **QER | Attestation | PeerGroupAnalysis | ApprovalThreshold** festgelegt. Der Schwellwert gibt das Verhältnis zwischen der Gesamtzahl der Personen in der Peer-Gruppe und der Anzahl der Person in der Peer-Gruppe, welche diese Mitgliedschaft bereits besitzen, an.

Zusätzlich kann festgelegt werden, dass Mitarbeiter keine funktionsfremden Mitgliedschaften besitzen dürfen. Das heißt, wenn die Mitgliedschaft und die zu attestierende Person zu unterschiedlichen Unternehmensbereichen gehören, soll der Attestierungsvorgang abgelehnt werden. Um diese Prüfung in die Peer-Gruppen-Analyse einzubeziehen, aktivieren Sie den Konfigurationsparameter **QER | Attestation | PeerGroupAnalysis | CheckCrossfunctionalAssignment**.

Ob eine Mitgliedschaft funktionsfremd ist, kann nur geprüft werden, wenn folgende Bedingungen erfüllt sind:

- Die zu attestierende Person und die Mitglieder der Peer-Gruppe haben die Mitgliedschaft im IT Shop bestellt.
- Der zu attestierenden Person ist eine primäre Abteilung zugeordnet und dieser Abteilung ist ein Unternehmensbereich zugewiesen.
- Der Leistungsposition, die der Mitgliedschaft zugeordnet ist, ist ein Unternehmensbereich zugewiesen.

Bei einer vollständig konfigurierten Peer-Gruppen-Analyse werden Attestierungsvorgänge automatisch genehmigt, wenn:

- die zu attestierende Mitgliedschaft nicht funktionsfremd ist und
- die Anzahl der Personen in der Peer-Gruppe, welche diese Mitgliedschaft bereits besitzen, einen festgelegten Schwellwert erreicht oder übersteigt.

Andernfalls werden die Attestierungsvorgänge automatisch abgelehnt.

Um diese Funktionalität nutzen zu können, stellt der One Identity Manager den Prozess ATT AttestationCase Peer group analysis und das Ereignis PeerGroupAnalysis bereit. Der Prozess wird über einen Entscheidungsschritt mit dem Entscheidungsverfahren EX ausgeführt.

# **Peer-Gruppen-Analyse für Attestierungen konfigurieren**

### *Um die Peer-Gruppen-Analyse zu konfigurieren*

- 1. Aktivieren Sie im Designer den Konfigurationsparameter **QER | Attestation | PeerGroupAnalysis**.
- 2. Aktivieren Sie mindestens einen der folgenden Konfigurationsparameter:

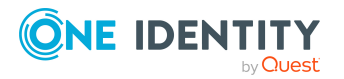

Genehmigungsverfahren für Attestierungsvorgänge

- <sup>l</sup> **QER | Attestation | PeerGroupAnalysis | IncludeManager**: Personen, die denselben Manager haben, wie die mit dem Attestierungsobjekt verbundene Person
- <sup>l</sup> **QER | Attestation | PeerGroupAnalysis | IncludePrimaryDepartment**: Personen, die derselben primären Abteilung angehören, wie die mit dem Attestierungsobjekt verbundene Person
- <sup>l</sup> **QER | Attestation | PeerGroupAnalysis | IncludeSecondaryDepartment**: Personen, deren sekundäre Abteilung der primären oder sekundären Abteilung der mit dem Attestierungsobjekt verbundenen Person entspricht

Damit legen Sie fest, welche Personen zur Peer-Gruppe gehören. Es können auch zwei oder alle Konfigurationsparameter aktiviert werden.

3. Um den Schwellwert für die Peer-Gruppe festzulegen, aktivieren Sie den Konfigurationsparameter **QER | Attestation | PeerGroupAnalysis | ApprovalThreshold** und legen Sie einen Wert zwischen **0** und **1** fest.

Der Standardwert ist **0,9**. Das heißt, mindestens 90% der Mitglieder der Peer-Gruppe müssen die zu attestierende Mitgliedschaft bereits besitzen, damit der Attestierungsvorgang genehmigt wird.

- 4. (Optional) Um zu prüfen, ob die zu attestierende Mitgliedschaft funktionsfremd ist, aktivieren Sie den Konfigurationsparameter **QER | Attestation | PeerGroupAnalysis | CheckCrossfunctionalAssignment**.
	- Stellen Sie sicher, dass folgende Bedingungen erfüllt sind:
		- Die zu attestierende Person und die Mitglieder der Peer-Gruppe haben die Mitgliedschaft im IT Shop bestellt.
		- Der zu attestierenden Person ist eine primäre Abteilung zugeordnet und dieser Abteilung ist ein Unternehmensbereich zugewiesen.
		- Der Leistungsposition, die der Mitgliedschaft zugeordnet ist, ist ein Unternehmensbereich zugewiesen.

Es werden nur Unternehmensbereiche berücksichtigt, die den Leistungspositionen primär zugewiesen sind.

Ausführliche Informationen zur Bearbeitung von Leistungspositionen finden Sie im *One Identity Manager Administrationshandbuch für IT Shop*. Ausführliche Informationen zu Unternehmensbereichen finden Sie im *One Identity Manager Administrationshandbuch für das Identity Management Basismodul*.

- 5. Erstellen Sie im Manager einen Entscheidungsworkflow mit mindestens einer Entscheidungsebene. Für den Entscheidungsschritt erfassen Sie mindestens folgende Daten:
	- <sup>l</sup> Einzelschritt: **EXWithPeerGroupAnalysis**.
	- <sup>l</sup> Entscheidungsverfahren: **EX**
	- <sup>l</sup> Ereignis: **PeerGroupAnalysis**

Das Ereignis startet den Prozess ATT AttestationCase Peer group analysis, welcher das Skript ATT\_PeerGroupAnalysis\_for\_Attestation ausführt.

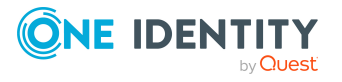

Genehmigungsverfahren für Attestierungsvorgänge

Das Skript führt eine automatische Entscheidung aus und setzt den Typ des Entscheidungsschritts auf **Zustimmung** oder **Ablehnung**.

### **Detaillierte Informationen zum Thema**

• Attestierungen durch [Peer-Gruppen-Analyse](#page-99-0) auf Seite 100

### **Verwandte Themen**

• Extern [vorzunehmende](#page-86-0) Entscheidung auf Seite 87

# **Attestierungsvorgang steuern**

Im Verlauf der Attestierung kann es notwendig sein, einen anderen als den standardmäßig verantwortlichen Attestierer mit der Attestierung zu beauftragen, beispielsweise weil ein verantwortlicher Attestierer abwesend ist. Möglicherweise werden zusätzliche Informationen über ein Attestierungsobjekt benötigt. Der One Identity Manager bietet verschiedene Möglichkeiten in einen offenen Attestierungsvorgang einzugreifen.

# **Weitere Informationen einholen**

Ein Attestierer hat die Möglichkeit weitere Informationen zu einem Attestierungsvorgang einzuholen. Diese Nachfragemöglichkeit ersetzt jedoch nicht die Genehmigung oder Ablehnung eines Attestierungsvorgangs. Zur Informationseinholung ist kein zusätzlicher Entscheidungsschritt in einem Entscheidungsworkflow erforderlich.

Der Attestierer kann eine Anfrage an jede beliebige Person stellen. Der Attestierungsvorgang erhält für den Zeitpunkt der Anfrage einen Hold-Status. Sobald die angefragte Person die benötigten Informationen geliefert hat und der Attestierer den Entscheidungsschritt entschieden hat, wird der Hold-Status wieder aufgehoben. Der Attestierer kann eine offene Anfrage jederzeit zurückrufen. Der Hold-Status wird dadurch aufgehoben. Die Anfrage und die Antwort werden im Entscheidungsverlauf aufgezeichnet und stehen somit den Attestierern zur Verfügung.

HINWEIS:Wenn der Attestierer, der eine Anfrage gestellt hat, als Entscheider entfällt, wird der Hold-Status aufgehoben. Die angefragte Person muss nicht mehr antworten. Der Attestierungsvorgang wird fortgesetzt.

Über offene Anfragen können E-Mail Benachrichtigungen an die beteiligten Personen versendet werden.

Ausführliche Informationen über Anfragen finden Sie im *One Identity Manager Web Designer Web Portal Anwenderhandbuch*.

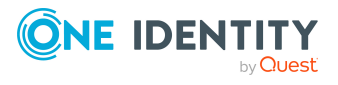

### **Detaillierte Informationen zum Thema**

<sup>l</sup> E-Mail-Benachrichtigung: [Benachrichtigungen](#page-137-0) bei Anfragen auf Seite 138

# **Andere Attestierer beauftragen**

Sobald eine Entscheidungsebene im Entscheidungsverlauf erreicht ist, können die Attestierer dieser Entscheidungsebene eine andere Person mit der Entscheidung beauftragen. Dafür stehen folgende Möglichkeiten zur Verfügung.

• Entscheidung umleiten

Der Attestierer beauftragt eine andere Entscheidungsebene mit der Attestierung. Erstellen Sie dafür im Entscheidungsworkflow eine Verbindung zu der Entscheidungsebene, an die eine Entscheidung umgeleitet werden kann.

• Zusätzlichen Attestierer beauftragen

Der Attestierer beauftragt eine weitere Person mit der Attestierung. Der weitere Attestierer muss zusätzlich zu den bereits ermittelten Attestierern entscheiden. Aktivieren Sie dafür am Entscheidungsschritt die Option **Zusätzliche Entscheider erlaubt**.

Der zusätzliche Attestierer kann die Entscheidung verweigern und den Attestierungsvorgang an den ursprünglichen Attestierer zurückgeben. Der ursprüngliche Attestierer wird darüber per E-Mail informiert. Der ursprüngliche Attestierer kann einen anderen zusätzlichen Attestierer beauftragen.

• Entscheidung delegieren

Der Attestierer beauftragt eine andere Person mit der Attestierung. Diese Person wird als Attestierer in den aktuellen Entscheidungsschritt aufgenommen. Sie entscheidet anstelle des delegierenden Attestierers. Aktivieren Sie dafür am Entscheidungsschritt die Option **Entscheidung delegierbar**.

Der aktuelle Attestierer kann die Entscheidung verweigern und den Attestierungsvorgang an den ursprünglichen Attestierer zurückgeben. Der ursprüngliche Attestierer kann eine Delegierung zurücknehmen und an eine andere Person delegieren, beispielsweise wenn der andere Attestierer nicht verfügbar ist.

Es können E-Mail Benachrichtigungen an die anderen und die ursprünglichen Attestierer versendet werden.

### **Detaillierte Informationen zum Thema**

- [Entscheidungsebenen](#page-65-0) verbinden auf Seite 66
- [Entscheidungsebenen](#page-59-0) bearbeiten auf Seite 60
- Eigenschaften eines [Entscheidungsschritts](#page-60-0) auf Seite  $61$

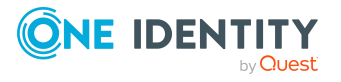

### **Verwandte Themen**

- <sup>l</sup> E-Mail-Benachrichtigung: Delegierung von [Attestierungen](#page-136-0) auf Seite 137
- <sup>l</sup> E-Mail-Benachrichtigung: Zurückweisen von [Entscheidungen](#page-136-1) auf Seite 137
- E-Mail-Benachrichtigung: [Benachrichtigungen](#page-137-1) von zusätzlichen Attestierern auf [Seite](#page-137-1) 138

# <span id="page-104-0"></span>**Eskalieren eines Attestierungsvorgangs**

Entscheidungsschritte können bei Überschreitung eines festgelegten Zeitraumes automatisch eskaliert werden. Der Attestierungsvorgang wird einem weiteren Entscheiderkreis vorgelegt. Anschließend wird der Attestierungsvorgang wieder im normalen Entscheidungsworkflow weiter bearbeitet.

### *Um die Eskalation eines Entscheidungsschrittes zu konfigurieren*

- 1. Öffnen Sie den Entscheidungsworkflow im Workfloweditor.
- 2. Fügen Sie eine zusätzliche Entscheidungsebene mit einem Entscheidungsschritt zur Eskalation ein.
- 3. Verbinden Sie den Entscheidungsschritt, der bei Zeitüberschreitung eskaliert werden soll, mit dem neuen Entscheidungsschritt. Nutzen Sie dazu den Verbindungspunkt für Eskalation.

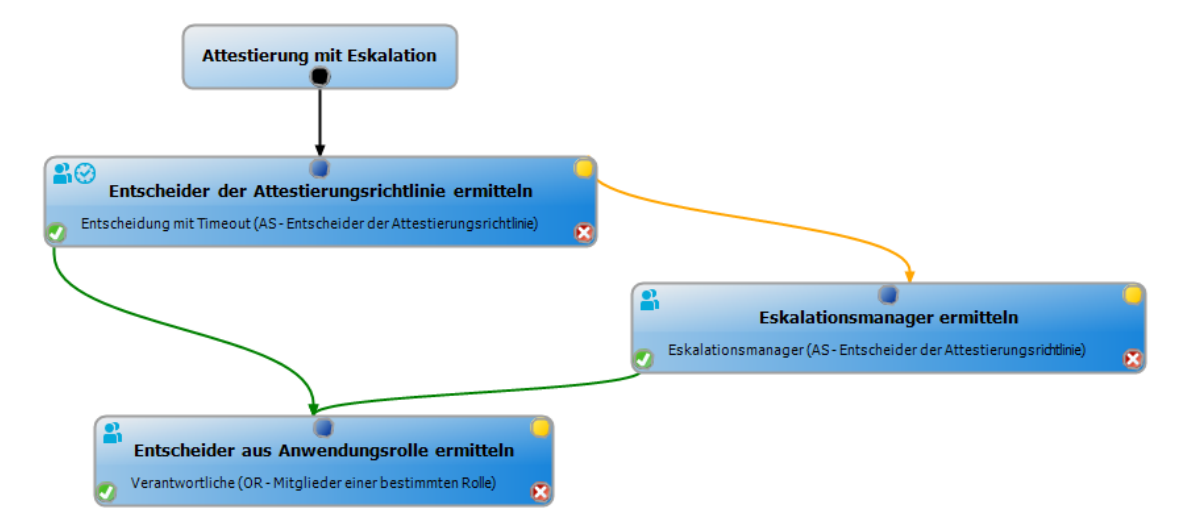

#### **Abbildung 3: Beispiel für einen Entscheidungsworkflow mit Eskalation**

4. Konfigurieren Sie am Entscheidungsschritt, der bei Zeitüberschreitung eskaliert werden soll, das Verhalten.

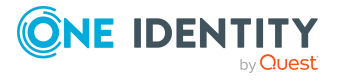

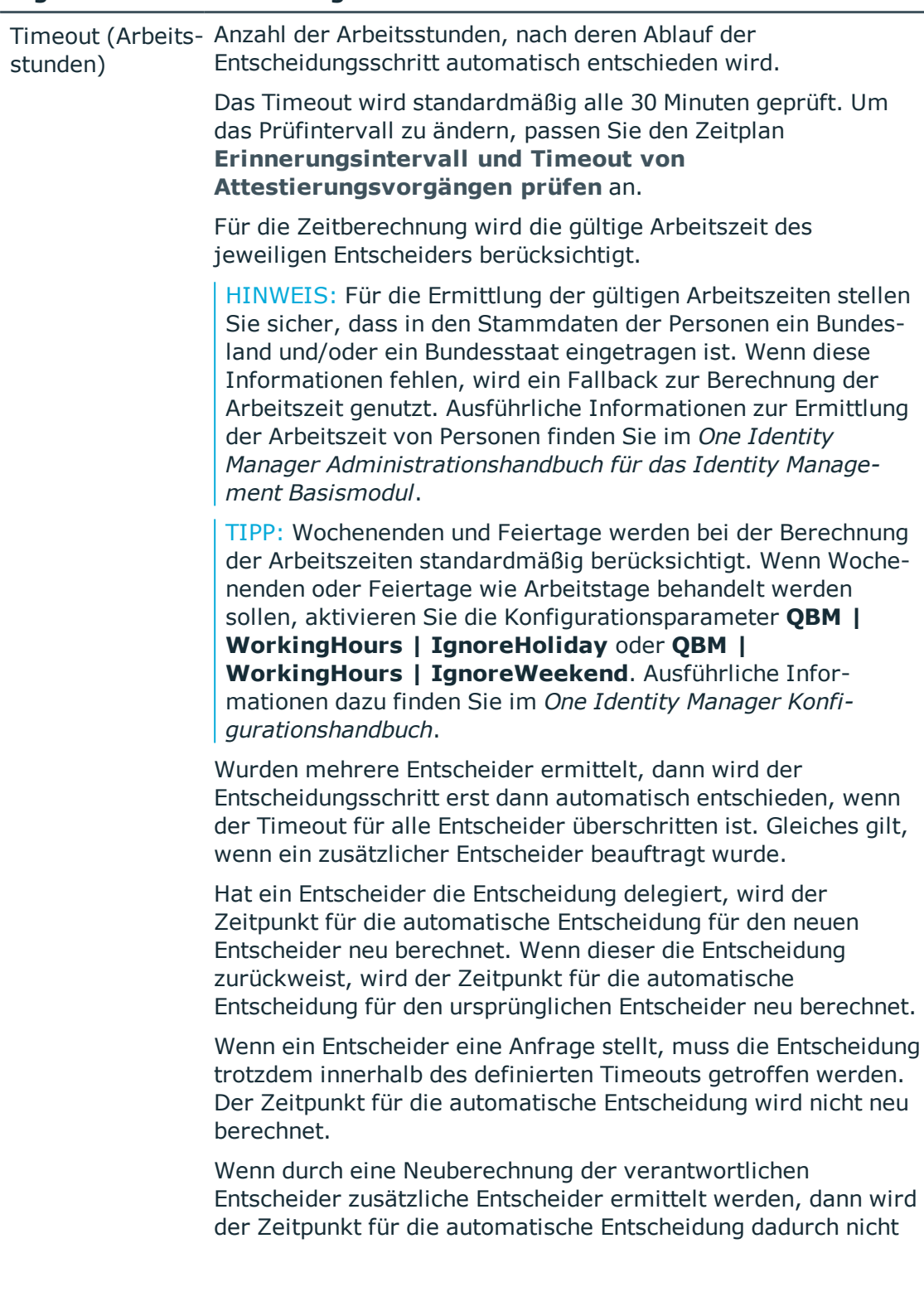

### **Tabelle 30: Eigenschaften für die Eskalation bei Zeitüberschreitung**

**Eigenschaft Bedeutung**

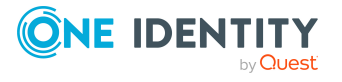

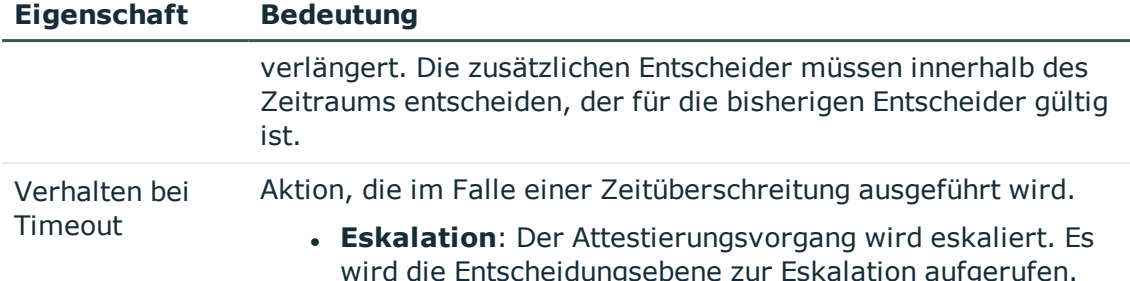

5. (Optional) Wenn der Entscheidungsschritt auch dann eskaliert werden soll, wenn kein Attestierer ermittelt werden kann und kein Fallback-Entscheider zugeordnet ist, dann aktivieren Sie am Entscheidungsschritt zusätzlich die Option **Eskalieren, wenn kein Entscheider ermittelbar ist**.

Der Attestierungsvorgang wird in diesem Fall weder abgebrochen noch an die zentrale Entscheidergruppe übergeben, sondern eskaliert.

Bei einer Eskalation können E-Mail-Benachrichtigungen an die neuen Attestierer und weitere Personen versendet werden.

### **Verwandte Themen**

- E-Mail-Benachrichtigung: [Aufforderung](#page-127-0) zur Attestierung
- <sup>l</sup> E-Mail-Benachrichtigung: Eskalation von [Attestierungsvorgängen](#page-135-0) auf Seite 136

# **Attestierer können nicht ermittelt werden**

Für den Fall, dass Attestierungsvorgänge nicht entschieden werden können, weil kein Attestierer verfügbar ist, können Sie Fallback-Entscheider festlegen. Ein Attestierungsvorgang wird immer dann an die Fallback-Entscheider zur Attestierung zugewiesen, wenn in einem Entscheidungsschritt über das festgelegte Entscheidungsverfahren kein Attestierer ermittelt werden kann.

Um Fallback-Entscheider festzulegen, definieren Sie Anwendungsrollen und weisen diese den Entscheidungsschritten zu. Unterschiedliche Attestiererkreise in den Entscheidungsschritten erfordern gegebenenfalls auch unterschiedliche Fallback-Entscheider. Legen Sie dafür verschiedene Anwendungsrollen an, denen Sie die Personen zuweisen, die als Fallback-Entscheider in den Genehmigungsverfahren ermittelt werden sollen. Ausführliche Informationen finden Sie im *One Identity Manager Handbuch zur Autorisierung und Authentifizierung*.

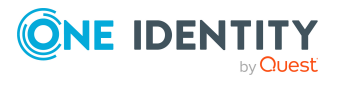

### *Um Fallback-Entscheider für einen Entscheidungsschritt festzulegen*

• Erfassen Sie am Entscheidungsschritt die folgenden Daten.

### **Tabelle 31: Eigenschaften des Entscheidungsschritts für Fallback-Entscheider**

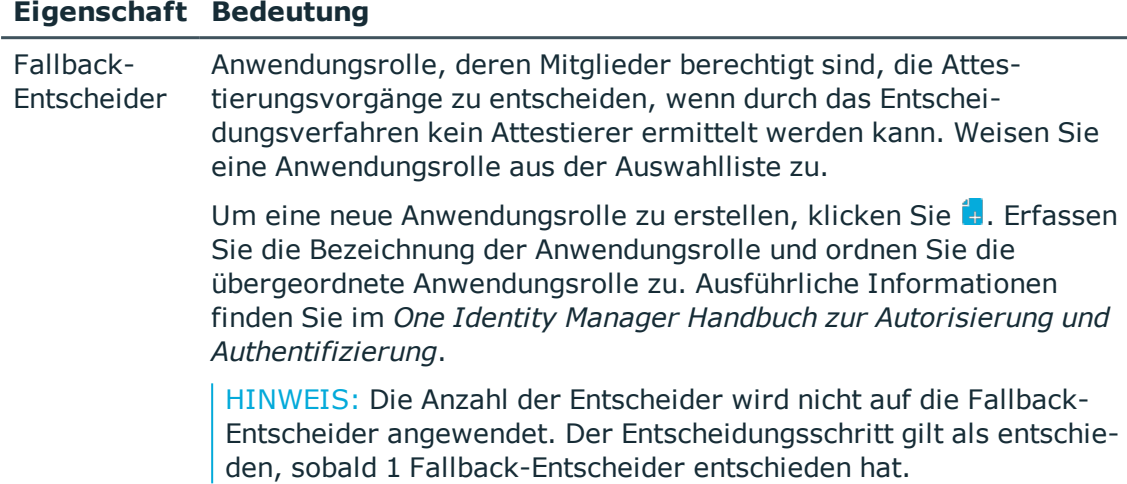

#### *Ablauf einer Attestierung mit Fallback-Entscheider*

- 1. In einem Genehmigungsverfahren kann für einen Entscheidungsschritt kein Attestierer ermittelt werden. Der Attestierungsvorgang wird allen Mitgliedern der Anwendungsrolle für Fallback-Entscheider zugewiesen.
- 2. Sobald ein Fallback-Entscheider den Attestierungsvorgang genehmigt hat, wird der Attestierungsvorgang den Attestierern der nächsten Entscheidungsebene vorgelegt.

HINWEIS:Am Entscheidungsschritt kann festgelegt werden, wie viele Attestierer diesen Entscheidungsschritt entscheiden müssen. Diese Beschränkung gilt **nicht** für die Fallback-Entscheider. Der Entscheidungsschritt gilt als entschieden, sobald **ein** Fallback-Entscheider die Attestierung entschieden hat.

3. Wenn kein Fallback-Entscheider ermittelt werden kann, wird der Attestierungsvorgang abgebrochen.

Fallback-Entscheider können Attestierungsvorgänge für alle manuellen Entscheidungsschritte entscheiden. Für Entscheidungsschritte mit den Entscheidungsverfahren CD, EX und WC sind keine Fallback-Entscheidungen möglich.

### **Verwandte Themen**

- [Entscheidungsebenen](#page-59-0) bearbeiten auf Seite 60
- Auswahl der [verantwortlichen](#page-68-0) Attestierer auf Seite 69
- Attestierungen durch die zentrale [Entscheidergruppe](#page-114-0) auf Seite 115
- Eskalieren eines [Attestierungsvorgangs](#page-104-0) auf Seite 105

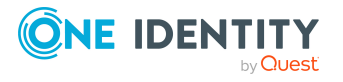
### **Automatische Entscheidung bei Zeitüberschreitung**

Attestierungsvorgänge können bei Überschreitung eines festgelegten Zeitraumes automatisch entschieden werden.

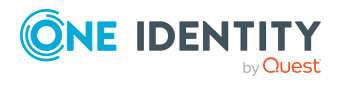

*Um die automatische Entscheidung nach Zeitüberschreitung zu konfigurieren*

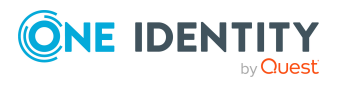

• Erfassen Sie am Entscheidungsschritt die folgenden Daten.

#### **Tabelle 32: Eigenschaften für die automatische Entscheidung bei Zeitüberschreitung**

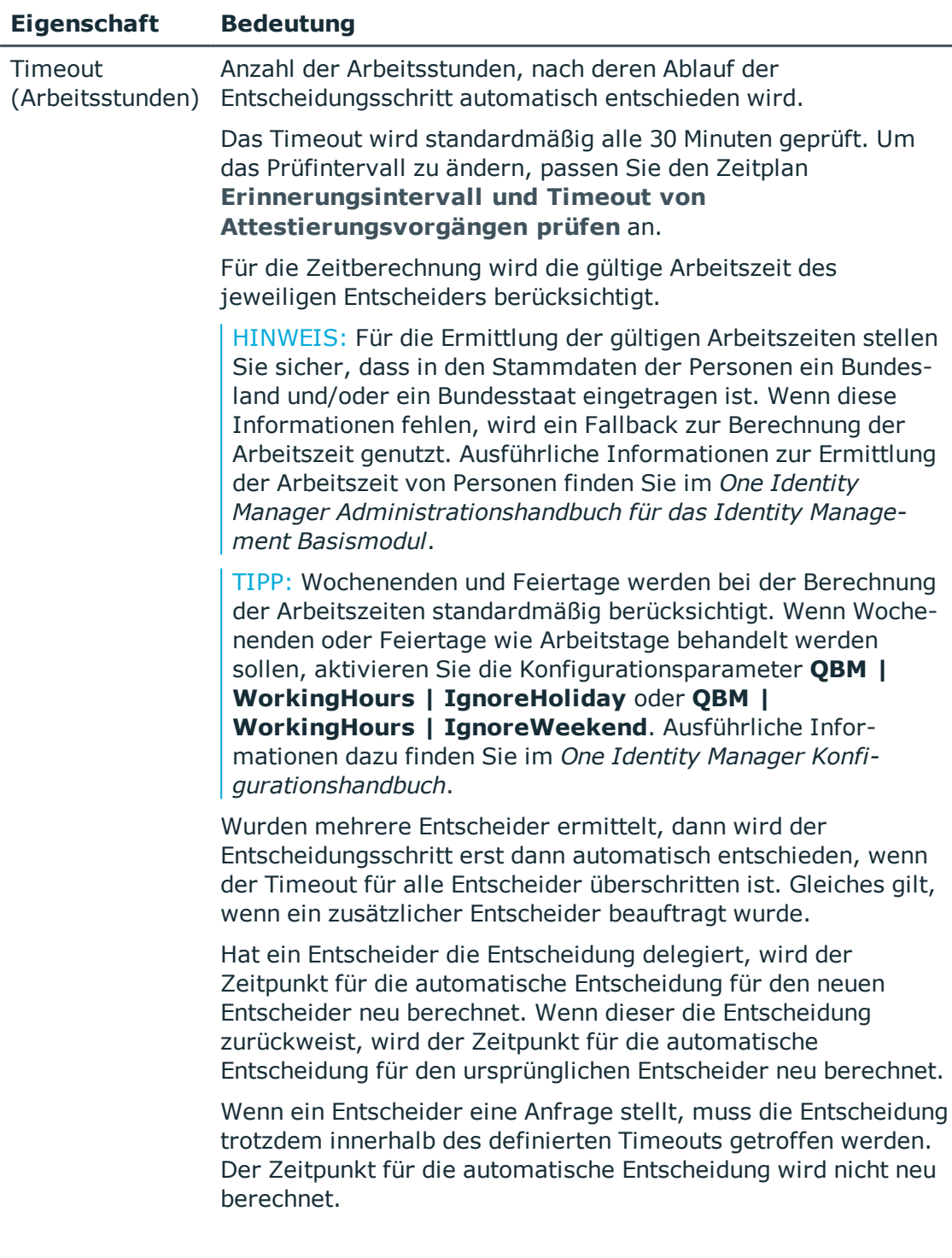

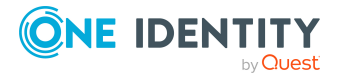

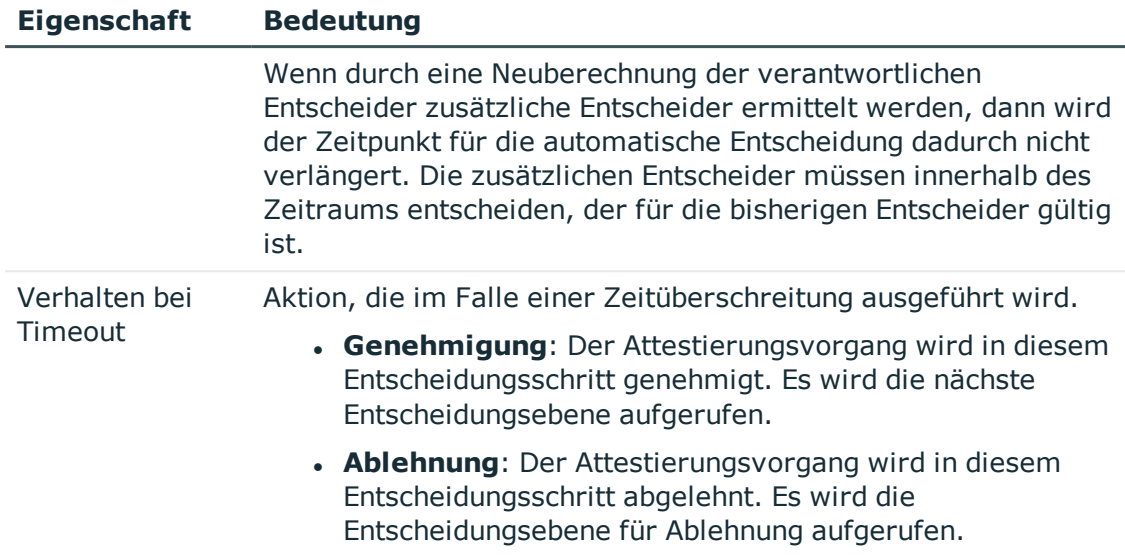

Bei der automatischen Entscheidung eines Attestierungsvorgangs kann eine E-Mail Benachrichtigung an weitere Personen versendet werden.

#### **Verwandte Themen**

- E-Mail-Benachrichtigung: Genehmigung oder Ablehnung von [Attestierungsvorgängen](#page-132-0) auf [Seite](#page-132-0) 133
- **[Entscheidungsebenen](#page-59-0) bearbeiten auf Seite 60**

### **Abbruch eines Attestierungsvorgangs bei Zeitüberschreitung**

Attestierungsvorgänge können bei Überschreitung eines festgelegten Zeitraumes automatisch abgebrochen werden. Der Abbruch kann erfolgen, wenn ein einzelner Entscheidungsschritt oder das gesamte Genehmigungsverfahren einen bestimmten Zeitraum überschreitet.

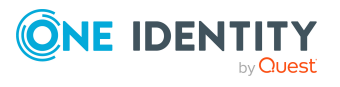

*Um den Abbruch nach Zeitüberschreitung eines einzelnen Entscheidungsschrittes zu konfigurieren*

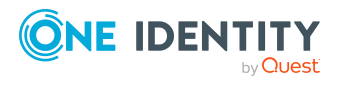

• Erfassen Sie am Entscheidungsschritt die folgenden Daten.

#### **Tabelle 33: Eigenschaften des Entscheidungsschritts für den Abbruch bei Zeitüberschreitung**

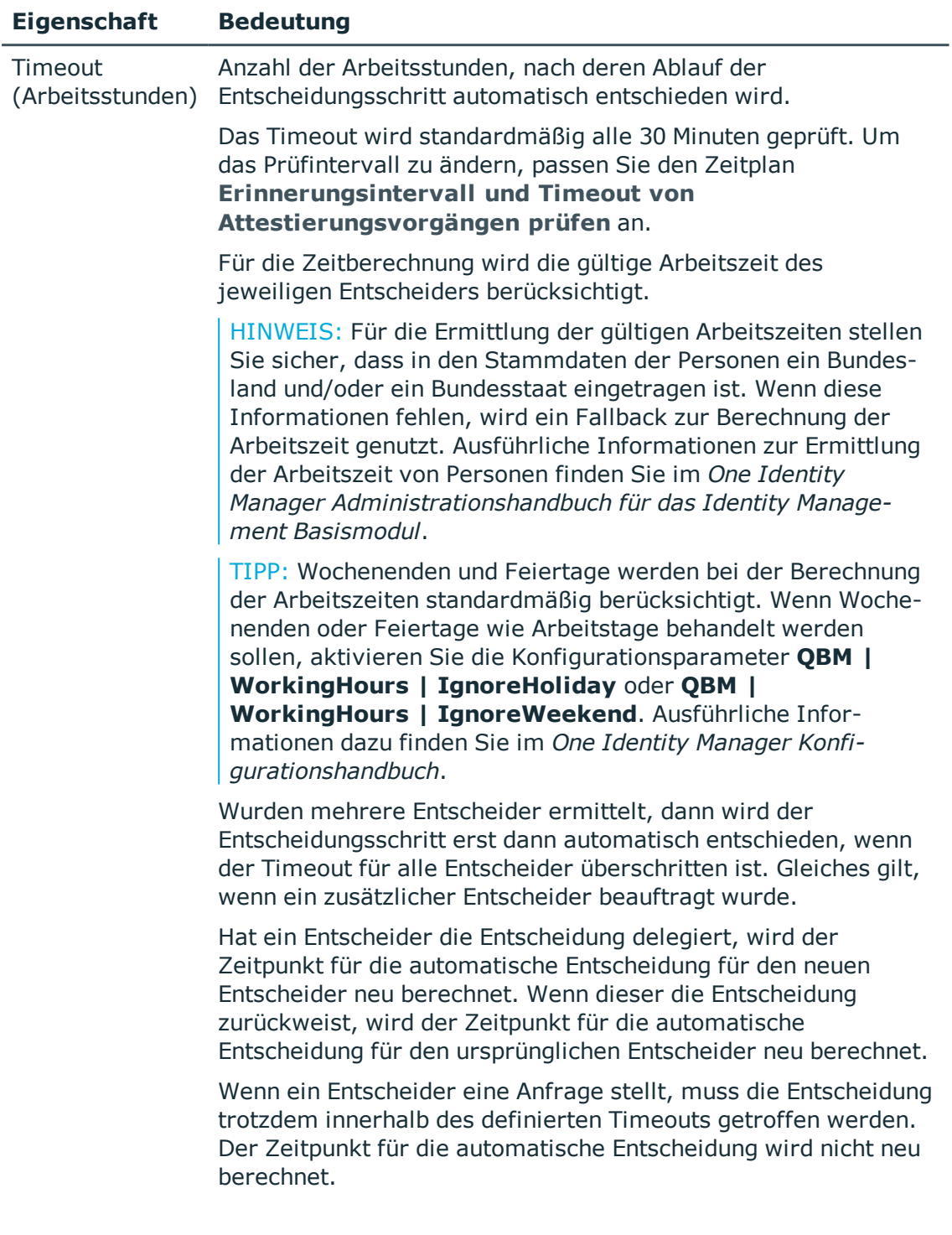

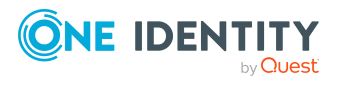

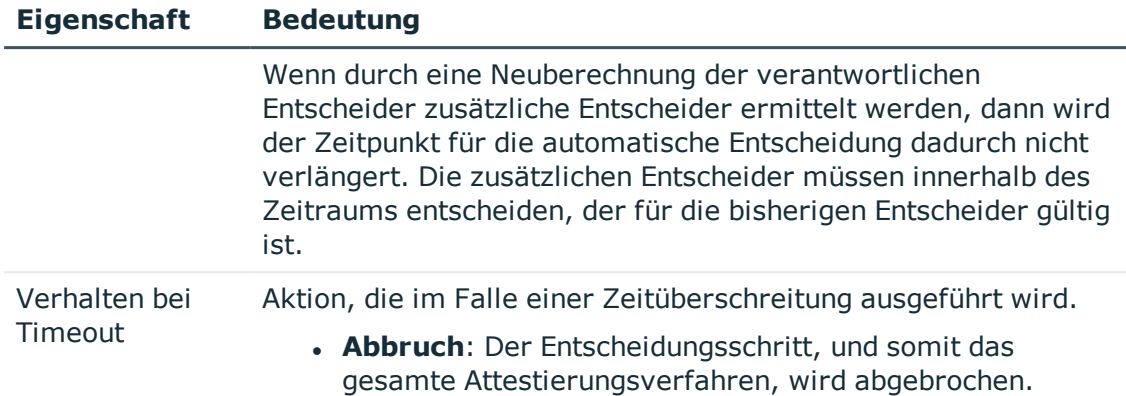

#### *Um den Abbruch nach Zeitüberschreitung des gesamten Genehmigungsverfahrens zu konfigurieren*

• Erfassen Sie am Entscheidungsworkflow die folgenden Daten.

#### **Tabelle 34: Eigenschaften des Entscheidungsworkflows für den Abbruch bei Zeitüberschreitung**

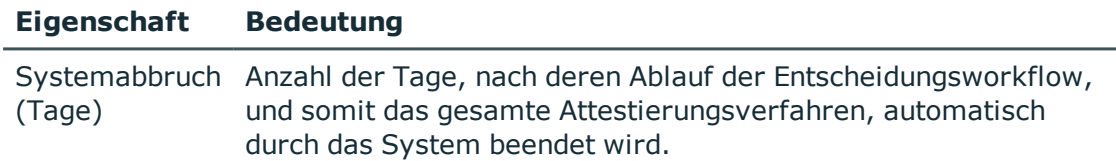

Bei Abbruch eines Attestierungsvorgangs kann eine E-Mail Benachrichtigung an weitere Personen versendet werden.

#### **Verwandte Themen**

- E-Mail-Benachrichtigung: Abbruch von [Attestierungsvorgängen](#page-135-0)
- [Entscheidungsebenen](#page-59-0) bearbeiten auf Seite 60
- [Entscheidungsworkflows](#page-58-0) einrichten auf Seite 59

### **Attestierungen durch die zentrale Entscheidergruppe**

Mitunter können Attestierungsvorgänge nicht entschieden werden, da ein Attestierer nicht verfügbar ist oder keinen Zugang zu den One Identity Manager Werkzeugen hat. Um solche Attestierungsvorgänge dennoch abzuschließen, können Sie eine zentrale Entscheidergruppe festlegen, deren Mitglieder berechtigt sind, zu jedem Zeitpunkt in die Genehmigungsverfahren einzugreifen.

Die zentralen Entscheider sind berechtigt in besonderen Fällen Attestierungen zu genehmigen, abzulehnen, abzubrechen oder andere Attestierer zu beauftragen.

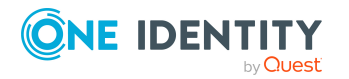

One Identity Manager 8.2 Administrationshandbuch für Attestierungen

Genehmigungsverfahren für Attestierungsvorgänge

#### WICHTIG:

- Da die zentralen Entscheider Attestierungsvorgänge jederzeit entscheiden können, kann mit deren Entscheidungen das 4-Augen-Prinzip für Genehmigungen durchbrochen werden. Legen Sie unternehmensspezifisch fest, in welchen besonderen Fällen die zentrale Entscheidergruppe in Genehmigungsverfahren eingreifen darf.
- Zentrale Entscheider dürfen sich selbst attestieren. Die Einstellung des Konfigurationsparameters **QER | Attestation | PersonToAttestNoDecide** gilt nicht für die zentrale Entscheidergruppe.
- Am Entscheidungsschritt kann festgelegt werden, wie viele Attestierer diesen Entscheidungsschritt entscheiden müssen. Diese Beschränkung gilt nicht für die zentrale Entscheidergruppe. Der Entscheidungsschritt gilt als entschieden, sobald 1 Mitglied aus der zentralen Entscheidergruppe die Attestierung entschieden hat.
- Wird eine Entscheidung durch die zentrale Entscheidergruppe getroffen, dann ersetzt das die Entscheidung genau eines regulären Attestierers. Das heißt, wenn drei Attestierer den Entscheidungsschritt genehmigen müssen und die zentrale Entscheidergruppe entscheidet, sind noch zwei weitere Entscheidungen erforderlich.

Wenn ein regulärer Attestierer einen zusätzlichen Attestierer hinzugefügt hat, ersetzt die zentrale Entscheidergruppe sowohl den regulären als auch den zusätzlichen Attestierer.

Die zentrale Entscheidergruppe kann Attestierungen für alle manuellen Entscheidungsschritte entscheiden. Dabei gilt:

- <sup>l</sup> Für Entscheidungsschritte mit den Entscheidungsverfahren CD, EX und WC sind keine zentralen Entscheidungen möglich.
- Wenn ein Mitglied der zentralen Entscheidergruppe für einen Entscheidungsschritt auch als regulärer Attestierer ermittelt wird, dann kann er diesen Entscheidungsschritt nur als regulärer Attestierer entscheiden.
- Die zentrale Entscheidergruppe kann auch entscheiden, wenn ein regulärer Attestierer eine Anfrage gestellt hat und sich der Attestierungsvorgang im Hold-Status befindet.

#### *Um Mitglieder in die zentrale Entscheidergruppe aufzunehmen*

- 1. Wählen Sie im Manager die Kategorie **Attestierung | Basisdaten zur Konfiguration | Zentrale Entscheidergruppe**.
- 2. Wählen Sie die Aufgabe **Personen zuweisen**.

Weisen Sie im Bereich **Zuordnungen hinzufügen** die Personen zu, die berechtigt sind alle Attestierungen zu entscheiden.

TIPP: Im Bereich **Zuordnungen entfernen** können Sie die Zuweisung von Personen entfernen.

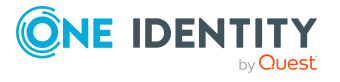

#### *Um eine Zuweisung zu entfernen*

- Wählen Sie die Person und doppelklicken Sie  $\bigcirc$ .
- 3. Speichern Sie die Änderungen.

#### **Verwandte Themen**

- Zentrale [Entscheidergruppe](#page-26-0) auf Seite 27
- Eskalieren eines [Attestierungsvorgangs](#page-104-0) auf Seite 105

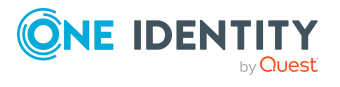

## **Ablauf einer Attestierung**

Sobald eine Attestierung automatisch oder manuell angestoßen wird, erstellt der One Identity Manager für jedes Attestierungsobjekt einen Attestierungsvorgang. Attestierungsvorgänge zeichnen den gesamten Ablauf einer Attestierung auf. Im Attestierungsvorgang kann jeder einzelne Entscheidungsschritt der Attestierung revisionssicher nachvollzogen werden.

Attestierungsvorgänge sehen Sie in der Navigationsansicht unter dem Menüeintrag **Attestierungsläufe | <Attestierungsrichtlinie>**. Hier können Sie den Status der Attestierungsvorgänge überwachen. Attestierungsvorgänge, die noch nicht entschieden wurden, werden unter dem Filter **Offene Attestierungen** angezeigt. Unter dem Filter **Abgeschlossene Attestierungen** sehen Sie Attestierungsvorgänge, die durch die Attestierer oder durch den One Identity Manager abgeschlossen wurden. Der Status offener Attestierungsvorgänge wird regelmäßig durch den DBQueue Prozessor überprüft. Die Überprüfung wird durch den Zeitplan **Berechnung Attestierungen** gestartet.

HINWEIS: Attestierungsvorgänge werden im Web Portal bearbeitet. Ausführliche Informationen dazu finden Sie im *One Identity Manager Web Designer Web Portal Anwenderhandbuch*.

Mit der Genehmigung oder Ablehnung eines Attestierungsvorgangs ist die Attestierung abgeschlossen. Wie mit abgelehnten oder genehmigten Attestierungen weiter verfahren werden soll, legen Sie unternehmensspezifisch fest.

TIPP: Der One Identity Manager stellt für verschiedene Datensituationen Standard-Attestierungsverfahren und Standard-Attestierungsrichtlinien bereit. Wenn Sie diese Standard-Attestierungsverfahren nutzen, können Sie konfigurieren, wie mit abgelehnten Attestierungen weiter verfahren werden soll.

Weitere Informationen finden Sie unter [Standardattestierungen](#page-143-0) und der Entzug von [Berechtigungen](#page-143-0) auf Seite 144.

### **Attestierung starten**

Um Attestierungsvorgänge anzulegen, stehen Ihnen im One Identity Manager zwei Möglichkeiten zur Verfügung. Sie können Attestierungen durch einen zeitgesteuerten Auftrag auslösen oder für ausgewählte Objekte einzeln starten.

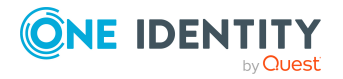

Ablauf einer Attestierung

#### *Voraussetzung*

• Die Attestierungsrichtlinie, für die Attestierungen durchgeführt werden sollen, ist aktiviert.

#### *Um Attestierungen über einen zeitgesteuerten Auftrag zu starten*

- 1. Wählen Sie im Manager die Kategorie **Attestierung | Attestierungsrichtlinien**.
- 2. Wählen Sie in der Ergebnisliste die Attestierungsrichtlinie und führen Sie die Aufgabe **Stammdaten bearbeiten** aus.
- 3. Aktivieren Sie den Zeitplan, der im Eingabefeld **Zeitplan der Berechnung** eingetragen ist.
	- a. Wählen Sie in der Navigationsansicht **Basisdaten zur Konfiguration | Zeitpläne**.
	- b. Wählen Sie in der Ergebnisliste den Zeitplan und führen Sie die Aufgabe **Stammdaten bearbeiten** aus.
	- c. Aktivieren Sie die Option **Aktiviert**.
	- d. Speichern Sie die Änderungen.

#### *Um Attestierungen für ausgewählte Objekte zu starten*

- 1. Wählen Sie im Manager die Kategorie **Attestierung | Attestierungsrichtlinien**.
- 2. Wählen Sie in der Ergebnisliste die Attestierungsrichtlinie. Wählen Sie die Aufgabe **Stammdaten bearbeiten**.
- 3. Wählen Sie die Aufgabe **Attestierungsvorgänge für einzelne Objekte jetzt erstellen**.

Ein separates Fenster wird geöffnet.

- 4. Aktivieren Sie in der Spalte **Attestierung** jedes Objekt, für das die Attestierung durchgeführt werden soll.
- 5. Klicken Sie **Starten**.

Für die ausgewählten Attestierungsobjekte werden Attestierungsvorgänge erstellt. Sobald der DBQueue Prozessor den Auftrag bearbeitet hat, sehen Sie die neu erstellten Attestierungsvorgänge in der Navigationsansicht unter dem Menüeintrag **Attestierungsläufe | <Attestierungsrichtlinie> | Attestierungsläufe | <Jahr> | <Monat> | <Tag> | Offene Attestierungen**.

6. Klicken Sie **Schließen**.

HINWEIS: Unter bestimmten Voraussetzungen werden beim Anlegen neuer Attestierungsvorgänge alte, abgeschlossene Attestierungsvorgänge aus der One Identity Manager-Datenbank gelöscht.

Ausführliche Informationen zur Konfiguration von Zeitplänen finden Sie im *One Identity Manager Administrationshandbuch für betriebsunterstützende Aufgaben*.

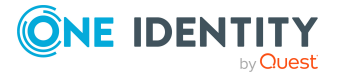

#### **Detaillierte Informationen zum Thema**

- Allgemeine Stammdaten von [Attestierungsrichtlinien](#page-30-0) auf Seite 31
- [Zeitpläne](#page-18-0) auf Seite 19

#### **Verwandte Themen**

- [Attestierung](#page-38-0) für einzelne Objekte starten auf Seite 39
- Ermitteln der [verantwortlichen](#page-95-0) Attestierer auf Seite 96
- [Attestierungsvorgänge](#page-124-0) löschen auf Seite 125

## **Zusätzliche Aufgaben für Attestierungsvorgänge**

Sobald die Attestierung für eine Attestierungsrichtlinie gestartet wurde, können Sie den Status des Attestierungsvorgangs im One Identity Manager überwachen. In der Aufgabenansicht eines Attestierungsvorgangs stehen verschiedene Formulare zur Verfügung, mit denen Sie folgende Aufgaben ausführen können.

### **Überblick über Attestierungsvorgänge**

Über das Überblicksformular erhalten Sie die wichtigsten Informationen zum Attestierungsvorgang. Abhängig von der Bearbeitungszeit sehen Sie hier, bis wann ein Attestierungsvorgang bearbeitet werden soll. Der One Identity Manager gibt nicht vor, welche Aktionen ausgeführt werden, wenn die Bearbeitungszeit überschritten ist. Definieren Sie für diesen Fall unternehmensspezifische Aktionen oder Auswertungen.

#### *Um einen Überblick über einen Attestierungsvorgang zu erhalten*

- 1. Wählen Sie im Manager die Kategorie **Attestierung | Attestierungsläufe | <Attestierungsrichtlinie> | Attestierungsläufe | <Jahr> | <Monat> | <Tag>**.
- 2. Wählen Sie den Filter **Offene Attestierungen** oder **Abgeschlossene Attestierungen**.
- 3. Wählen Sie in der Ergebnisliste den Attestierungsvorgang.
- 4. Wählen Sie die Aufgabe **Überblick über den Attestierungsvorgang**.

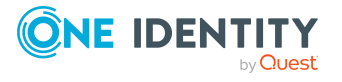

### **Entscheidungsverlauf**

Für offene Attestierungsvorgänge sehen Sie den aktuellen Stand des Genehmigungsverfahrens. Der Entscheidungsverlauf wird angezeigt, sobald der DBQueue Prozessor die Attestierer für den ersten Entscheidungsschritt ermittelt hat. Im Entscheidungsverlauf sehen Sie den Entscheidungsworkflow, die Ergebnisse der einzelnen Entscheidungsschritte und die ermittelten Attestierer. Konnte das Entscheidungsverfahren keinen Attestierer ermitteln, wird der Attestierungsvorgang durch das System abgebrochen.

#### *Um den Entscheidungsverlauf eines offenen Attestierungsvorgangs anzuzeigen*

- 1. Wählen Sie im Manager die Kategorie **Attestierung | Attestierungsläufe | <Attestierungsrichtlinie> | Attestierungsläufe | <Jahr> | <Monat> | <Tag> | Offene Attestierungen**.
- 2. Wählen Sie in der Ergebnisliste den Attestierungsvorgang.
- 3. Wählen Sie die Aufgabe **Entscheidungsverlauf**.

Die einzelnen Entscheidungsebenen eines Entscheidungsworkflows werden über ein spezielles Steuerelement dargestellt. Die verantwortlichen Attestierer eines Entscheidungsschrittes werden über einen Tooltip angezeigt. Offene Nachfragen zu einem Entscheidungsschritt werden ebenfalls im Tooltip angezeigt. Die Steuerelemente werden farblich hinterlegt. Der Farbcode spiegelt den aktuellen Status der Entscheidungsebenen wieder.

#### **Tabelle 35: Bedeutung der Farben im Entscheidungsverlauf (in absteigender Priorität)**

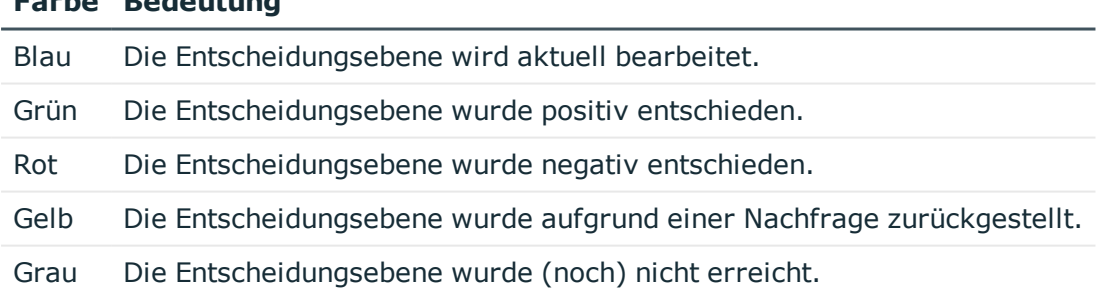

### **Attestierungshistorie**

In der Attestierungshistorie werden die einzelnen Schritte des Attestierungsvorgangs dargestellt. Sie können hier den zeitlichen Ablauf und die Entscheidungen im Genehmigungsverfahren nachvollziehen. Die Attestierungshistorie wird sowohl für offene als auch für abgeschlossene Attestierungen angezeigt.

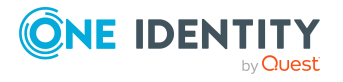

**Farbe Bedeutung**

#### *Um die Attestierungshistorie eines Attestierungsvorgangs anzuzeigen*

- 1. Wählen Sie im Manager die Kategorie **Attestierung | Attestierungsläufe | <Attestierungsrichtlinie> | Attestierungsläufe | <Jahr> | <Monat> | <Tag>**.
- 2. Wählen Sie den Filter **Offene Attestierungen** oder **Abgeschlossene Attestierungen**.
- 3. Wählen Sie in der Ergebnisliste den Attestierungsvorgang.
- 4. Wählen Sie den Bericht **Attestierungshistorie**.

Die Steuerelemente werden farblich hinterlegt. Der Farbcode spiegelt den Status der Entscheidungsschritte wieder.

**Tabelle 36: Bedeutung der Farben in der Attestierungshistorie**

| Farbe  | <b>Bedeutung</b>                                                                                                    |
|--------|----------------------------------------------------------------------------------------------------|
| Gelb   | Attestierungsvorgang erstellt.                                                                                                    |
| Grün   | Attestierer hat genehmigt.                                                                                                    |
| Rot.   | Attestierer hat abgelehnt.<br>Attestierung wurde eskaliert.<br>Attestierer hat seine Entscheidung widerrufen.                                                                                                    |
| Grau   | Attestierung wurde abgebrochen.<br>Vorgang wurde an einen zusätzlichen Attestierer zugewiesen.<br>Zusätzlicher Attestierer hat die Entscheidung zurückgewiesen.<br>Entscheidung wurde delegiert.<br>Neuer Attestierer hat die Delegierung zurückgewiesen. |
| Orange | Attestierer hat eine Nachfrage.<br>Nachfrage wurde beantwortet.<br>Nachfrage wurde wegen Entscheiderwechsel abgebrochen.                                                                                                    |
| Blau   | Attestierer hat die Entscheidung umgeleitet.<br>Der Entscheidungsschritt wurde automatisch zurückgesetzt.                                                                                                    |

### **Berichte über Attestierungsvorgänge**

Der One Identity Manager stellt verschiedene Berichte zur Verfügung, in denen Informationen über das ausgewählte Basisobjekt und seine Beziehungen zu anderen Objekten der One Identity Manager-Datenbank aufbereitet sind. Für Attestierer steht der Bericht **Attestierungsvorgänge** zur Verfügung. Der Bericht zeigt alle abgeschlossenen und offenen Attestierungsvorgänge des Attestierers. Attestierer können über diesen Bericht die Attestierungsvorgänge im Manager entscheiden.

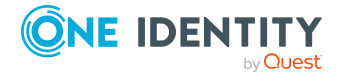

#### *Um den Bericht Attestierungsvorgänge für eine Person anzuzeigen*

- 1. Wählen Sie im Manager die Kategorie **Personen > Personen**.
- 2. Wählen Sie in der Ergebnisliste die Person.
- 3. Wählen Sie den Bericht **Attestierungsvorgänge**.
- 4. Wenn für den Attestierungsvorgang ein Bericht definiert wurde, können Sie diesen über die Schaltfläche in der Spalte **Bericht anzeigen** einsehen.
- 5. (Optional) Um offene Attestierungsvorgänge zu entscheiden
	- a. Wählen Sie den Tabreiter **Offene Attestierungsvorgänge**.
	- b. Wählen Sie einen Attestierungsvorgang und aktivieren Sie in der Liste die Option **Genehmigen** oder **Ablehnen**.
	- c. Erfassen Sie die **Begründung der Entscheidung** oder wählen Sie eine **Standardbegründung**.
	- d. Klicken Sie **Entscheidung ausführen**.

## **Änderung des Entscheidungsworkflows bei offenen Attestierungsvorgängen**

Wenn Entscheidungsworkflows geändert werden, muss entschieden werden, ob diese Änderungen auf offene Attestierungsvorgänge übernommen werden sollen. Das gewünschte Vorgehen wird über Konfigurationsparameter festgelegt.

#### **Szenario: An der Entscheidungsrichtlinie wurde ein anderer Entscheidungsworkflow hinterlegt**

Wenn in einer Entscheidungsrichtlinie der Entscheidungsworkflow geändert wurde, werden offene Genehmigungsverfahren standardmäßig mit dem ursprünglichen Workflow fortgesetzt. Der neu hinterlegte Workflow wird nur in neuen Attestierungsvorgängen genutzt. Ein abweichendes Verhalten kann konfiguriert werden.

#### *Um festzulegen, wie mit offenen Attestierungsvorgängen verfahren werden soll*

- <sup>l</sup> Aktivieren Sie im Designer den Konfigurationsparameter **QER | Attestation | OnWorkflowAssign** und wählen Sie einen der folgenden Werte.
	- **CONTINUE**: Laufende Genehmigungsverfahren werden mit dem ursprünglich gültigen Workflow fortgesetzt. Der neu hinterlegte Workflow wird nur in neuen Attestierungsvorgängen genutzt.

Dieses Verhalten gilt auch, wenn der Konfigurationsparameter deaktiviert ist.

**· RESET**: In laufenden Genehmigungsverfahren werden alle bereits getroffenen Entscheidungen zurückgesetzt. Die Genehmigungsverfahren werden mit dem neu hinterlegten Workflow erneut gestartet. Die Attestierungsvorgänge

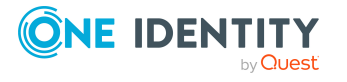

durchlaufen das Genehmigungsverfahren erneut.

**· ABORT**: Laufende Genehmigungsverfahren werden abgebrochen. Alle offenen Attestierungsvorgänge werden geschlossen. Beim nächsten automatischen oder manuellen Start der Attestierung wird der neue Entscheidungsworkflow genutzt.

Es wird eine Arbeitskopie des ursprünglich gültigen Workflows gespeichert. Die Arbeitskopie bleibt erhalten, solange sie noch in laufenden Genehmigungsverfahren genutzt wird. Alle ungenutzten Arbeitskopien werden über den Zeitplan **Wartung Entscheidungsworkflows** regelmäßig gelöscht.

#### **Szenario: Ein genutzter Entscheidungsworkflow wurde geändert**

Wenn ein Entscheidungsworkflow geändert wurde, der in offenen Attestierungsvorgängen genutzt wird, werden die offenen Genehmigungsverfahren standardmäßig mit dem ursprünglichen Workflow fortgesetzt. Die Änderungen am Entscheidungsworkflow sind nur für neue Attestierungsvorgänge wirksam. Ein abweichendes Verhalten kann konfiguriert werden.

#### *Um festzulegen, wie mit offenen Attestierungsvorgängen verfahren werden soll*

- <sup>l</sup> Aktivieren Sie im Designer den Konfigurationsparameter **QER | Attestation | OnWorkflowUpdate** und wählen Sie einen der folgenden Werte.
	- **CONTINUE**: Laufende Genehmigungsverfahren werden mit dem ursprünglich gültigen Entscheidungsworkflow fortgesetzt. Die Änderungen am Entscheidungsworkflow sind nur für neue Attestierungsvorgänge wirksam.

Dieses Verhalten gilt auch, wenn der Konfigurationsparameter deaktiviert ist.

- **· RESET**: In laufenden Genehmigungsverfahren werden alle bereits getroffenen Entscheidungen zurückgesetzt. Die Genehmigungsverfahren werden mit dem geänderten Entscheidungsworkflow erneut gestartet. Die Attestierungsvorgänge durchlaufen das Genehmigungsverfahren erneut.
- **· ABORT**: Laufende Genehmigungsverfahren werden abgebrochen. Alle offenen Attestierungsvorgänge werden geschlossen. Beim nächsten automatischen oder manuellen Start der Attestierung wird der geänderte Entscheidungsworkflow genutzt.

Es wird eine Arbeitskopie des Entscheidungsworkflows gespeichert, welche die ursprüngliche Version enthält. Diese Arbeitskopie bleibt erhalten, solange sie noch in laufenden Genehmigungsverfahren genutzt wird. Alle ungenutzten Arbeitskopien werden über den Zeitplan **Wartung Entscheidungsworkflows** regelmäßig gelöscht.

#### **Verwandte Themen**

**Ermitteln der [verantwortlichen](#page-95-0) Attestierer auf Seite 96** 

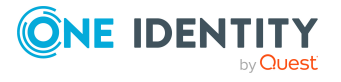

## **Attestierungsvorgänge für deaktivierte Personen schließen**

Offene Attestierungsvorgänge müssen auch dann noch bearbeitet werden, wenn die zu attestierende Person zwischenzeitlich dauerhaft deaktiviert wurde. Häufig ist das nicht nötig, da die betroffene Person beispielsweise das Unternehmen verlassen hat. Dafür gibt es die Möglichkeit die offenen Attestierungsvorgänge einer Person automatisch zu schließen, wenn diese Person dauerhaft deaktiviert wird.

#### *Um Attestierungsvorgänge automatisiert zu schließen*

<sup>l</sup> Aktivieren Sie im Designer den Konfigurationsparameter **QER | Attestation | AutoCloseInactivePerson**.

Der Konfigurationsparameter wirkt, wenn die zu attestierende Person erst deaktiviert wird, nachdem der Attestierungsvorgang erstellt wurde.

Der Konfigurationsparameter wirkt nicht, wenn die Person zeitweilig deaktiviert wird.

TIPP: Damit für deaktivierte Personen keine Attestierungsvorgänge erstellt werden, formulieren Sie die Bedingung zur Ermittlung der Attestierungsobjekte an den Attestierungsrichtlinien entsprechend. Weitere [Informationen](#page-30-0) finden Sie unter Allgemeine Stammdaten von [Attestierungsrichtlinien](#page-30-0) auf Seite 31.

## <span id="page-124-0"></span>**Attestierungsvorgänge löschen**

Wenn regelmäßig Attestierungen durchgeführt werden, wächst die Tabelle AttestationCase sehr schnell. Um die Zahl der Attestierungsvorgänge in der One Identity Manager-Datenbank zu beschränken, können Sie veraltete, abgeschlossene Attestierungsvorgänge aus der Datenbank entfernen. Dabei werden die Eigenschaften der Attestierungsvorgänge aufgezeichnet und die Attestierungsvorgänge anschließend gelöscht. Es verbleiben genau so viele abgeschlossene Attestierungsvorgänge in der Datenbank, wie an den Attestierungsrichtlinien festgelegt ist. Ausführliche Informationen zum Aufzeichnen von Datenänderungen finden Sie im One Identity Manager Konfigurationshandbuch.

HINWEIS: Aus Gründen der Revisionssicherheit sollten Sie die aufgezeichneten Attestierungsvorgänge archivieren. Ausführliche Informationen zur Einrichtung eines Archivierungsverfahrens finden Sie im One Identity Manager Administrationshandbuch für die Datenarchivierung.

#### *Voraussetzungen*

- <sup>l</sup> Der Konfigurationsparameter **Common | ProcessState | PropertyLog** ist aktiviert.
- Die Attestierungsrichtlinie ist aktiviert.

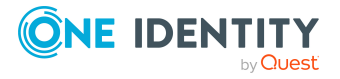

#### *Um Attestierungsvorgänge automatisiert zu löschen*

- 1. Aktivieren Sie an der Tabelle AttestationCase die Option **Aufzeichnen beim Löschen** für mindestens drei Spalten.
	- a. Wählen Sie im Designer die Kategorie **Datenbankschema | Tabellen | AttestationCase**.
	- b. Wählen Sie in der Aufgabenansicht **Tabellendefinition anzeigen**.

Der Schemaeditor wird geöffnet.

- c. Wählen Sie im Schemaeditor eine Spalte.
- d. Wählen Sie in der Bearbeitungsansicht des Schemaeditors den Tabreiter **Sonstiges**.
- e. Aktivieren Sie die Option **Aufzeichnen beim Löschen**.
- f. Wiederholen Sie die Schritte c) bis e) für alle Spalten, die beim Löschen aufgezeichnet werden sollen, mindestens jedoch für drei Spalten.
- g. Klicken Sie **Übernahme in Datenbank** und speichern Sie die Änderungen. Sobald der DBQueue Prozessor die Berechnungsaufträge abgearbeitet hat, sind die Änderungen wirksam.
- 2. Aktivieren Sie an der Tabelle AttestationHistory die Option **Aufzeichnen beim Löschen** für mindestens drei Spalten.
	- a. Wählen Sie im Designer die Kategorie **Datenbankschema | Tabellen | AttestationHistory**.
	- b. Wiederholen Sie die Schritte 1b) bis 1g) für die Tabelle AttestationHistory.
- 3. Erfassen Sie an den Attestierungsrichtlinien die Anzahl veralteter Vorgänge.
	- a. Wählen Sie im Manager die Kategorie **Attestierung | Attestierungsrichtlinien.**
	- b. Wählen Sie in der Ergebnisliste die Attestierungsrichtlinie, deren Attestierungsvorgänge gelöscht werden sollen.
	- c. Wählen Sie die Aufgabe **Stammdaten bearbeiten**.
	- d. Erfassen Sie im Eingabefeld **Anzahl veralteter Vorgänge** einen Wert **größer 0**.
	- e. Speichern Sie die Änderungen.

TIPP: Wenn Sie verhindern wollen, dass für einzelne Attestierungsrichtlinien die Attestierungsvorgänge gelöscht werden, erfassen Sie als Anzahl veralteter Vorgänge für diese Attestierungsrichtlinien den Wert **0**.

Attestierungsvorgänge werden gelöscht, sobald

- . für eine Attestierungsrichtlinie eine neue Attestierung gestartet wird.
	- ODER -
- eine Attestierungsrichtlinie deaktiviert wird.

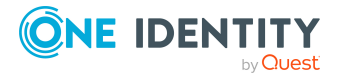

Der One Identity Manager prüft, wie viele abgeschlossene Attestierungsvorgänge für jedes Attestierungsobjekt dieser Attestierungsrichtlinie in der Datenbank vorhanden sind. Wenn die Anzahl größer ist als die Anzahl veralteter Vorgänge der Attestierungsrichtlinie, werden

• die Eigenschaften dieser Attestierungsvorgänge und ihr Entscheidungsverlauf aufgezeichnet

Es werden alle Spalten aufgezeichnet, die zum Aufzeichnen beim Löschen markiert sind.

• die Attestierungsvorgänge gelöscht

Es verbleiben genau so viele abgeschlossene Attestierungsvorgänge in der Datenbank, wie in der Anzahl veralteter Vorgänge festgelegt ist.

HINWEIS: Für deaktivierte Attestierungsrichtlinien werden die abgeschlossenen Attestierungsvorgänge auch dann gelöscht, wenn der Konfigurationsparameter **Common | ProcessState | PropertyLog** deaktiviert ist. In diesem Fall werden die gelöschten Attestierungsvorgänge nicht aufgezeichnet.

Wenn der Konfigurationsparameter **Common | ProcessState | PropertyLog** nachträglich deaktiviert wird oder nicht genügend Spalten mit der Option **Aufzeichnen beim Löschen** markiert sind, hat der Wert für **Anzahl veralteter Vorgänge** keine Wirkung.

#### **Verwandte Themen**

• Allgemeine Stammdaten von [Attestierungsrichtlinien](#page-30-0) auf Seite 31

## **Benachrichtigungen im Attestierungsvorgang**

Innerhalb eines Attestierungsvorgangs können verschiedene E-Mail Benachrichtigungen an Attestierer und andere Personen versendet werden. Die Benachrichtigungsverfahren nutzen Mailvorlagen zur Erzeugung der Benachrichtigungen. In einer Mailvorlage sind die Mailtexte in verschiedenen Sprachen definiert. Somit wird bei Generierung einer E-Mail-Benachrichtigung die Sprache des Empfängers berücksichtigt. In der Standardinstallation sind bereits Mailvorlagen enthalten, die Sie zur Konfiguration der Benachrichtigungsverfahren verwenden können.

Benachrichtigungen werden standardmäßig nicht an die zentrale Entscheidergruppe versendet. Fallback-Entscheider werden nur benachrichtigt, wenn für einen Entscheidungsschritt nicht genügend Entscheider ermittelt werden können.

#### *Um Benachrichtigungen im Bestellprozess zu nutzen*

1. Stellen Sie sicher, dass das E-Mail-Benachrichtungssystem im One Identity Manager konfiguriert ist. Ausführliche Informationen finden Sie im *One Identity Manager Installationshandbuch*.

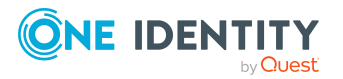

- 2. Aktivieren Sie im Designer den Konfigurationsparameter **QER | Attestation | DefaultSenderAddress** und erfassen Sie die Absenderadresse, mit der die E-Mail Benachrichtigungen verschickt werden.
- 3. Stellen Sie sicher, dass alle Personen eine Standard-E-Mail-Adresse besitzen. An diese E-Mail Adresse werden die Benachrichtigungen versendet. Ausführliche Informationen finden Sie im *One Identity Manager Administrationshandbuch für das Identity Management Basismodul*.
- 4. Stellen Sie sicher, dass für alle Personen eine Sprachkultur ermittelt werden kann. Nur so erhalten die Personen die E-Mail Benachrichtigungen in ihrer Sprache. Ausführliche Informationen finden Sie im *One Identity Manager Administrationshandbuch für das Identity Management Basismodul*.
- 5. Konfigurieren Sie die Benachrichtigungsverfahren.

#### **Verwandte Themen**

• [Unternehmensspezifische](#page-42-0) Mailvorlagen für Benachrichtigungen auf Seite 43

### <span id="page-127-0"></span>**Aufforderung zur Attestierung**

Liegt ein neuer Attestierungsvorgang vor, dann erhalten die Attestierer eine Benachrichtigung. Die Aufforderung zur Attestierung kann für jeden Entscheidungsschritt separat konfiguriert werden.

#### *Voraussetzung*

<sup>l</sup> Der Konfigurationsparameter **QER | Attestation | MailTemplateIdents | RequestApproverByCollection** ist deaktiviert.

#### *Um das Benachrichtigungsverfahren einzurichten*

<sup>l</sup> Erfassen Sie am Entscheidungsschritt auf dem Tabreiter **Mailvorlagen** die folgenden Daten.

**Mailvorlage Aufforderung**: Attestierung - Aufforderung zur Entscheidung

TIPP: Um die Entscheidung per E-Mail zuzulassen, wählen Sie die Mailvorlage **Attestierung - Aufforderung zur Entscheidung (per E-Mail)**.

TIPP:Um eine allgemeine Benachrichtigung zu versenden, wenn offene Attestierungen vorliegen, können Sie die zeitgesteuerte Aufforderung zur Attestierung konfigurieren. Damit werden die einzelnen Aufforderungen zur Attestierung an den Entscheidungsschritten ersetzt.

#### **Verwandte Themen**

- <sup>l</sup> E-Mail-Benachrichtigung: [Zeitgesteuerte](#page-131-0) Aufforderung zur Attestierung auf Seite 132
- [Attestierung](#page-139-0) per E-Mail auf Seite 140
- **.** [Entscheidungsschritte](#page-60-0) bearbeiten auf Seite  $61$

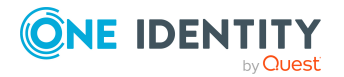

One Identity Manager 8.2 Administrationshandbuch für Attestierungen

### <span id="page-128-0"></span>**Erinnerung der Attestierer**

Hat ein Attestierer nach Ablauf eines festgelegten Erinnerungsintervalls einen Attestierungsvorgang noch nicht bearbeitet, kann er eine Erinnerungsbenachrichtigung erhalten. Für die Zeitberechnung wird die gültige Arbeitszeit des Attestierers berücksichtigt.

#### *Voraussetzung*

<sup>l</sup> Der Konfigurationsparameter **QER | Attestation | MailTemplateIdents | RequestApproverByCollection** ist deaktiviert.

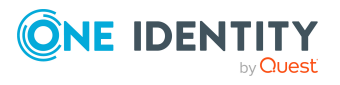

*Um das Benachrichtigungsverfahren einzurichten*

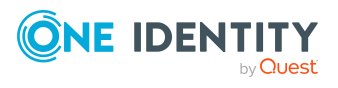

• Erfassen Sie am Entscheidungsschritt die folgenden Daten.

#### **Tabelle 37: Eigenschaften eines Entscheidungsschritts für Benachrichtungen**

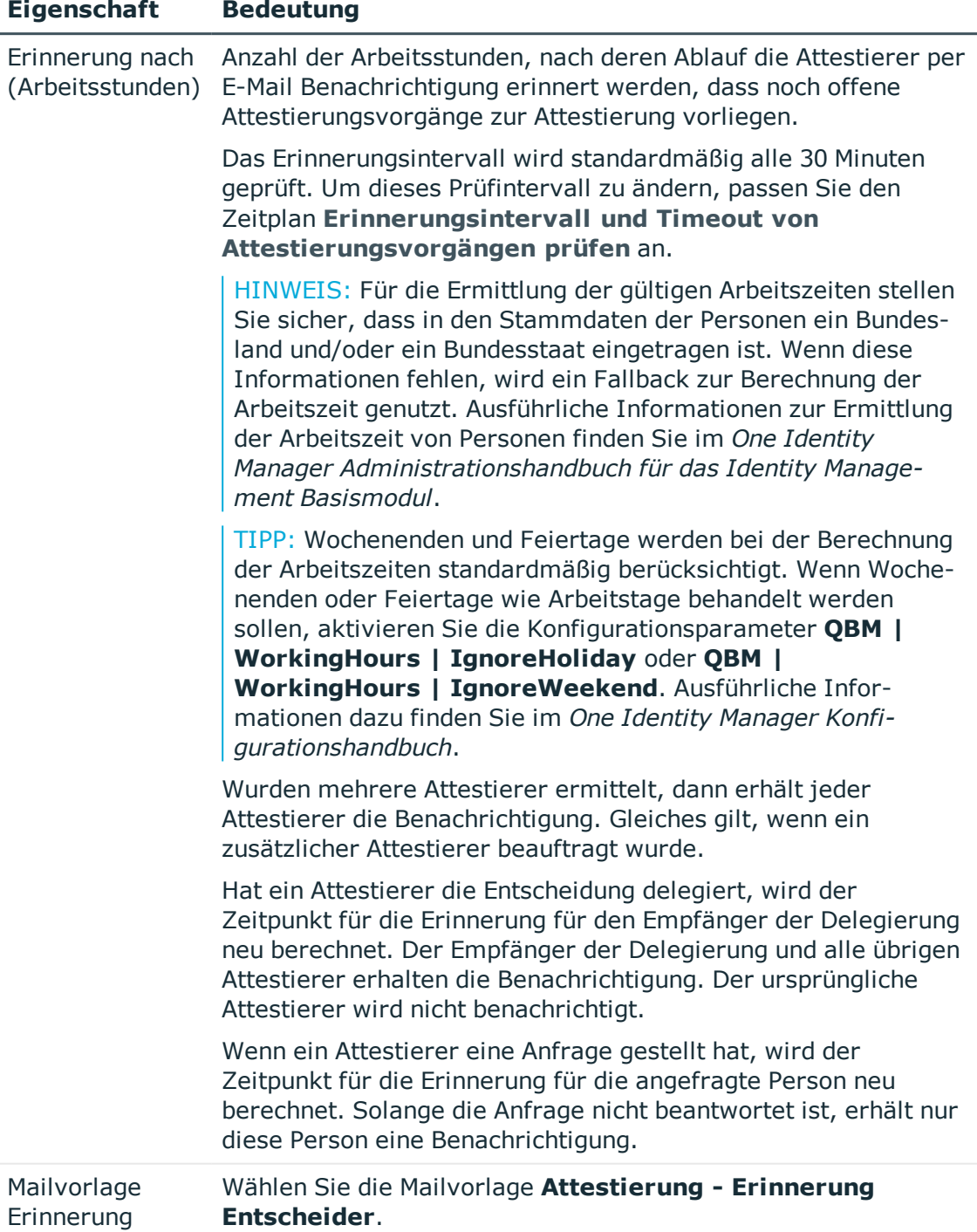

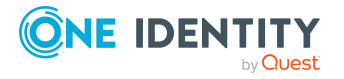

**131**

#### **Eigenschaft Bedeutung**

TIPP: Um die Entscheidung per E-Mail zuzulassen, wählen Sie die Mailvorlage **Attestierung - Erinnerung Entscheider (per E-Mail)**.

TIPP:Um eine allgemeine Benachrichtigung zu versenden, wenn offene Attestierungen vorliegen, können Sie die zeitgesteuerte Aufforderung zur Attestierung konfigurieren. Damit werden die einzelnen Aufforderungen zur Attestierung an den Entscheidungsschritten ersetzt.

#### **Verwandte Themen**

- <sup>l</sup> E-Mail-Benachrichtigung: [Benachrichtigungen](#page-137-0) bei Anfragen auf Seite 138
- E-Mail-Benachrichtigung: [Zeitgesteuerte](#page-131-0) Aufforderung zur Attestierung auf Seite 132
- [Attestierung](#page-139-0) per E-Mail auf Seite 140
- **.** [Entscheidungsschritte](#page-60-0) bearbeiten auf Seite  $61$

### <span id="page-131-0"></span>**Zeitgesteuerte Aufforderung zur Attestierung**

Attestierer können regelmäßig darüber benachrichtigt werden, wenn für sie offene Attestierungsvorgänge vorliegen. Diese regelmäßigen Benachrichtigungen ersetzen die einzelnen Aufforderungen und Erinnerungen zur Attestierung, die am Entscheidungsschritt konfiguriert werden.

#### *Um regelmäßige Benachrichtigungen zu versenden, wenn offene Attestierungen vorliegen*

1. Aktivieren Sie im Designer den Konfigurationsparameter **QER | Attestation | MailTemplateIdents | RequestApproverByCollection**.

Es wird standardmäßig eine Benachrichtigung mit der Mailvorlage **Attestierung ausstehende Anträge für Entscheider** versendet.

TIPP: Um eine andere als die Standardmailvorlage für diese Benachrichtigungen zu nutzen, ändern Sie den Wert des Konfigurationsparameters im Designer.

2. Konfigurieren und aktivieren Sie im Designer den Zeitplan **Entscheider über ausstehende Attestierungen informieren**.

Ausführliche Informationen dazu finden Sie im *One Identity Manager Administrationshandbuch für betriebsunterstützende Aufgaben*.

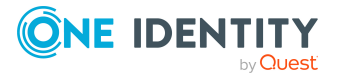

### **Erinnerung der Attestierer von Attestierungsobjekten**

Die Manager hierarchischer Rollen und die Verantwortlichen von Systemberechtigungen oder Systemrollen können im Web Portal alle offenen Attestierungsvorgänge für die Objekte sehen, für die sie verantwortlich sind. Bei Bedarf können sie Erinnerungsbenachrichtigungen an die Attestierer ausgewählter Attestierungsobjekte senden.

#### *Um eine Benachrichtigung für ein konkretes Attestierungsobjekt versenden zu können*

<sup>l</sup> Aktivieren Sie im Designer den Konfigurationsparameter **QER | Attestation | MailTemplateIdents | RemindApproverByObject**.

Es wird standardmäßig eine Benachrichtigung mit der Mailvorlage **Attestierung - Erinnerung Attestierer über alle offenen Attestierungen zu einem Objekt** versendet.

TIPP: Um eine andere als die Standardmailvorlage für diese Benachrichtigungen zu nutzen, ändern Sie den Wert des Konfigurationsparameters im Designer.

Um die Benachrichtigungen zu versenden, nutzen Sie das Web Portal. Ausführliche Informationen dazu finden Sie im *One Identity Manager Web Designer Web Portal Anwenderhandbuch*.

### <span id="page-132-0"></span>**Genehmigung oder Ablehnung von Attestierungsvorgängen**

Bei Genehmigung oder Ablehnung eines Attestierungsvorgangs können weitere Personen eine Benachrichtigung erhalten. Diese Benachrichtigung kann bei Genehmigung oder Ablehnung eines einzelnen Entscheidungsschrittes oder bei Abschluss des gesamten Entscheidungsverfahrens erfolgen. Die Empfänger der Benachrichtigung legen Sie unternehmensspezifisch fest.

Attestierungsvorgänge können bei Überschreitung eines festgelegten Zeitraumes automatisch entschieden werden. Auch in diesem Fall wird eine Benachrichtigung versendet.

#### *Um das Benachrichtigungsverfahren einzurichten*

- 1. Erstellen Sie unternehmensspezifische Mailvorlagen für die Benachrichtigung bei Genehmigung und Ablehnung von Attestierungsvorgängen.
- 2. Erstellen Sie unternehmensspezifische Prozesse für Benachrichtigungen.
- 3. Wenn die Benachrichtigung gesendet werden soll, sobald ein einzelner Entscheidungsschritt entschieden wurde, erfassen Sie am Entscheidungsschritt auf dem Tabreiter **Mailvorlagen** die folgenden Daten.

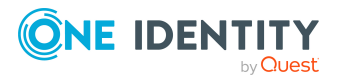

One Identity Manager 8.2 Administrationshandbuch für Attestierungen

#### **Tabelle 38: Eigenschaften eines Entscheidungsschritts für Benachrichtungen**

#### **Eigenschaft Bedeutung**

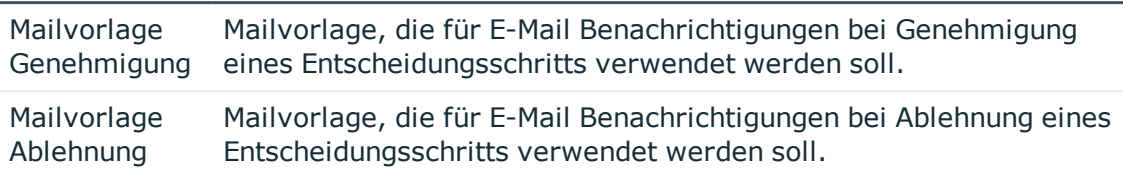

#### - ODER -

Wenn die Benachrichtigung gesendet werden soll, sobald das gesamte Entscheidungsverfahren abgeschlossen ist, erfassen Sie an der Entscheidungsrichtlinie die folgenden Daten.

#### **Tabelle 39: Eigenschaften einer Entscheidungsrichtlinie für Benachrichtungen**

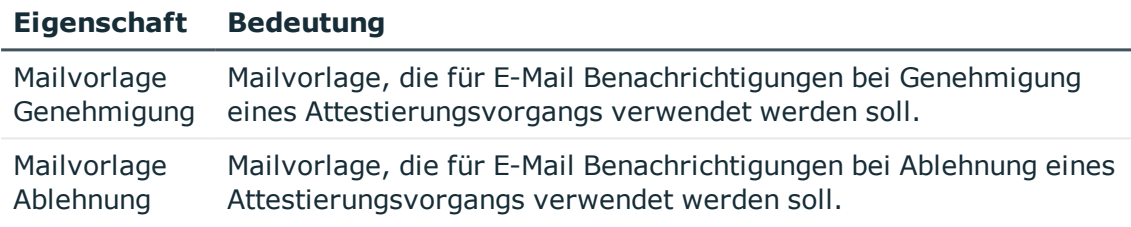

#### **Detaillierte Informationen zum Thema**

- [Unternehmensspezifische](#page-42-0) Mailvorlagen für Benachrichtigungen auf Seite 43
- <sup>l</sup> [Unternehmensspezifische](#page-49-0) Prozesse für Benachrichtigungen auf Seite 50
- $\bullet$  [Entscheidungsschritte](#page-60-0) bearbeiten auf Seite 61
- [Entscheidungsrichtlinien](#page-51-0) für Attestierungen auf Seite 52

### **Benachrichtigung der Delegierenden**

Ein Delegierender kann sich bei Bedarf benachrichtigen lassen, wenn der Empfänger der Delegierung einen Attestierungsvorgang entschieden hat. Eine Benachrichtigung wird versendet, sobald eine Person aufgrund einer Delegierung als Attestierer ermittelt wurde und den Attestierungsvorgang entschieden hat.

#### *Um eine Benachrichtigung zu versenden, wenn die Person, an die eine Entscheidung delegiert wurde, die Attestierung genehmigt oder abgelehnt hat*

<sup>l</sup> Aktivieren Sie im Designer den Konfigurationsparameter **QER | ITShop | Delegation | MailTemplateIdents | InformDelegatorAboutDecisionAttestation**.

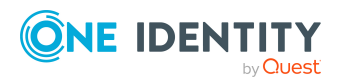

Es wird standardmäßig eine Benachrichtigung mit der Mailvorlage **Delegierung - Entscheidung einer Attestierung** versendet.

HINWEIS: Um andere als die Standardmailvorlagen für diese Benachrichtigungen zu nutzen, ändern Sie die Werte der Konfigurationsparameter.

Delegierungen werden in folgenden Standard-Entscheidungsverfahren berücksichtigt.

#### **Tabelle 40: Für Delegierungen relevante Standard-Entscheidungsverfahren**

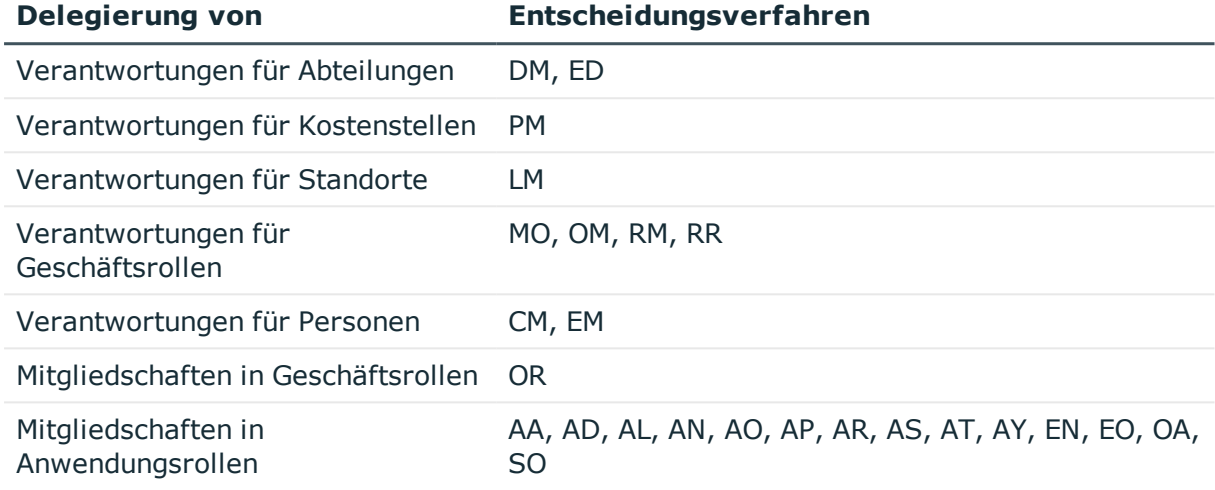

#### **Beispiel**

Jan Bloggs ist für die Geschäftsrolle R1 verantwortlich. Er delegiert seine Verantwortlichkeit für die Geschäftsrolle an Clara Harris. Clara Harris selbst ist für die Geschäftsrolle R2 verantwortlich.

Ein Mitglied der Geschäftsrolle R1 soll attestiert werden. Im Attestierungsverfahren wird über das Entscheidungsverfahren **OM - Manager einer bestimmten Rolle** Jan Bloggs als Attestierer ermittelt. Aufgrund der Delegierung wird Clara Harris der Attestierungsvorgang zur Entscheidung zugewiesen. Sobald Clara Harris über den Attestierungsvorgang entschieden hat, wird Jan Bloggs benachrichtigt.

Ein Mitglied der Geschäftsrolle R2 soll attestiert werden. Im Attestierungsverfahren wird über das Entscheidungsverfahren **OM - Manager einer bestimmten Rolle** Clara Harris als Attestierer ermittelt. Da Clara Harris die Entscheidung nicht aufgrund einer Delegierung trifft, wird keine Benachrichtigung versendet.

Ausführliche Informationen zur Delegierung von Verantwortlichkeiten finden Sie im *One Identity Manager Administrationshandbuch für IT Shop*.

#### **Verwandte Themen**

- [Standard-Entscheidungsverfahren](#page-69-0) auf Seite 70
- [Benachrichtigungen](#page-137-1) von zusätzlichen Attestierern auf Seite 138

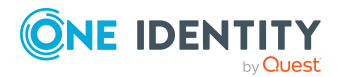

One Identity Manager 8.2 Administrationshandbuch für Attestierungen

### <span id="page-135-0"></span>**Abbruch von Attestierungsvorgängen**

Bei Abbruch eines Attestierungsvorganges kann eine E-Mail Benachrichtigung an weitere Personen versendet werden. Die Empfänger der Benachrichtigung legen Sie unternehmensspezifisch fest.

#### *Um das Benachrichtigungsverfahren einzurichten*

- 1. Erstellen Sie unternehmensspezifische Mailvorlagen für die Benachrichtigung bei Abbruch von Attestierungsvorgängen.
- 2. Erstellen Sie unternehmensspezifische Prozesse für Benachrichtigungen.
- 3. Erfassen Sie an der Entscheidungsrichtlinie die folgenden Daten.

**Mailvorlage Abbruch**: Mailvorlage, die für E-Mail Benachrichtigungen bei Abbruch eines Attestierungsvorgangs verwendet werden soll.

#### **Detaillierte Informationen zum Thema**

- [Unternehmensspezifische](#page-42-0) Mailvorlagen für Benachrichtigungen auf Seite 43
- [Unternehmensspezifische](#page-49-0) Prozesse für Benachrichtigungen auf Seite 50

### **Eskalation von Attestierungsvorgängen**

Bei Eskalation eines Attestierungsvorgangs kann eine E-Mail Benachrichtigung an den Eigentümer der Attestierungsrichtlinie versendet werden.

#### *Um das Benachrichtigungsverfahren einzurichten*

1. Erfassen Sie am Entscheidungsschritt auf dem Tabreiter **Mailvorlagen** die folgenden Daten.

**Mailvorlage Eskalation**: Attestierung - Eskalation

2. Ordnen Sie den Attestierungsrichtlinien einen Eigentümer zu.

#### **Verwandte Themen**

- Eskalieren eines [Attestierungsvorgangs](#page-104-0) auf Seite 105
- Allgemeine Stammdaten von [Attestierungsrichtlinien](#page-30-0) auf Seite 31
- [Entscheidungsschritte](#page-60-0) bearbeiten auf Seite  $61$

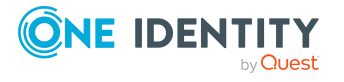

### <span id="page-136-0"></span>**Delegierung von Attestierungen**

Wenn an einem Entscheidungsschritt zusätzliche Attestierer mit der Entscheidung beauftragt werden, können die zusätzlichen Attestierer per E-Mail zur Entscheidung aufgefordert werden. Gleiches gilt, wenn die Attestierung delegiert werden kann.

#### *Um das Benachrichtigungsverfahren einzurichten*

<sup>l</sup> Erfassen Sie am Entscheidungsschritt auf dem Tabreiter **Mailvorlagen** die folgenden Daten.

**Mailvorlage Delegierung**: Attestierung - Delegierte/zusätzliche Entscheidung

TIPP: Um die Entscheidung per E-Mail zuzulassen, wählen Sie die Mailvorlage **Attestierung - Delegierte/zusätzliche Entscheidung (per E-Mail)**.

#### **Verwandte Themen**

- [Attestierung](#page-139-0) per E-Mail auf Seite 140
- Andere Attestierer [beauftragen](#page-103-0) auf Seite 104
- $\bullet$  [Entscheidungsschritte](#page-60-0) bearbeiten auf Seite 61

### <span id="page-136-1"></span>**Zurückweisen von Entscheidungen**

Wenn ein zusätzlicher Attestierer oder eine Person, an die eine Attestierung delegiert wird, die Entscheidung verweigert, soll der ursprüngliche Attestierer darüber benachrichtigt werden.

#### *Um das Benachrichtigungsverfahren einzurichten*

<sup>l</sup> Erfassen Sie am Entscheidungsschritt auf dem Tabreiter **Mailvorlagen** die folgenden Daten.

**Mailvorlage Zurückweisung**: Attestierung - Ablehnung Entscheidung

TIPP: Um die Entscheidung per E-Mail zuzulassen, wählen Sie die Mailvorlage **Attestierung - Ablehnung Entscheidung (per E-Mail)**.

#### **Verwandte Themen**

- [Attestierung](#page-139-0) per E-Mail auf Seite 140
- Andere Attestierer [beauftragen](#page-103-0) auf Seite 104
- **.** [Entscheidungsschritte](#page-60-0) bearbeiten auf Seite  $61$

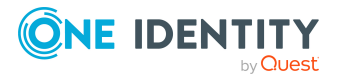

### <span id="page-137-0"></span>**Benachrichtigungen bei Anfragen**

Personen können benachrichtigt werden, wenn eine Anfrage zu einer Attestierung gestellt wurde. Ebenso können die Attestierer benachrichtigt werden, sobald die Anfrage beantwortet wurde.

*Um eine Benachrichtigung zu versenden, wenn ein Attestierer eine Anfrage stellt*

<sup>l</sup> Aktivieren Sie im Designer den Konfigurationsparameter **QER | Attestation | MailTemplateIdents | QueryFromApprover**.

Es wird standardmäßig eine Benachrichtigung mit der Mailvorlage **Attestierung - Frage** versendet.

#### *Um eine Benachrichtigung an den Attestierer zu versenden, wenn die angefragte Person auf eine Anfrage antwortet*

<sup>l</sup> Aktivieren Sie im Designer den Konfigurationsparameter **QER | Attestation | MailTemplateIdents | AnswerToApprover**.

Es wird standardmäßig eine Benachrichtigung mit der Mailvorlage **Attestierung - Antwort** versendet.

HINWEIS: Um andere als die Standardmailvorlagen für diese Benachrichtigungen zu nutzen, ändern Sie die Werte der Konfigurationsparameter.

### <span id="page-137-1"></span>**Benachrichtigungen von zusätzlichen Attestierern**

Der ursprüngliche Attestierer kann darüber benachrichtigt werden, dass ein zusätzlicher Attestierer oder eine Person, an die eine Attestierung delegiert wurde, die Attestierung genehmigt oder abgelehnt hat. Diese Benachrichtigung wird gesendet, sobald der Entscheidungsschritt entschieden wurde.

#### *Um eine Benachrichtigung zu versenden, wenn der zusätzliche Attestierer die Attestierung genehmigt oder abgelehnt hat*

<sup>l</sup> Aktivieren Sie im Designer den Konfigurationsparameter **QER | Attestation | MailTemplateIdents | InformAddingPerson**.

Es wird standardmäßig eine Benachrichtigung mit der Mailvorlage **Attestierung - Zusätzlicher Entscheidungsschritt entschieden** versendet.

#### *Um eine Benachrichtigung zu versenden, wenn die Person, an die eine Entscheidung delegiert wurde, die Attestierung genehmigt oder abgelehnt hat*

<sup>l</sup> Aktivieren Sie im Designer den Konfigurationsparameter **QER | Attestation | MailTemplateIdents | InformDelegatingPerson**.

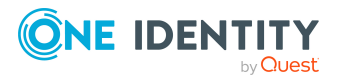

Es wird standardmäßig eine Benachrichtigung mit der Mailvorlage **Attestierung - Delegierter Entscheidungsschritt entschieden** versendet.

HINWEIS: Um andere als die Standardmailvorlagen für diese Benachrichtigungen zu nutzen, ändern Sie die Werte der Konfigurationsparameter.

### **Bestätigungslink für neue externe Benutzer**

Wenn sich neue Benutzer am Web Portal registrieren oder wenn neue extern Personen zertifiziert werden sollen, erhalten diese Personen eine Mailbenachrichtigung, die einen Link zum Kennwortrücksetzungsportal enthält. Über diesen Link bestätigen die Personen ihre Kontakt-E-Mail-Adresse und setzen ein Kennwort und die Kennwortfragen.

#### *Um eine Benachrichtigung mit dem Bestätigungslink versenden zu können*

<sup>l</sup> Aktivieren Sie im Designer den Konfigurationsparameter **QER | Attestation | MailTemplateIdents | NewExternalUserVerification**.

Es wird standardmäßig eine Benachrichtigung mit der Mailvorlage **Attestierung - Bestätigungslink für neuen externen Benutzer** versendet.

TIPP: Um eine andere als die Standardmailvorlage für diese Benachrichtigungen zu nutzen, ändern Sie den Wert des Konfigurationsparameters im Designer.

#### **Detaillierte Informationen zum Thema**

- Attestierung und [Rezertifizierung](#page-153-0) von Benutzern auf Seite 154
- [Selbstregistrierung](#page-157-0) neuer Benutzer im Web Portal auf Seite 158
- Anlegen neuer Personen durch einen Manager oder [Personenadministrator](#page-159-0) auf [Seite](#page-159-0) 160

### **Standard-Mailvorlagen**

Der One Identity Manager stellt standardmäßig Mailvorlagen bereit. Diese Mailvorlagen werden in den Sprachen Deutsch und Englisch bereitgestellt. Wenn Sie den Mailtext in anderen Sprachen benötigen, können Sie Maildefinitionen für diese Sprachen zu den Standard-Mailvorlagen hinzufügen.

#### *Um Standard-Mailvorlagen zu bearbeiten*

<sup>l</sup> Wählen Sie im Manager die Kategorie **Attestierung > Basisdaten zur Konfiguration > Mailvorlagen > Vordefiniert**.

#### **Verwandte Themen**

• [Unternehmensspezifische](#page-42-0) Mailvorlagen für Benachrichtigungen auf Seite 43

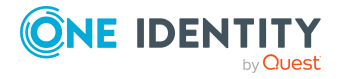

## <span id="page-139-0"></span>**Attestierung per E-Mail**

Um Attestierern, die zeitweilig keinen Zugang zu den One Identity Manager-Werkzeugen haben, die Möglichkeit zu geben, Attestierungsvorgänge zu entscheiden, können Sie die Attestierung per E-Mail einrichten. Dabei erhalten die Attestierer eine E-Mail-Benachrichtigung, wenn für sie ein Attestierungsvorgang zur Entscheidung vorliegt. Über entsprechende Links in der E-Mail können die Attestierer die Entscheidung treffen, ohne sich mit dem Web Portal zu verbinden. Dabei wird eine E-Mail generiert, die die Entscheidung enthält und in der der Attestierer eine Begründung seiner Entscheidung erfassen soll. Diese E-Mail wird an ein zentrales Postfach gesendet. Der One Identity Manager überprüft das Postfach regelmäßig, wertet die eingegangenen E-Mails aus und aktualisiert entsprechend den Status der Attestierungsvorgänge.

WICHTIG: Eine Attestierung per E-Mail ist nicht möglich, wenn für die Attestierungsrichtlinie die Multifaktor-Authentifizierung konfiguriert ist. Attestierungsmails für solche Attestierungen bewirken eine Fehlermeldung.

#### **Voraussetzungen**

- Wenn Sie ein Microsoft Exchange Postfach verwenden, konfigurieren Sie die Microsoft Exchange-Umgebung mit
	- Microsoft Exchange Client Access Server Version 2007, Service Pack 1 oder höher
	- Microsoft Exchange Web Service .NET API Version 1.2.1, 32 Bit
- Wenn Sie ein Exchange Online Postfach verwenden, registrieren Sie im Microsoft Azure Management Portal in ihrem Azure Active Directory Mandanten eine Anwendung, beispielsweise One Identity Manager <Approval by Mail>.

Ausführliche Informationen, wie Sie die Anwendung registrieren, finden Sie unter [https://docs.microsoft.com/en-us/exchange/client-developer/exchange-web](https://docs.microsoft.com/en-us/exchange/client-developer/exchange-web-services/how-to-authenticate-an-ews-application-by-using-oauth#register-your-application)[services/how-to-authenticate-an-ews-application-by-using-oauth#register-your](https://docs.microsoft.com/en-us/exchange/client-developer/exchange-web-services/how-to-authenticate-an-ews-application-by-using-oauth#register-your-application)[application](https://docs.microsoft.com/en-us/exchange/client-developer/exchange-web-services/how-to-authenticate-an-ews-application-by-using-oauth#register-your-application).

- Das Benutzerkonto des One Identity Manager Service für die Anmeldung am Microsoft Exchange beziehungsweise am Exchange Online benötigt Vollzugriff auf das Postfach, das im Konfigurationsparameter **QER | Attestation | MailApproval | Inbox** angegeben ist.
- <sup>l</sup> Der Konfigurationsparameter **QER | Attestation | MailTemplateIdents | RequestApproverByCollection** ist deaktiviert.

#### *Um die Attestierung per E-Mail einzurichten*

- 1. Aktivieren Sie im Designer den Konfigurationsparameter **QER | Attestation | MailApproval | Inbox** und geben Sie das Postfach an, an das Entscheidungsmails gesendet werden sollen.
- 2. Richten Sie den Zugriff auf das Postfach ein.

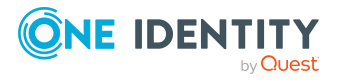

- Wenn Sie ein Microsoft Exchange Postfach verwenden:
	- Standardmäßig nutzt der One Identity Manager das Benutzerkonto des One Identity Manager Service, um sich am Microsoft Exchange Server anzumelden und auf das Postfach zuzugreifen.

- ODER -

- Geben Sie ein separates Benutzerkonto für die Anmeldung am Microsoft Exchange Server zum Zugriff auf das Postfach an.
	- <sup>l</sup> Aktivieren Sie im Designer den Konfigurationsparameter **QER | Attestation | MailApproval | Account** und tragen Sie den Namen des Benutzerkontos ein.
	- <sup>l</sup> Aktivieren Sie im Designer den Konfigurationsparameter **QER | Attestation | MailApproval | Domain** und tragen Sie die Domäne des Benutzerkontos ein.
	- <sup>l</sup> Aktivieren Sie im Designer den Konfigurationsparameter **QER | Attestation | MailApproval | Password** und tragen Sie das Kennwort des Benutzerkontos ein.
- Wenn Sie ein Exchange Online Postfach verwenden:
	- <sup>l</sup> Aktivieren Sie im Designer den Konfigurationsparameter **QER | Attestation | MailApproval | AppId** und tragen Sie die Anwendungs-ID ein, die bei der Registrierung der Anwendung im Azure Active Directory Mandanten erzeugt wurde.
	- <sup>l</sup> Aktivieren Sie im Designer den Konfigurationsparameter **QER | Attestation | MailApproval | Domain** und tragen Sie die Domäne zur Anmeldung am Azure Active Directory ein.
	- <sup>l</sup> Aktivieren Sie im Designer den Konfigurationsparameter **QER | Attestation | MailApproval | Password** und tragen Sie den geheimen Clientschlüssel (Anwendungskennwort) für die Anwendung ein.
- 3. Aktivieren Sie im Designer den Konfigurationsparameter **QER | Attestation | MailTemplateIdents | ITShopApproval**.

An diesem Konfigurationsparameter ist die Mailvorlage hinterlegt, die genutzt wird, um die Attestierungsmail zu erstellen. Sie können die Standardmailvorlage nutzen oder eine unternehmensspezifische Mailvorlage hinterlegen.

TIPP: Um eine unternehmensspezifische Mailvorlage für Attestierungsmails zu nutzen, ändern Sie den Wert des Konfigurationsparameters. Passen Sie in diesem Fall auch das Skript VI\_MailApproval\_ProcessMail an.

4. Ordnen Sie an den Entscheidungsschritten folgende Mailvorlagen zu.

#### **Tabelle 41: Mailvorlagen für die Entscheidung per E-Mail**

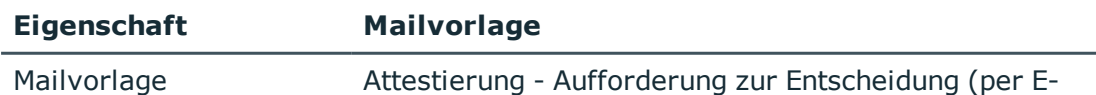

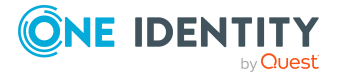

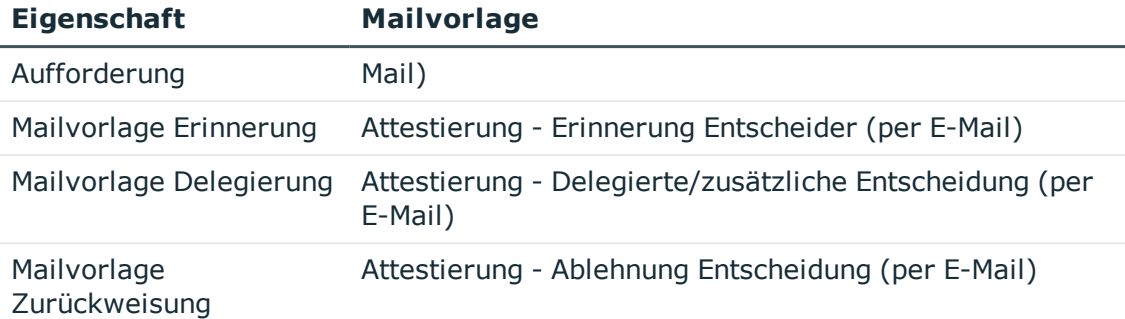

5. Konfigurieren und aktivieren Sie im Designer den Zeitplan **Verarbeiten der Entscheidungen von Attestierungen per E-Mail**.

Entsprechend diesem Zeitplan überprüft der One Identity Manager regelmäßig das Postfach nach neuen Attestierungsmails. Standardmäßig wird das Postfach alle 15 Minuten überprüft. Sie können das Ausführungsintervall des Zeitplans entsprechend ihren Erfordernissen anpassen.

#### *Um das Postfach aufzuräumen*

- <sup>l</sup> Aktivieren Sie im Designer den Konfigurationsparameter **QER | Attestation | MailApproval | DeleteMode** und wählen Sie einen der folgenden Werte.
	- **· HardDelete**: Die verarbeitete E-Mail wird sofort gelöscht.
	- **MoveToDeletedItems**: Die verarbeitete E-Mail wird in den Ordner **Gelöschte Objekte** des Postfachs verschoben.
	- **. SoftDelete**: Die verarbeitete E-Mail wird in den Active Directory Papierkorb verschoben und kann bei Bedarf wiederhergestellt werden.

HINWEIS: Bei Einsatz der Aufräumverfahren **MoveToDeletedItems** oder **SoftDelete** sollten Sie den Ordner **Gelöschte Objekte** und den Active Directory Papierkorb in regelmäßigen Abständen leeren.

#### **Verwandte Themen**

- Verarbeitung von [Attestierungsmails](#page-142-0) auf Seite 143
- [Unternehmensspezifische](#page-42-0) Mailvorlagen für Benachrichtigungen auf Seite 43
- [Aufforderung](#page-127-0) zur Attestierung auf Seite 128
- [Erinnerung](#page-128-0) der Attestierer auf Seite 129
- Delegierung von [Attestierungen](#page-136-0) auf Seite 137
- Zurückweisen von [Entscheidungen](#page-136-1) auf Seite 137
- <sup>l</sup> Einrichten der [Multifaktor-Authentifizierung](#page-97-0) für Attestierungen auf Seite 98

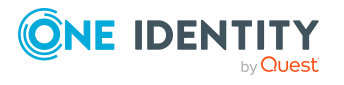

### <span id="page-142-0"></span>**Verarbeitung von Attestierungsmails**

Der Zeitplan **Verarbeiten der Entscheidungen von Attestierungen per E-Mail** startet den Prozess VI\_Attestation\_Process Approval Inbox. Dieser Prozess führt das Skript VI\_ MailApproval\_ProcessInBox aus, welches das Postfach nach neuen Attestierungsmails durchsucht und die Attestierungsvorgänge in der One Identity Manager-Datenbank aktualisiert. Dabei wird der Inhalt der Attestierungsmail verarbeitet.

HINWEIS: Die Gültigkeit der Serverzertifikate wird durch das Skript VID\_ ValidateCertificate überprüft. Sie können dieses Skript an Ihre unternehmensspezifischen Sicherheitsanforderungen anpassen. Beachten Sie dabei, dass dieses Skript auch für Entscheidungen von IT Shop-Bestellungen per E-Mail verwendet wird!

Wird eine nicht öffentlich signierte Root CA/Zertifizierungsstelle verwendet, so muss das Benutzerkonto unter dem der One Identity Manager Service läuft, diesem Rootzertifikat vertrauen.

TIPP: Das Skript VI\_MailApproval\_ProcessInBox ermittelt die Exchange Web Service URL standardmäßig per AutoDiscover über das übergebene Postfach. Dies setzt voraus, dass der Autodiscover-Dienst läuft.

Falls das nicht möglich ist, geben Sie die URL im Konfigurationsparameter **QER | Attestation | MailApproval | ExchangeURI** an.

Attestierungsmails werden durch das Skript VI\_MailApproval\_ProcessMail verarbeitet. Das Skript ermittelt die getroffene Entscheidung, aktiviert bei positiver Entscheidung die Option **Genehmigt** und hinterlegt die Begründung für die Entscheidung an den Attestierungsvorgängen. Über die Absenderadresse wird der Attestierer ermittelt. Danach wird die Attestierungsmail abhängig vom gewählten Aufräumverfahren aus dem Postfach entfernt.

HINWEIS: Wenn Sie eine unternehmensspezifische Mailvorlage für die Attestierungsmail nutzen, prüfen Sie das Skript und passen Sie es gegebenenfalls an. Beachten Sie dabei, dass dieses Skript auch für Entscheidungen von IT Shop-Bestellungen per E-Mail verwendet wird!

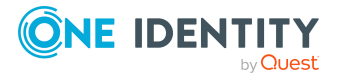

# <span id="page-143-0"></span>**Standardattestierungen und der Entzug von Berechtigungen**

Der One Identity Manager stellt für verschiedene Datensituationen Standard-Attestierungsverfahren und Standard-Attestierungsrichtlinien bereit.

Datensituationen für Standardattestierungen:

- Systemberechtigungen, die eine Person besitzt
- Systemberechtigungen, die an Systemberechtigungen zugewiesen sind
- Systemberechtigungen, die an hierarchische Rollen zugewiesen sind
- Systemrollen, die einer Person zugewiesen sind
- Unternehmensressourcen, die an Systemrollen zugewiesen sind
- Systemrollen, die an hierarchische Rollen zugewiesen sind
- Mitgliedschaften in Geschäftsrollen und Anwendungsrollen
- Personenstammdaten eines neuen One Identity Manager Benutzers
- Personenstammdaten vorhandener One Identity Manager Benutzer

Für die Attestierung von Personenstammdaten werden die erforderlichen Attestierungsrichtlinien standardmäßig bereitgestellt. Sie können diese Attestierungsrichtlinien ohne weitere Anpassungen nutzen. Voraussetzungen und Ablauf der Attestierung von Personenstammdaten ist im Abschnitt Attestierung und [Rezertifizierung](#page-153-0) von [Benutzern](#page-153-0) beschrieben.

Mit den Standard-Attestierungsverfahren für die übrigen Datensituationen können Sie auf einfachem Wege im Web Portal Attestierungsrichtlinien erstellen. Sie können auch die mitgelieferten Standard-Attestierungsrichtlinien ohne weitere Anpassungen nutzen. Darüber hinaus können Sie konfigurieren, wie mit abgelehnten Attestierungen weiter verfahren werden soll, die auf diesen Standard-Attestierungsverfahren basieren. Wenn es Ihre spezielle Datensituation zulässt, können abgelehnte Berechtigungen sofort im Anschluss an die Attestierung durch den One Identity Manager entzogen werden.

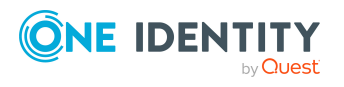
### *Um abgelehnte Berechtigungen automatisch zu entziehen*

- 1. Aktivieren Sie im Designer den Konfigurationsparameter **QER | Attestation | AutoRemovalScope** und die untergeordneten Konfigurationsparameter.
- 2. Wenn die Berechtigungen über IT Shop Bestellungen erworben wurden, legen Sie fest, ob diese Bestellungen abbestellt oder abgebrochen werden sollen. Aktivieren Sie dafür den Konfigurationsparameter **QER | Attestation | AutoRemovalScope | PWOMethodName** und wählen Sie einen Wert.
	- **Abort:** Bestellungen werden abgebrochen. Sie durchlaufen damit keinen Abbestellworkflow. Die bestellten Berechtigungen werden ohne zusätzliche Prüfung entzogen.
	- **· Unsubscribe**: Bestellungen werden abbestellt. Sie durchlaufen den an den Entscheidungsrichtlinien hinterlegten Abbestellworkflow. Der Entzug der Berechtigung kann damit zusätzlich geprüft werden.

Wenn die Abbestellung abgelehnt wird, wird die Berechtigung nicht entzogen, obwohl die Attestierung abgelehnt ist.

Wenn der Konfigurationsparameter deaktiviert ist, werden die Bestellungen abgebrochen.

WICHTIG: Wenn einer Person Rollenmitgliedschaften oder Systemrollen entzogen werden, verliert sie dadurch die abgelehnte Berechtigung. Sie verliert aber auch alle anderen Unternehmensressourcen, die ihr über die Rolle vererbt wurden. Das können weitere Systemberechtigungen oder Kontendefinitionen sein. Gegebenenfalls werden ihr dadurch zulässige Systemberechtigungen entzogen oder Benutzerkonten gelöscht!

Prüfen sie, ob Ihre Datensituation den automatischen Entzug von Berechtigungen zulässt, bevor Sie die Konfigurationsparameter unter **QER | Attestation | AutoRemovalScope** aktivieren.

Der automatische Entzug von Berechtigungen wird durch einen zusätzlichen Entscheidungsschritt mit dem Entscheidungsverfahren EX in den Standard-Entscheidungsworkflows angestoßen.

Ablauf der Attestierung mit anschließendem Entzug abgelehnter Berechtigungen:

- 1. Eine Attestierung mit einem Standard-Attestierungsverfahren wird durchgeführt.
- 2. Der Attestierer lehnt die Attestierung ab. Der Entscheidungsschritt wird negativ entschieden und die Entscheidung an die nächste Entscheidungsebene mit dem Entscheidungsverfahren EX übergeben.
- 3. Der Entscheidungsschritt löst das Ereignis AUTOREMOVE aus. Dadurch wird der Prozess VI\_Attestation\_AttestationCase\_AutoRemoveMemberships ausgeführt.
- 4. Der Prozess führt das Skript VI AttestationCase RemoveMembership aus. Dieses entfernt die betroffene Berechtigung abhängig von den aktivierten Konfigurationsparametern.
- 5. Das Skript setzt den Status des Entscheidungsschritts auf **Abgelehnt**. Dadurch wird der gesamte Attestierungsvorgang endgültig abgelehnt.
- 6. Aufträge zur Neuberechnung der Vererbung werden in die DBQueue eingestellt.

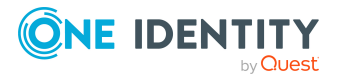

### **Detaillierte Informationen zum Thema**

- Attestierung von [Systemberechtigungen](#page-145-0) auf Seite 146
- Attestierung von [Systemrollen](#page-148-0) auf Seite 149
- Attestierung von [Anwendungsrollen](#page-150-0) auf Seite 151
- Attestierung von [Geschäftsrollen](#page-151-0) auf Seite 152

## <span id="page-145-0"></span>**Attestierung von Systemberechtigungen**

Installierte Module: Zielsystem Basismodul

Wenn Sie die Standard-Attestierungsrichtline **Attestierung von Mitgliedschaften in Systemberechtigungen** nutzen oder Attestierungsrichtlinien mit dem Standard-Attestierungsverfahren **Attestierung von Mitgliedschaften in Systemberechtigungen** erstellt haben, können Sie den automatischen Entzug der Systemberechtigungen über den Konfigurationsparameter **QER | Attestation | AutoRemovalScope | GroupMembership** konfigurieren. Der One Identity Manager prüft im Anschluss an eine abgelehnte Attestierung, über welche Zuweisungsart das Benutzerkonto Mitglied in der Systemberechtigung wurde.

**Tabelle 42: Wirkung der Konfigurationsparameter bei abgelehnter Attestierung**

#### QER | Attestation | AutoRemovalScope | GroupMembership | RemoveDirect Die direkte Mitgliedschaft des Benutzerkontos in der Systemberechtigung wird entfernt. QER | Attestation | AutoRemovalScope | GroupMembership | RemovePrimaryRole Wurde die Mitgliedschaft in der Systemberechtigung über eine primäre Rolle vererbt, wird der Person diese Rolle entzogen. Damit werden alle indirekten Zuweisungen entfernt, welche die Person über diese Rolle erhalten hat. QER | Attestation | AutoRemovalScope | GroupMembership | RemoveRequestedRole Wurde die Mitgliedschaft in der Systemberechtigung über eine bestellte Rolle vererbt, wird die Bestellung der Rolle abgebrochen oder abbestellt. Damit werden alle indirekten Zuweisungen entfernt, welche die Person über diese Rolle erhalten hat. Das gewünschte Verhalten stellen Sie am Konfigurationsparameter **QER | Attestation | AutoRe-**

### **Konfigurationsparameter Wirkung bei Aktivierung**

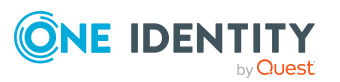

### **Konfigurationsparameter Wirkung bei Aktivierung**

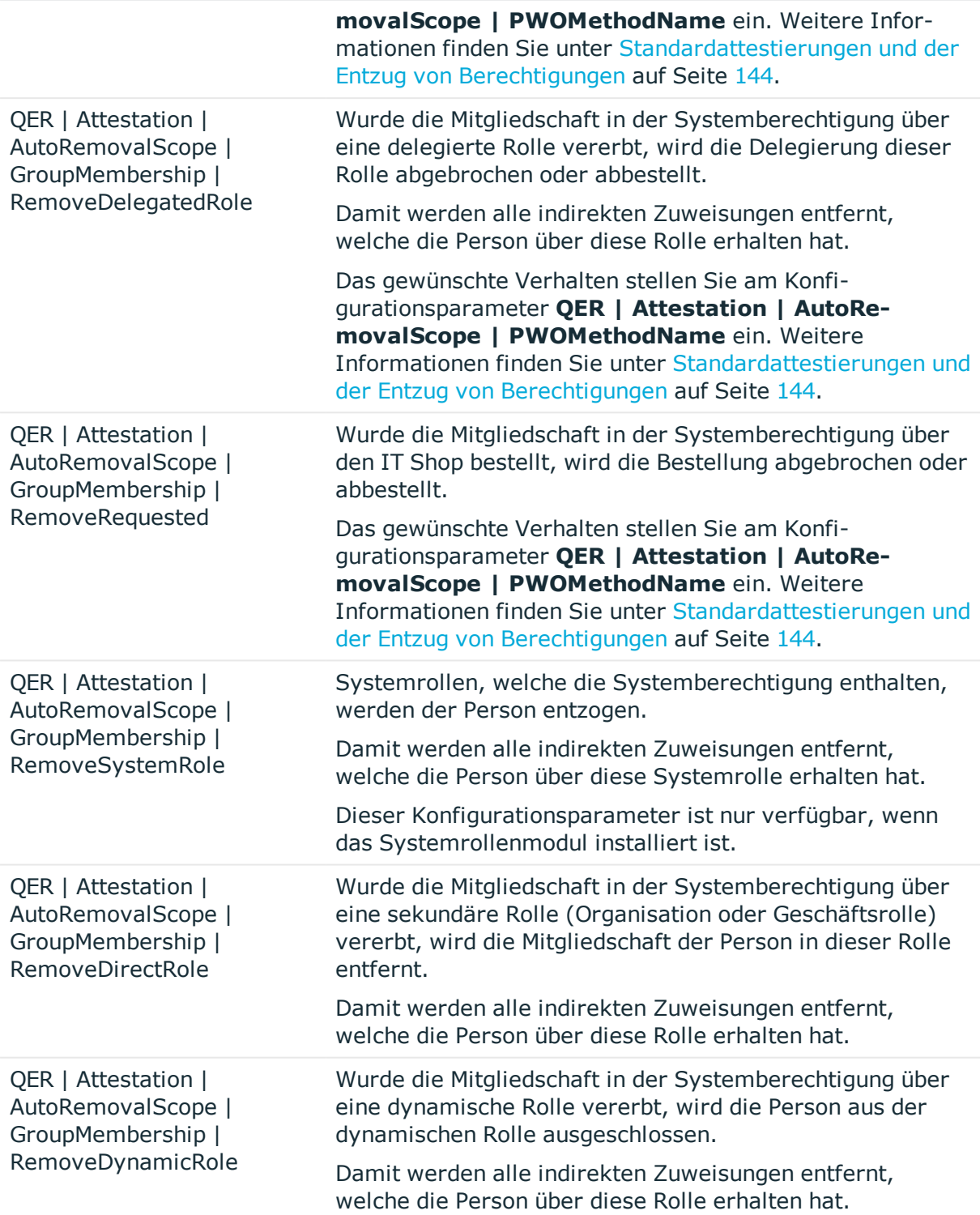

Wenn Sie die Standard-Attestierungsrichtline **Attestierung von Zuweisungen zu Systemberechtigungen** nutzen oder Attestierungsrichtlinien mit dem Standard-Attestierungsverfahren **Attestierung der Zuweisung von Systemberechtigungen an**

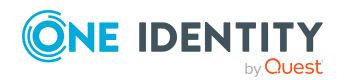

One Identity Manager 8.2 Administrationshandbuch für Attestierungen

**Systemberechtigungen** erstellt haben, können Sie den automatischen Entzug der Systemberechtigungen über den Konfigurationsparameter **QER | Attestation | AutoRemovalScope | UNSGroupInUNSGroup** konfigurieren.

### **Tabelle 43: Wirkung des Konfigurationsparameters bei abgelehnter Attestierung**

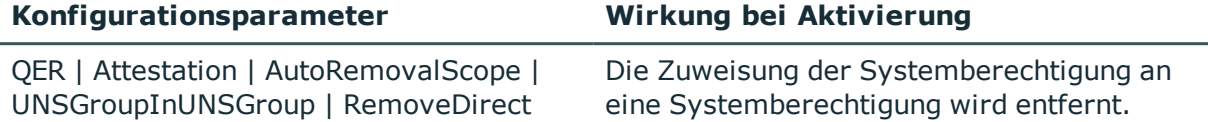

Der automatische Entzug der Zuweisung von Systemberechtigungen an hierarchische Rollen kann konfiguriert werden, wenn Sie folgende Standard-Attestierungsrichtlinien oder Standard-Attestierungsverfahren nutzen:

- Attestierung der Zuweisung von Systemberechtigungen an Abteilungen
- Attestierung der Zuweisung von Systemberechtigungen an Kostenstellen
- Attestierung der Zuweisung von Systemberechtigungen an Standorte
- Attestierung der Zuweisung von Systemberechtigungen an Geschäftsrollen

Aktivieren Sie dafür die folgenden Konfigurationsparameter.

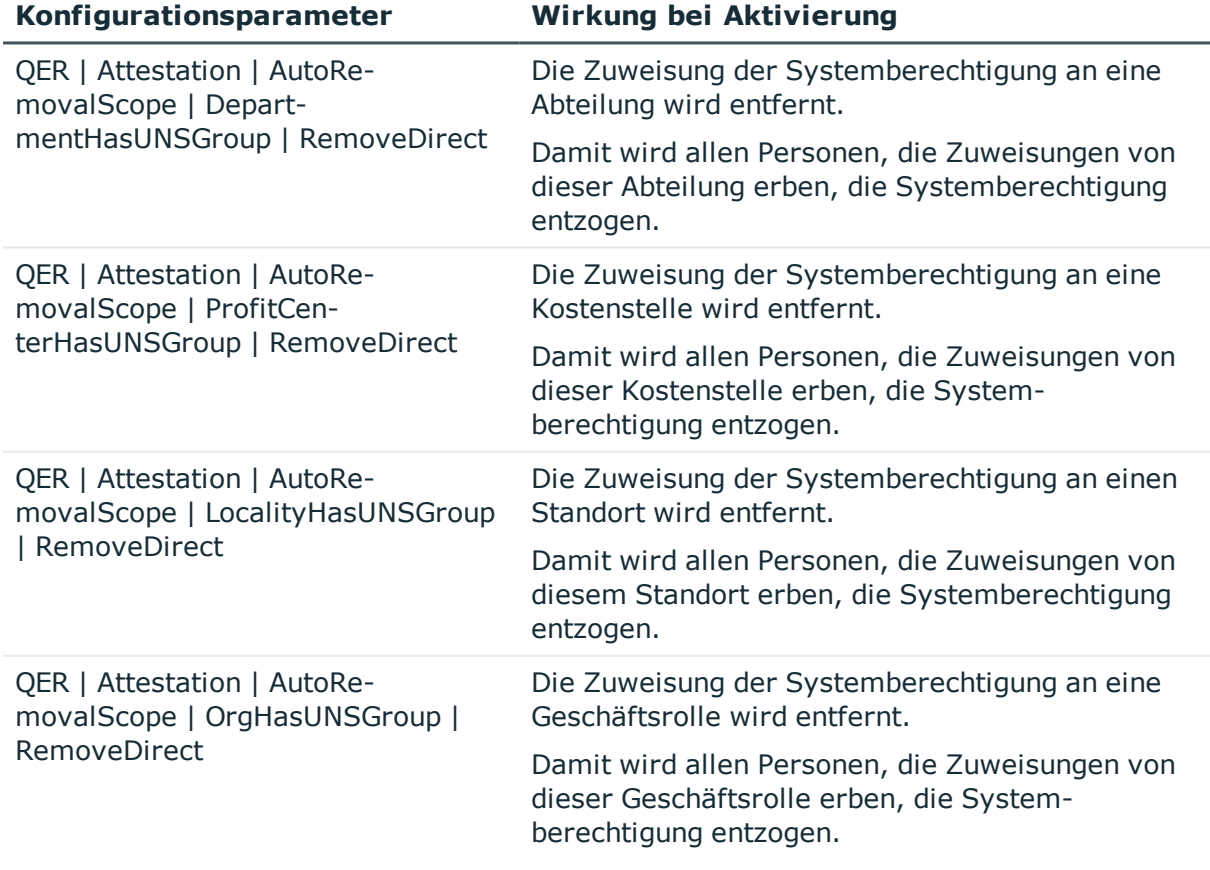

### **Tabelle 44: Wirkung der Konfigurationsparameter bei abgelehnter Attestierung**

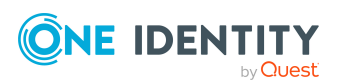

# <span id="page-148-0"></span>**Attestierung von Systemrollen**

Installierte Module: Systemrollenmodul

Wenn Sie die Standard-Attestierungsrichtline **Attestierung von Mitgliedschaften in Systemrollen** nutzen oder Attestierungsrichtlinien mit dem Standard-Attestierungsverfahren **Attestierung von Mitgliedschaften in Systemrollen** erstellt haben, können Sie den automatischen Entzug der Systemrollen über den Konfigurationsparameter **QER | Attestation | AutoRemovalScope | ESetAssignment** konfigurieren. Der One Identity Manager prüft im Anschluss an eine abgelehnte Attestierung, über welche Zuweisungsart die Person die Systemrolle erhalten hat.

### **Tabelle 45: Wirkung der Konfigurationsparameter bei abgelehnter Attestierung**

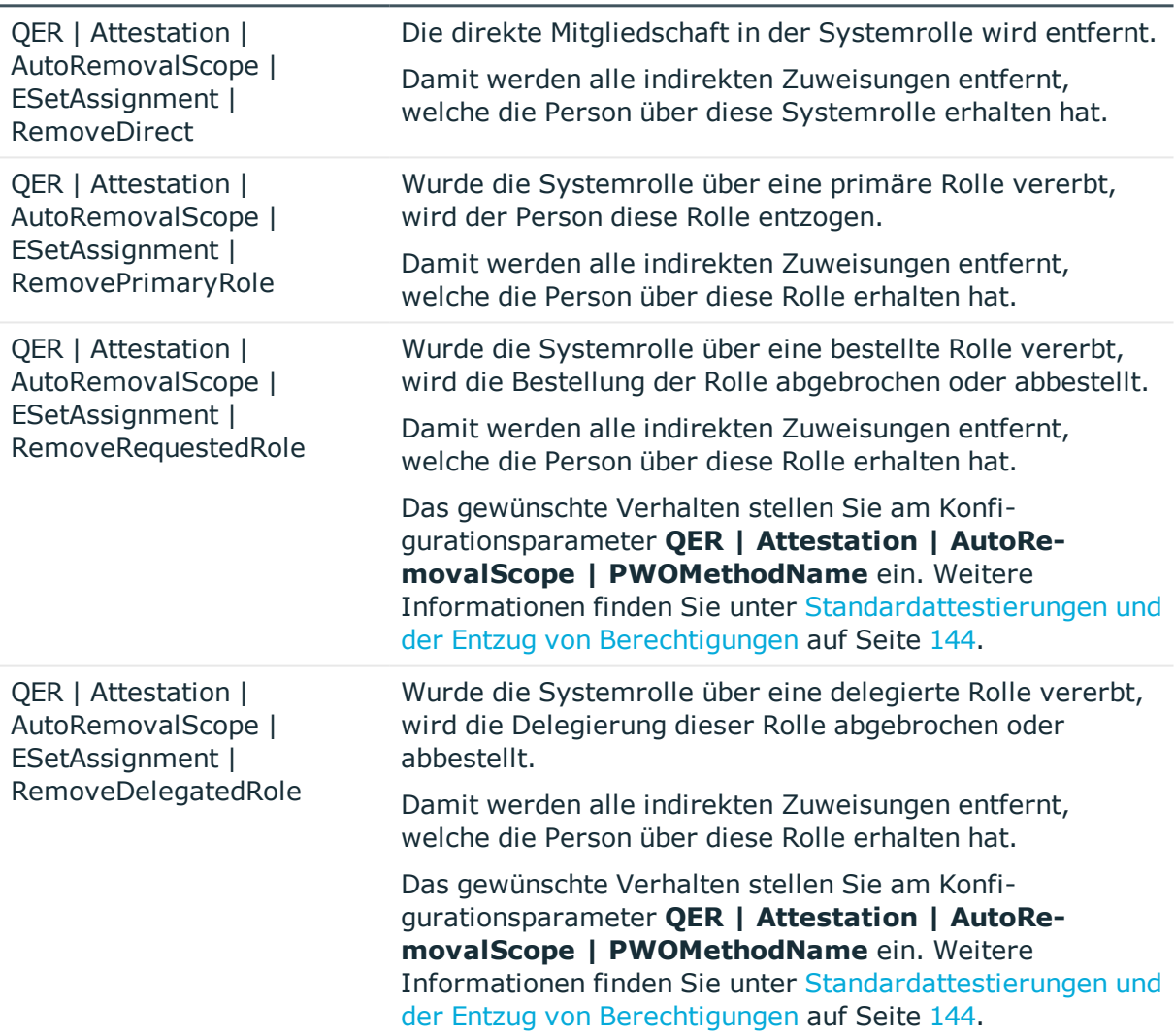

#### **Konfigurationsparameter Wirkung bei Aktivierung**

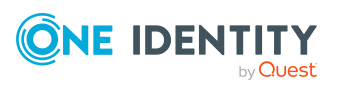

### **Konfigurationsparameter Wirkung bei Aktivierung**

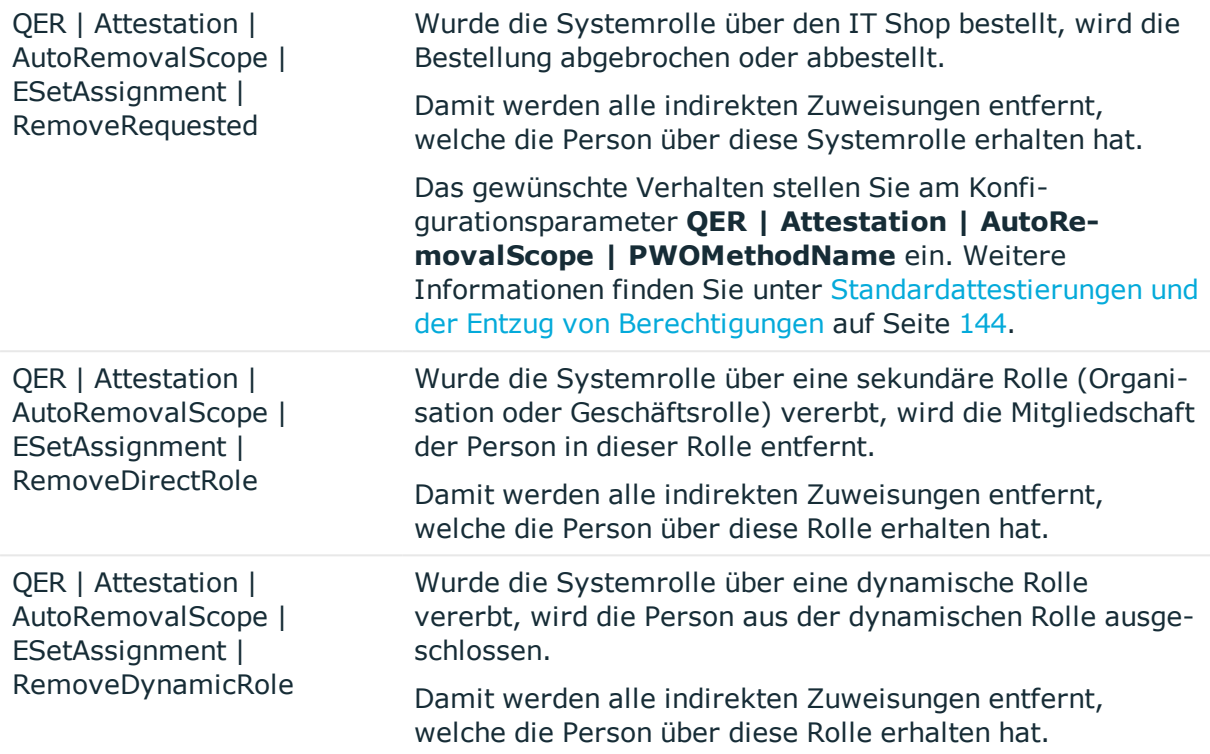

Wenn Sie die Standard-Attestierungsrichtline **Attestierung von Zuweisungen an Systemrollen** nutzen oder Attestierungsrichtlinien mit dem Standard-Attestierungsverfahren **Attestierung von Zuweisungen an Systemrollen** erstellt haben, können Sie den automatischen Entzug der Zuweisungen über den Konfigurationsparameter **QER | Attestation | AutoRemovalScope | ESetHasEntitlement** konfigurieren.

### **Tabelle 46: Wirkung des Konfigurationsparameters bei abgelehnter Attestierung**

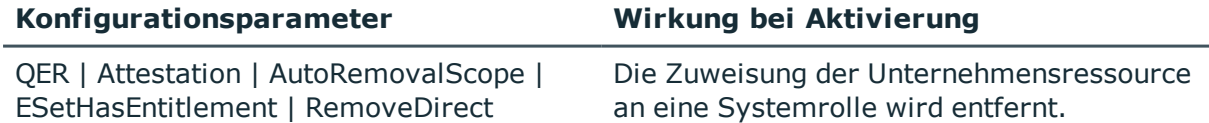

Der automatische Entzug der Zuweisung von Systemrollen an hierarchische Rollen kann konfiguriert werden, wenn Sie folgende Standard-Attestierungsrichtlinien oder Standard-Attestierungsverfahren nutzen:

- Attestierung der Zuweisung von Systemrollen an Abteilungen
- Attestierung der Zuweisung von Systemrollen an Kostenstellen
- Attestierung der Zuweisung von Systemrollen an Standorte
- Attestierung der Zuweisung von Systemrollen an Geschäftsrollen

Aktivieren Sie dafür die folgenden Konfigurationsparameter.

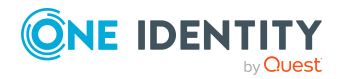

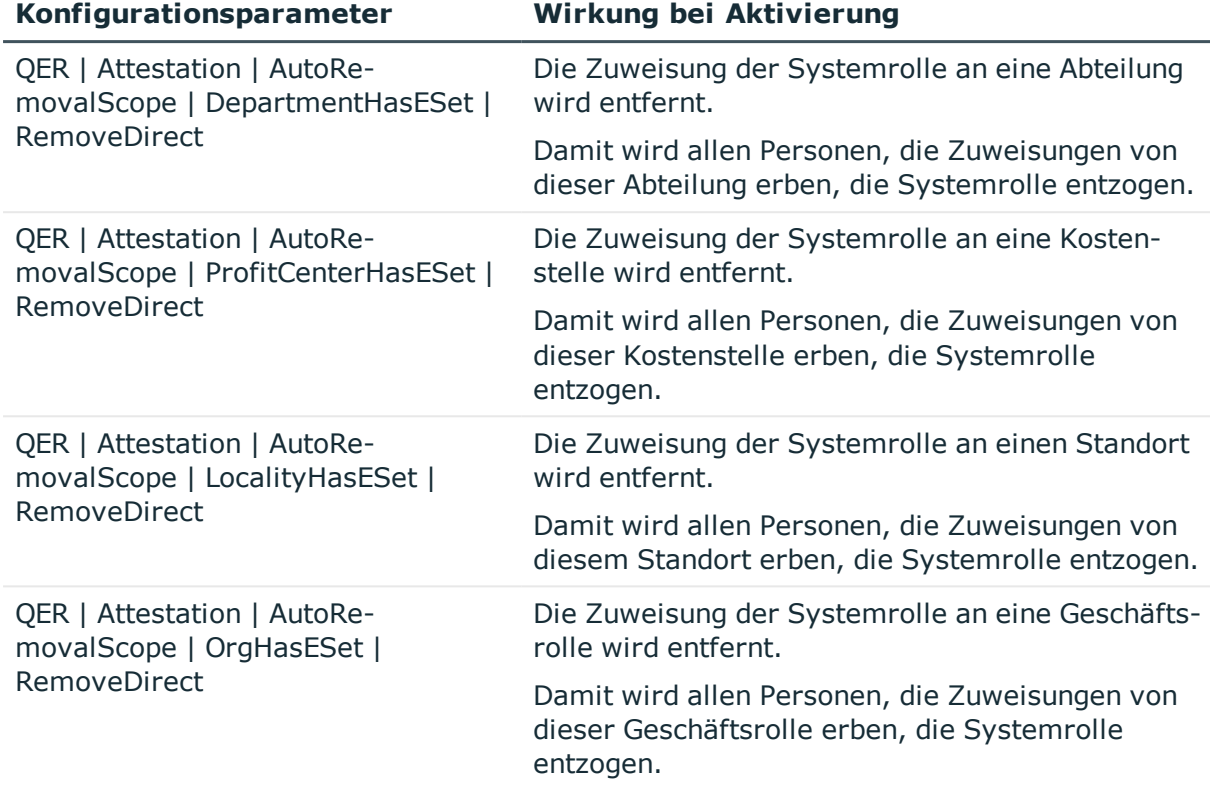

### **Tabelle 47: Wirkung der Konfigurationsparameter bei abgelehnter Attestierung**

## <span id="page-150-0"></span>**Attestierung von Anwendungsrollen**

Wenn Sie die Standard-Attestierungsrichtline **Attestierung von Mitgliedschaften in Anwendungsrollen** nutzen oder Attestierungsrichtlinien mit dem Standard-Attestierungsverfahren **Attestierung von Mitgliedschaften in Anwendungsrollen** erstellt haben, können Sie den automatischen Entzug der Anwendungsrollen über den Konfigurationsparameter **QER | Attestation | AutoRemovalScope | AERoleMembership** konfigurieren. Der One Identity Manager prüft im Anschluss an eine abgelehnte Attestierung, über welche Zuweisungsart die Person Mitglied in der Anwendungsrolle wurde.

### **Tabelle 48: Wirkung der Konfigurationsparameter bei abgelehnter Attestierung**

### **Konfigurationsparameter Wirkung bei Aktivierung**

Die sekundäre Mitgliedschaft der Person in der Anwendungsrolle wird entfernt.

Damit werden alle indirekten Zuweisungen entfernt, welche die Person über diese Anwendungsrolle erhalten hat. Mitgliedschaften in dynamischen Rollen werden

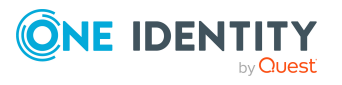

QER | Attestation | AutoRemovalScope | AERoleMembership | RemoveDirectRole

### **Konfigurationsparameter Wirkung bei Aktivierung**

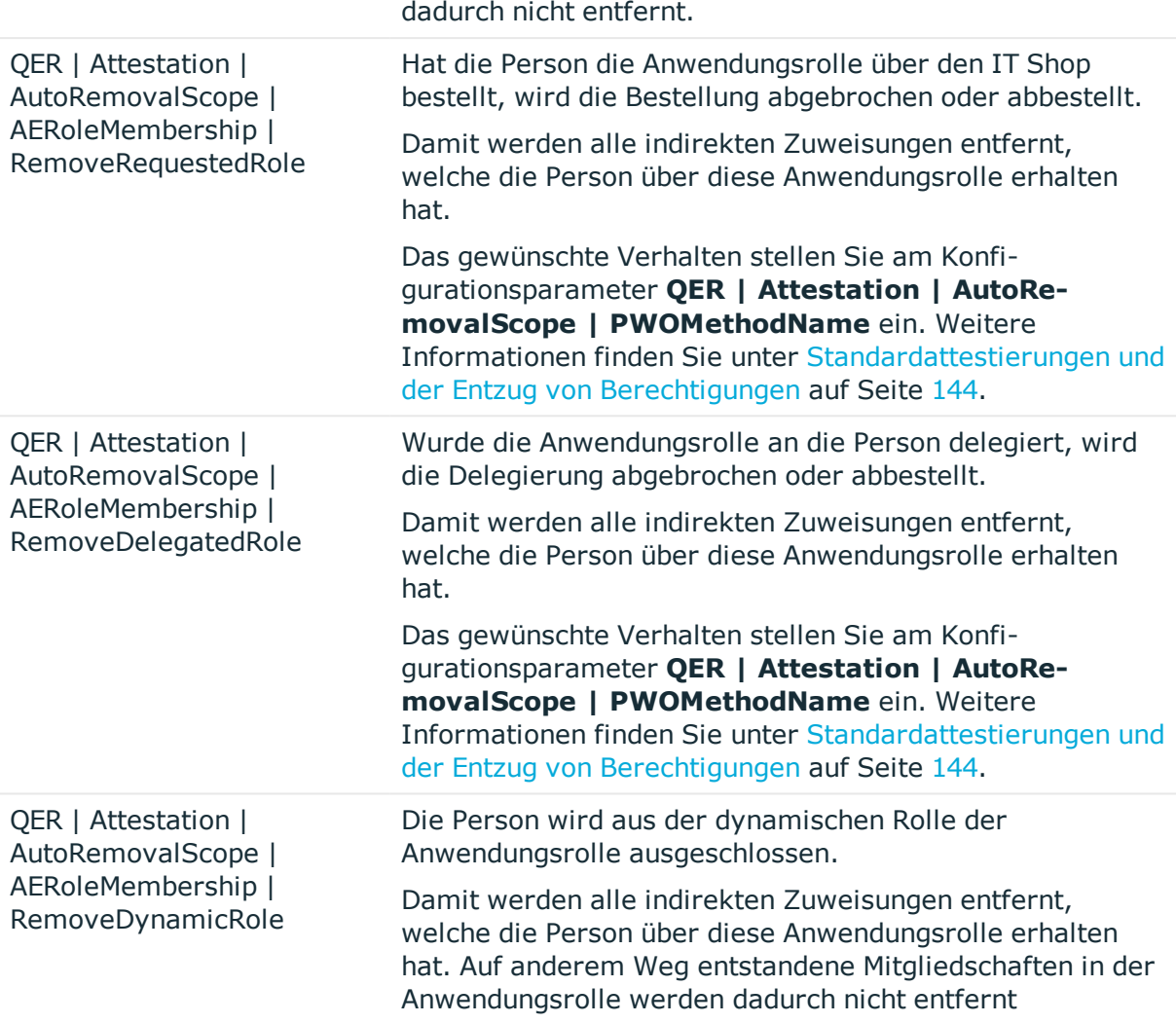

### <span id="page-151-0"></span>**Attestierung von Geschäftsrollen**

Installierte Module: Geschäftsrollenmodul

Wenn Sie die Standard-Attestierungsrichtline **Attestierung von Mitgliedschaften in Geschäftsrollen** nutzen oder Attestierungsrichtlinien mit dem Standard-Attestierungsverfahren **Attestierung von Mitgliedschaften in Geschäftsrollen** erstellt haben, können Sie den automatischen Entzug der Geschäftsrollen über den Konfigurationsparameter **QER | Attestation | AutoRemovalScope | RoleMembership** konfigurieren. Der One Identity Manager prüft im Anschluss an eine abgelehnte Attestierung, über welche Zuweisungsart die Person Mitglied in der Geschäftsrolle wurde.

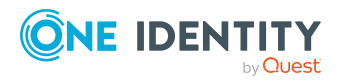

One Identity Manager 8.2 Administrationshandbuch für Attestierungen

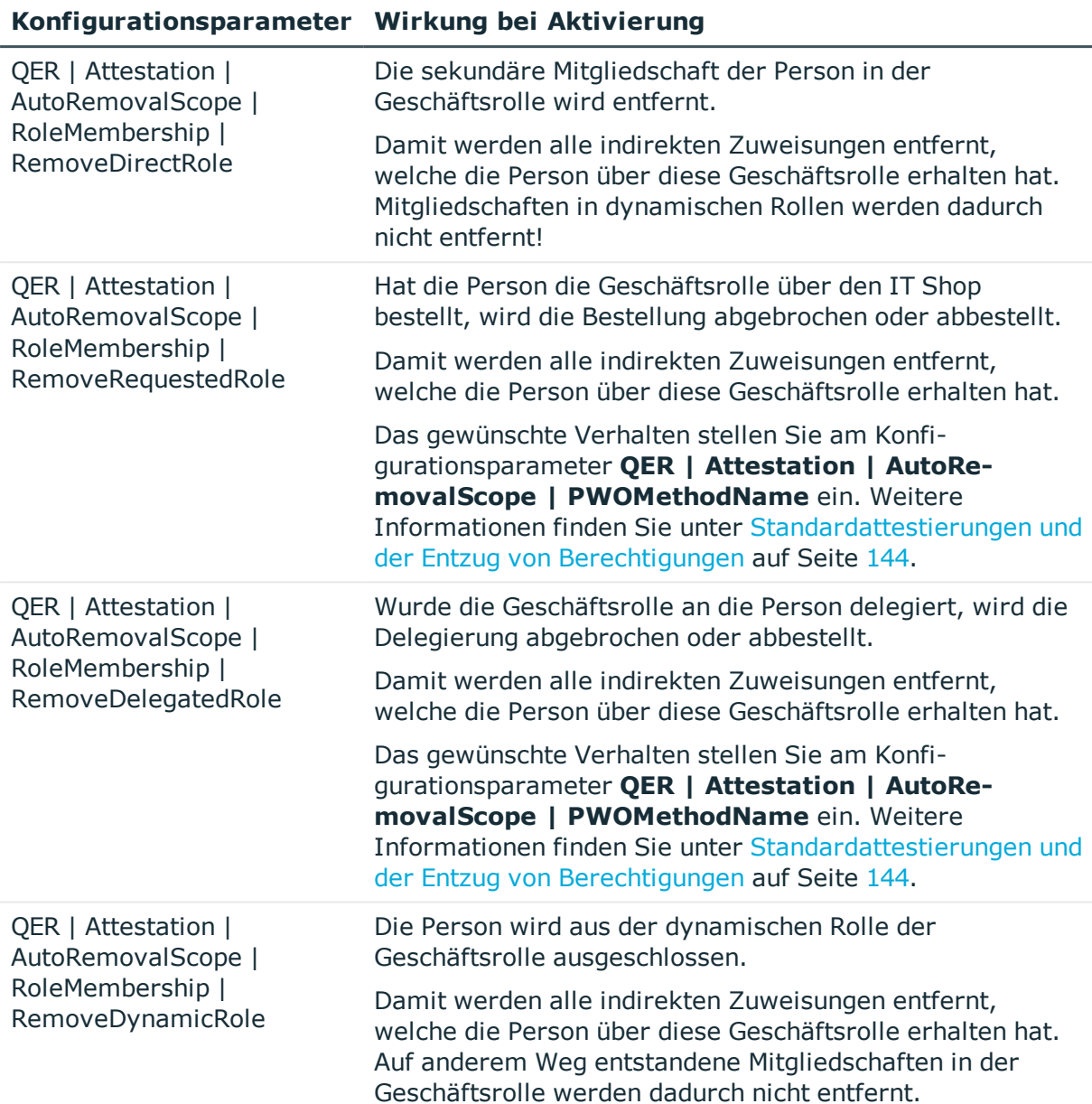

### **Tabelle 49: Wirkung der Konfigurationsparameter bei abgelehnter Attestierung**

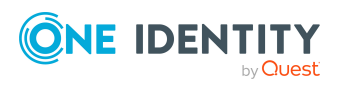

# **Attestierung und Rezertifizierung von Benutzern**

Über die Attestierungsfunktion des One Identity Manager können die Stammdaten von Personen sowie deren Zielsystemberechtigungen und Zuweisungen regelmäßig überprüft und autorisiert werden. Darüber hinaus stellt der One Identity Manager Standardverfahren bereit, über welche die Stammdaten von One Identity Manager Benutzern, die neu in die One Identity Manager-Datenbank aufgenommen wurden, zeitnah durch deren Manager attestiert und zertifiziert werden. Diese Funktionalität kann beispielsweise genutzt werden, wenn externen Mitarbeitern zeitweilig Zugang zum One Identity Manager gewährt werden soll. Für interne und externe Personen gelten jeweils unterschiedliche Abläufe.

Über zeitgesteuerte Aufträge kann eine regelmäßige Rezertifizierung durchgeführt werden.

Im Rahmen der Attestierung kann ein Manager die Personenstammdaten des zu zertifizierenden Benutzers prüfen und bei Bedarf aktualisieren. Für Attestierungen nutzen Sie das Web Portal.

### **Detaillierte Informationen zum Thema**

- Attestierung und [Rezertifizierung](#page-155-0) von Benutzern konfigurieren auf Seite 156
- [Attestierung](#page-156-0) neuer Benutzer auf Seite 157
- [Rezertifizierung](#page-165-0) vorhandener Benutzer auf Seite 166

## **One Identity Manager Benutzer für die Attestierung und Rezertifizierung von Benutzern**

In die Attestierung und Rezertifizierung von Personen sind folgende Benutzer eingebunden.

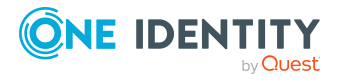

### **Tabelle 50: Benutzer**

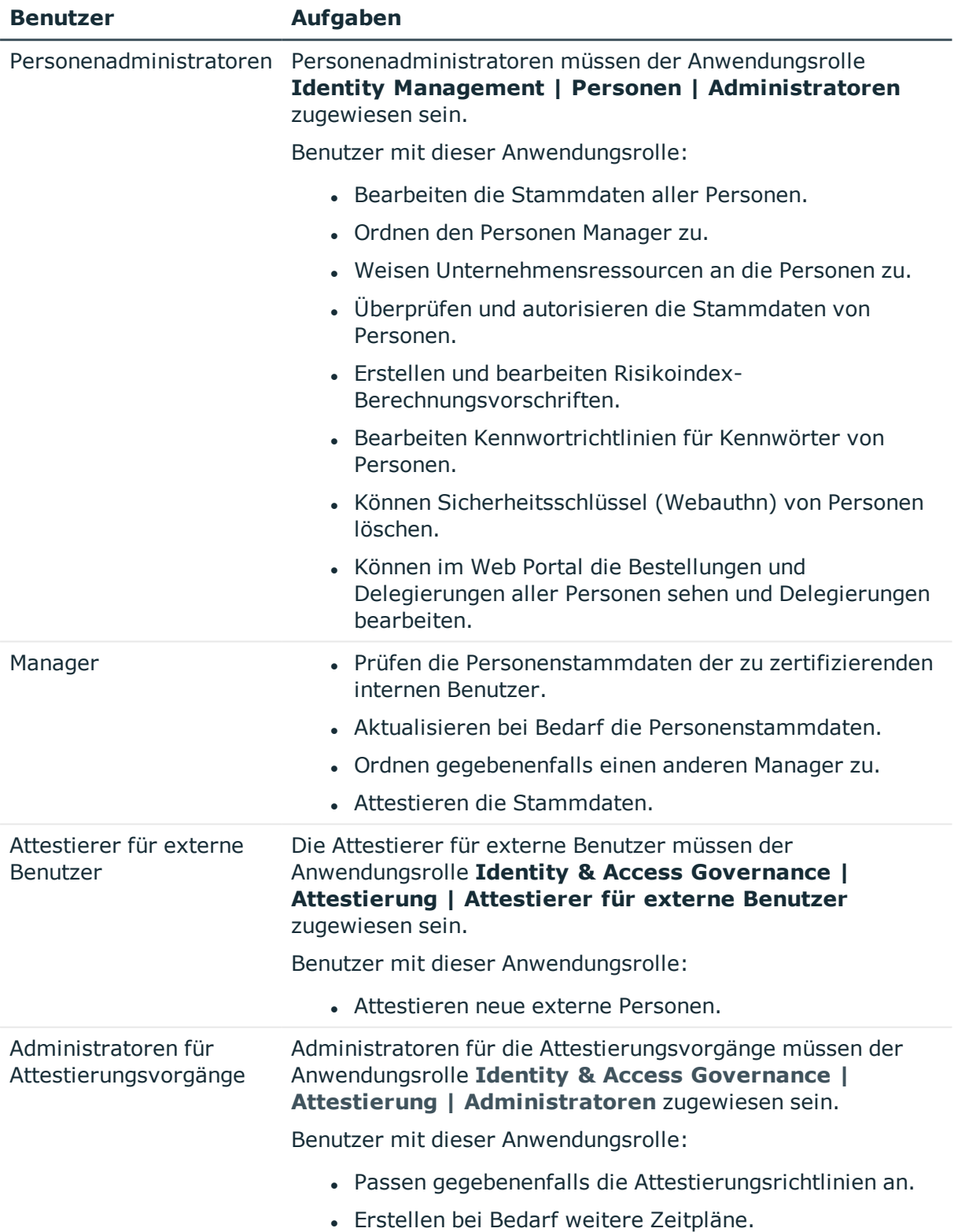

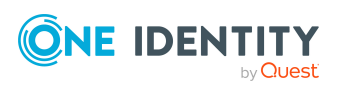

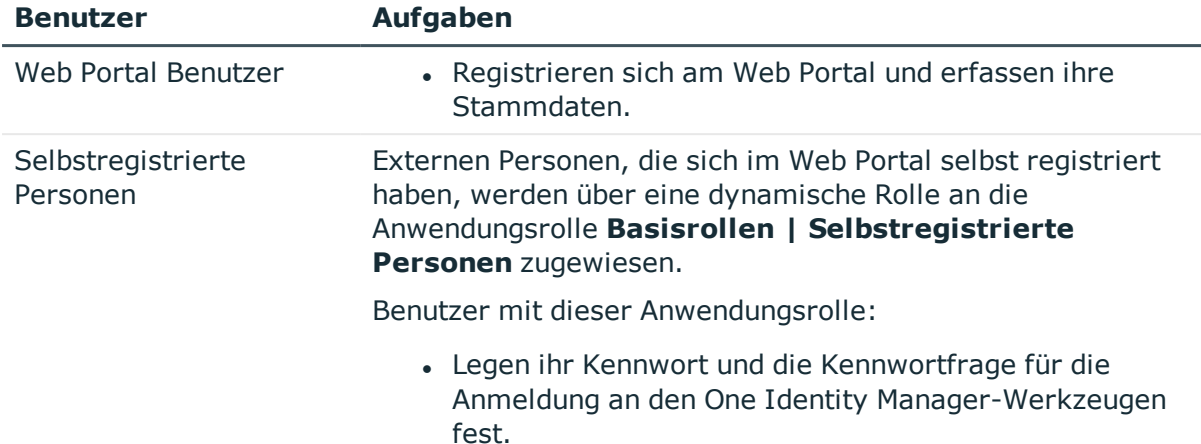

## <span id="page-155-0"></span>**Attestierung und Rezertifizierung von Benutzern konfigurieren**

### *Um die Attestierungs- und Rezertifizierungsfunktion für neue interne Benutzer nutzen zu können*

- 1. Aktivieren Sie im Designer den Konfigurationsparameter **QER | Attestation | UserApproval**.
- 2. Weisen Sie der Anwendungsrolle **Identity Management | Personen | Administratoren** mindestens eine Person zu.

Alle Personen mit dieser Anwendungsrolle können im Verlauf der Attestierung einen Manager an die zu attestierenden Personen zuordnen.

### *Um die Attestierungs- und Rezertifizierungsfunktion für neue externe Benutzer nutzen zu können*

- 1. Aktivieren Sie im Designer die folgenden Konfigurationsparameter:
	- <sup>l</sup> **QER | Attestation | ApproveNewExternalUsers**: Wählen Sie den Wert **1**.
	- <sup>l</sup> **QER | WebPortal | PasswordResetURL**: Geben Sie als Wert die URL zum Kennwortrücksetzungsportal an.
	- <sup>l</sup> **QER | Attestation | MailTemplateIdents | NewExternalUserVerification**: Mailvorlage für den Versand des Bestätigungslinks.
	- <sup>l</sup> **QER | Attestation | NewExternalUserTimeoutInHours**: Legen Sie fest, wie viele Stunden der Bestätigungslink für neue externe Benutzer gültig ist.

Standardmäßig ist der Bestätigungslink 4 Stunden gültig. Wenn die Anmeldung am Kennwortrücksetzungsportal fehl schlägt, weil diese Zeit abgelaufen ist, kann der Benutzer sich einen neuen Bestätigungslink zusenden lassen. Um den

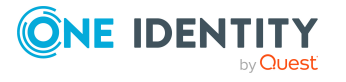

Gültigkeitszeitraum des Bestätigungslinks zu ändern, passen Sie den Wert des Konfigurationsparameters an.

<sup>l</sup> **QER | Attestation | NewExternalUserFinalTimeoutInHours**: Legen Sie fest, nach wie vielen Stunden die Selbstregistrierung neuer Benutzer abgebrochen wird, sofern die Registrierung noch nicht erfolgreich abgeschlossen wurde.

Wenn der Benutzer die Registrierung nicht innerhalb von 24 Stunden abgeschlossen hat, wird der Attestierungsvorgang abgebrochen. Um sich dennoch zu registrieren, muss sich der Benutzer erneut vollständig am Web Portal anmelden. Um die Gültigkeitsdauer der Registrierung zu ändern, passen Sie den Wert des Konfigurationsparameters an.

2. Weisen Sie der Anwendungsrolle **Identity & Access Governance | Attestierung | Attestierer für externe Benutzer** mindestens eine Person zu.

### **Detaillierte Informationen zum Thema**

- [Selbstregistrierung](#page-157-0) neuer Benutzer im Web Portal auf Seite 158
- Anlegen neuer Personen durch einen Manager oder [Personenadministrator](#page-159-0) auf [Seite](#page-159-0) 160
- Importieren neuer [Personenstammdaten](#page-162-0) auf Seite 163
- Ablauf der [Rezertifizierung](#page-166-0) auf Seite 167
- <span id="page-156-0"></span>• [Bestätigungslink](#page-138-0) für neue externe Benutzer auf Seite 139

## **Attestierung neuer Benutzer**

Für die Attestierung neuer Benutzer unterscheidet der One Identity Manager drei Anwendungsfälle:

- 1. Registrieren eines neuen externen Benutzers bei der Anmeldung im Web Portal
- 2. Anlegen neuer Personen im Manager oder durch einen Manager im Web Portal
- 3. Anlegen neuer Personen durch Import der Personenstammdaten

Das Ergebnis der Attestierung ist in allen drei Anwendungsfällen identisch.

• Personen, die zertifiziert und aktiviert sind und damit über alle ihnen zugewiesenen Berechtigungen im One Identity Manager und den angeschlossenen Zielsystemen verfügen.

Unternehmensressourcen werden vererbt. Kontendefinitionen werden an interne Personen zugewiesen.

- ODER -

• Personen, die abgelehnt und dauerhaft deaktiviert sind.

Deaktivierte Personen können sich nicht an den One Identity Manager Werkzeugen anmelden. Unternehmensressourcen werden nicht vererbt. Kontendefinitionen

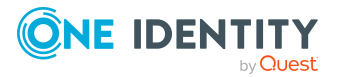

werden nicht automatisch zugewiesen. Mit der Person verbundene Benutzerkonten werden gegebenenfalls gesperrt oder gelöscht. Das gewünschte Verhalten können Sie unternehmensspezifisch konfigurieren.

### <span id="page-157-0"></span>**Selbstregistrierung neuer Benutzer im Web Portal**

Noch nicht registrierte Benutzer haben die Möglichkeit sich für die Nutzung des Web Portals selbst zu registrieren. Diese Benutzer können sich am Web Portal anmelden, sobald die verantwortlichen Personen die Stammdaten des Benutzers attestiert haben und die Benutzer ein Kennwort gesetzt haben. In der One Identity Manager-Datenbank wird eine externe Person angelegt.

Ablauf der Attestierung:

1. Der Benutzer meldet sich erstmalig am Web Portal an und erfasst die benötigten Stammdaten.

Ein neues Personenobjekt wird in der One Identity Manager-Datenbank angelegt mit den Eigenschaften:

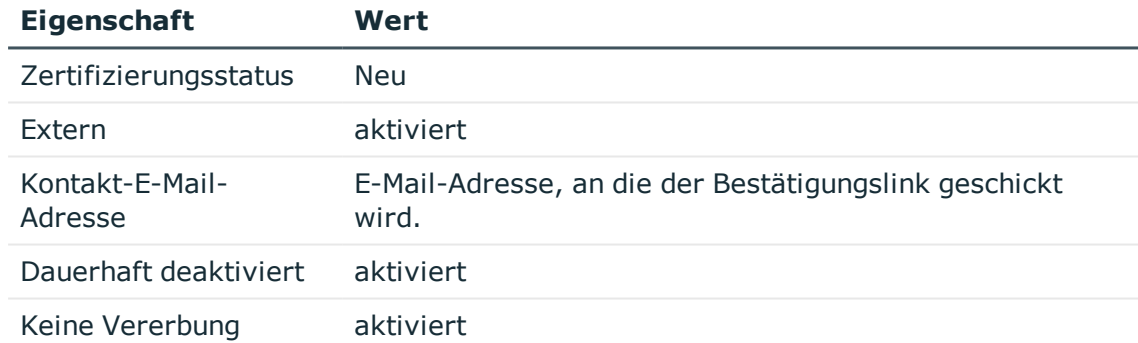

### **Tabelle 51: Eigenschaften einer neu angelegten Person**

2. Die Attestierung startet automatisch.

Genutzte Attestierungsrichtlinie: **Zertifizierung neuer Benutzer**

HINWEIS: Die Attestierung startet nur dann automatisch, wenn der Konfigurationsparameter **QER | Attestation | UserApproval** aktiviert ist. Andernfalls bleibt der neue Benutzer dauerhaft deaktiviert, bis ein Verantwortlicher die Personenstammdaten manuell ändert.

3. Die Attestierer werden ermittelt.

Wirksame Entscheidungsrichtlinie: **Zertifizierung von Benutzern**

4. Wenn der Konfigurationsparameter **QER | Attestation | ApproveNewExternalUsers** aktiviert ist und der Wert **1** eingestellt ist, wird der Attestierungsvorgang den Mitgliedern der Anwendungsrolle **Identity & Access**

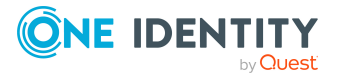

### **Governance | Attestierung | Attestierer für externe Benutzer** vorgelegt.

a. Wenn ein Attestierer für externe Benutzer die Attestierung ablehnt, ist der Attestierungsvorgang abgeschlossen. Die Eigenschaften des Personenobjekts werden in der Datenbank aktualisiert.

### **Tabelle 52: Eigenschaften einer externen Person mit abgelehnter Attestierung**

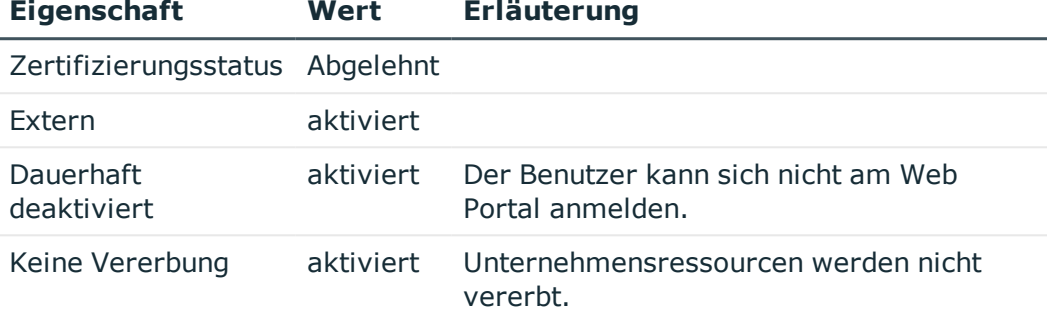

b. Wenn ein Attestierer für externe Benutzer der Attestierung zustimmt, wird eine E-Mail mit einem Bestätigungslink an den neuen Benutzer versendet.

HINWEIS: Wenn der Konfigurationsparameter **QER | Attestation | ApproveNewExternalUsers** deaktiviert ist oder der Wert **0** eingestellt ist, wird sofort eine E-Mail mit dem Bestätigungslink an den neuen Benutzer versendet.

5. Sobald der Benutzer dem Bestätigungslink gefolgt ist und ein Kennwort sowie die Kennwortfragen festgelegt hat, wird der Attestierungsvorgang genehmigt. Die Eigenschaften des Personenobjekts werden in der Datenbank aktualisiert.

### **Tabelle 53: Eigenschaften einer externen Person mit genehmigter Attestierung**

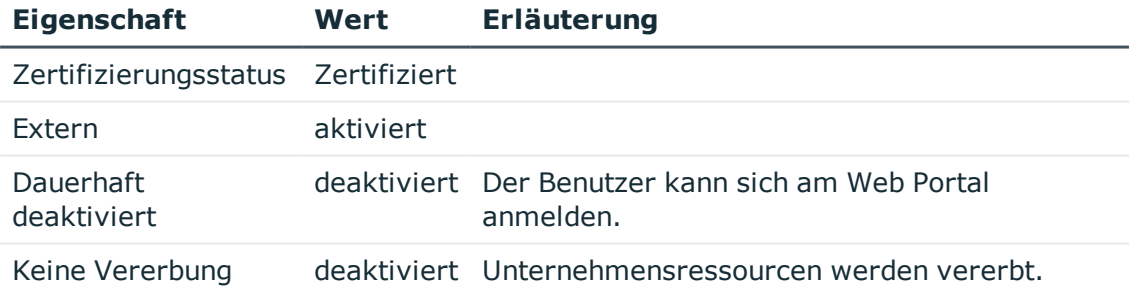

Standardmäßig ist der Bestätigungslink 4 Stunden gültig. Wenn die Anmeldung am Kennwortrücksetzungsportal fehl schlägt, weil diese Zeit abgelaufen ist, kann der Benutzer sich einen neuen Bestätigungslink zusenden lassen.

Wenn der Benutzer die Registrierung nicht innerhalb von 24 Stunden abgeschlossen hat, wird der Attestierungsvorgang abgebrochen. Um sich dennoch zu registrieren, muss sich der Benutzer erneut vollständig am Web Portal anmelden.

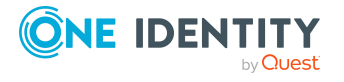

### **Verwandte Themen**

• Attestierung und [Rezertifizierung](#page-155-0) von Benutzern konfigurieren auf Seite 156

### <span id="page-159-0"></span>**Anlegen neuer Personen durch einen Manager oder Personenadministrator**

Eine Attestierung neuer Benutzer ist auch dann möglich, wenn im Manager neue Personen angelegt werden oder wenn ein Manager im Web Portal einen neuen Mitarbeiter hinzufügt. Das gewünschte Verhalten wird am Konfigurationsparameter **QER | Attestation | UserApproval | InitialApprovalState** festgelegt. Standardmäßig hat der Konfigurationsparameter den Wert **0**. Damit erhält jede neue Person den Zertifizierungsstatus **Zertifiziert**. Es wird keine automatische Attestierung durchgeführt.

### *Damit neue Benutzer automatisch attestiert werden können*

<sup>l</sup> Aktivieren Sie im Designer den **Konfigurationsparameter QER | Attestation | UserApproval | InitialApprovalState** und setzen Sie den Wert auf **1**.

Alle Personen, die ab diesem Zeitpunkt neu in der Datenbank angelegt werden, erhalten den Zertifizierungsstatus **Neu**. Damit wird eine automatische Attestierung dieser Personen durchgeführt.

Für interne und externe Personen gelten jeweils unterschiedliche Abläufe.

Ablauf der Attestierung:

1. Erfassen Sie die Stammdaten des neuen Benutzers und ordnen Sie einen Manager zu.

Ausführliche Informationen zum Anlegen von Personen finden Sie im *One Identity Manager Administrationshandbuch für das Identity Management Basismodul* und im *One Identity Manager Web Designer Web Portal Anwenderhandbuch*.

Der Zertifizierungsstatus entspricht dem Wert des Konfigurationsparameters **QER | Attestation | UserApproval | InitialApprovalState**. Wenn am Konfigurationsparameter der Wert **1** gesetzt ist, wird der Zertifizierungsstatus **Neu** gesetzt.

Die Person ist standardmäßig aktiviert. Sie kann sich daher sofort am One Identity Manager anmelden. Damit die Person sich erst dann am One Identity Manager anmelden kann, wenn ihre Stammdaten attestiert wurden, deaktivieren Sie die Person.

- <sup>l</sup> Führen Sie dafür die Aufgabe **Person dauerhaft deaktivieren** aus.
- 2. Sobald die Personenstammdaten gespeichert wurden, startet die Attestierung.

Genutzte Attestierungsrichtlinie: **Zertifizierung neuer Benutzer**

3. Die Attestierer werden ermittelt.

Wirksame Entscheidungsrichtlinie: **Zertifizierung von Benutzern**

4. Wenn an der Person die Option **Extern** aktiviert ist:

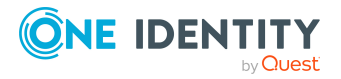

Die Attestierung läuft wie im Abschnitt [Selbstregistrierung](#page-157-0) neuer Benutzer im Web [Portal](#page-157-0), Schritt 4 bis 5 beschrieben ab.

- 5. Wenn an der Person die Option **Extern** deaktiviert ist:
	- a. Der One Identity Manager prüft, ob der Person ein Manager zugeordnet wurde.
		- Wenn der Person ein Manager zugeordnet wurde, wird der Vorgang sofort diesem Manager zur Entscheidung zugewiesen.
		- Wenn der Person kein Manager zugeordnet wurde, wird der Vorgang den Personenadministratoren zur Entscheidung zugewiesen.
	- b. Ein Personenadministrator prüft die Stammdaten des neuen Benutzers und ordnet gegebenenfalls einen Manager zu.
		- Ein Personenadministrator ordnet einen Manager zu und stimmt der Attestierung zu. Der Vorgang wird dem Manager zur Entscheidung zugewiesen.
		- Wenn ein Personenadministrator keinen Manager zuordnet und der Attestierung zustimmt, ist der Attestierungsvorgang abgeschlossen. Die Eigenschaften des Personenobjekts werden in der Datenbank aktualisiert.

### **Tabelle 54: Eigenschaften einer Person mit genehmigter Attestierung**

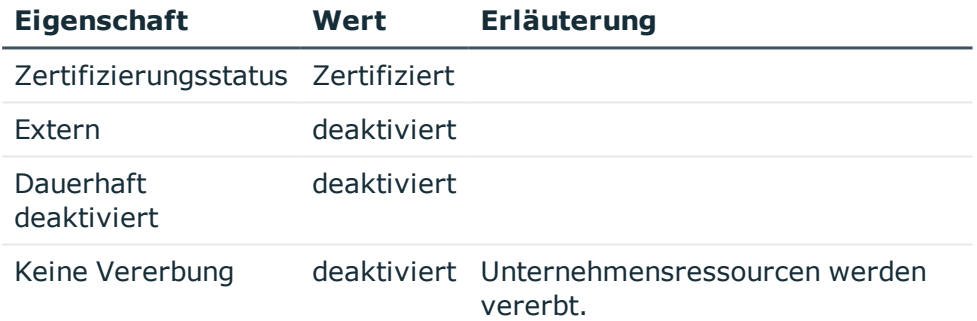

• Wenn ein Personenadministrator die Attestierung ablehnt, ist der Attestierungsvorgang abgeschlossen. Die Eigenschaften des Personenobjekts werden in der Datenbank aktualisiert.

### **Tabelle 55: Eigenschaften einer Person mit abgelehnter Attestierung**

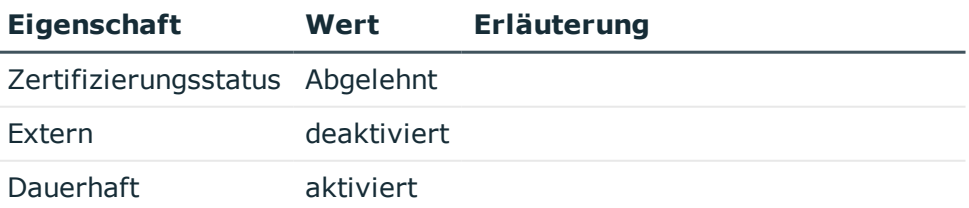

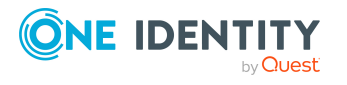

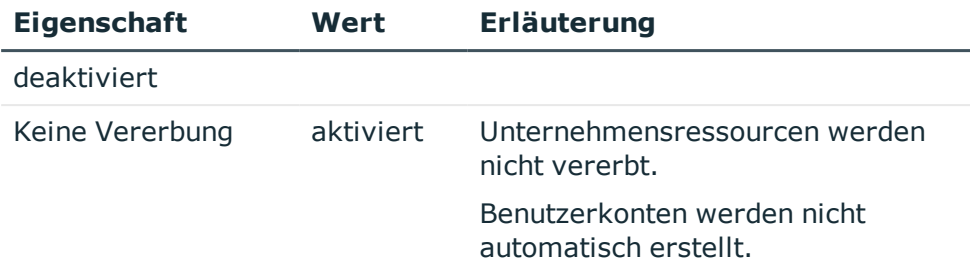

- c. Der Manager kann die Attestierung ablehnen, wenn er nicht der verantwortliche Manager dieses Benutzers ist.
	- Er kann eine andere Person als Manager zuordnen. Diesem wird der Vorgang sofort zur Entscheidung zugewiesen.
	- Wenn ihm der korrekte Manager nicht bekannt ist, wird die Entscheidung an die Personenadministratoren zurückgegeben. Diese können
		- einen anderen Manager zuordnen,
		- keinen neuen Manager zuordnen und der Attestierung zustimmen oder
		- die Attestierung ablehnen.
- d. Wenn der Manager der Attestierung zustimmt, ist der Attestierungsvorgang abgeschlossen. Die Eigenschaften des Personenobjekts werden in der Datenbank aktualisiert.

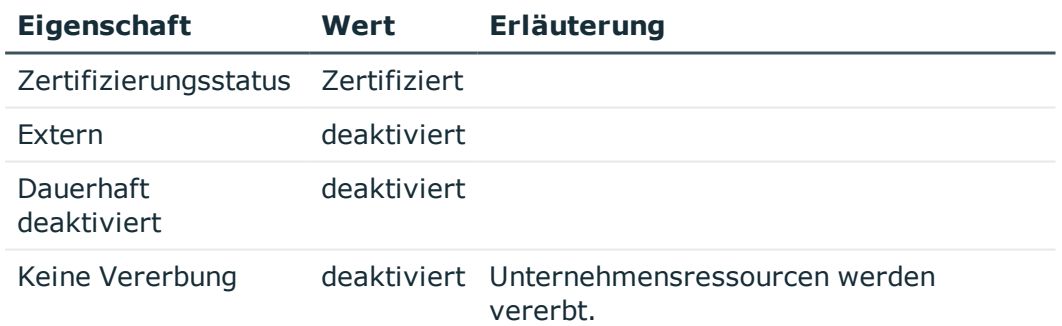

#### **Tabelle 56: Eigenschaften einer Person mit genehmigter Attestierung**

HINWEIS: Die Attestierung endgültig ablehnen können nur die Personenadministratoren. Wenn ein Manager die Attestierung ablehnt, wird der Vorgang in jedem Fall an die Personenadministratoren zur Entscheidung zurückgewiesen.

### **Verwandte Themen**

• Attestierung und [Rezertifizierung](#page-155-0) von Benutzern konfigurieren auf Seite 156

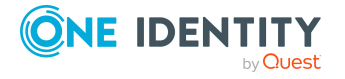

### <span id="page-162-0"></span>**Importieren neuer Personenstammdaten**

Eine Attestierung neuer Personen kann angefordert werden, wenn die Personenstammdaten aus anderen Systemen in die One Identity Manager-Datenbank importiert werden. Damit neue Personen automatisch attestiert werden, muss der Zertifizierungsstatus der Person beim Anlegen auf **Neu** gesetzt werden (Person.ApprovalState='1'). Dafür gibt es zwei Möglichkeiten:

1. Für den Zertifizierungsstatus wird der Konfigurationsparameter **QER | Attestation | UserApproval | InitialApprovalState** ausgewertet. Wenn am Konfigurationsparameter der Wert **1** gesetzt ist, wird der Zertifizierungsstatus **Neu** gesetzt.

Voraussetzung: Der Import verändert nicht die Eigenschaft Person.ApprovalState.

HINWEIS: Standardmäßig hat der Konfigurationsparameter **QER | Attestation | UserApproval | InitialApprovalState**den Wert **0**. Damit erhält jede neue Person den Zertifizierungsstatus **Zertifiziert**. Es wird keine automatische Attestierung durchgeführt.

Wenn neue Personen sofort attestiert werden sollen, ändern Sie den Wert des Konfigurationsparameters auf **1**.

- 2. Der Import setzt explizit die Eigenschaft Person.ApprovalState.
	- <sup>l</sup> Der Import setzt ApprovalState='1' (**Neu**).

Die Person wird automatisch dem Manager zur Attestierung vorgelegt.

<sup>l</sup> Der Import setzt ApprovalState='0' (**Zertifiziert**).

Die importierten Personenstammdaten sind bereits autorisiert. Sie sollen nicht erneut attestiert werden.

<sup>l</sup> Der Import setzt ApprovalState='3' (**Abgelehnt**).

Die Person wird dauerhaft deaktiviert und nicht attestiert.

Die Attestierung neuer Benutzer wird ausgelöst, wenn

- <sup>l</sup> der Konfigurationsparamter **QER | Attestation | UserApproval** aktiviert ist,
- neue Personenstammdaten in die One Identity Manager-Datenbank importiert wurden,
- **.** der Zertifizierungsstatus der neuen Personen Neu ist und
- **.** keine **Datenquelle Import** an der Person hinterlegt ist.

Wenn an der Person die Option **Extern** deaktiviert ist, läuft die Attestierung wie im Abschnitt Anlegen neuer Personen durch einen Manager oder [Personenadministrator](#page-159-0), Schritt 5 beschrieben ab.

Wenn an der Person die Option **Extern** aktiviert ist, läuft die Attestierung wie im Abschnitt [Selbstregistrierung](#page-157-0) neuer Benutzer im Web Portal, Schritt 4 bis 5 beschrieben ab.

Es wird die Attestierungsrichtlinie **Zertifizierung neuer Benutzer** ausgeführt.

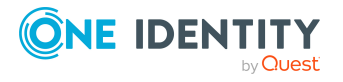

### **Verwandte Themen**

• Attestierung und [Rezertifizierung](#page-155-0) von Benutzern konfigurieren auf Seite 156

### **Zeitgesteuerte Attestierungen**

Benutzer werden auch dann attestiert, wenn der Zertifizierungsstatus einer Person nachträglich (manuell oder per Import) auf **Neu** gesetzt wird. Dafür ist der Attestierungsrichtlinie **Zertifizierung neuer Benutzer** der Zeitplan **Daily** zugeordnet. Die Attestierung neuer Benutzer wird ausgelöst, wenn der in diesem Zeitplan angegebene Ausführungszeitpunkt erreicht ist. Dabei werden alle Personen ermittelt, deren Zertifizierungsstatus **Neu** ist und für die es keinen offenen Attestierungsvorgang gibt.

Sie können der Attestierungsrichtlinie bei Bedarf einen unternehmensspezifischen Zeitplan zuweisen.

### **Detaillierte Informationen zum Thema**

• [Zeitpläne](#page-18-0) auf Seite 19

### **Einschränken der Attestierungsobjekte für die Zertifizierung**

WICHTIG: Für unternehmensspezifische Anpassungen der Standardattestierung **Zertifizierung neuer Benutzer** sind Änderungen an One Identity Manager-Objekten erforderlich. Nutzen Sie für diese Änderungen immer eine unternehmensspezifische Kopie des jeweiligen Objekts!

Es kann notwendig sein, die Attestierung neuer Benutzer auf bestimmte Personengruppen einzuschränken, beispielsweise wenn nur neue Mitarbeiter einer bestimmten Abteilung attestiert werden sollen. Dafür können Sie die Bedingung an der Attestierungsrichtlinie erweitern. Erstellen Sie dafür eine unternehmensspezifische Attestierungsrichtlinie.

Damit die Attestierung neuer Benutzer mit dieser Attestierungsrichtlinie durchgeführt werden kann, müssen folgende Objekte angepasst werden. Erstellen Sie dafür immer eine Kopie des jeweiligen Objekts.

- <sup>l</sup> Attestierungsrichtlinie **Zertifizierung neuer Benutzer**
- Prozess VI Attestation Person new AttestationCase for Certification
- Prozess VI Attestation AttestationCase Person Approval Granted
- Prozess VI\_Attestation\_AttestationCase\_Person\_Approval\_Dismissed

WICHTIG: Damit die Attestierung im Web Portal fehlerfrei durchgeführt werden kann, müssen der Attestierungsrichtlinie das Standard-Attestierungsverfahren **Zertifizierung von Benutzern** und die Standard-Entscheidungsrichtlinie **Zertifizierung von**

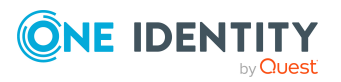

**Benutzern** zugeordnet sein.

Das Standard-Attestierungsverfahren, die Standard-Entscheidungsrichtlinie und der Standard-Entscheidungsworkflow **Zertifizierung von Benutzern** dürfen nicht verändert werden.

### *Um die standardmäßige Attestierung neuer Benutzer unternehmensspezifisch anzupassen*

1. Kopieren Sie die Attestierungsrichtlinie **Zertifizierung neuer Benutzer** und passen Sie die Kopie an.

### **Tabelle 57: Eigenschaften der Attestierungsrichtlinie**

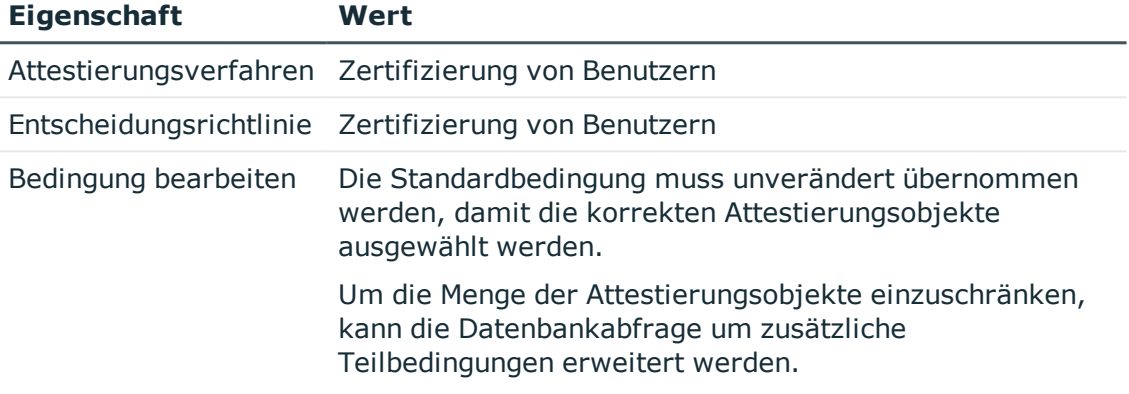

2. Kopieren Sie im Designer den Prozess VI Attestation Person new AttestationCase for Certification des Basisobjekts Person und passen Sie die Kopie an.

### **Tabelle 58: Prozesseigenschaften mit Änderungen**

### **Prozessschritt Parameter Änderung**

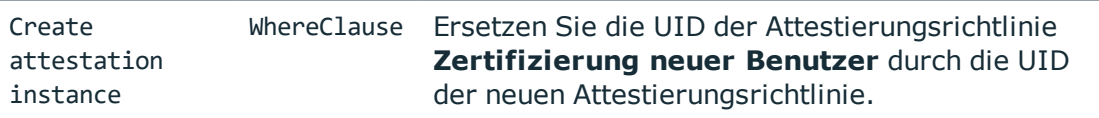

3. Kopieren Sie im Designer den Prozess VI\_Attestation\_AttestationCase\_Person\_ Approval\_Granted des Basisobjekts AttestationCase und passen Sie die Kopie an.

#### **Tabelle 59: Prozesseigenschaften mit Änderungen**

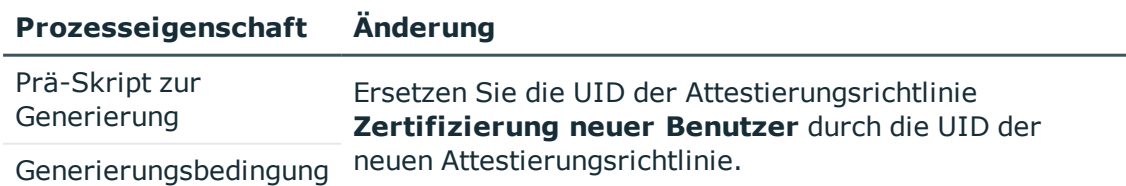

4. Kopieren Sie im Designer den Prozess VI\_Attestation\_AttestationCase\_Person\_ Approval\_Dismissed des Basisobjekts AttestationCase und passen Sie die Kopie an.

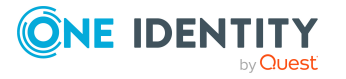

### **Tabelle 60: Prozesseigenschaften mit Änderungen**

### **Prozesseigenschaft Änderung**

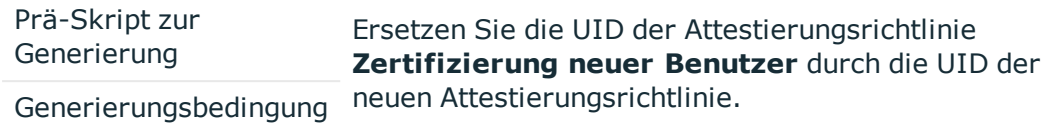

Ausführliche Informationen zum Bearbeiten von Prozessen finden Sie im *One Identity Manager Konfigurationshandbuch*.

### **Detaillierte Informationen zum Thema**

- Allgemeine Stammdaten von [Attestierungsrichtlinien](#page-30-0) auf Seite 31
- $\cdot$  Kopie [erstellen](#page-39-0) auf Seite 40

## <span id="page-165-0"></span>**Rezertifizierung vorhandener Benutzer**

WICHTIG: Als Ergebnis der Rezertifizierung wird One Identity Manager Benutzern möglicherweise der Zugang zu den angeschlossenen Zielsystemen entzogen. Das Verhalten können Sie unternehmensspezifisch konfigurieren. Lesen Sie den folgenden Abschnitt aufmerksam durch, bevor Sie die Rezertifizierungsfunktion nutzen.

Damit Unternehmen die im One Identity Manager gespeicherten Personenstammdaten regelmäßig überprüfen und autorisieren können, stellt der One Identity Manager eine Attestierungsrichtlinie zur zyklischen Attestierung vorhandener Benutzer bereit. Die zyklische Attestierung wird durch einen zeitgesteuerten Auftrag ausgelöst. Dabei wird der Zertifizierungsstatus für alle in der Datenbank gespeicherten Personen neu gesetzt. Der One Identity Manager nutzt dafür das selbe Verfahren wie für die Attestierung neuer Benutzer. Der Vorgang wird als Rezertifizierung bezeichnet.

### **Ergebnis der Rezertifizierung**

• Personen, die zertifiziert und aktiviert sind und damit über alle ihnen zugewiesenen Berechtigungen im One Identity Manager und den angeschlossenen Zielsystemen verfügen.

Unternehmensressourcen werden vererbt. Kontendefinitionen werden an interne Personen zugewiesen.

- ODER -

• Personen, die abgelehnt und dauerhaft deaktiviert sind.

Deaktivierte Personen können sich nicht an den One Identity Manager Werkzeugen anmelden. Unternehmensressourcen werden nicht vererbt. Kontendefinitionen werden nicht automatisch zugewiesen. Mit der Person verbundene Benutzerkonten werden gegebenenfalls gesperrt oder gelöscht. Das gewünschte Verhalten können Sie unternehmensspezifisch konfigurieren.

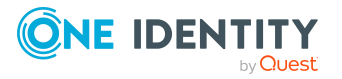

### **Rezertifizierung vorbereiten**

### *Um die regelmäßige Attestierung von Benutzern einzurichten*

- 1. Aktivieren Sie im Designer die benötigten Konfigurationsparameter.
- 2. Erstellen Sie einen Zeitplan und ordnen Sie diesen der Attestierungsrichtlinie **Rezertifizierung von Benutzern** zu. Dabei ersetzen Sie den standardmäßig zugeordneten Zeitplan.
	- Aktivieren Sie den Zeitplan.

### **Detaillierte Informationen zum Thema**

• Attestierung und [Rezertifizierung](#page-155-0) von Benutzern konfigurieren auf Seite 156

### **Verwandte Themen**

- Allgemeine Stammdaten von [Attestierungsrichtlinien](#page-30-0) auf Seite 31
- [Zeitpläne](#page-18-0) auf Seite 19

### <span id="page-166-0"></span>**Ablauf der Rezertifizierung**

Für die Rezertifizierung nutzt der One Identity Manager dasselbe Verfahren, wie für die Zertifizierung neuer Benutzer. Die Rezertifizierung von Benutzern wird ausgelöst, wenn

- <sup>l</sup> der Konfigurationsparamter **QER | Attestation | UserApproval** aktiviert ist,
- <sup>l</sup> keine **Datenquelle Import** an der Person hinterlegt ist oder die **Datenquelle Import** nicht **E-Business Suite** ist und
- <sup>l</sup> der Ausführungszeitpunkt des an der Attestierungsrichtlinie **Rezertifizierung von Benutzern** hinterlegten Zeitplans erreicht ist.

Interne Personen werden durch ihre Manager attestiert. Wenn einer Person kein Manager zugeordnet ist, ordnet zuerst ein Personenadministrator einen Manager zu. Die Rezertifizierung endgültig ablehnen können nur die Personenadministratoren. Wenn ein Manager die Rezertifizierung ablehnt, wird der Vorgang in jedem Fall an die Personenadministratoren zur Entscheidung zurückgewiesen.

Externe Personen werden durch die Mitglieder der Anwendungsrolle **Identity & Access Governance | Attestierung | Attestierer für externe Benutzer** attestiert.

Wenn an der Person die Option **Extern** deaktiviert ist, läuft die Attestierung wie im Abschnitt Anlegen neuer Personen durch einen Manager oder [Personenadministrator](#page-159-0), Schritt 5 beschrieben ab.

Wenn an der Person die Option **Extern** aktiviert ist, läuft die Attestierung wie im Abschnitt [Selbstregistrierung](#page-157-0) neuer Benutzer im Web Portal, Schritt 4 bis 5 beschrieben ab.

Die Attestierer werden über die Entscheidungsrichtlinie **Zertifizierung von Benutzern** ermittelt.

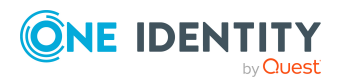

One Identity Manager 8.2 Administrationshandbuch für Attestierungen

### **Einschränken der Attestierungsobjekte für die Rezertifizierung**

WICHTIG: Für unternehmensspezifische Anpassungen der Standardattestierung **Rezertifizierung von Benutzern** sind Änderungen an One Identity Manager-Objekten erforderlich. Nutzen Sie für diese Änderungen immer eine unternehmensspezifische Kopie des jeweiligen Objekts.

Über die im One Identity Manager bereitgestellte Attestierungsrichtlinie **Rezertifizierung von Benutzern** werden alle in der Datenbank gespeicherten Personen rezertifiziert. Es kann notwendig sein, die Rezertifizierung von Benutzern auf bestimmte Personengruppen einzuschränken, beispielsweise wenn nur die Mitarbeiter einer bestimmten Abteilung rezertifiziert werden sollen. Dafür können Sie die Bedingung an der Attestierungsrichtlinie erweitern. Erstellen Sie dafür eine unternehmensspezifische Attestierungsrichtlinie.

Damit die Rezertifizierung von Benutzern mit dieser Attestierungsrichtlinie durch geführt werden kann, müssen folgende Objekte angepasst werden. Erstellen Sie dafür immer eine Kopie des jeweiligen Objekts.

- <sup>l</sup> Attestierungsrichtlinie **Rezertifizierung von Benutzern**
- Prozess VI Attestation AttestationCase Person Approval Granted
- Prozess VI Attestation AttestationCase Person Approval Dismissed

WICHTIG: Damit die Rezertifizierung im Web Portal fehlerfrei durchgeführt werden kann, müssen der Attestierungsrichtlinie das Standard-Attestierungsverfahren **Zertifizierung von Benutzern** und die Standard-Entscheidungsrichtlinie **Zertifizierung von Benutzern** zugeordnet sein.

Das Standard-Attestierungsverfahren, die Standard-Entscheidungsrichtlinie und der Standard-Entscheidungsworkflow **Zertifizierung von Benutzern** dürfen nicht verändert werden.

### *Um die standardmäßige Rezertifizierung von Benutzern unternehmensspezifisch anzupassen*

1. Kopieren Sie die Attestierungsrichtlinie **Rezertifizierung von Benutzern** und passen Sie die Kopie an.

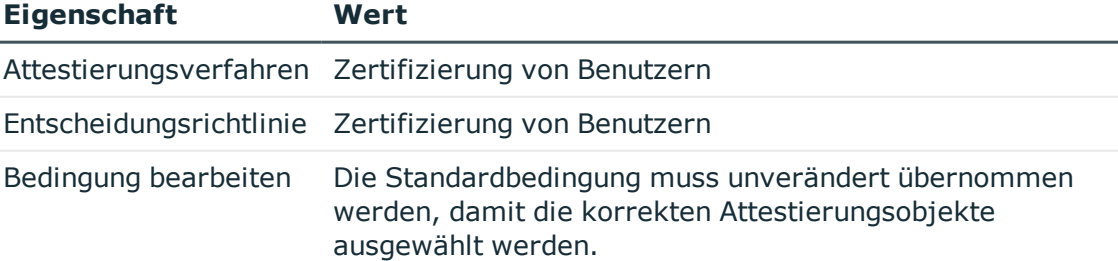

### **Tabelle 61: Eigenschaften der Attestierungsrichtlinie**

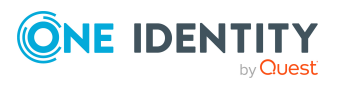

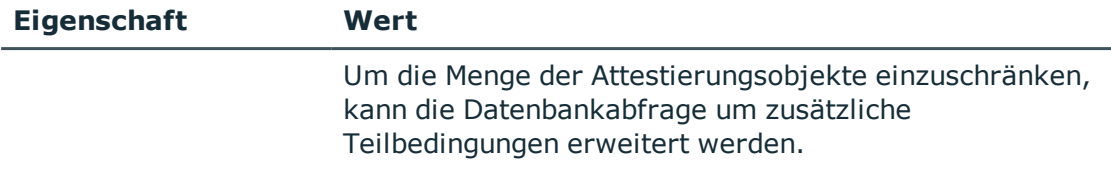

2. Kopieren Sie im Designer den Prozess VI Attestation AttestationCase Person Approval\_Granted des Basisobjekts AttestationCase und passen Sie die Kopie an.

### **Tabelle 62: Prozesseigenschaften mit Änderungen**

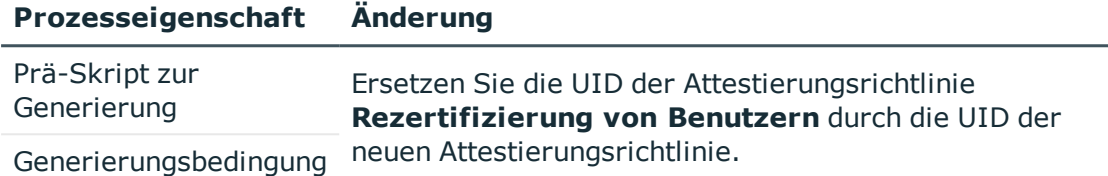

3. Kopieren Sie im Designer den Prozess VI\_Attestation\_AttestationCase\_Person\_ Approval\_Dismissed des Basisobjekts AttestationCase und passen Sie die Kopie an.

### **Tabelle 63: Prozesseigenschaften mit Änderungen**

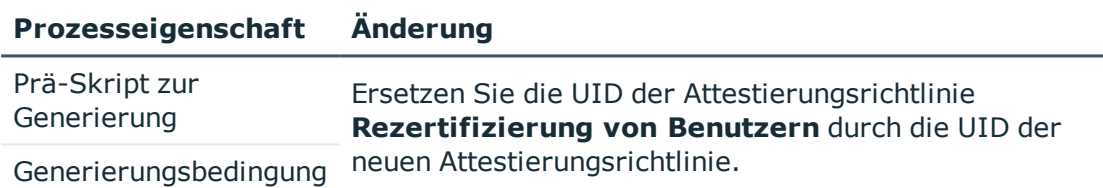

Ausführliche Informationen zum Bearbeiten von Prozessen finden Sie im *One Identity Manager Konfigurationshandbuch*.

### **Detaillierte Informationen zum Thema**

- Allgemeine Stammdaten von [Attestierungsrichtlinien](#page-30-0) auf Seite 31
- Kopie [erstellen](#page-39-0) auf Seite 40

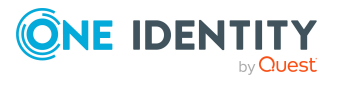

# **Risikomindernde Maßnahmen**

Für Unternehmen kann die Verletzung von regulatorischen Anforderungen unterschiedliche Risiken bergen. Um diese Risiken zu bewerten, können an Attestierungsrichtlinien Risikoindizes angegeben werden. Diese Risikoindizes geben darüber Auskunft, wie riskant eine Verletzung der jeweiligen Richtlinie für das Unternehmen ist. Sobald die Risiken erkannt und bewertet sind, können dafür risikomindernde Maßnahmen festgelegt werden.

Risikomindernde Maßnahmen sind unabhängig von den Funktionen des One Identity Manager. Sie werden nicht durch den One Identity Manager überwacht.

Risikomindernde Maßnahmen beschreiben Maßnahmen, die umgesetzt werden sollen, wenn eine Attestierung abgelehnt wurde. Nach Umsetzung der Maßnahmen sollte die Attestierung im nächsten Attestierungslauf genehmigt werden können.

### *Um risikomindernde Maßnahmen zu bearbeiten*

<sup>l</sup> Aktivieren Sie im Designer den Konfigurationsparameter **QER | CalculateRiskIndex** und kompilieren Sie die Datenbank.

Wenn Sie den Konfigurationsparameter zu einem späteren Zeitpunkt deaktivieren, werden die nicht benötigten Modellbestandteile und Skripte deaktiviert. SQL Prozeduren und Trigger werden weiterhin ausgeführt. Ausführliche Informationen zum Verhalten präprozessorrelevanter Konfigurationsparameter und zur bedingten Kompilierung finden Sie im *One Identity Manager Konfigurationshandbuch*.

Ausführliche Informationen zur Risikobewertung finden Sie im *One Identity Manager Administrationshandbuch für Risikobewertungen*.

## **Allgemeine Stammdaten von risikomindernden Maßnahmen**

### *Um risikomindernde Maßnahmen zu erstellen oder zu bearbeiten*

1. Wählen Sie im Manager die Kategorie **Risikoindex-Berechnungsvorschriften > Risikomindernde Maßnahmen**.

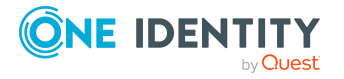

2. Wählen Sie in der Ergebnisliste eine risikomindernde Maßnahme und führen Sie die Aufgabe **Stammdaten bearbeiten** aus.

- ODER -

Klicken Sie in der Ergebnisliste 1.

- 3. Bearbeiten Sie die Stammdaten der risikomindernden Maßnahme.
- 4. Speichern Sie die Änderungen.

Für eine risikomindernde Maßnahme erfassen Sie folgende Stammdaten.

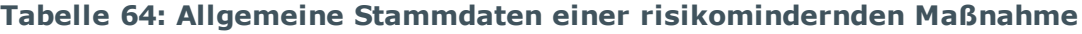

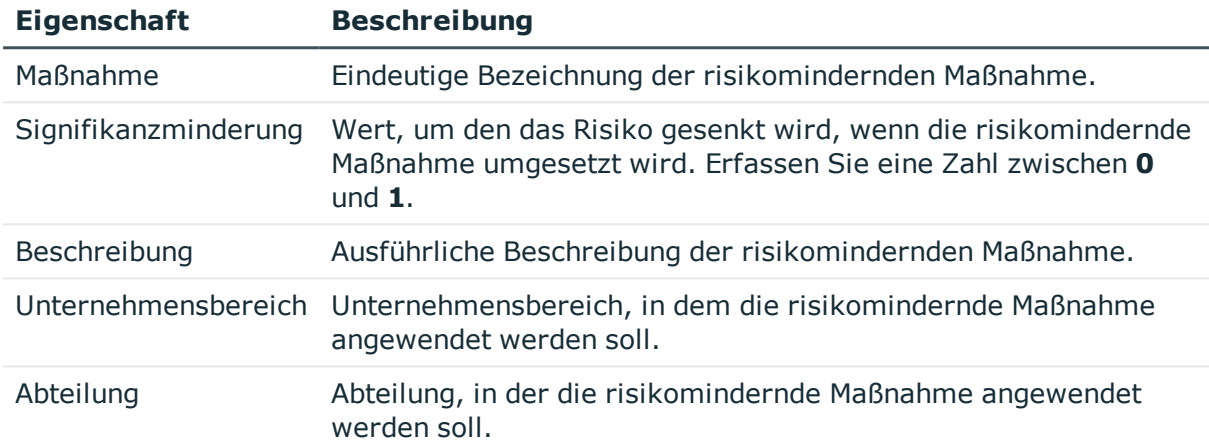

## **Zusätzliche Aufgaben für risikomindernde Maßnahmen**

Nachdem Sie die Stammdaten erfasst haben, können Sie die folgenden Aufgaben ausführen.

### **Überblick über die risikomindernde Maßnahme**

Auf dem Überblicksformular erhalten Sie auf einen Blick die wichtigsten Informationen zu einer risikomindernden Maßnahme.

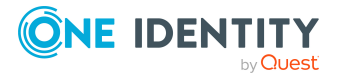

One Identity Manager 8.2 Administrationshandbuch für Attestierungen

### *Um einen Überblick über eine risikomindernde Maßnahme zu erhalten*

- 1. Wählen Sie im Manager die Kategorie **Risikoindex-Berechnungsvorschriften > Risikomindernde Maßnahmen**.
- 2. Wählen Sie in der Ergebnisliste die risikomindernde Maßnahme.
- 3. Wählen Sie die Aufgabe **Überblick über die risikomindernde Maßnahme**.

### **Attestierungsrichtlinien zuweisen**

Mit dieser Aufgabe legen Sie fest, für welche Attestierungsrichtlinien eine risikomindernde Maßnahme gilt.

### *Um Attestierungsrichtlinien an risikomindernde Maßnahmen zuzuweisen*

- 1. Wählen Sie im Manager die Kategorie **Risikoindex-Berechnungsvorschriften | Risikomindernde Maßnahme**.
- 2. Wählen Sie in der Ergebnisliste die risikomindernde Maßnahme.
- 3. Wählen Sie die Aufgabe **Attestierungsrichtlinien zuweisen**.

Weisen Sie im Bereich **Zuordnungen hinzufügen** die Attestierungsrichtlinien zu.

TIPP: Im Bereich **Zuordnungen entfernen** können Sie die Zuweisung von Attestierungsrichtlinien entfernen.

### *Um eine Zuweisung zu entfernen*

- Wählen Sie die Attestierungsrichtlinie und doppelklicken Sie  $\bigcirc$ .
- 4. Speichern Sie die Änderungen.

## **Risikominderung berechnen**

Die Signifikanzminderung einer risikomindernden Maßnahme gibt den Wert an, um den sich der Risikoindex einer Attestierungsrichtlinie reduziert, wenn die Maßnahme umgesetzt wird. Auf Basis des erfassten Risikoindex und der Signifikanzminderung errechnet der One Identity Manager einen reduzierten Risikoindex. Der One Identity Manager liefert Standard-Berechnungsvorschriften für die Berechnung der reduzierten Risikoindizes. Diese Berechnungsvorschriften können mit den One Identity Manager-Werkzeugen nicht bearbeitet werden.

Der reduzierte Risikoindex berechnet sich aus dem Risikoindex der Attestierungsrichtlinie und der Summe der Signifikanzminderungen aller zugewiesenen risikomindernden Maßnahmen.

Risikoindex (reduziert) = Risikoindex - Summe der Signifikanzminderungen

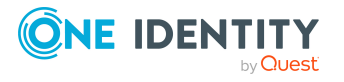

Wenn die Summe der Signifikanzminderung größer als der Risikoindex ist, wird der reduzierte Risikoindex auf den Wert **0** gesetzt.

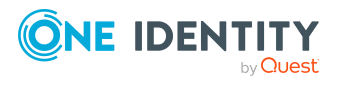

# **Anhang:Konfigurationsparameter für die Attestierung**

Mit der Installation des Moduls sind zusätzliche Konfigurationsparameter im One Identity Manager verfügbar. Einige allgemeine Konfigurationsparameter sind für die Attestierung relevant. Die folgende Tabelle enthält eine Zusammenstellung aller für die Attestierung geltenden Konfigurationsparameter.

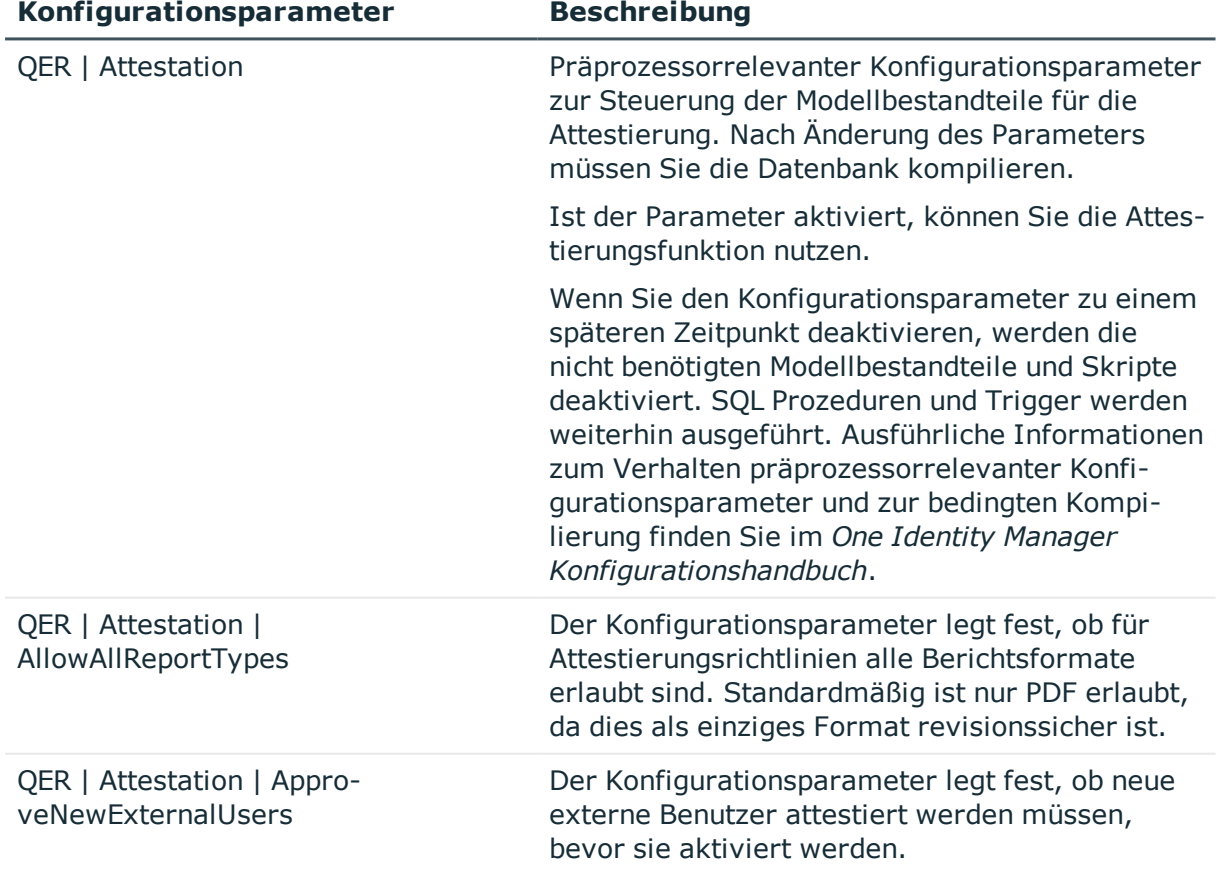

### **Tabelle 65: Übersicht der Konfigurationsparameter**

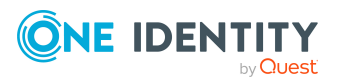

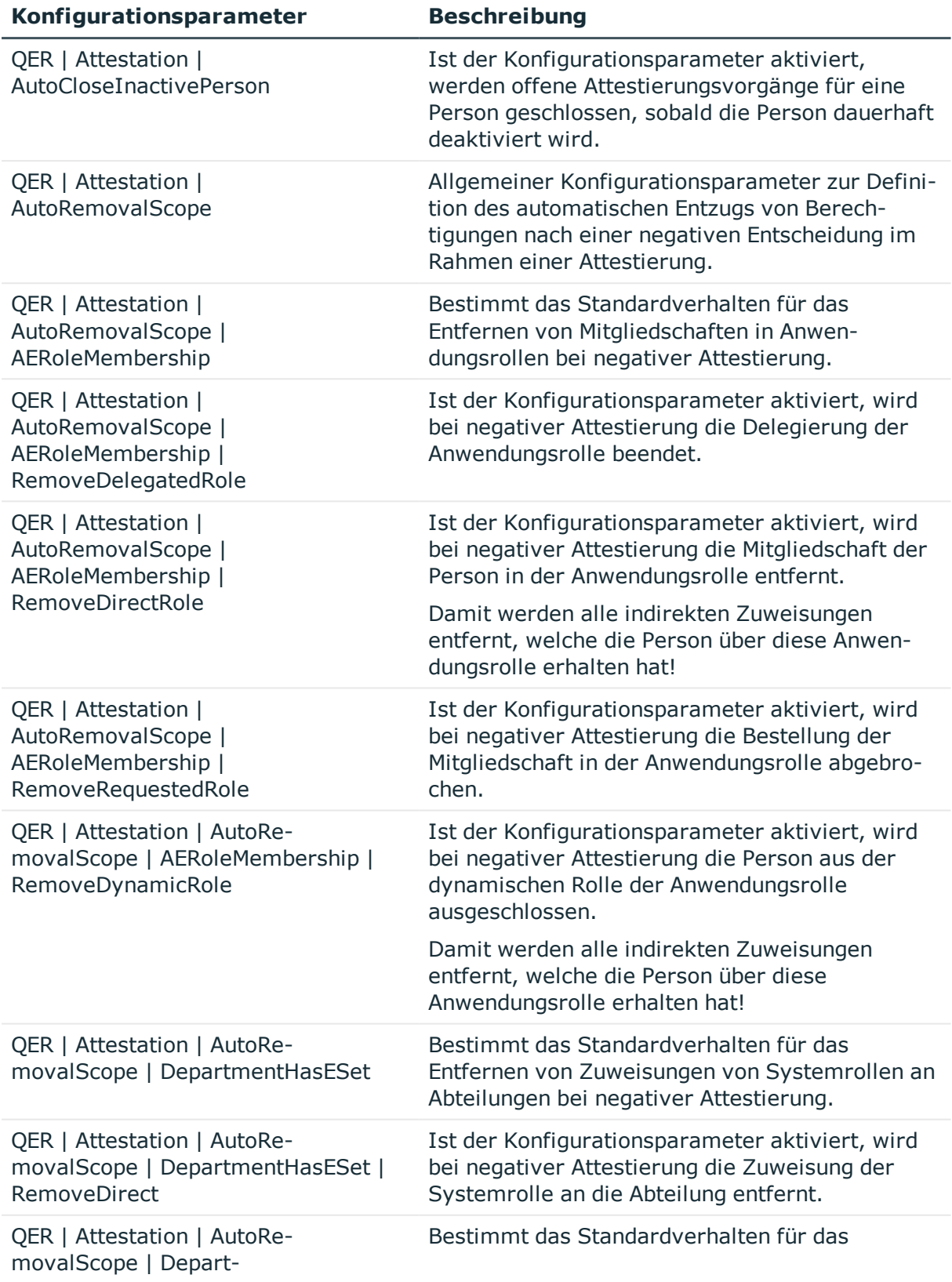

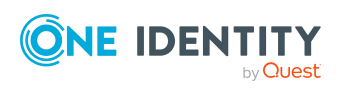

Anhang: Konfigurationsparameter für die Attestierung

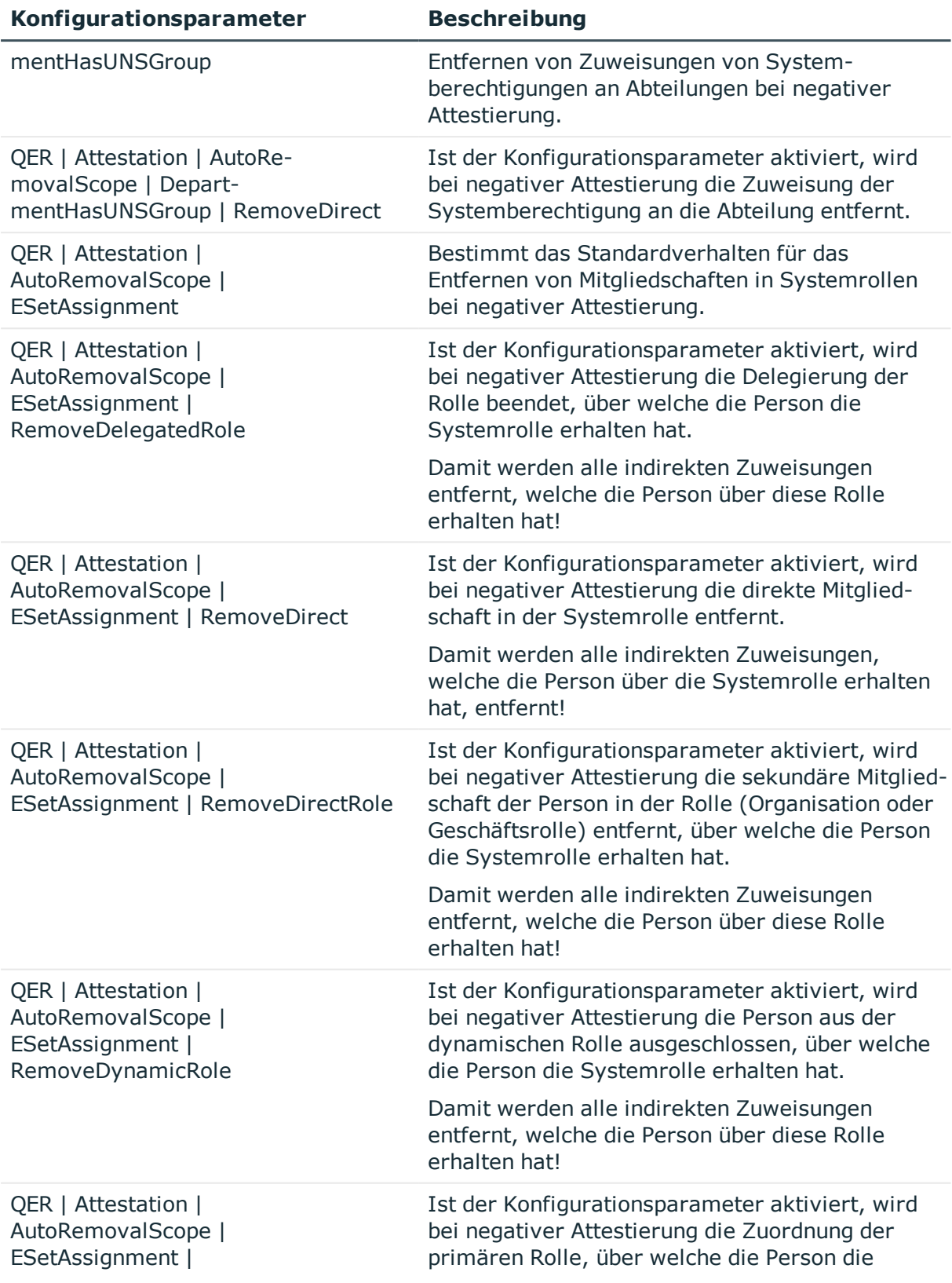

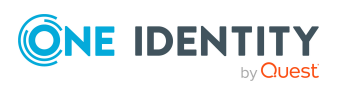

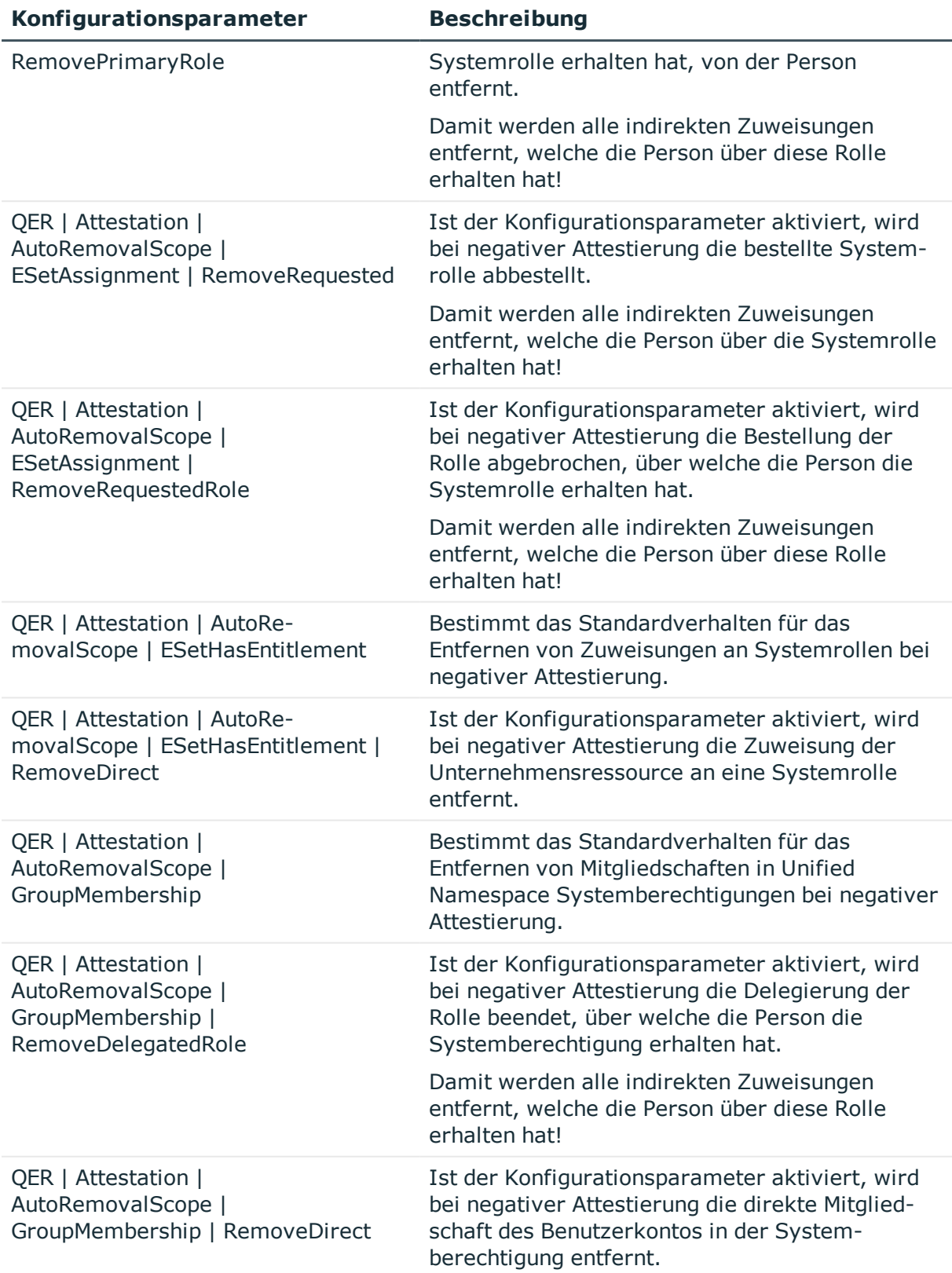

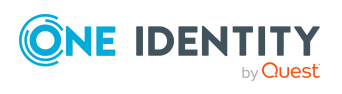

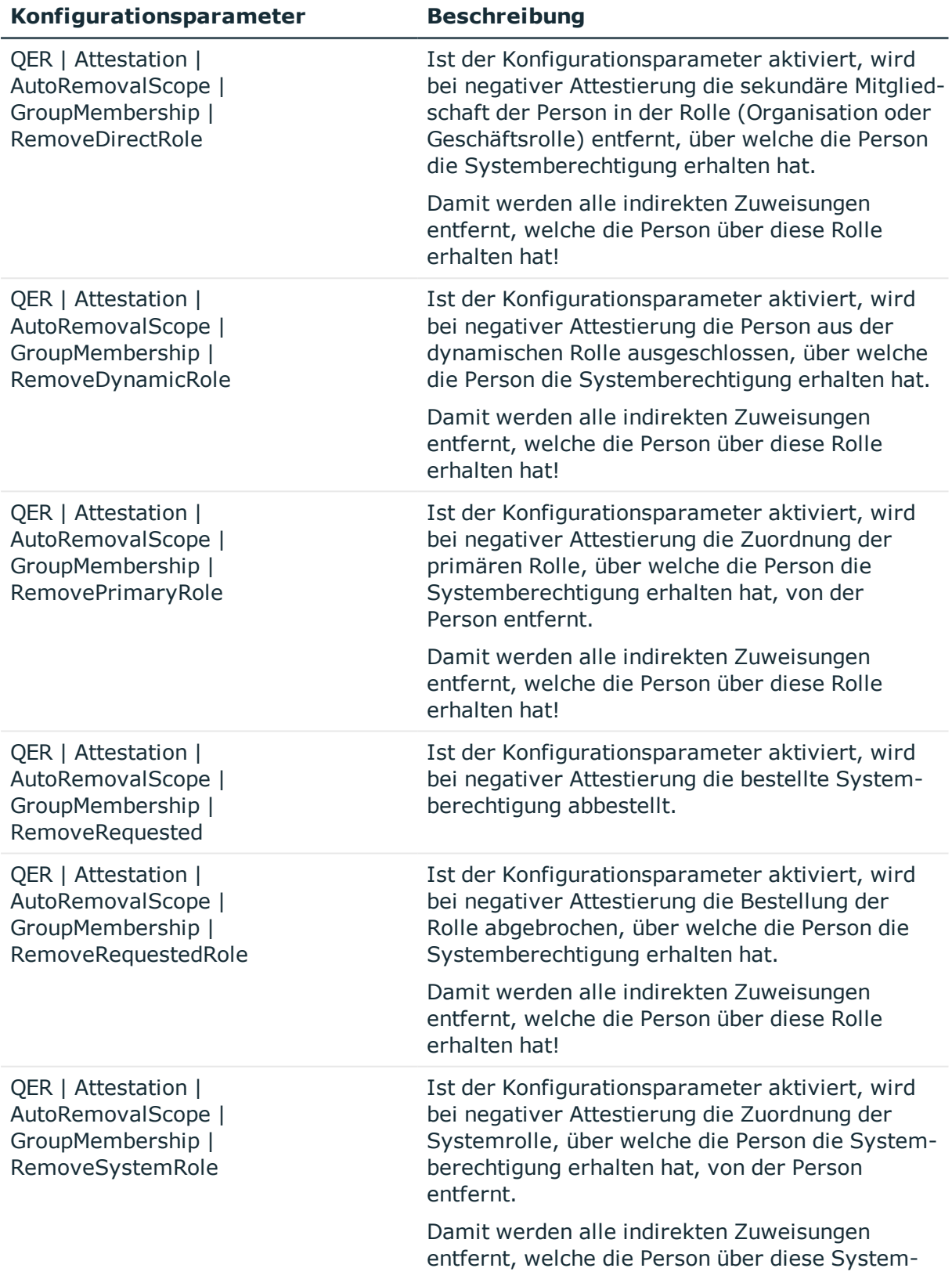

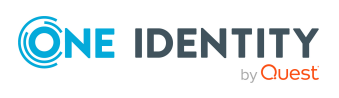

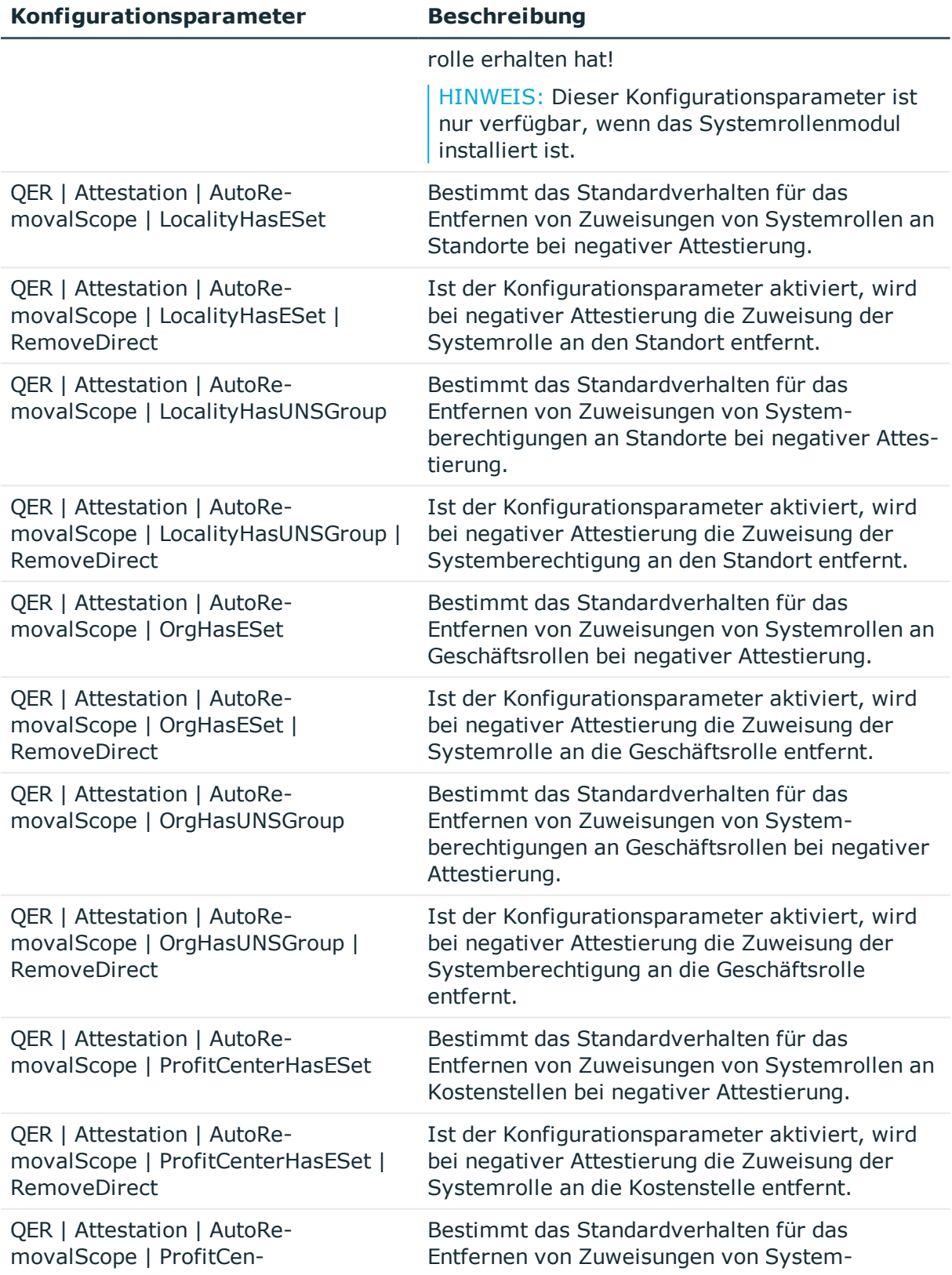

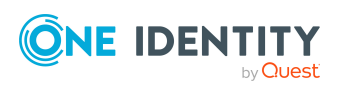

Anhang: Konfigurationsparameter für die Attestierung

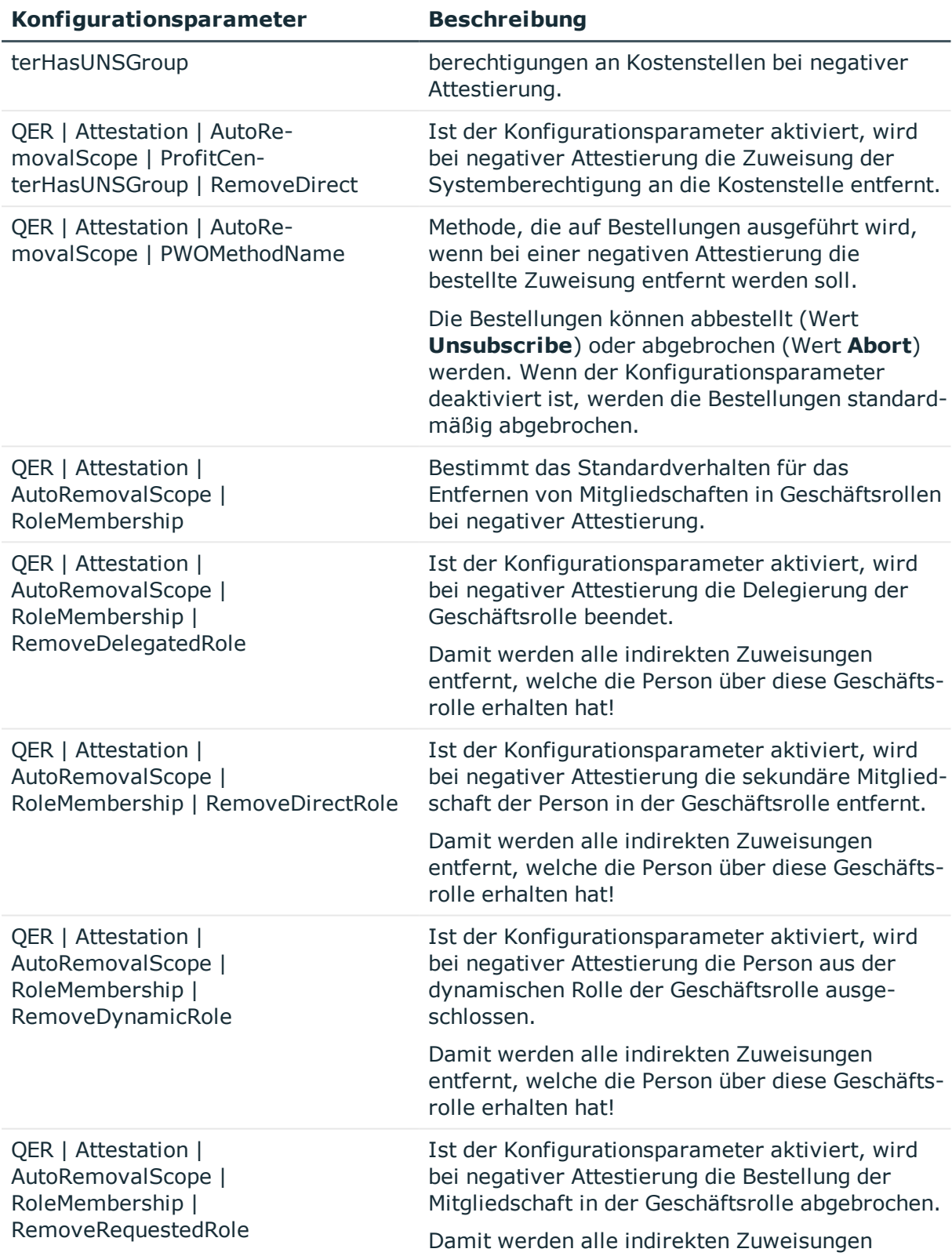

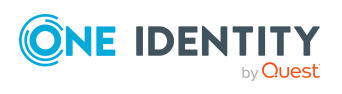

Anhang: Konfigurationsparameter für die Attestierung
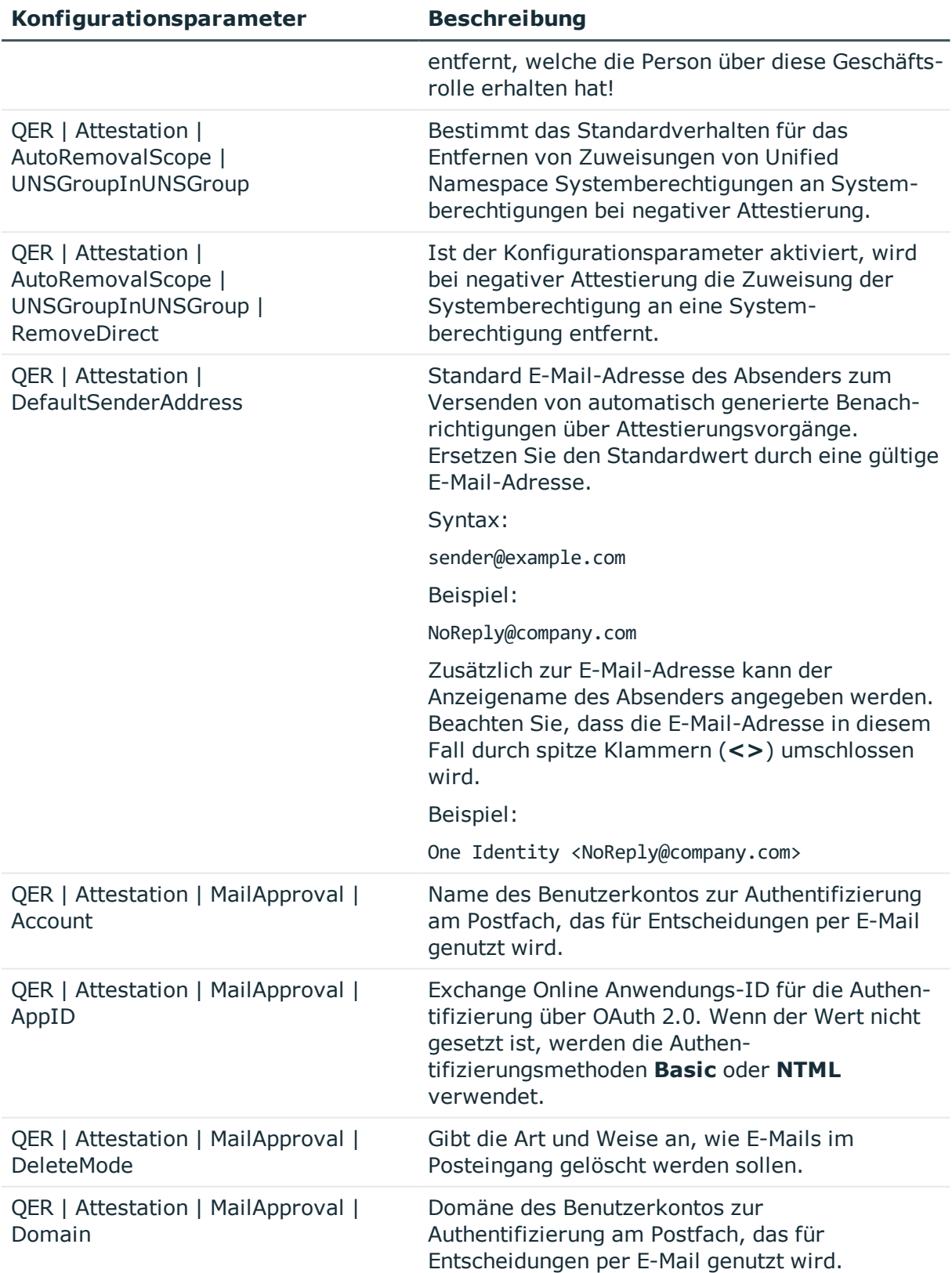

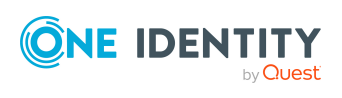

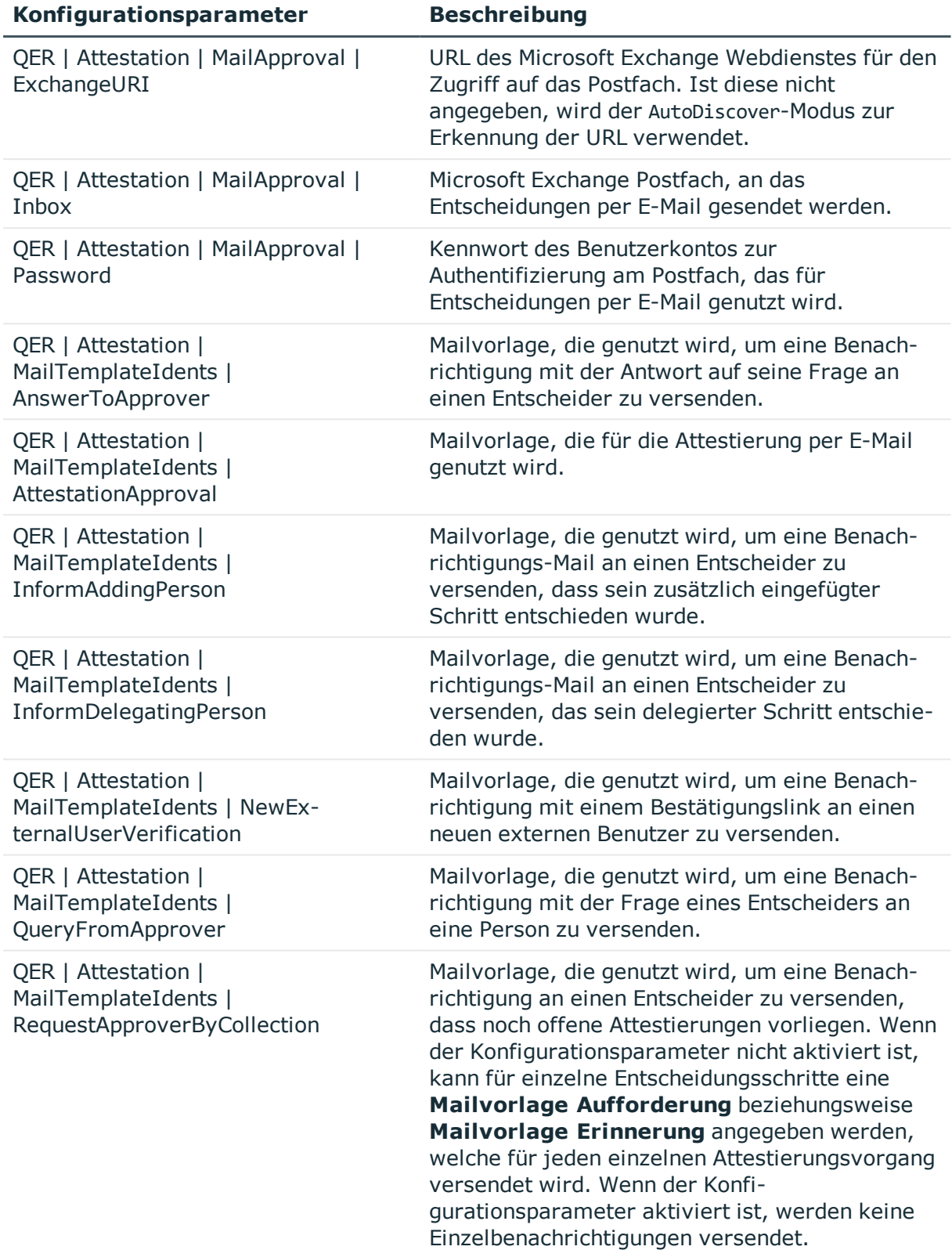

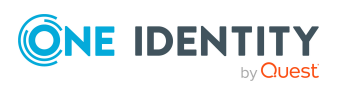

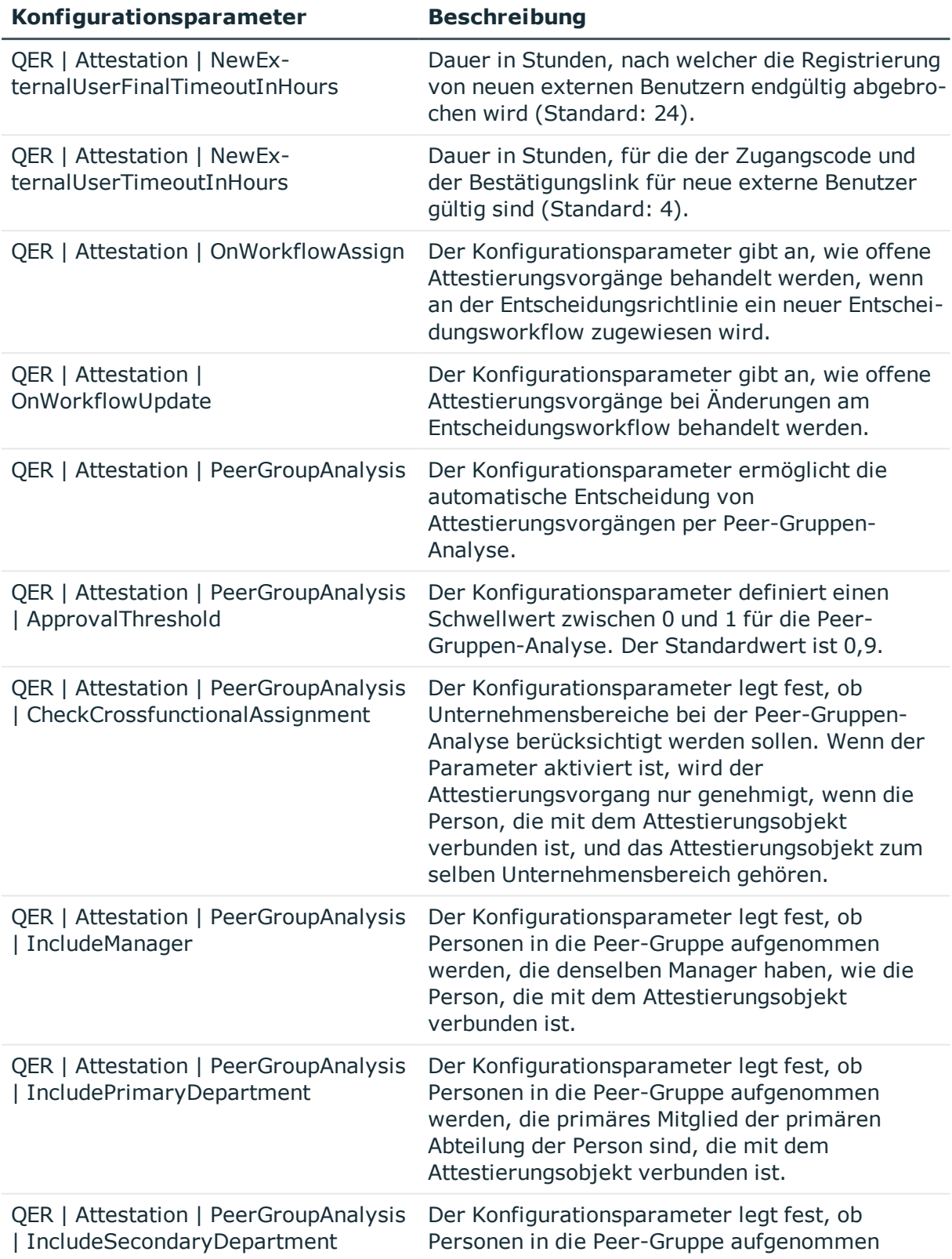

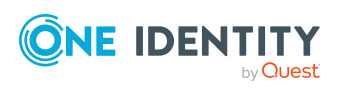

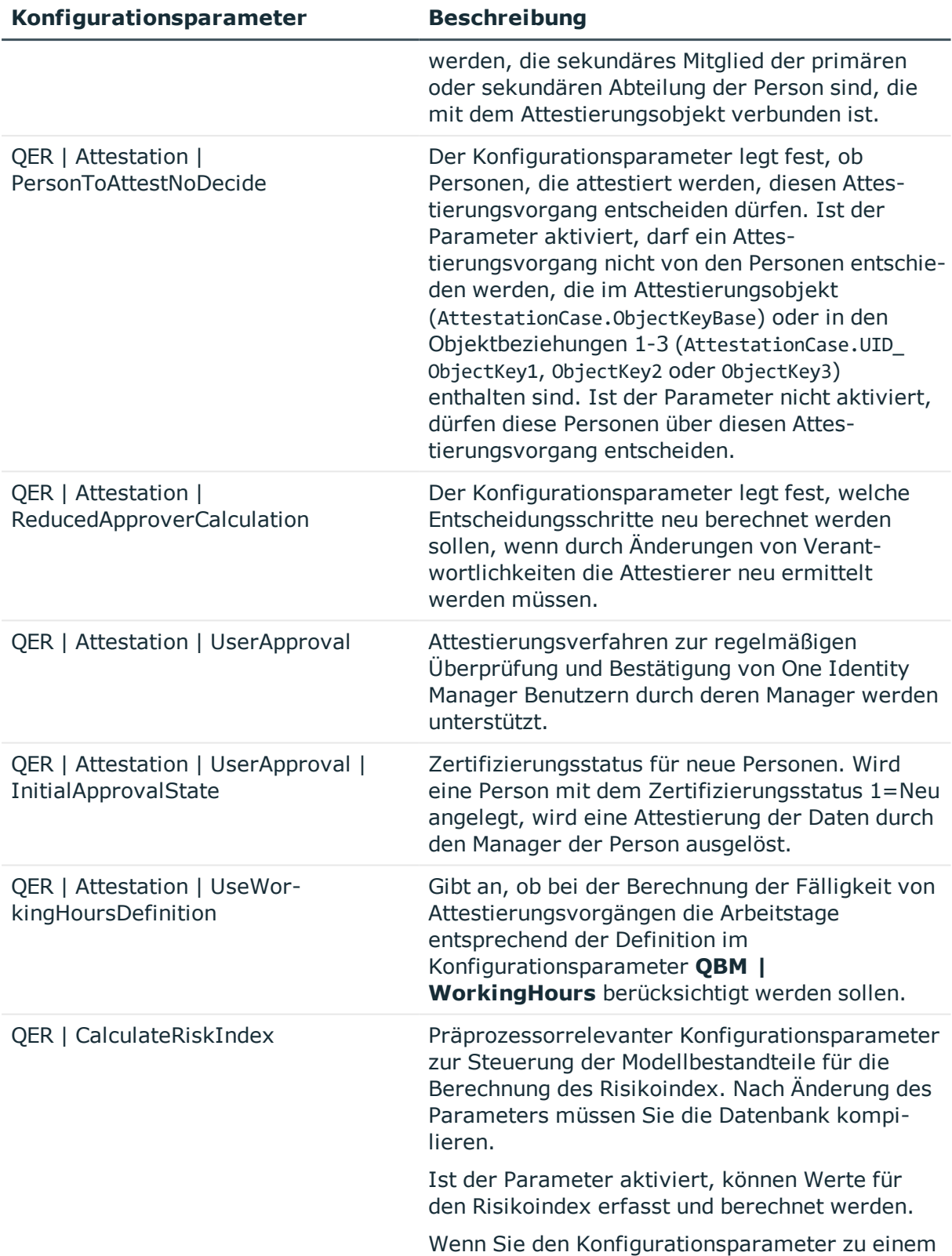

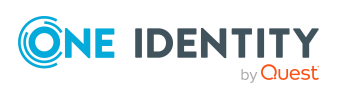

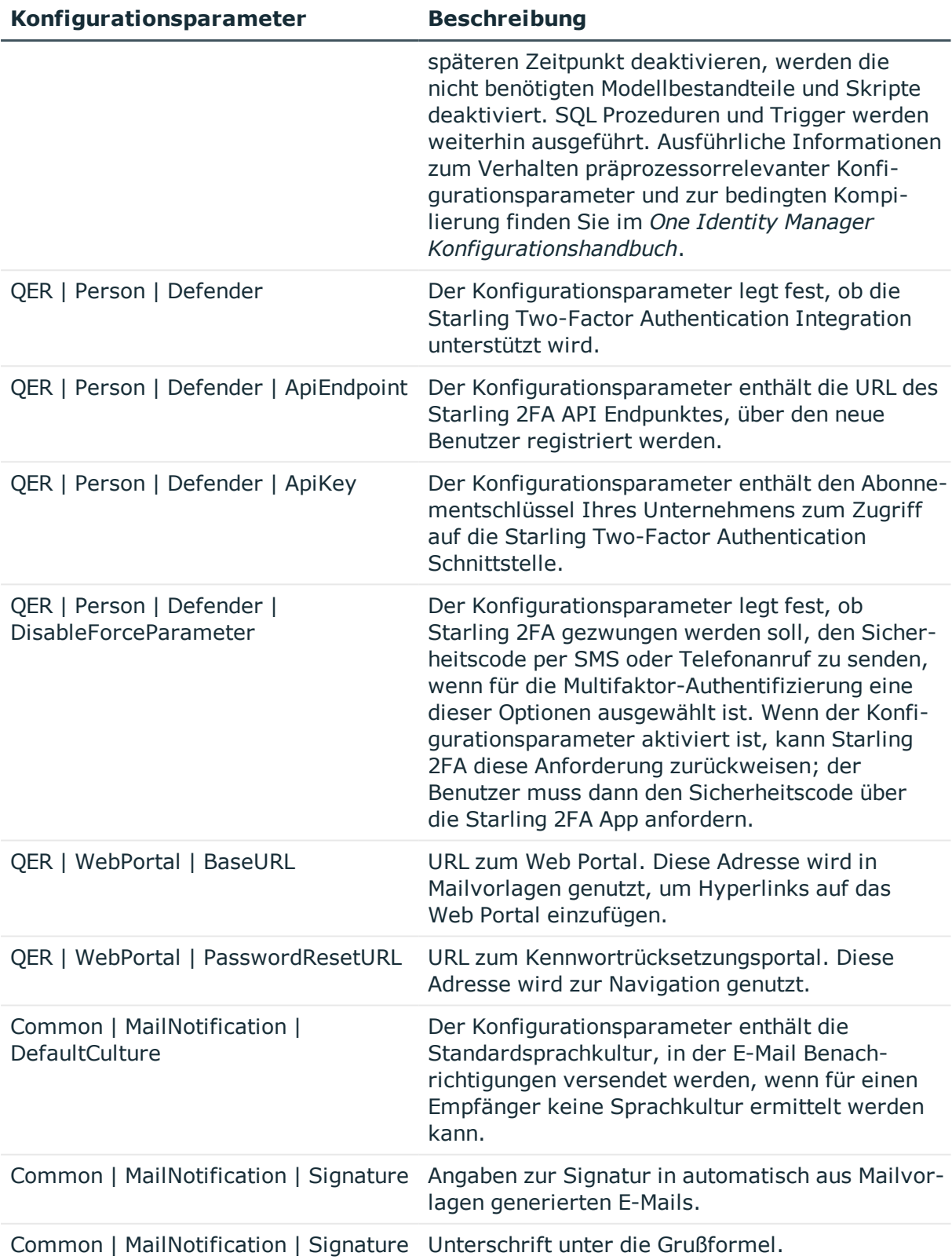

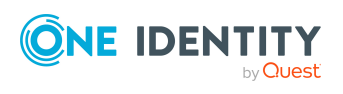

**Konfigurationsparameter Beschreibung**

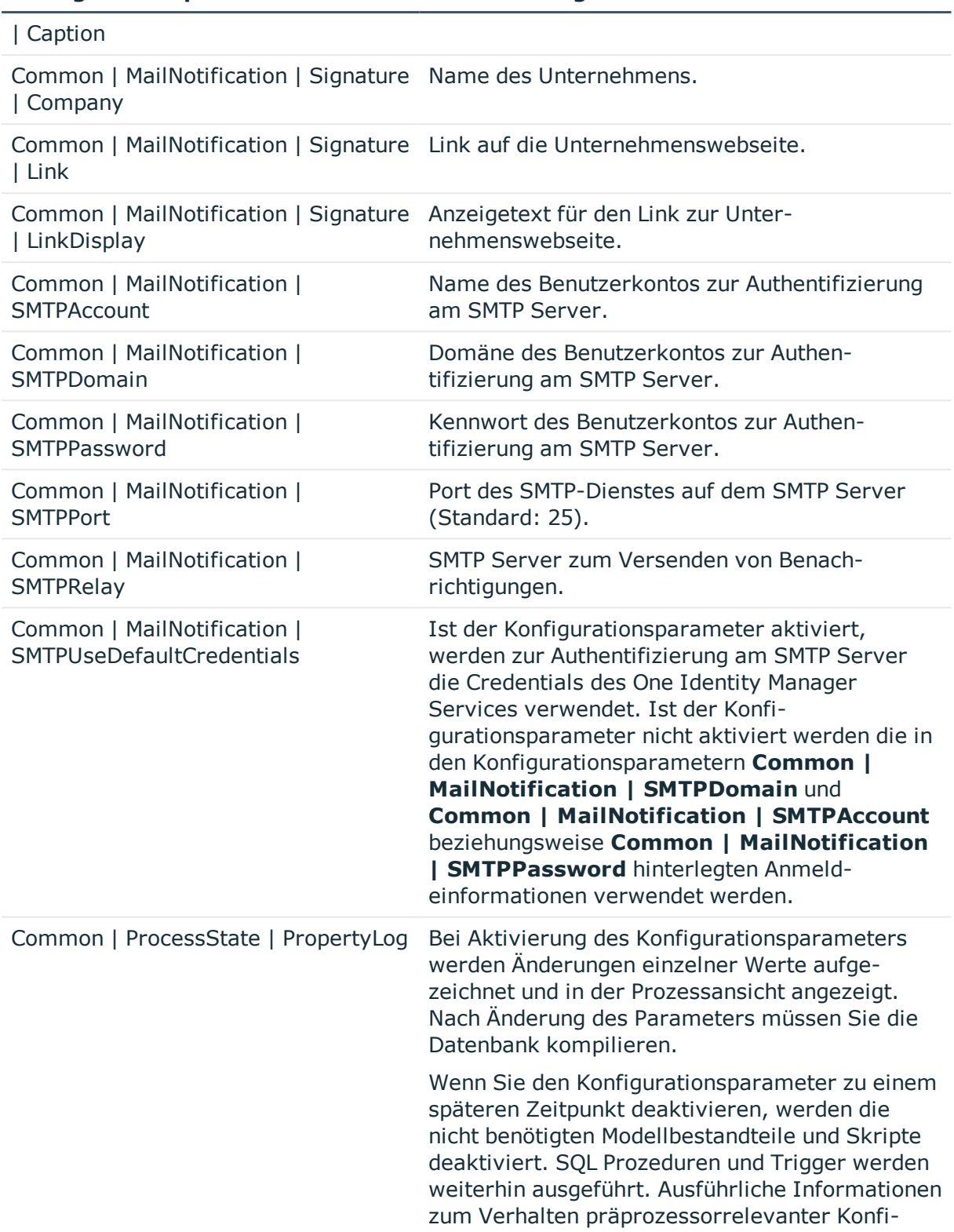

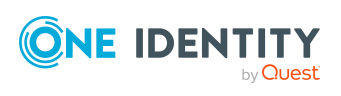

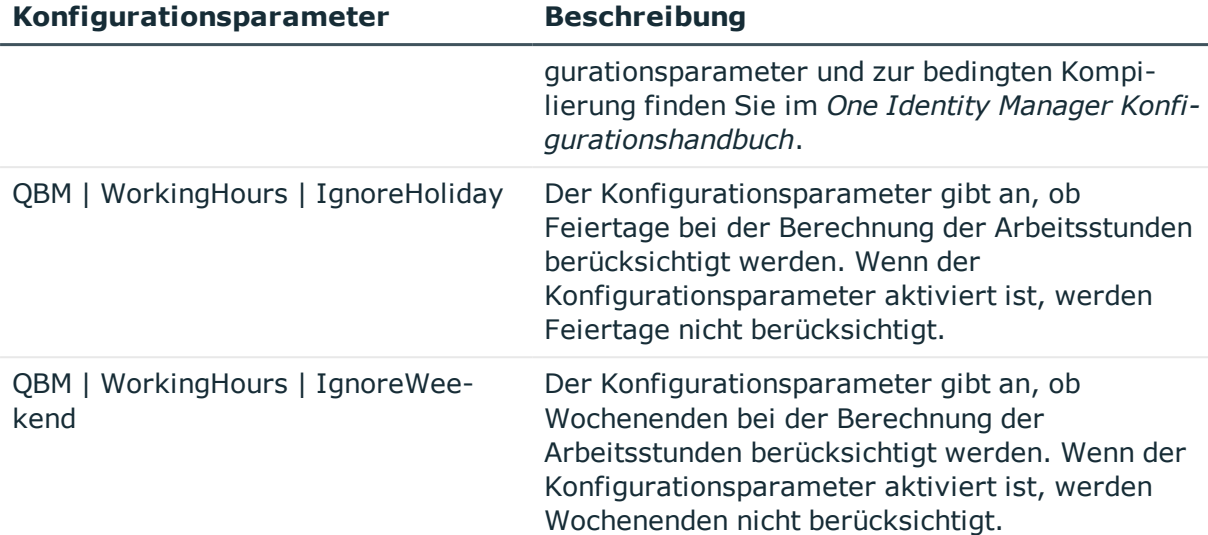

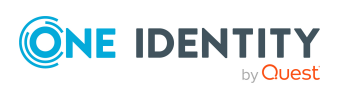

One Identity Lösungen eliminieren die Komplexität und die zeitaufwendigen Prozesse, die häufig bei der Identity Governance, der Verwaltung privilegierter Konten und dem Zugriffsmanagement aufkommen. Unsere Lösungen fördern die Geschäftsagilität und bieten durch lokale, hybride und Cloud-Umgebungen eine Möglichkeit zur Bewältigung Ihrer Herausforderungen beim Identitäts- und Zugriffsmanagement.

# **Kontaktieren Sie uns**

Bei Fragen zum Kauf oder anderen Anfragen, wie Lizenzierungen, Support oder Support-Erneuerungen, besuchen Sie <https://www.oneidentity.com/company/contact-us.aspx>.

# **Technische Supportressourcen**

Technische Unterstützung steht für One Identity Kunden mit einem gültigen Wartungsvertrag und Kunden mit Testversionen zur Verfügung. Sie können auf das Support Portal unter <https://support.oneidentity.com/> zugreifen.

Das Support Portal bietet Selbsthilfe-Tools, die Sie verwenden können, um Probleme schnell und unabhängig zu lösen, 24 Stunden am Tag, 365 Tage im Jahr. Das Support Portal ermöglicht Ihnen:

- Senden und Verwalten von Serviceanfragen
- Anzeigen von Knowledge Base Artikeln
- Anmeldung für Produktbenachrichtigungen
- Herunterladen von Software und technischer Dokumentation
- Anzeigen von Videos unter [www.YouTube.com/OneIdentity](http://www.youtube.com/OneIdentity)
- Engagement in der One Identity Community
- Chat mit Support-Ingenieuren
- Anzeigen von Diensten, die Sie bei Ihrem Produkt unterstützen

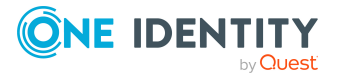

Über uns

# **Index**

# **A**

Ablehnung  [66](#page-65-0) Anwendungsrolle Eigentümer von Attestierungsrichtlinien  [28](#page-27-0) zentrale Entscheidergruppe  [27](#page-26-0), [96](#page-95-0) Attestierer  [121](#page-120-0) auswählen  [70](#page-69-0) benachrichtigen  [129](#page-128-0), [132-133](#page-131-0), [137-](#page-136-0) [138](#page-136-0) Eigenen Attestierungsvorgang entscheiden  [99](#page-98-0) einschränken  [99](#page-98-0) neu berechnen  [96](#page-95-0) per E-Mail entscheiden  [140](#page-139-0) Attestierung  [8](#page-7-0) Anwendungsrolle automatisch entziehen  [151](#page-150-0) Benutzer  [154](#page-153-0) Berechtigung automatisch entziehen  [144](#page-143-0) durch Peer-Gruppe  [100-101](#page-99-0) Geschäftsrolle automatisch entziehen  [152](#page-151-0) neue Person  [157](#page-156-0) neuer Benutzer  [157](#page-156-0) Ablauf  [158,](#page-157-0) [160](#page-159-0) Entscheider  [158](#page-157-0), [160](#page-159-0) Import aufbereiten  [163](#page-162-0) importierte Personenstammdaten  [163](#page-162-0) unternehmensspezifisch anpassen  [164](#page-163-0) vorbereiten  [160](#page-159-0)

zeitgesteuert starten  [164](#page-163-1) Person  [154](#page-153-0) starten  [39](#page-38-0), [118](#page-117-0) für ausgewählte Objekte  [118](#page-117-0) Systemberechtigung automatisch entziehen  [146](#page-145-0) Systemrolle automatisch entziehen  [149](#page-148-0) Zertifizierung von Benutzern Attestierungsrichtlinie  [35](#page-34-0) Attestierungsverfahren  [17](#page-16-0) Attestierungsobjekt  [31](#page-30-0), [39](#page-38-0), [41](#page-40-0) ist gleichzeitig Attestierer  [99](#page-98-0) Attestierungsrichtlinie bearbeiten  [31](#page-30-1) Bearbeitungszeit  [31](#page-30-0) Bedingung anzeigen  [40](#page-39-0) Bericht  [31](#page-30-0) Compliance Framework zuweisen  [37](#page-36-0) deaktivieren  [31](#page-30-0), [42](#page-41-0) Eigentümer  [31](#page-30-0) Entscheider zuweisen  [37](#page-36-1) erstellen  [31](#page-30-1) im Web Portal erstellen  [144](#page-143-0) kopieren  [40](#page-39-1) löschen  [41](#page-40-1) Risikoindex  [31,](#page-30-0) [35](#page-34-1) risikomindernde Maßnahme  [38](#page-37-0) risikomindernde Maßnahme zuweisen  [38](#page-37-1) Standard  [35,](#page-34-0) [144](#page-143-0) Überblicksformular  [36](#page-35-0)

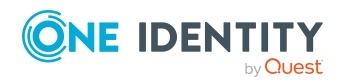

**189**

veraltete Attestierungsvorgänge  [125](#page-124-0) **Zeitplan** zuweisen  [31](#page-30-0) Zertifizierung neuer Benutzer  [158](#page-157-0), [160](#page-159-0), [163](#page-162-0) anpassen  [164](#page-163-0) Attestierungstyp  [13](#page-12-0) Attestierungsverfahren zuweisen  [13](#page-12-1) Standard  [12](#page-11-0) Überblicksformular  [12](#page-11-1) Attestierungsverfahren einrichten  [13](#page-12-2) Entscheidungsrichtlinie zuweisen  [18](#page-17-0) gruppieren  [11](#page-10-0) Standard  [17](#page-16-0), [144](#page-143-0) Überblicksformular  [17](#page-16-1) Attestierungsvorgang  [118](#page-117-1) Abbruch  [112](#page-111-0) abgeschlossen  [125](#page-124-0) abgeschlossene Attestierungen  [118](#page-117-1) Anfrage  [103](#page-102-0) Attestierungshistorie  [121](#page-120-1) aufzeichnen  [125](#page-124-0) automatisch genehmigen  [109](#page-108-0) Bearbeitungszeit  [120](#page-119-0) Benachrichtigung  [127](#page-126-0) Entscheidung delegieren  [104](#page-103-0) Entscheidung umleiten  [104](#page-103-0) Entscheidung zurückverweisen  [104](#page-103-0) Entscheidungsverlauf  [121](#page-120-0) erstellen  [39,](#page-38-0) [118](#page-117-0) eskalieren  [105](#page-104-0) löschen  [31,](#page-30-0) [125](#page-124-0) offene Attestierungen  [118](#page-117-1) Überblicksformular  [120](#page-119-0)

Zeitüberschreitung  [105](#page-104-0), [109](#page-108-0), [112](#page-111-0) zusätzlicher Attestierer  [104](#page-103-0)

#### **B**

Basisdaten  [11](#page-10-1) Basisobjekt  [13](#page-12-0) Mailvorlage  [44](#page-43-0) Begründung  [29](#page-28-0) Benachrichtigung Abbruch  [136](#page-135-0) Ablehnung  [133](#page-132-0) Absender  [127](#page-126-0) Anfrage  [138](#page-137-0) Attestierer  [132](#page-131-0) Aufforderung  [128](#page-127-0), [137](#page-136-1) bei Delegierung  [134](#page-133-0) Bestätigungslink  [139](#page-138-0) Empfänger  [127](#page-126-0) Entscheidung ablehnen  [137](#page-136-0) Entscheidung verweigern  [137](#page-136-0) Entscheidung zurückweisen  [137](#page-136-0) Erinnerung  [129,](#page-128-0) [133](#page-132-1) Eskalation  [136](#page-135-1) externer Benutzer  [139](#page-138-0) Genehmigung  [133](#page-132-0) Mailvorlage  [43](#page-42-0), [127](#page-126-0) Standard-Mailvorlage  [139](#page-138-1) zusätzlicher Attestierer  [138](#page-137-1) Bericht  [13](#page-12-0) erstellen  [16](#page-15-0) Standard  [16](#page-15-1)

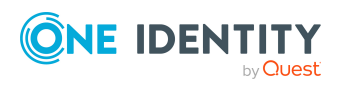

# **C**

Compliance Framework  [25](#page-24-0) Attestierungsrichtlinie zuweisen  [26](#page-25-0) Überblicksformular  [26](#page-25-1) Verantwortliche  [25](#page-24-0)

#### **D**

Delegierung Benachrichtigung über Entscheidung  [134](#page-133-0)

## **E**

E-Mail Benachrichtigung einrichten  [127](#page-126-0) Eigentümer von Attestierungsrichtlinien  [28](#page-27-0) Entscheider auswählen  [70](#page-69-0) benachrichtigen  [137](#page-136-1) Entscheidung begründen  [29](#page-28-0) Entscheidung per E-Mail  [140](#page-139-0) Entscheidungsebene  [60](#page-59-0) verbinden  [66](#page-65-0) Entscheidungsrichtlinie  [31](#page-30-0), [52](#page-51-0) prüfen  [55](#page-54-0) Standard  [54](#page-53-0) Zertifizierung von Benutzern  [158](#page-157-0), [160](#page-159-0) Entscheidungsschritt  [60-61](#page-59-0) bearbeiten  [61](#page-60-0) Entscheidungsverfahren  [70](#page-69-0) Abfrage  [91](#page-90-0) Abteilungsleiter  [81](#page-80-0) anlegen  [89](#page-88-0)

Attestierer der Abteilung des Empfängers  [76](#page-75-0) Attestierer der Kostenstelle des Empfängers  [76](#page-75-0) Attestierer der primären Rolle des Empfängers  [76](#page-75-0) Attestierer der zu attestierenden Complianceregel  [77](#page-76-0) Attestierer der zu attestierenden Organisation  [77](#page-76-0) Attestierer der zu attestierenden Unternehmensrichtlinie  [77](#page-76-0) Attestierer der zugeordneten Leistungsposition  [78](#page-77-0) Attestierer des Standortes des Empfängers  [76](#page-75-0) Bedingung  [91](#page-90-0) Eigentümer eines privilegierten Objektes  [84](#page-83-0) Entscheider der Attestierungsrichtlinie  [76](#page-75-1) Errechnete Entscheidung  [86](#page-85-0) Eskalation  [105](#page-104-0) Extern vorzunehmende Entscheidung  [87](#page-86-0) kopieren  [95](#page-94-0) kundendefiniert  [89](#page-88-0) löschen  [95](#page-94-1) Manager der Abteilung der verbundenen Person  [81](#page-80-0) Manager der Person  [81](#page-80-0) Manager der Rolle  [79](#page-78-0) Manager der verbundenen Person  [81](#page-80-0) Manager des Empfängers  [79](#page-78-0) Manager einer bestimmten Rolle  [83](#page-82-0) Mitarbeiter selbst  [85](#page-84-0) Mitglieder einer bestimmten Rolle  [83](#page-82-0) Person des Benutzerkontos  [85](#page-84-1) Produkteigner  [81](#page-80-0)

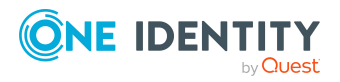

Produkteigner und zusätzliche Besitzer der Active Directory Gruppe  [81](#page-80-0) Überblicksformular  [94](#page-93-0) Verantwortlicher der zu attestierenden Systemrolle  [79](#page-78-0) Vorgeschlagener Eigentümer  [85](#page-84-2) Warten auf andere Entscheidung  [88](#page-87-0) Zielsystemverantwortliche  [81](#page-80-0) Zielsystemverantwortliche der zu attestierenden Berechtigung  [81](#page-80-0) Zulässig für Tabellen  [94](#page-93-1) Entscheidungsworkflow  [55](#page-54-1), [121](#page-120-0) ändern  [123](#page-122-0) bearbeiten  [59](#page-58-0) kopieren  [68](#page-67-0) löschen  [68](#page-67-1) Standard  [69](#page-68-0) Überblicksformular  [67](#page-66-0) Zertifizierung von Benutzern  [158](#page-157-0), [160](#page-159-0) Eskalation  [66](#page-65-0) Benachrichtigung  [136](#page-135-1)

### **F**

Fallback-Entscheider  [107](#page-106-0) Funktionsfremdes Produkt  [100](#page-99-0)

# **G**

Genehmigung  [66](#page-65-0) Genehmigungsverfahren  [52](#page-51-1)

#### **M**

Mailvorlage Basisobjekt  [44](#page-43-0), [46](#page-45-0)

Hyperlink  [47](#page-46-0) Multifaktor-Authentifizierung  [98](#page-97-0)

# **P**

Peer-Gruppen-Analyse für Attestierung  [100](#page-99-0) für Attestierung konfigurieren  [101](#page-100-0) Person aktiviert  [157,](#page-156-0) [166](#page-165-0) Attestierung  [154](#page-153-0) deaktiviert  [157,](#page-156-0) [166](#page-165-0) keine Vererbung  [157](#page-156-0), [166](#page-165-0) zertifiziert  [157](#page-156-0), [166](#page-165-0) Zertifizierungstatus  [158](#page-157-0) initial  [160](#page-159-0), [163](#page-162-0) Produkt funktionsfremd  [100](#page-99-0)

# **R**

Registrierung Bestätigungslink  [139](#page-138-0) Rezertifizierung  [8,](#page-7-0) [154](#page-153-0) Ablauf  [167](#page-166-0) Attestierungsrichtlinie anpassen  [168](#page-167-0) Benutzer  [166](#page-165-0) Person  [166](#page-165-0) unternehmensspezifisch anpassen  [168](#page-167-0) vorbereiten  [167](#page-166-1) Zeitplan  [167](#page-166-1) Risikobewertung Attestierungsrichtlinie  [35](#page-34-1)

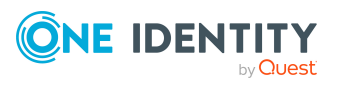

One Identity Manager 8.2 Administrationshandbuch für Attestierungen Index

**192**

Risikoindex berechnen  [172](#page-171-0) reduziert berechnen  [172](#page-171-0) risikomindernde Maßnahme  [170](#page-169-0) Attestierungsrichtlinie zuweisen  [172](#page-171-1) erfassen  [170](#page-169-1) Signifikanzminderung  [170](#page-169-1) Überblicksformular  [171](#page-170-0) Risikomindernde Maßnahme Attestierungsrichlinie zuweisen  [39](#page-38-1) erstellen  [39](#page-38-1)

## **S**

Sicherheitscode  [98](#page-97-0) Signifikanzminderung  [170](#page-169-1) Standard-Attestierungsrichtlinie  [144](#page-143-0) Standard-Attestierungsverfahren  [144](#page-143-0) Standard-Mailvorlage  [139](#page-138-1) Standardbegründung  [29](#page-28-0) Nutzungstyp  [30](#page-29-0) Starling 2FA  [98](#page-97-0) Starling Two-Factor Authentication  [98](#page-97-0)

#### **U**

Umleitung  [66](#page-65-0)

#### **W**

Workfloweditor öffnen  [55](#page-54-1)

# **Z**

zeitgesteuert  [118](#page-117-0)

**ONE IDENTITY** 

Zeitplan  [19](#page-18-0) Attestierungsrichtlinie zuweisen  [24](#page-23-0) default schedule attestation check  [19](#page-18-0) Rezertifizierung  [167](#page-166-1) sofort starten  [25](#page-24-1) Standardzeitplan  [23](#page-22-0) Überblicksformular  [23](#page-22-1) Zertifizierung neuer Benutzer  [164](#page-163-1) Zeitüberschreitung  [66](#page-65-0) Zentrale Entscheidergruppe  [27](#page-26-0), [96](#page-95-0) Zertifizierung siehe Attestierung  [154](#page-153-0) Zertifizierung von Benutzern Entscheidungsrichtlinie  [54](#page-53-0) Entscheidungsworkflow  [69](#page-68-0) Zeitplan  [23](#page-22-0) Zertifizierungsstatus Person  [157](#page-156-0)

One Identity Manager 8.2 Administrationshandbuch für Attestierungen Index

**193**